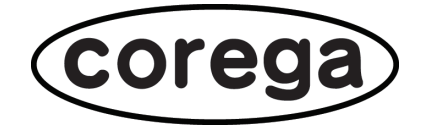

# <span id="page-0-0"></span>**CG-WLBARGNH 詳細設定ガイド**

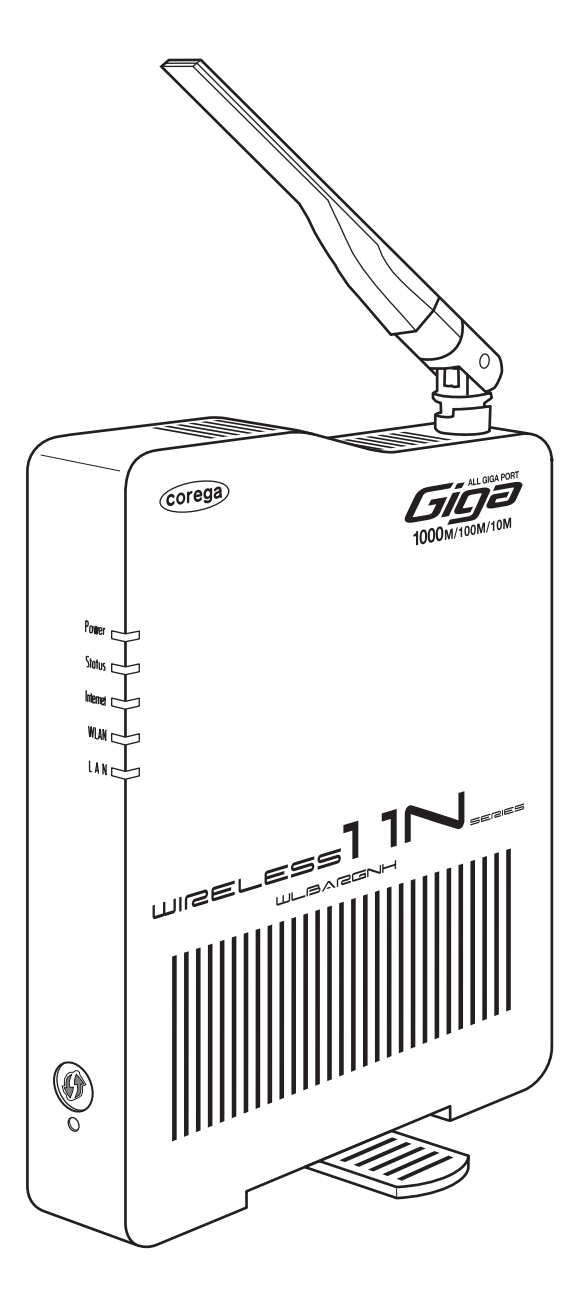

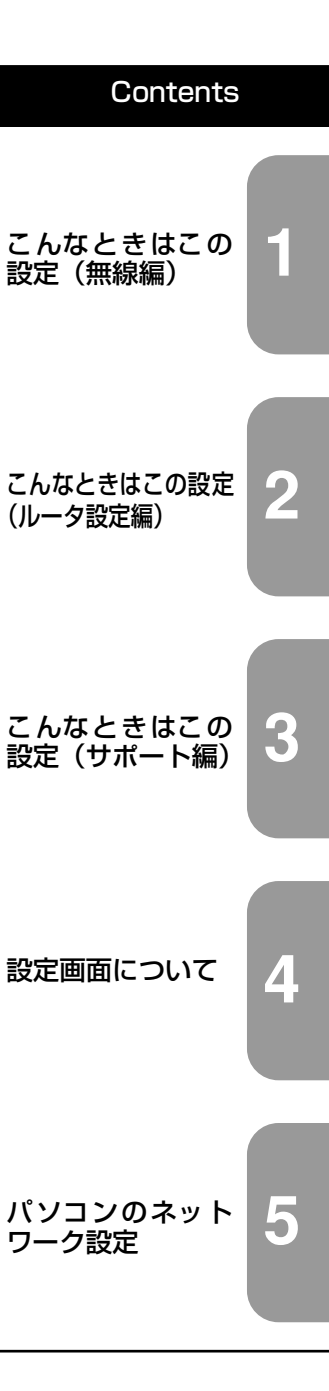

付属の「お使いの手引き」をお読みになり、正しく設置・操作してください。

## <span id="page-1-0"></span>**はじめに**

このたびは、「[CG-WLBARGNH](#page-0-0)」をお買い上げいただきまして誠にありがとうございます。

本書は本商品を正しくご利用いただくための手引きです。必要なときにいつでもご覧いただけるよう に、大切に保管してください。

また、本商品に関する最新情報(ソフトウェアのバージョンアップ情報など)は、コレガのホームペー ジでお知らせしておりますのでご覧ください。

**<http://corega.jp/>**

## <span id="page-1-1"></span>本書の読み方

#### ■記号について

本書で使用している記号や表記には、次のような意味があります。

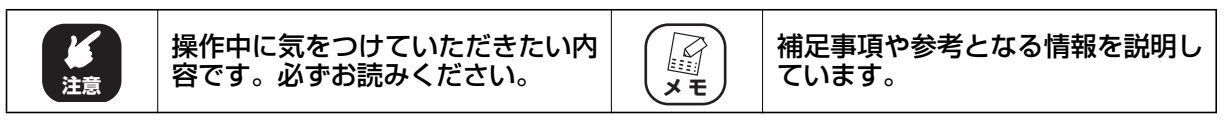

#### ■表記について

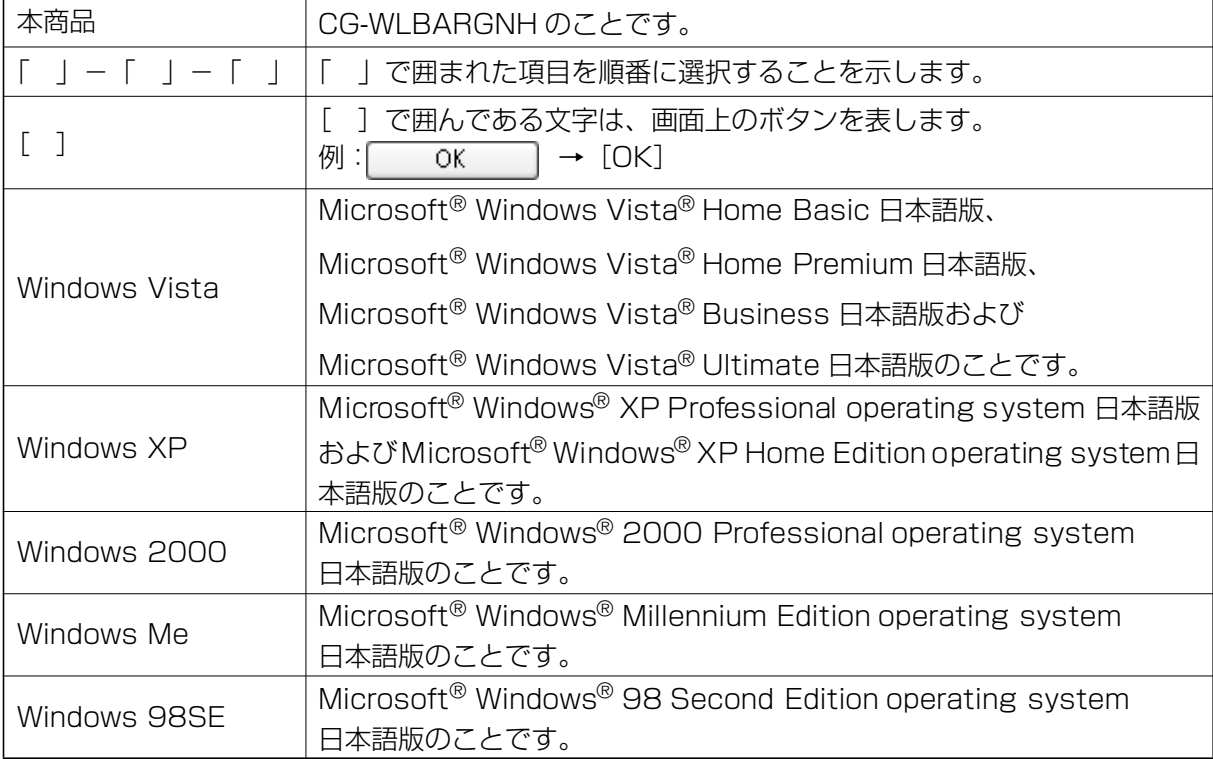

※本書では、複数の OS を「Windows Vista/XP」のように併記する場合があります。

#### ■イラスト/画面について

本文中に記載のイラストや画面は、実際と多少異なることがあります。

#### <span id="page-2-0"></span>**1** マニュアルの種類と使い方

本商品には次のマニュアルがあります。本商品をお使いになる状況に合わせて、それぞれのマニュアル をご覧ください。各マニュアルは、コレガのホームページ(**<http://corega.jp/>**)で提供しています。必 要に応じてダウンロードしてお使いください。

#### ■らくらく導入ガイド

本商品を使い始めるまでのセットアップ作業について説明しています。

#### ■お使いの手引き (冊子)

本商品の基本的な使い方について説明しています。また、「Q&A」では代表的なトラブルとその対処 方法を説明しています。

#### ■詳細設定ガイド(本書、PDF マニュアル)

各機能の使用方法、本商品の詳しい設定方法を説明しています。

#### <span id="page-2-1"></span>本書の構成

本書は本商品についての情報や、設置・接続・設定方法などについて説明しています。本書の構成は次 のとおりです。

#### ■第1章 [こんなときはこの設定\(無線編\)](#page-8-1)

本商品の無線機能の設定方法について説明します。

#### ■第2章 こんなときはこの設定(ルータ設定編)

本商品のルータ機能の設定方法について説明します。

#### ■第3章 こんなときはこの設定(サポート編)

本商品の各サポート機能の設定方法について説明します。

#### ■**第4章** [設定画面について](#page-90-1)

本商品の設定画面について説明します。

#### ■**第5章** [パソコンのネットワーク設定](#page-154-1)

パソコンのネットワーク設定、Web ブラウザの設定について説明します。

<span id="page-4-0"></span>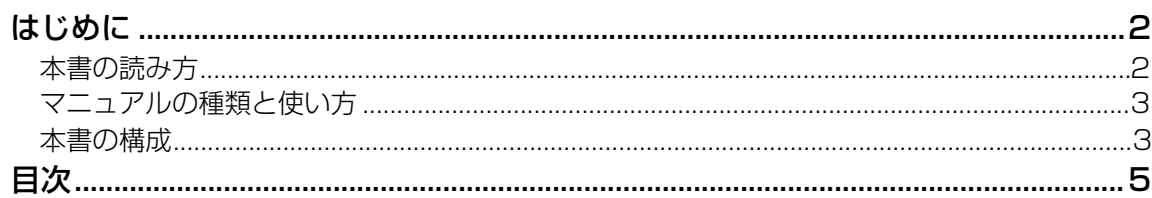

## 第 1 章<br>こんなと

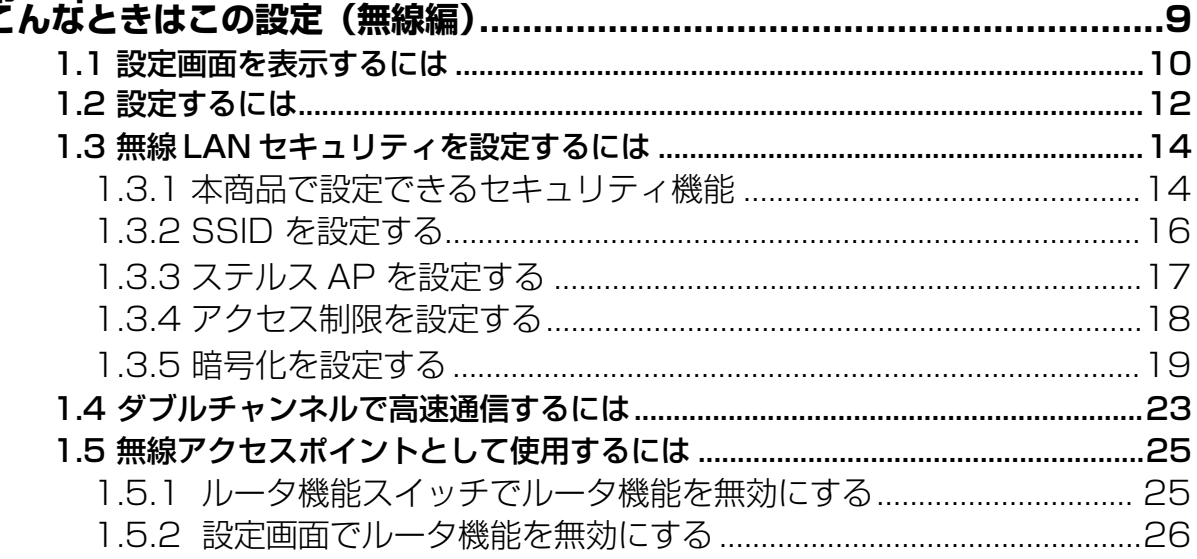

## 第2章<br>こんなと

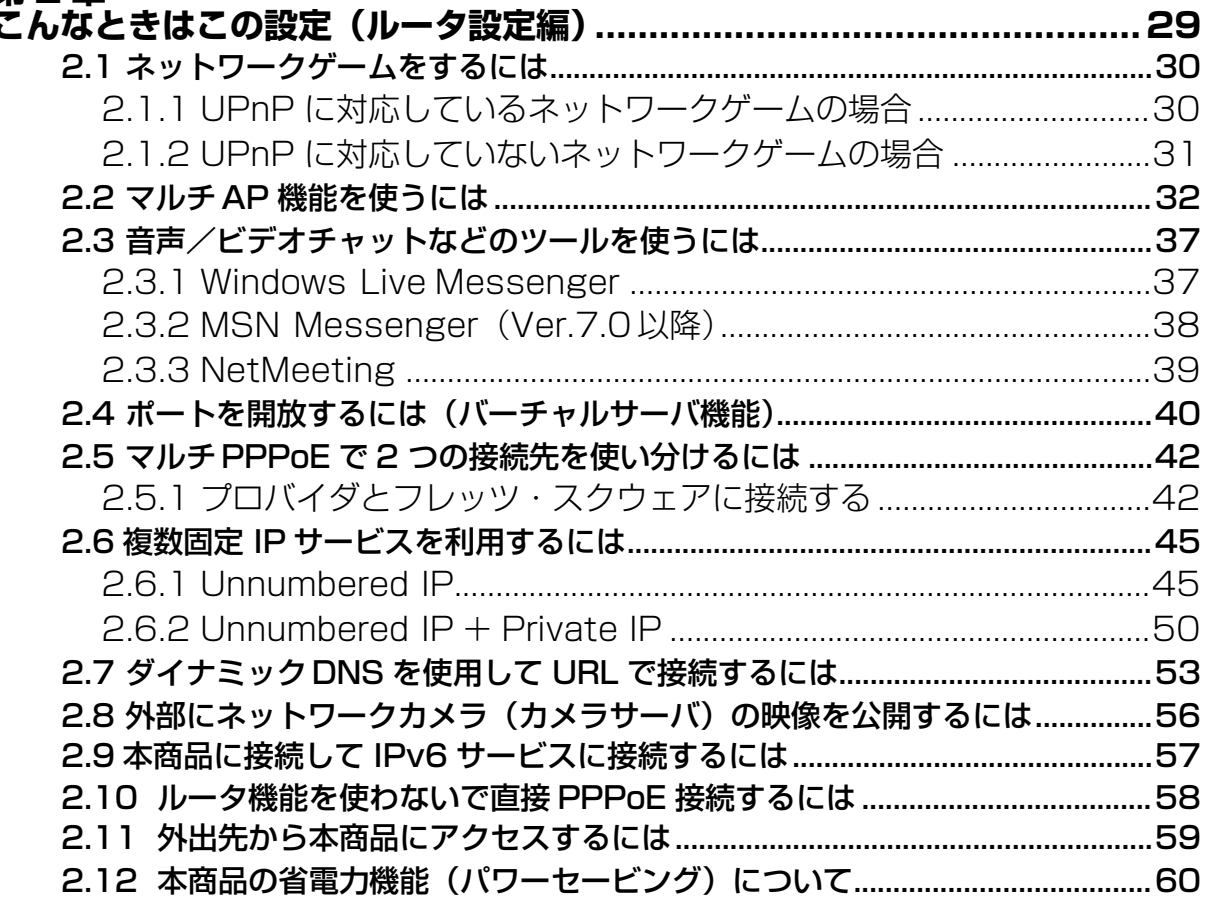

 $\overline{5}$ 

۰

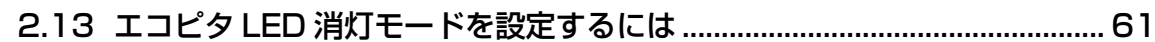

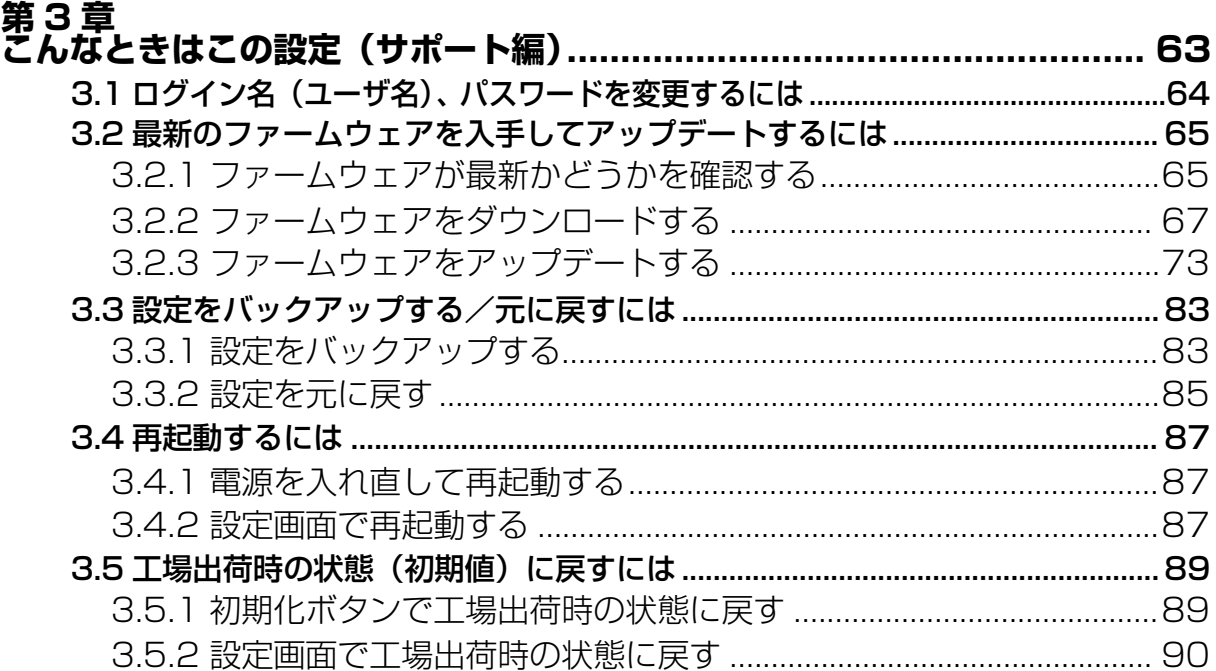

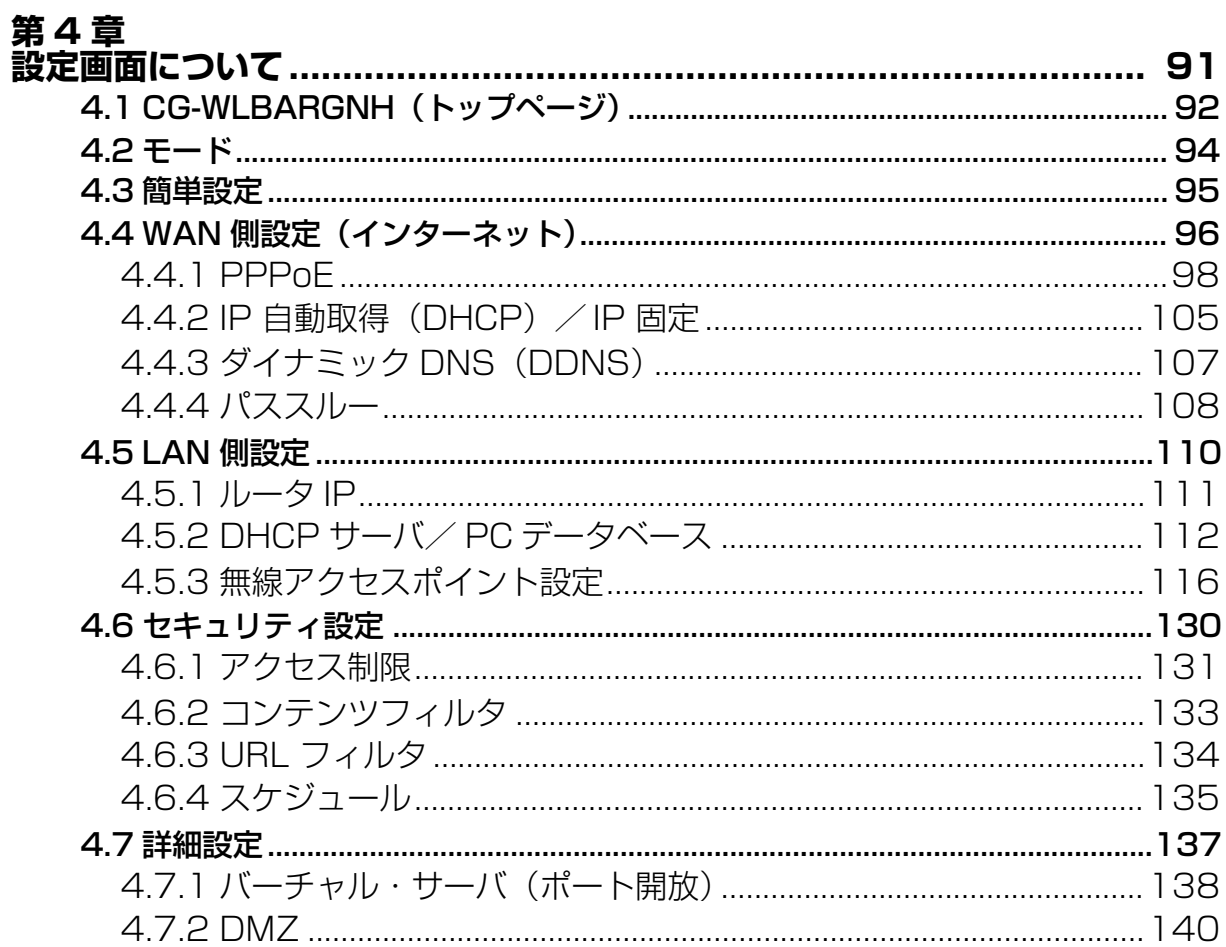

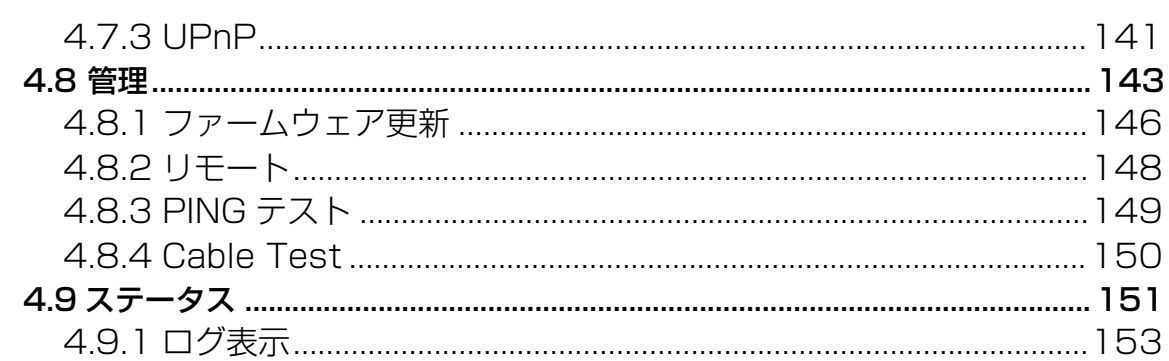

#### 第5章

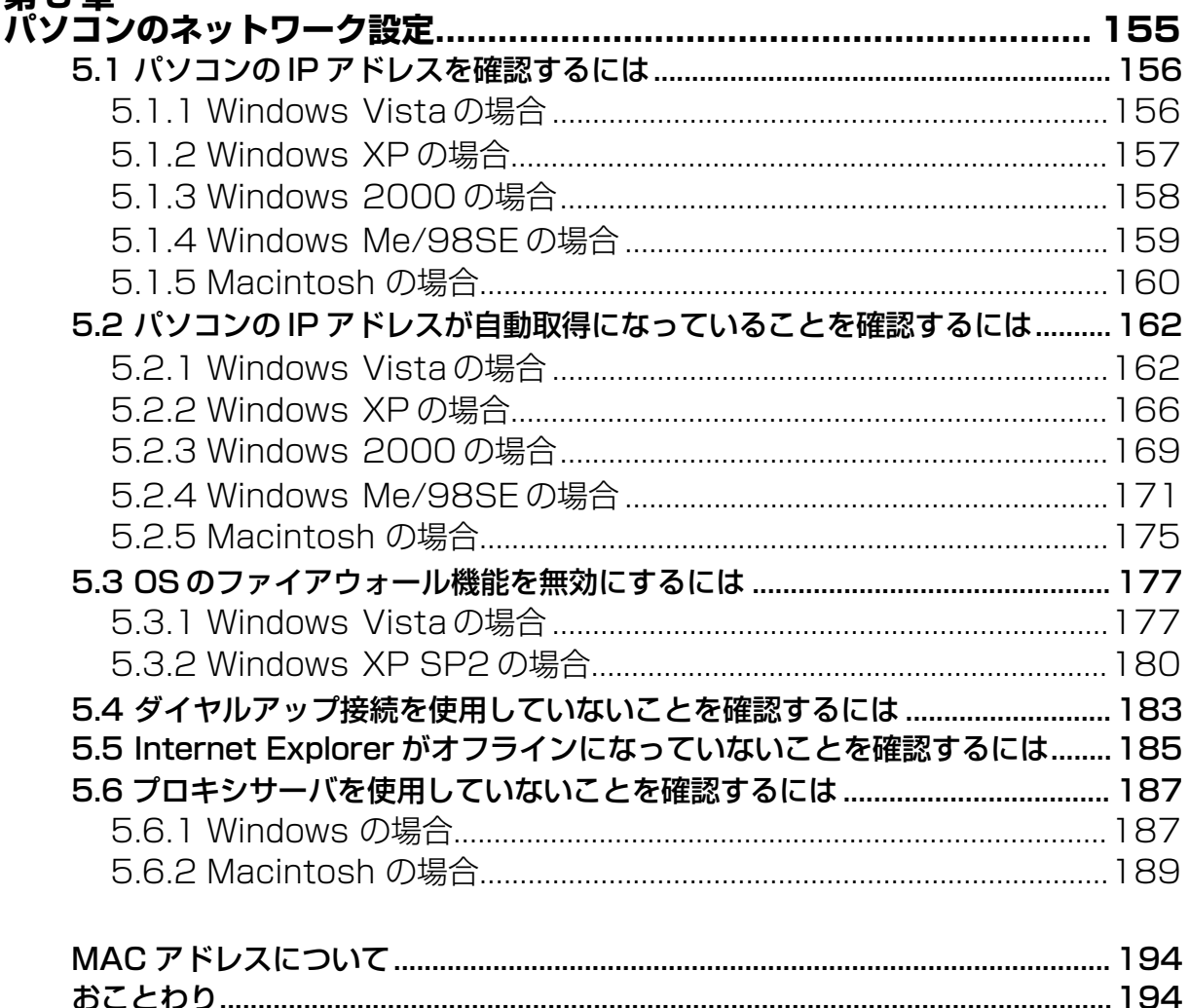

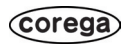

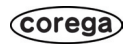

<span id="page-8-2"></span><span id="page-8-1"></span><span id="page-8-0"></span>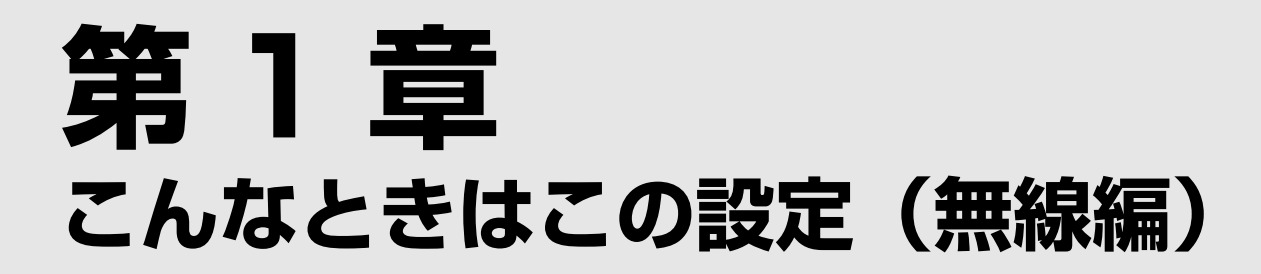

この章では、本商品を活用していただくための設定方法について説明します。本章での説明は、本商品 およびパソコンがネットワークに接続されていることを前提にしています。まだ接続されていない場合 は、付属の「らくらく導入ガイド」または「お使いの手引き」をご覧ください。

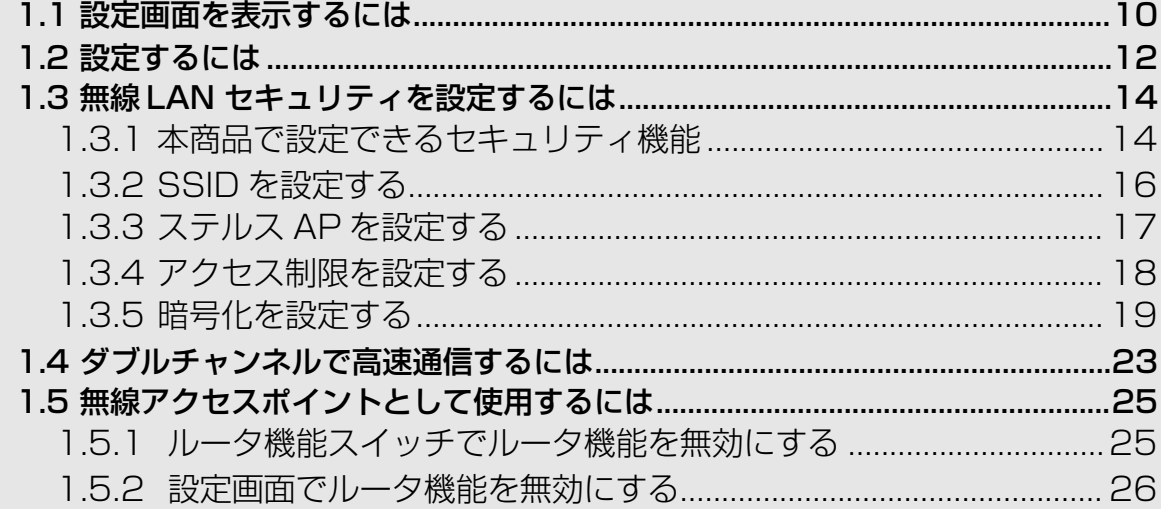

## <span id="page-9-1"></span><span id="page-9-0"></span>**1.1 設定画面を表示するには**

本商品の設定画面を表示するには Web ブラウザが必要です。本商品に接続している1台のパソコンで 設定します。Web ブラウザには本商品の推奨ブラウザをご利用ください。そのほかの Web ブラウザで は、正常に設定できない場合があります。

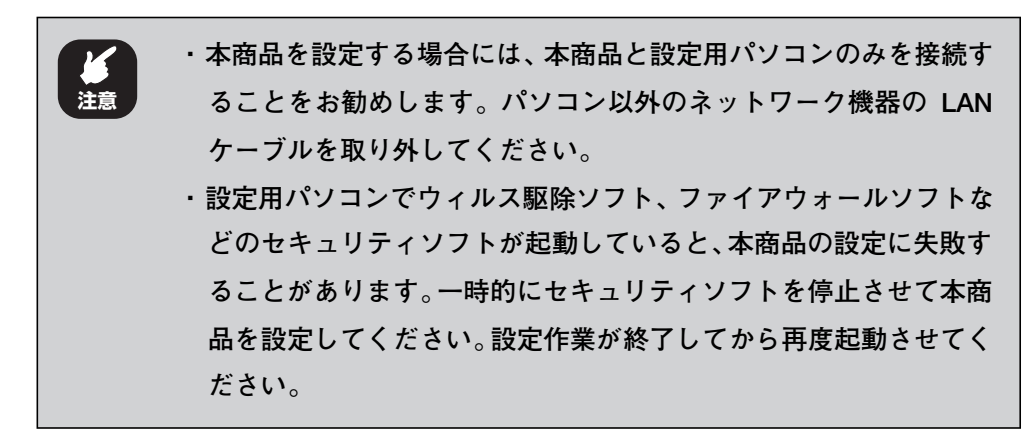

1 Internet Explorer または Safari を起動します。

**このとき手順 3 の画面が表示された場合は、そのまま手順 3 へお進** F **みください。 メ モ** 

 $2$  アドレス欄に「192.168.1.1」と入力し、Enter キーまたは return キーを押します。

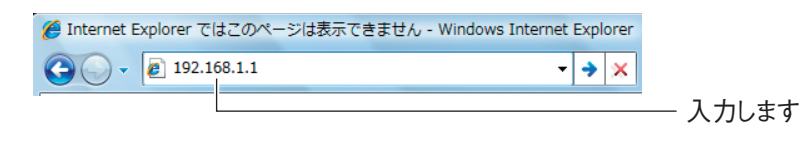

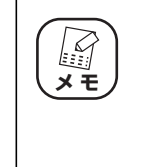

**・ ルータ機能を「無効」に設定している場合や、本商品の IP アドレス を変更している場合は、変更後の IP アドレスを入力してください。 ・ 【Windows のみ】「簡単設定」を使ってルータ機能を「無効」に設 定し、Internet Explorer のお気に入りに登録している場合、お気に 入りの中から本商品(CG-WLBARGNH)をクリックします。**

*3* ユーザ名に [root] と入力し、パスワードは空欄のまま、[ログイ ン]をクリックします。

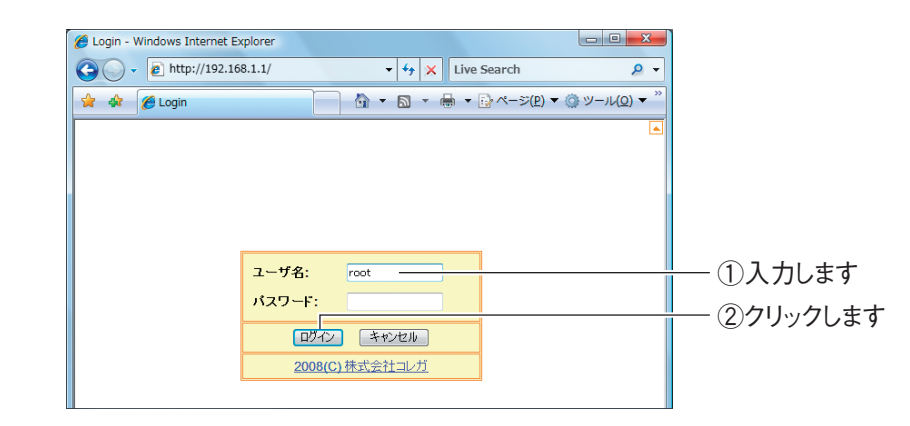

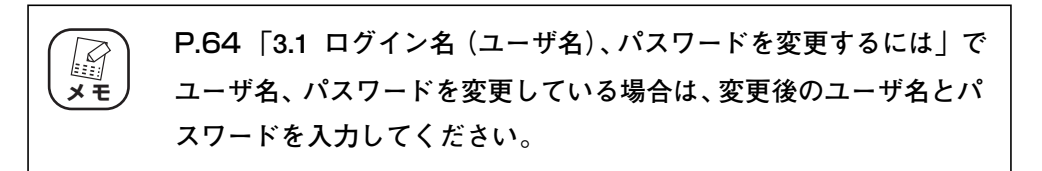

#### 4 設定画面が表示されます。

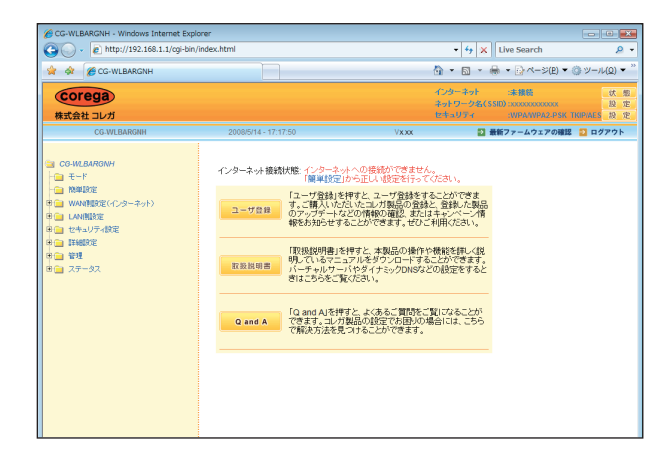

設定画面の基本的な操作は、P.12 [「1.2 設定するには」](#page-11-0)をご覧ください。

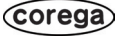

## <span id="page-11-0"></span>**1.2 設定するには**

設定画面の基本的な操作を説明します。

1 画面左側のメニューをクリックします。

各設定画面が表示されます。

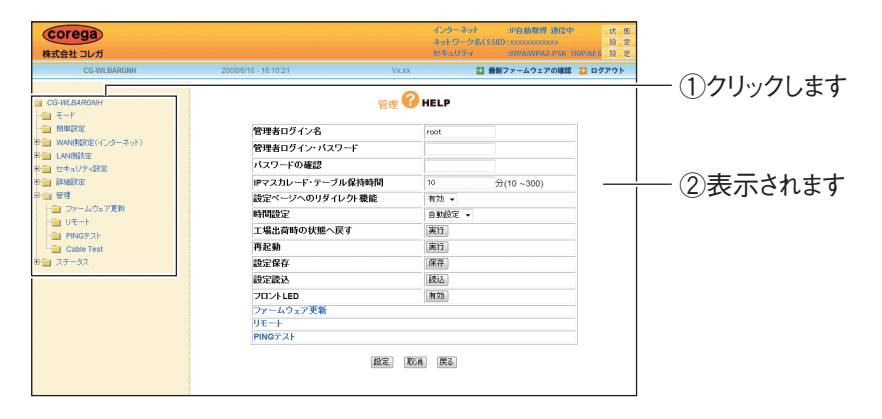

※「管理」をクリックした例です。

#### 2 必要な項目を設定します。

直接入力したり、プルダウンメニューやラジオボタンで選択したり、チェッ クボックスにチェックを付けたりして、必要な項目を設定します。

### $\boldsymbol{3}$  正しく設定したことを確認し、[設定]をクリックします。

[設定]をクリックすると、すぐに設定が有効になります。設定項目によって は、本商品が再起動することがあります。

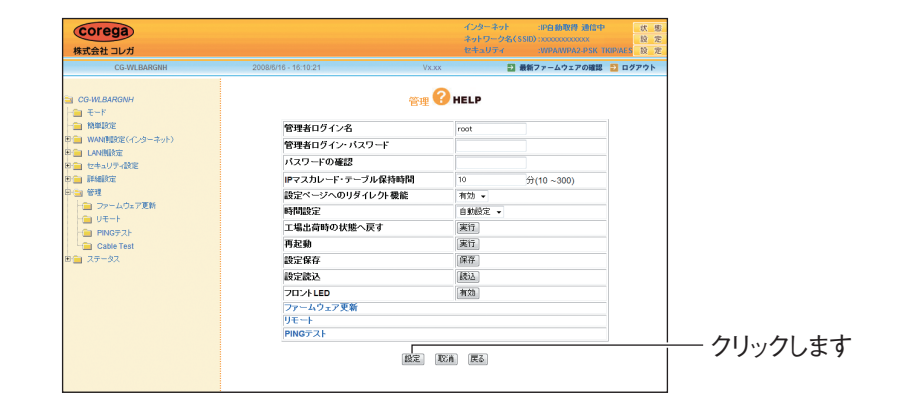

**・ [設定]をクリックしたあとに設定を取り消すことはできません。** H **・ [設定]をクリックする前に設定前の状態に戻すには、[取消]ま メ モ たは[戻る]をクリックするか、または画面左側のメニューをク リックします。**

- **1** <sup>4</sup> 設定を終了するには、画面右上の「ログアウト」をクリックします。 Corega .<br>Zest 株式会社コレカ クリックします日新 | 日 ログ <sub>管理</sub> O HELP CG-WLB 管理者ログイン名<br>ドスワードの確認<br>バスワードの確認<br>ドスワードの確認<br>新聞法官のサイトリードの一般に<br>エルトにはの部分の状態へ戻す<br>エルトにの<br>アルナにの<br>英定管格<br>次ロントにの<br>ジェット<br>リモート<br>リモート<br>リエルトにのフスト a CG-WL84RGNH<br>- 全 モード<br>- 全 簡単認定(イン<br>- 全 LAN開設定<br>- 全 I LAN開設定<br>- 全 I 詳細設定<br>- 全 I 詳細設定<br>- 全 I 詳細設定 root 10 有効 ▼<br>自動設定 ▼<br>実行[実行]<br>実行[実行]<br>[実施]  $\frac{1}{27}(10-300)$ 段定 (取消 医る)
- $\boldsymbol{5}$  Internet Explorer または Safari を終了します。

以上で、設定は完了です。

## <span id="page-13-0"></span>**1.3 無線 LAN セキュリティを設定するには**

無線 LAN ではデータの通信に電波を利用しているため、電波が届く範囲であれば、通信内容を傍受さ れたり、不正侵入されるおそれがあります。本商品では、これらの対策として次のようなセキュリティ 機能を搭載しています。

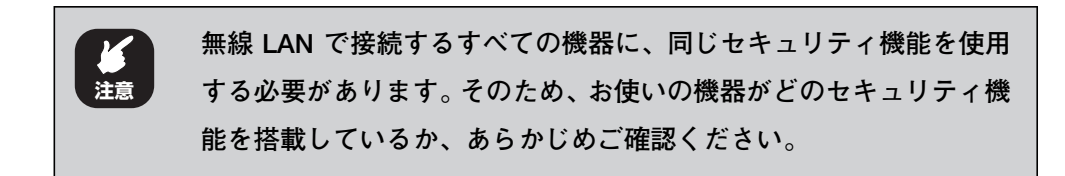

#### <span id="page-13-1"></span>1.3.1 本商品で設定できるセキュリティ機能

#### ■ SSID (Service Set IDentifier)

無線 LAN に接続する機器を識別するネットワークグループ名です。ESSID と呼ばれることもありま す。同じSSID を持つ無線 LAN 機器同士でしか通信ができないため、独自のSSID を設定することに より、外部からの不正侵入される危険が減少します。

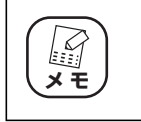

**工場出荷時の状態では、本体側面の「ネットワーク名(SSID/MAC)」 に記載されています。SSID は、機体ごとに異なります。**

P.16 [「1.3.2 SSID を設定する」](#page-15-0)

#### ■ステルス AP

本商品の SSID を、無線 LAN アダプタの接続検索に表示されないようにできます。これにより、外部 から不正侵入される危険が減少します。

本商品と同じ SSID を設定している無線 LAN アダプタからは、本商品の SSID を確認できます。

P.17 [「1.3.3 ステルス AP を設定する」](#page-16-0)

#### ■アクセス制限

本商品に無線 LAN でアクセスできる無線 LAN アダプタを MAC アドレスで制限します。本商品に MAC アドレスが登録されていない無線 LAN アダプタは、本商品に接続できなくなります。

P.18 [「1.3.4 アクセス制限を設定する」](#page-17-0)

# **1** ■暗号化

無線 LAN 通信の通信内容を傍受されないように暗号化するセキュリティ機能です。

 $\cdot$  WEP (Wired Equivalent Privacy)

通信内容を暗号化し、通信内容の傍受を防ぐセキュリティ機能です。仮に通信データを傍受された場 合でも、容易に通信内容を復元されません。64Bit、128Bit の 2 種類があり、ASCII 文字(半角 英数記号)や HEX (16 進数: 0 ~ 9、a ~ f) を入力し暗号キーを作成します。

#### $\cdot$  WPA (Wi-Fi Protected Access)

通信内容を設定した暗号キーを使って暗号化するセキュリティ機能の1つです。暗号キーは一定時間 ごとに変わる TKIP を採用しており、WEP よりも解読されにくくなります。本商品では、家庭で使 用する「WPA-PSK(Personal)」と企業内で使用する「WPA-EAP(Enterprise)」の 2 つの設 定ができます。

・WPA2(Wi-Fi Protected Access2)

WPA2 は Wi-Fi アライアンスが 2004 年 9 月に発表した新しい規格です。米標準技術局(NICT) が定めた暗号化標準の「AES」を採用しており、128~ 152Bit の可変調キーを利用した強力な暗 号化が可能です。そのほかの仕様については WPA とほとんど変わらないため、WPA と WPA2 と の混在した環境でご使用できます。

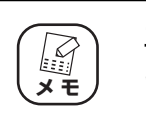

**工場出荷時の状態では、WPA/WPA2-PSK(AES/TKIP)が設定され メ モ ています。**

P.19 [「1.3.5 暗号化を設定する」](#page-18-0)

#### ■ WPS (Wi-Fi Protected Setup)

Wi-Fi アライアンスが 2007 年 1 月より認定を開始した規格です。プッシュボタンを押す、または PIN (Personal Identification Number)コードを入力するどちらかの方法で、無線 LAN アダプタをアク セスポイントに登録して SSID と WPA2 のセキュリティを設定できます。接続方法は、付属の「お使 いの手引き」または無線 LAN アダプタの取扱説明書をご覧ください。

#### <span id="page-15-1"></span><span id="page-15-0"></span>1.3.2 SSID を設定する

SSID は、次の手順で設定します。

1 「802.11n/g/b 設定」画面を表示します。

設定画面を表示し、画面左側のメニューで「LAN 側設定」ー「無線アクセス ポイント設定」ー「802.11n/g/b 設定」の順にクリックします。

2 次のように設定します。

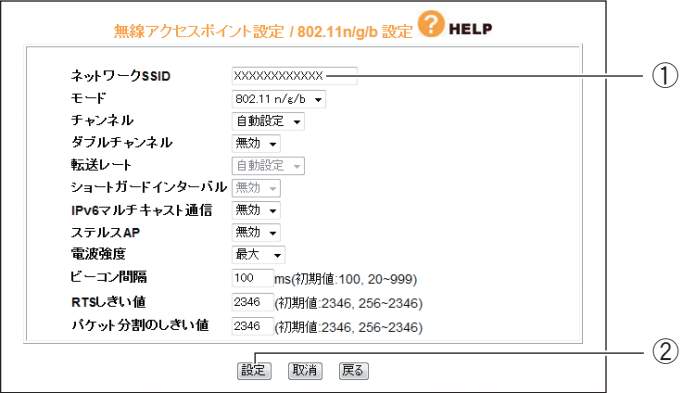

- ①新しく設定する SSID を入力します。半角英数字および半角記号で、32 文 字以内で入力してください。
- ②[設定]をクリックします。
- $\boldsymbol{3}$  設定画面更新後に「ログアウト」をクリックします。
- 4 本商品に設定した SSID と同じ文字列を、接続する無線LAN アダプ タに設定します。

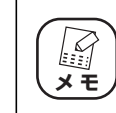

**無線 LAN アダプタの SSID の設定方法は、お使いの無線 LAN アダプ タの取扱説明書をご覧ください。**

以上で、SSID の設定は完了です。

#### <span id="page-16-0"></span>**1** 1.3.3 ステルス AP を設定する

ステルス AP を設定すると、本商品の SSID を無線 LAN アダプタから検索できなくなります。ステル ス AP は、次の手順で設定します。

1 「802.11n/g/b 設定」画面を表示します。

設定画面を表示し、画面左側のメニューで「LAN 側設定」-「無線アクセス ポイント設定」- [802.11n/g/b 設定」の順にクリックします。

2 次のように設定します。

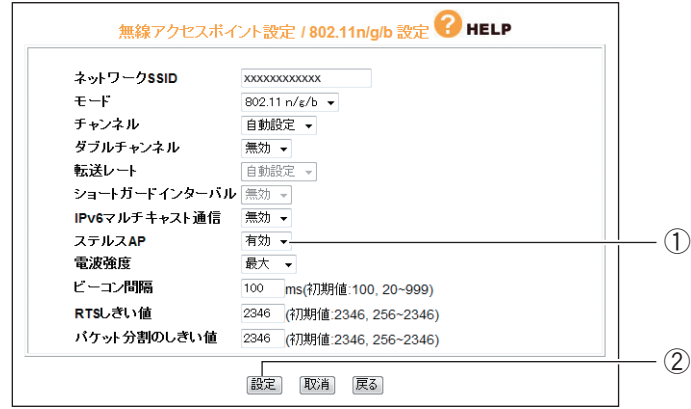

①「ステルス AP」で「有効」を選択します。

②[設定]をクリックします。

#### $\boldsymbol{3}$  設定画面更新後に「ログアウト」をクリックします。

以上で、ステルス AP の設定は完了です。

#### <span id="page-17-0"></span>1.3.4 アクセス制限を設定する

本商品に接続できる無線 LAN アダプタを、MAC アドレスで制限できます。アクセス制限は、次の手 順で設定します。

1 「アクセス制限」画面を表示します。

設定画面を表示し、画面左側のメニューで「LAN 側設定」-「無線アクセス ポイント設定」-「アクセス制限」の順にクリックします。

2 次のように設定します。

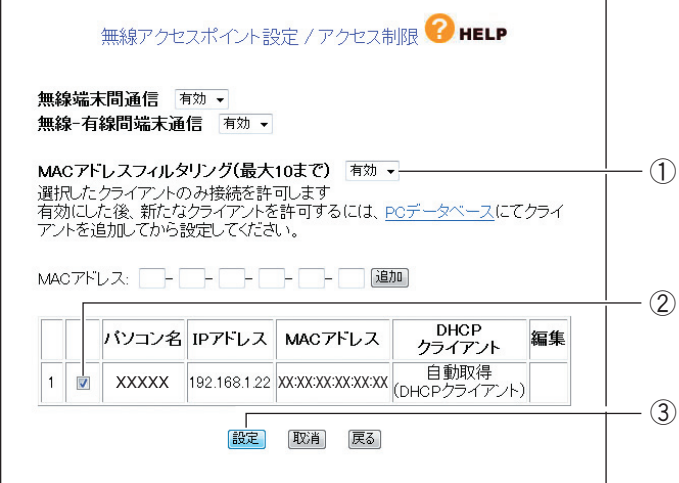

①「MAC アドレスフィルタリング」で「有効」を選択します。

②下に表示されるクライアントリストのうちで、アクセスを許可したい無線 LAN アダプタを搭載したパソコンにチェックを付けます。

③[設定]をクリックします。

**許可したい無線 LAN アダプタ搭載したパソコンがクライアントリス トに表示されない場合は、無線 LAN アダプタの MAC アドレスを手 動で登録してください。設定項目の詳細については** P.126 **[「■ ア](#page-125-0) [クセス制限」を](#page-125-0)ご覧ください。 スキ** 

#### $\boldsymbol{3}$  設定画面更新後に「ログアウト」をクリックします。

以上で、アクセス制限の設定は完了です。

#### <span id="page-18-0"></span>**1** 1.3.5 暗号化を設定する

無線 LAN の通信内容を暗号化して、傍受されても内容を解析されにくくすることができます。暗号化 は、次の手順で設定します。

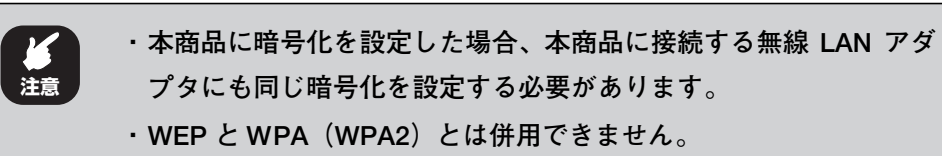

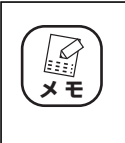

**本商品は工場出荷時に WPA/WPA2-PSK(AES/TKIP)のセキュリ ティ設定がされています。工場出荷時の WPA 共有キーは、本体左側 面のラベルに記載されている「初期 PIN コード」と同じです。**

#### ■ WEP を設定する

WEP は、次の手順で設定します。

- 1 「802.11n/g/b セキュリティ設定」画面を表示します。 設定画面を表示し、画面左側のメニューで「LAN 側設定I- 「無線アクセス ポイント設定」-「802.11n/g/b セキュリティ設定」の順にクリックします。
- 2 次のように設定します。

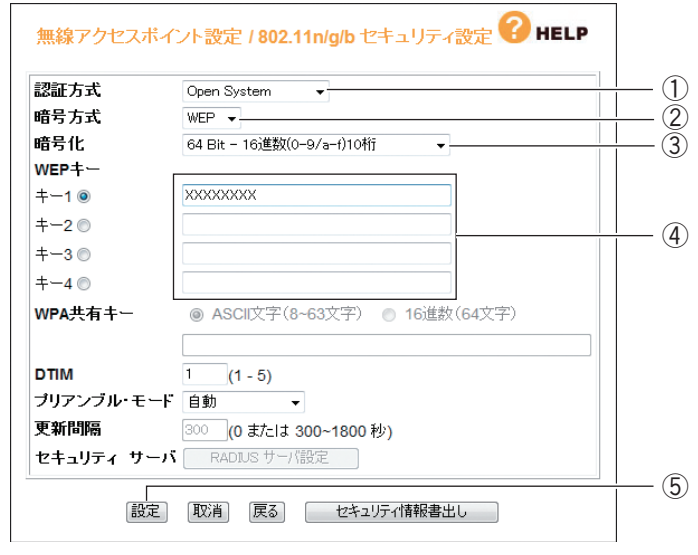

①「認証方式」で「Open System」または「Shared Key」を選択します。 ②「暗号方式」で「WEP」を選択します。

- ③「暗号化」で「64Bit-16 進数(0-9/a-f)10 桁」、「128Bit-16 進数 (0-9/a-f)26 桁」、「64Bit-ASCII(半角英数記号)5 文字」、「128Bit-ASCII(半角英数記号)13 文字」のいずれかを選択します。
- ④キー 1 ~キー 4 に手順③で選択した文字数で任意の文字列を入力し、その うちの 1 つを選択します。

**・ ③の ASCII で入力できる半角英数字および半角記号は次のとおりです。** M  $0 \sim 9$ ,  $a \sim z$ , !"  $\#\$\%$ &'  $()$ <sup>\*</sup>+.-,/:;<>?@[¥]^\_{¦} **メ モ ・ ③で「128Bit」を選択した場合は、④キー 1 のみ使用できます。**

⑤[設定]をクリックします。

- $\boldsymbol{3}$  設定画面更新後に「ログアウト」をクリックします。
- 4 本商品に設定した暗号化と同じ設定を、接続する無線LANアダプタ に設定します。

**A メ モ** 

**無線 LAN アダプタの暗号化の設定は、お使いの無線 LAN アダプタの 取扱説明書をご覧ください。**

以上で WEP の設定は完了です。

#### ■ WPA-PSK、WPA2-PSK を設定する

WPA-PSK、WPA2-PSK は、次の手順で設定します。

- 1 「802.11n/g/b セキュリティ設定」画面を表示します。 設定画面を表示し、画面左側のメニューで「LAN 側設定」-「無線アクセス ポイント設定」-「802.11n/g/b セキュリティ設定」の順にクリックします。
- 2 次のように設定します。

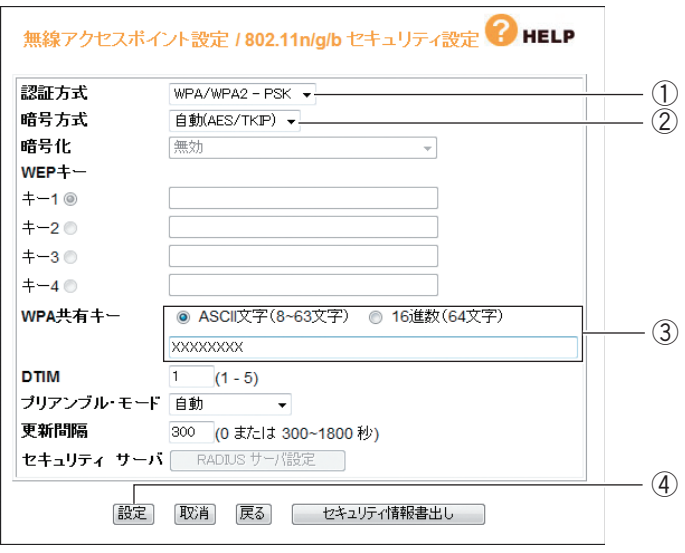

- ①「認証方式」で「WPA-PSK」、「WPA2-PSK」、「WPA/WPA2-PSK」の いずれかを選択します。
- ②「暗号方式」で「自動(AES/TKIP)」、「AES」、「TKIP」のいずれかを選 択します。
- ③ WPA 共有キーの「ASCII 文字(8~ 63 文字)」を選択し、入力欄に半角 英数字および半角記号で 8 ~ 63 文字の任意の文字列を入力します。
- ④[設定]をクリックします。

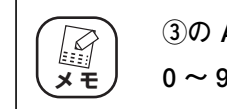

**③の ASCII で入力できる半角英数字および半角記号は次のとおりです。**  $0 \sim 9$ ,  $a \sim z$ , !"  $\#\$$ %&'  $()$ <sup>\*</sup>+.-,/:;<>?@[¥]^\_{|}

 $\boldsymbol{3}$  設定画面更新後に「ログアウト」をクリックします。

4 本商品に設定した暗号化と同じ設定を、接続する無線 LAN アダプタ に設定します。

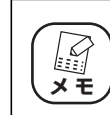

**無線 LAN アダプタの暗号化の設定方法は、お使いの無線 LAN アダプ** *[◇* ) 無線 LAN アダプタの暗号化の設.<br><u>メモ</u>) タの取扱説明書をご覧ください。

以上で、WPA-PSK、WPA2-PSK の設定は完了です。

## <span id="page-22-0"></span>**1.4 ダブルチャンネルで高速通信するには**

ダブルチャンネルとは、20MHz 幅のチャンネルを 2 つ束ね 40MHz として使用することで、 IEEE802.11n (ドラフト)の 300Mbps (理論値)の通信速度に対応する機能です。ダブルチャン ネルで同時に使用するチャンネル(周波数帯域)は、混信しないように設定します。 チャンネルは、次の図のようになっています。本商品では、設定した1つ目のチャンネルに応じて、自 動的に 2 つ目のチャンネルを設定します。

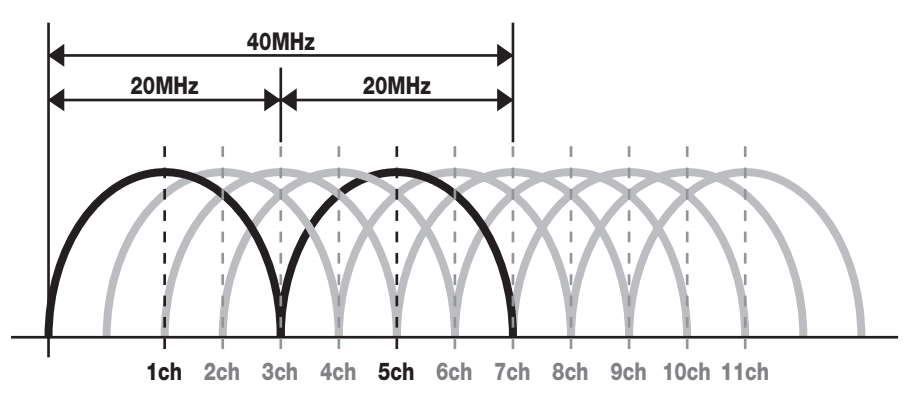

※1つ目のチャンネルを「1ch」に設定した場合の例です。

#### ■動作環境について

300Mbps(理論値)の通信速度を実現するには、次の環境が必要です。

#### ●ダブルチャンネルが利用できる無線 LAN アダプタ

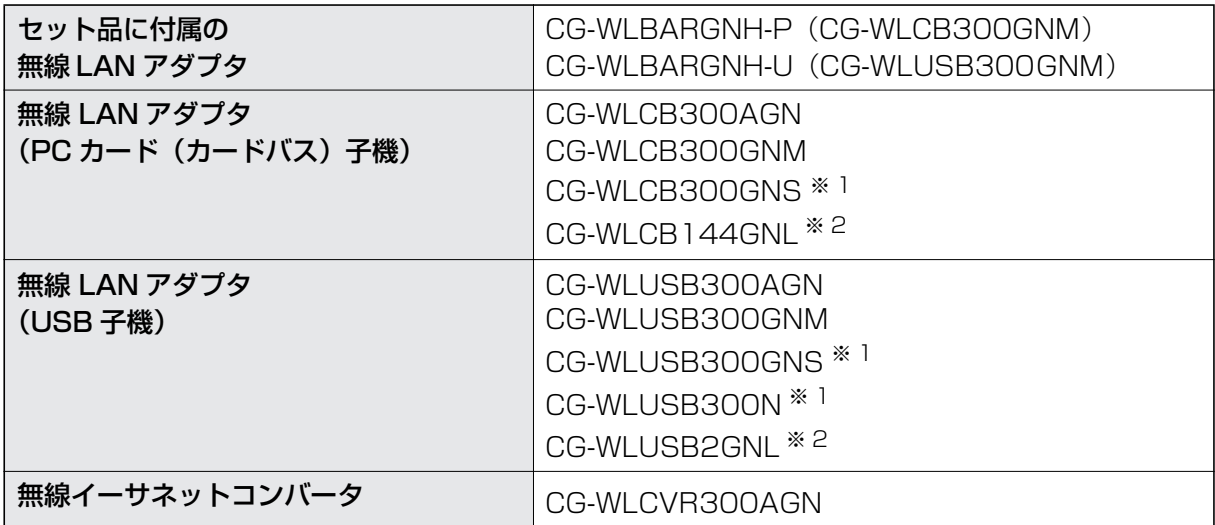

※ 2009 年 3 月現在の対応機種です。

新しく発売される商品については、コレガホームページ (http://corega.jp/) をご覧ください。

- ※ 1 受信は 300Mbps(理論値)、送信は 150Mbps(理論値)に対応します。
- ※ 2 300Mbps 対応版の場合に、300Mbps(理論値)に対応します。

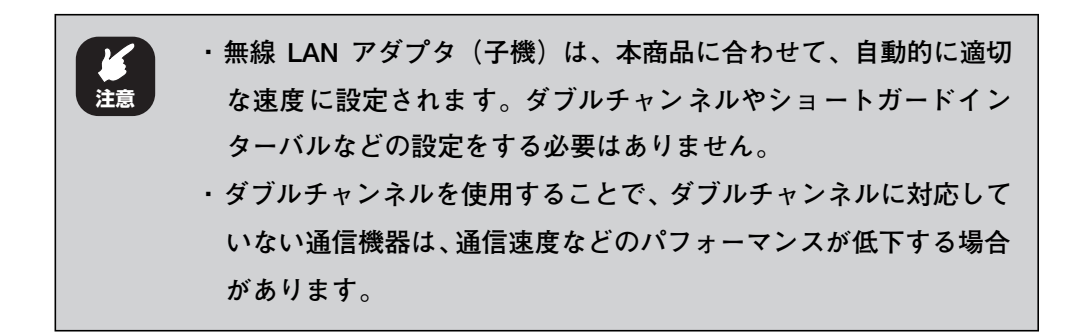

ダブルチャンネルを設定して、300Mbps の高速通信でするには、次の手順で設定します。

- 1 「802.11n/g/b 設定」画面を表示します。 設定画面を表示し、画面左側のメニューで「LAN 設定」ー「無線アクセスポ イント設定」ー「802.11n/g/b 設定」の順にクリックします。
- 2 次のように設定します。

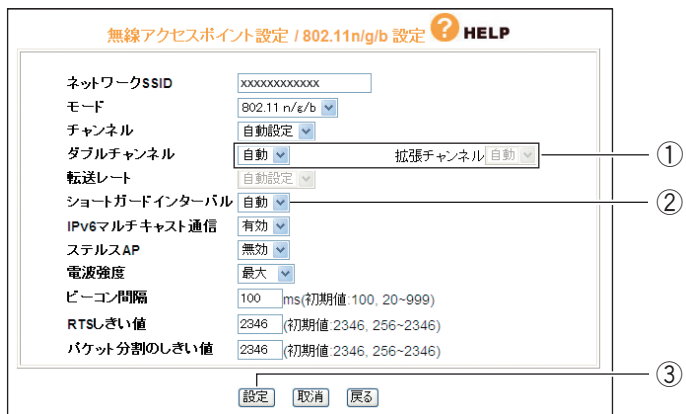

①ダブルチャンネルで「自動」を選択し、「拡張チャンネル」が表示されるこ とを確認します。

- ②ショートガードインターバルが「自動」になっていることを確認します。
- ③[設定]をクリックします。

**ダブルチャンネルを「自動」にした場合、拡張チャンネルは「自動」 I になります。通常は、チャンネルを変更する必要はありません。 メ モ** 

#### $\boldsymbol{3}$  設定画面更新後に「ログアウト」をクリックします。

以上で、ダブルチャンネルの設定は完了です。

## <span id="page-24-0"></span>**1.5 無線アクセスポイントとして使用するには**

アッカ・ネットワークス、イー・アクセス、NTT 東日本、NTT 西日本、KDDI などのプロバイダで ルータ機能付きモデムをお使いの場合は、本商品のルータ機能を無効にすることで、ルータ機能付きモ デムの設定をそのままで本商品を無線アクセスポイントとして使用できます。

本商品を無線アクセスポイントとして使用するには次の方法があります。

P.25 [「1.5.1 ルータ機能スイッチでルータ機能を無効にする」](#page-24-1)

P.26 [「1.5.2 設定画面でルータ機能を無効にする」](#page-25-0)

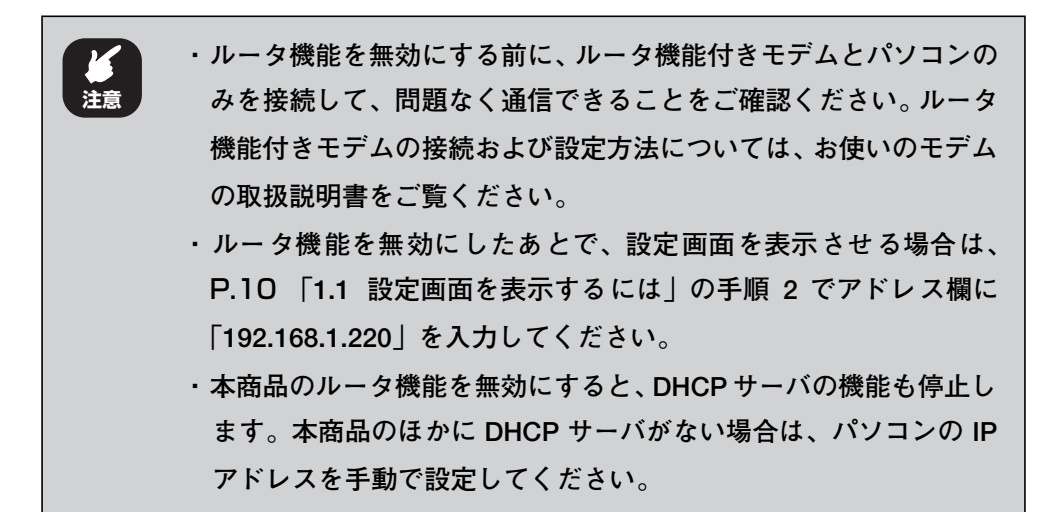

#### <span id="page-24-1"></span>1.5.1 ルータ機能スイッチでルータ機能を無効にする

ルータ機能スイッチの位置と、本商品の状態は、次のようになります。

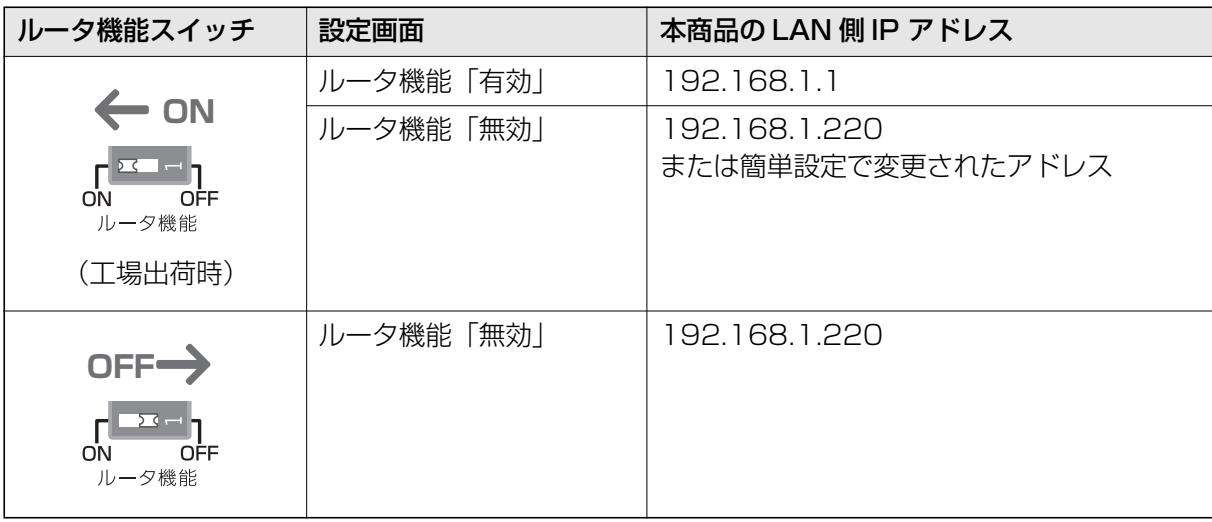

**1**

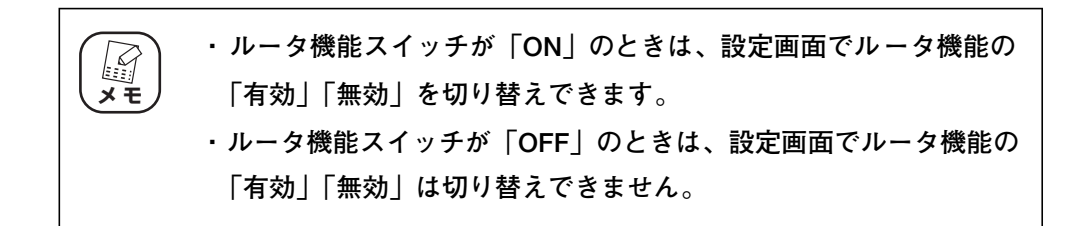

次の手順で、ルータ機能を無効にします。

- 1 AC アダプタを電源コンセントから抜きます。
- $2$  本商品背面のルータ機能スイッチを「OFF」にします。

#### $\boldsymbol{3}$  AC アダプタを電源コンセントに差し込みます。

以上で、ルータ機能が無効になりました。

本商品の WAN ポートは、LAN ポートとして使用できます。

#### <span id="page-25-0"></span>1.5.2 設定画面でルータ機能を無効にする

次の手順で、ルータ機能を無効にします。

1 設定画面を表示します。

P.10 [「1.1 設定画面を表示するには」](#page-9-0)

- $2$  「モード」をクリックします。
- $\boldsymbol{3}$  「ルータ機能」を「無効」にします。

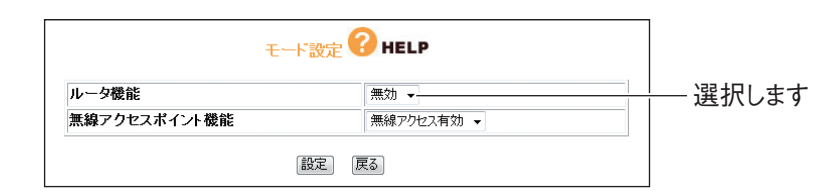

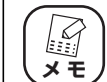

**設定画面で「ルータ機能」を選択できない(グレーアウトしている) 場合は、ルータ機能スイッチが「OFF」になっています。**

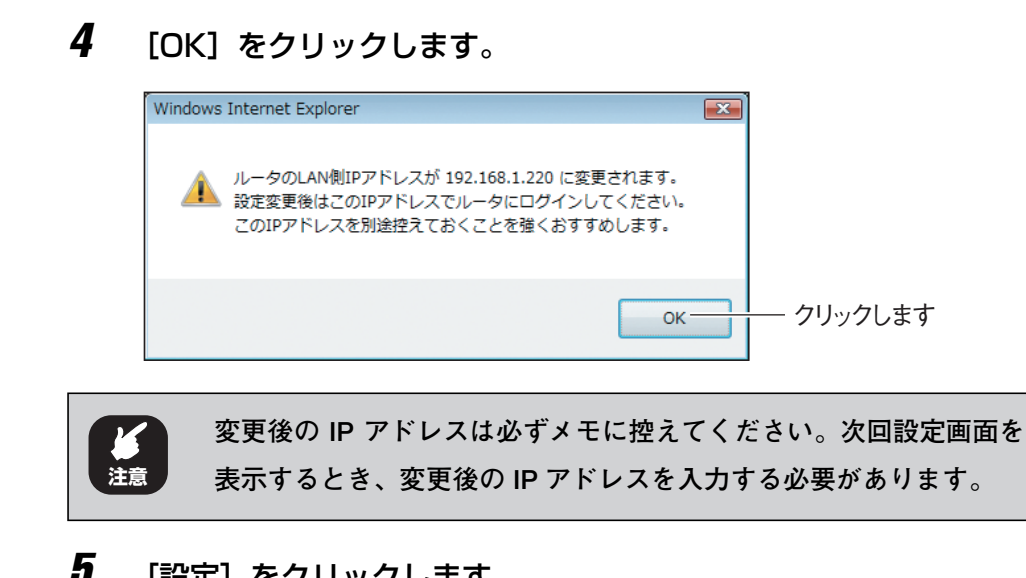

#### $\boldsymbol{5}$  [設定]をクリックします。

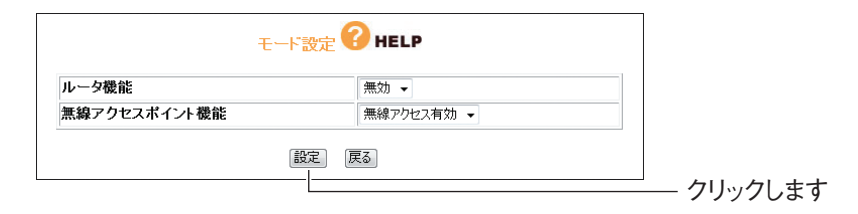

以上で、ルータ機能が無効になりました。

本商品の WAN ポートは、LAN ポートとして使用できます。

#### **第1章** こんなときはこの設定(無線編)

# <span id="page-28-2"></span><span id="page-28-1"></span><span id="page-28-0"></span>ークストリック<br>第2章 **こんなときはこの設定(ルータ設定編)**

この章では、本商品を活用していただくための設定方法について説明します。本章での説明は、本商品 およびパソコンがネットワークに接続されていることを前提にしています。まだ接続されていない場合 は、付属の「らくらく導入ガイド」または「お使いの手引き」をご覧ください。

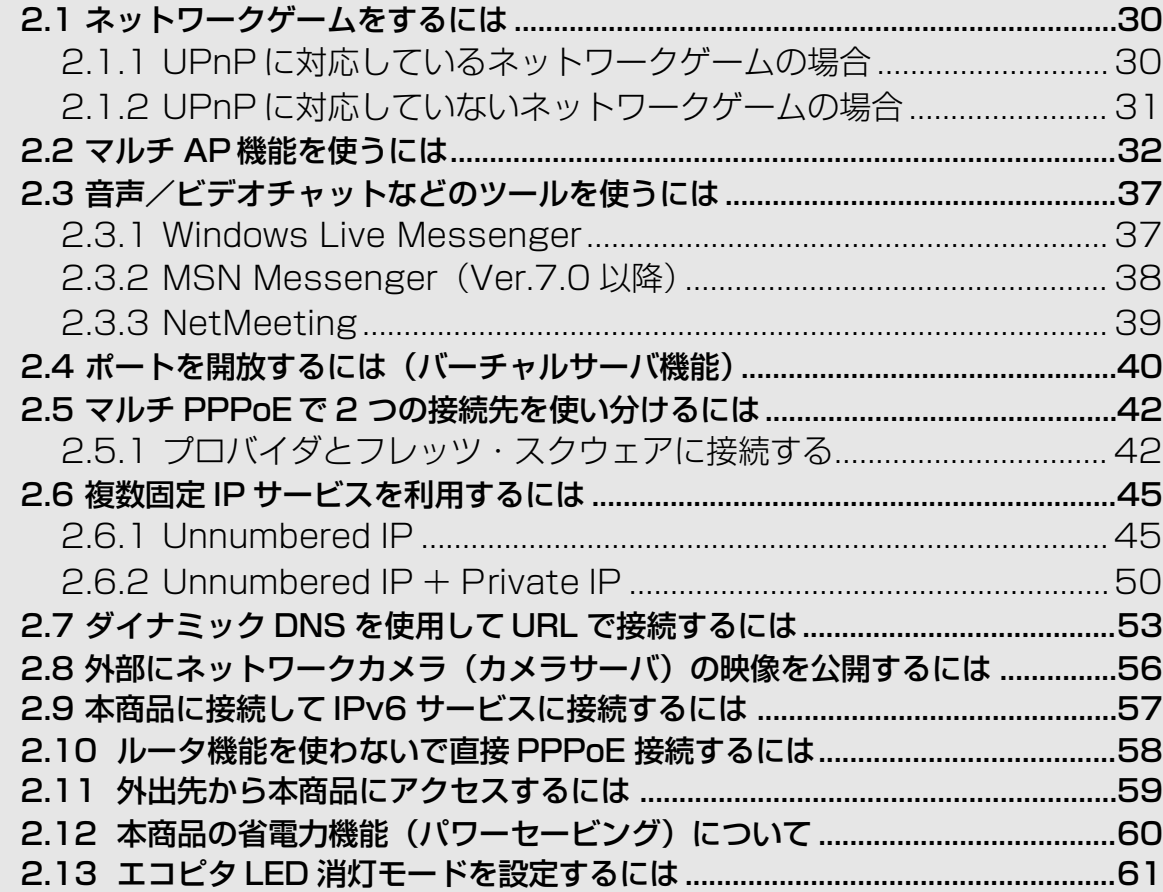

## <span id="page-29-0"></span>**2.1 ネットワークゲームをするには**

ネットワークゲームは、特定のポートを使ってゲームサーバとデータを送受信するため、本商品の UPnP(ユニバーサルプラグアンドプレイ)または DMZ を使用します。

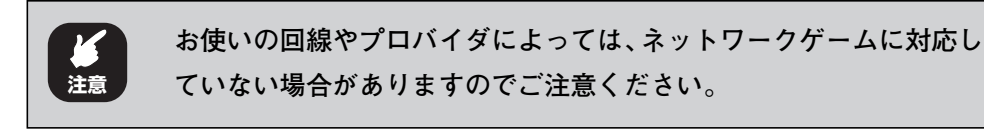

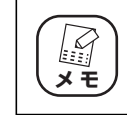

**工場出荷時の状態では、UPnP は有効、DMZ は無効になっています。**

#### <span id="page-29-1"></span>2.1.1 UPnP に対応しているネットワークゲームの場合

UPnP に対応しているネットワークゲームを使用するには、次の手順で UPnP を有効にします。

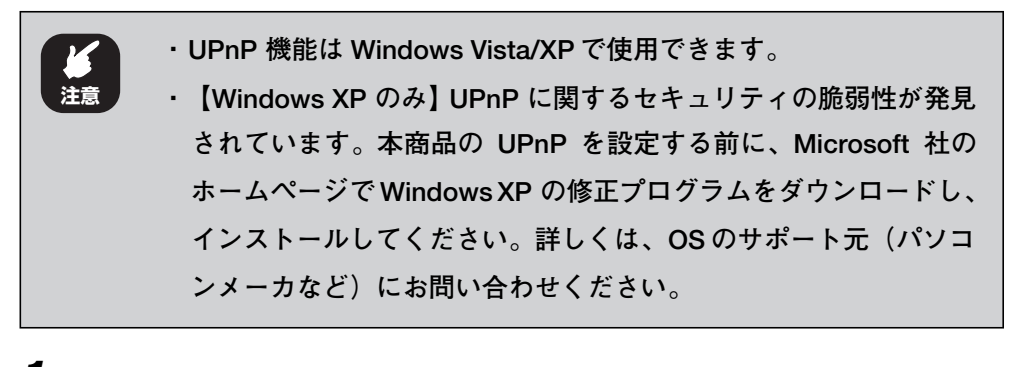

1 設定画面を表示します。

P.10 [「1.1 設定画面を表示するには」](#page-9-1)

 $2$  「詳細設定」-「UPnP」の順にクリックします。

3 次のように設定します。

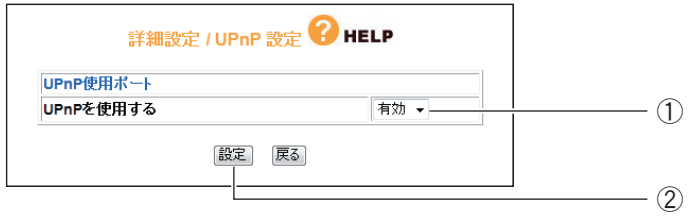

※画面は、DHCP 接続の場合です。

- ①「UPnP を使用する」で「有効」を選択します。
- ②「設定] をクリックします。

4 設定画面更新後に「ログアウト」をクリックします。 以上で、設定は完了です。

### <span id="page-30-0"></span>2.1.2 UPnP に対応していないネットワークゲームの場合

UPnP に対応していないネットワークゲームを使用するには、次の手順で DMZ を設定します。

1 設定画面を表示します。

P.10 [「1.1 設定画面を表示するには」](#page-9-1)

- $2$  「詳細設定」-「DMZ」の順にクリックします。
- 3 次のように設定します。

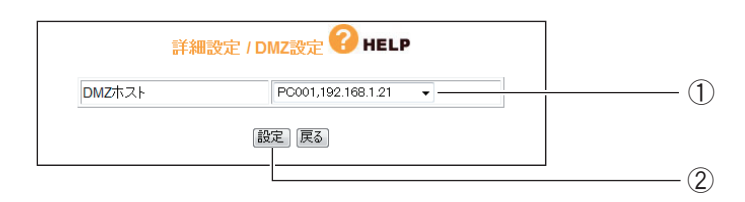

①「DMZ ホスト」で使用するパソコンを選択します。

② [設定] をクリックします。

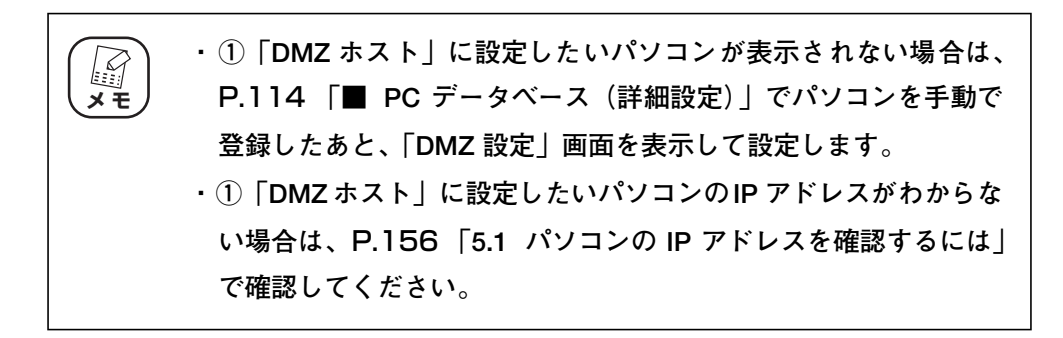

4 設定画面更新後に「ログアウト」をクリックします。

以上で、設定は完了です。

## <span id="page-31-0"></span>**2.2 マルチ AP 機能を使うには**

従来の「WEP」は、近年いくつかのぜい弱性が発見されて、現在はより強固な「WPA」や「WPA2」 が採用されています。しかし、WEP のみに対応した製品を接続するためには、無線 LAN セキュリティ を下げる必要があります。そこで、ネットワークの全体のセキュリティを下げずに、WEP のみに対応 した製品に接続するために、SSID を1つ増やす機能がマルチ AP 機能です。

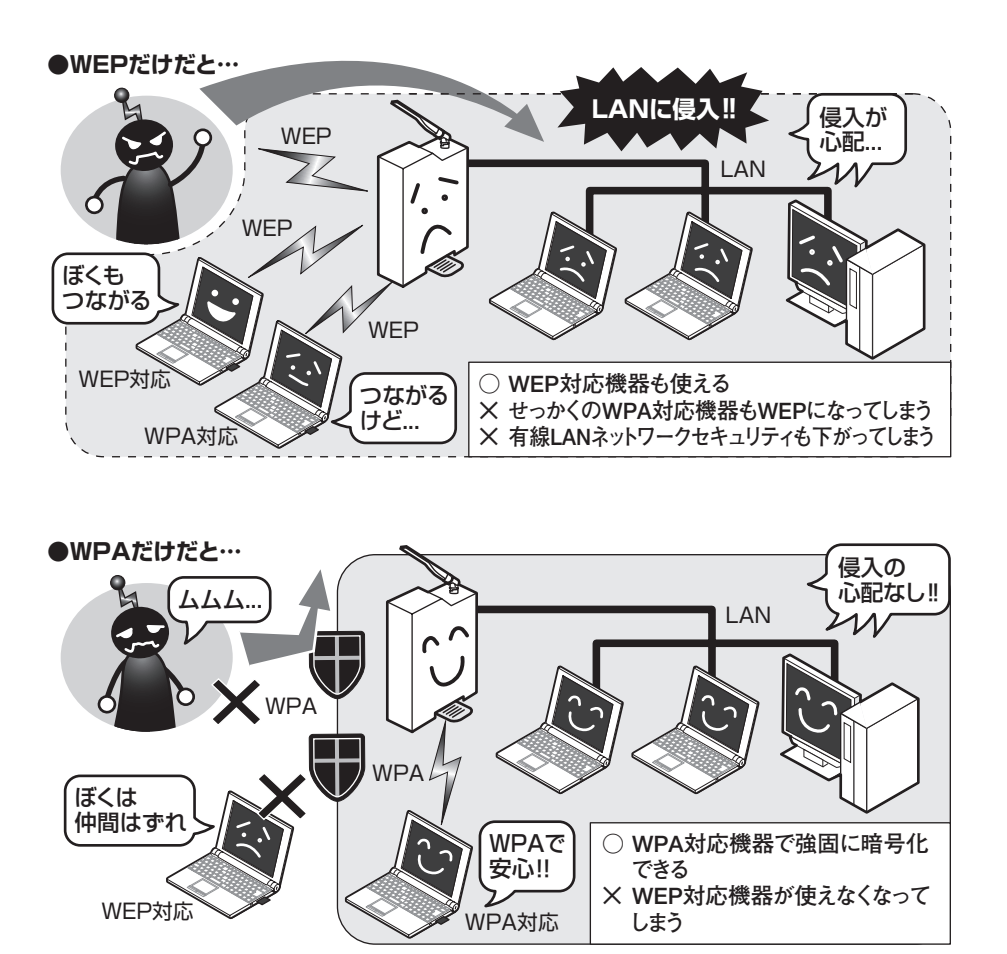

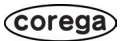

#### ■マルチ AP の利点

マルチ AP 機能では、通常の SSID で WPA2 の高度な暗号化を設定しつつ、もう1つの SSID であるセ カンド SSID を WEP の設定で使います。セカンド SSID はインターネット接続以外の通信を遮断して いるため、LAN に侵入される心配はありません。LAN全体のセキュリティを確保しながら、WEP 対応 機器をインターネットに接続できます。

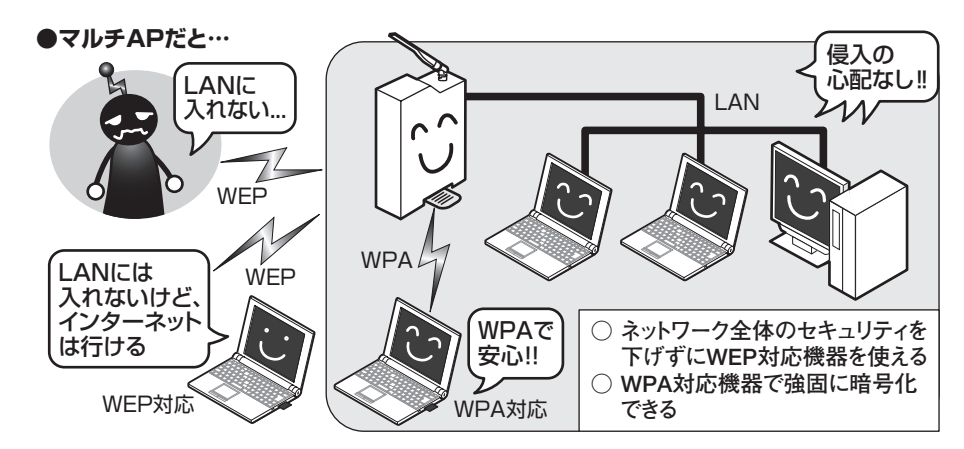

マルチ AP 機能は、WEP のみ対応するニンテンドー DS のような携帯ゲームなどでインターネットに 接続する場合に最適です。

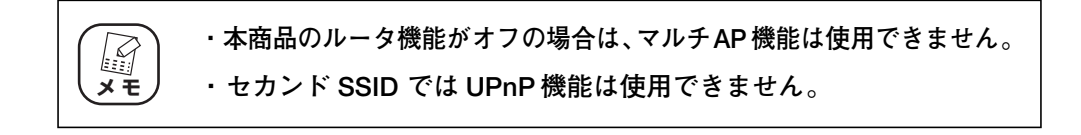

#### ■マルチ AP 機能スイッチについて

マルチ AP 機能スイッチでマルチ AP 機能の状態を切り替えられます。マルチ AP 機能と、ファースト SSID /セカンド SSID には次のような違いがあります。

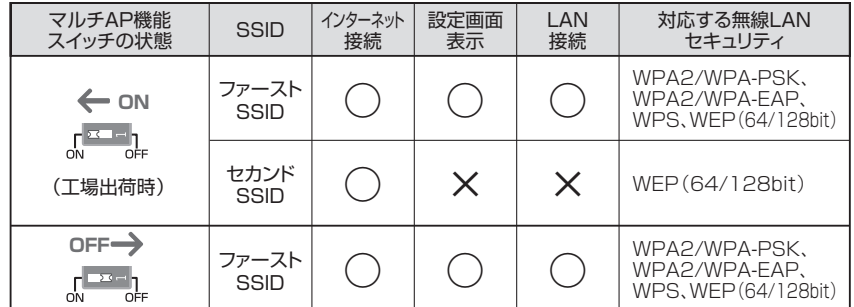

セカンド SSID に「WEP」を設定する方法は、P.35 [「■ セカンド SSID に WEP を設定する」](#page-34-0)をご 覧ください。

#### <span id="page-33-0"></span>■マルチ AP 機能を無効にする

マルチ AP 機能を無効にするには、本体背面のマルチ AP 機能スイッチを「OFF」にします。

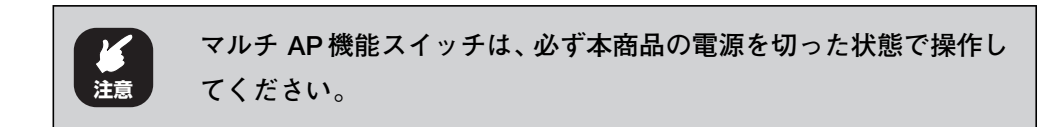

次の手順で、マルチ AP 機能を無効にします。

- 1 AC アダプタを電源コンセントから抜きます。
- $2$  本商品背面のマルチ AP 機能スイッチを「OFF」にします。

#### $\boldsymbol{3}$  AC アダプタを電源コンセントに差し込みます。

以上で、マルチ AP 機能が無効になりました。

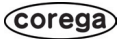

#### <span id="page-34-0"></span>■セカンド SSID に WEP を設定する

マルチ AP 機能のセカンド SSID にセキュリティ(WEP)を設定する手順を説明します。

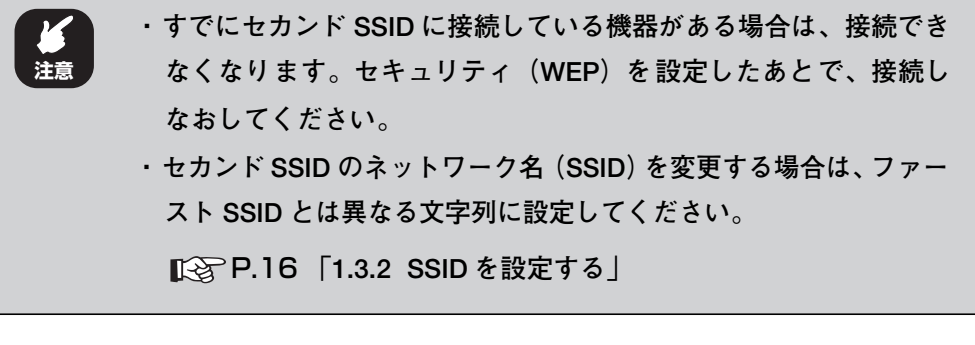

1 設定画面を表示します。

P.10 [「1.1 設定画面を表示するには」](#page-9-1)

- $2$  [LAN 側設定」-「無線アクセスポイント設定」-「マルチAP 設 定」の順にクリックします。
- 3 次のように設定します。

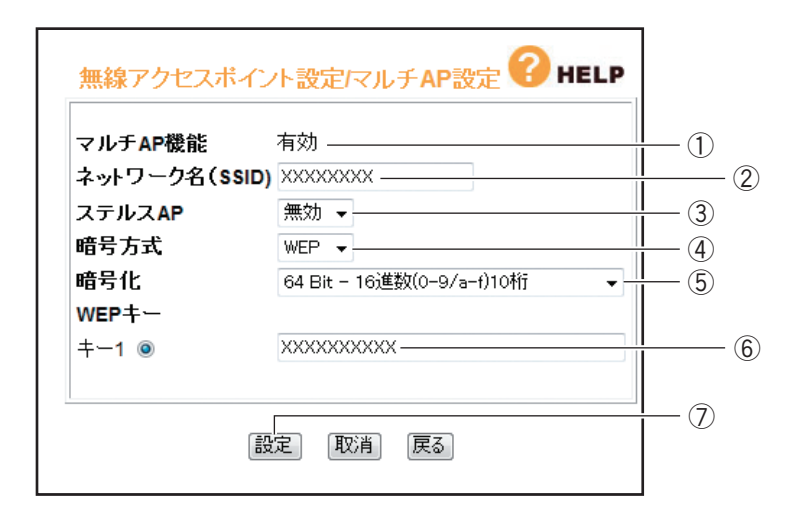

- ①マルチ AP 機能が「有効」になっていることを確認します。「有効」になっ ていない場合は、本体背面のマルチAP機能スイッチを「ON」に設定します。
- ②「ネットワーク名(SSID)」を設定します(初期値:CG-Guest)。半角英 数字および半角記号で、32 文字以内で入力してください。
- ③「ステルスAP」を設定する場合は、「有効」を選択します(初期値:無効)。
- ④「暗号方式」で「WEP」を選択します。

corega)

- ⑤「暗号化」で「64Bit-16 進数(0-9/a-f)10 桁」、「128Bit-16 進数(0- 9/a-f)26桁」、「64Bit-ASCII(半角英数記号)5 文字」、「128Bit-ASCII (半角英数記号)13 文字」のいずれかを選択します。
- ⑥「キー 1」に⑤「暗号化」で選択した文字数で任意の文字列を入力します。
- ⑦[設定]をクリックします。

**⑤「暗号化」の ASCII で入力できる半角英数字および半角記号は次のと** ES **おりです。 メ モ 0 ~ 9、a ~ z、!"#\$%&'()\*+.-,/:;<>?@[¥]^\_{¦}**

#### 4 設定画面更新後に「ログアウト」をクリックします。

以上で、WEP の設定は完了です。

#### ■セカンド SSID に接続する

セカンド SSID に接続する手順は、次のとおりです。

**・ マルチ AP 機能スイッチは、必ず本商品の電源を切った状態で操作 してください。 ・ マルチ AP 機能スイッチの操作方法は、**P.34**[「■ マルチ AP 機能](#page-33-0) [を無効にする」](#page-33-0)をご覧ください。 注意**

- 1 本体背面のマルチ AP 機能スイッチが「ON」になっていることを確 認します。
- 2 お使いになる機器から無線アクセスポイントを検索します。
- $\boldsymbol{3}$  「CG-Guest (初期値)」また[は P.35「■ セカンド SSID に WEP](#page-34-0) [を設定する」で](#page-34-0)設定した「セカンド SSID」を選択します。
- 4 [P.35「■ セカンドSSIDにWEPを設定する」](#page-34-0)の手順3で設定した WEP キーを入力します。

以上で、セカンド SSID への接続は完了です。 マルチ AP 機能で「WEP」のみ対応しているニンテンドー DS に接続する場合は、 付属の「ニンテンドー DS・Wii を接続する」をご覧ください。
# **2.3 音声/ビデオチャットなどのツールを使うには**

お使いのツールによって、UPnP または DMZ を設定します。

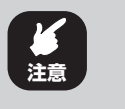

**Windows Live Messenger、MSN Messenger、Net Meeting は 1 台 のパソコンでのみ使用できます。**

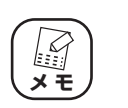

**工場出荷時の状態では、UPnP は有効、DMZ は無効になっています。**

## 2.3.1 Windows Live Messenger

Windows Live Messenger を使用するには、次の手順で UPnP を有効にします

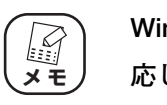

**Windows Live Messenger は Windows Vista/XP(SP2、SP3)に対 応しています。**

## 1 設定画面を表示します。

P.10 [「1.1 設定画面を表示するには」](#page-9-0)

- $2$  「詳細設定」— 「UPnP」の順にクリックします。
- 3 次のように設定します。

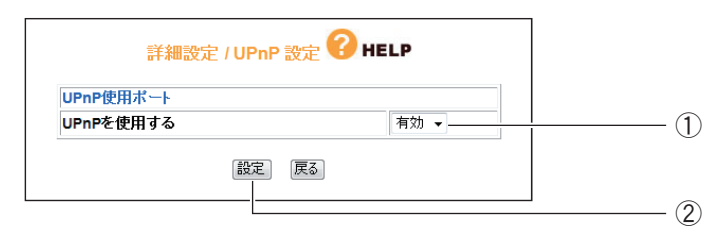

※画面は、DHCP 接続の場合です。

- ①「UPnP を使用する」で「有効」を選択します。
- ② [設定] をクリックします。

# 4 設定画面更新後に「ログアウト」をクリックします。

以上で、設定は完了です。

# 2.3.2 MSN Messenger(Ver.7.0 以降)

MSN Messenger を使用するには、お使いの環境によって UPnP または DMZ を使用します。

#### ■ Windows XP の場合

Windows XP で MSN Messenger を使用するには、次の手順で UPnP を有効にします。

1 設定画面を表示します。

P.10 [「1.1 設定画面を表示するには」](#page-9-0)

- $2$  「詳細設定」- 「UPnP」の順にクリックします。
- $3$  次のように設定します。

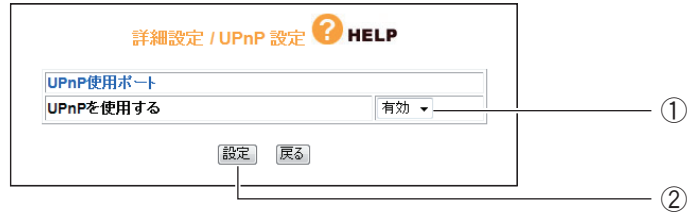

※画面は、DHCP 接続の場合です。

①「UPnP を使用する」で「有効」を選択します。

②[設定]をクリックします。

#### 4 設定画面更新後に「ログアウト」をクリックします。

以上で、設定は完了です。

#### ■ Windows 2000/Me/98SE の場合

Windows 2000/Me/98SE で MSN Messenger を使用するには、次の手順で DMZ を設定します。

1 設定画面を表示します。

P.10 [「1.1 設定画面を表示するには」](#page-9-0)

- $2$  「詳細設定」-「DMZ」の順にクリックします。
- $3$  次のように設定します。

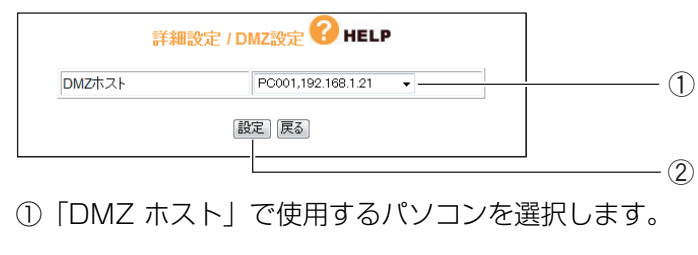

②[設定]をクリックします。

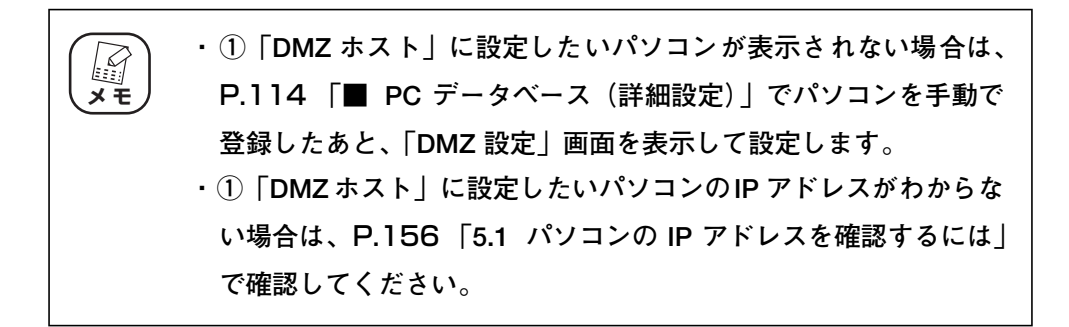

4 設定画面更新後に「ログアウト」をクリックします。

以上で、設定は完了です。

## 2.3.3 NetMeeting

NetMeeting を使用するには、次の手順で DMZ を設定します。

1 設定画面を表示します。

P.10 [「1.1 設定画面を表示するには」](#page-9-0)

- $2$  「詳細設定」-「DMZ」の順にクリックします。
- 3 次のように設定します。

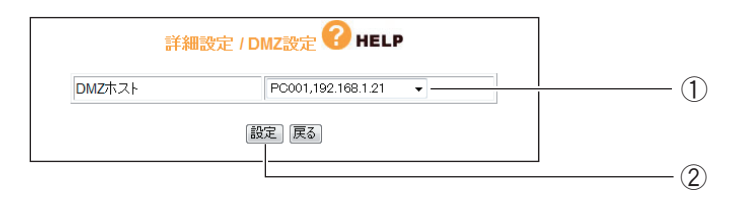

- ①「DMZ ホスト」で使用するパソコンを選択します。
- ②[設定]をクリックします。

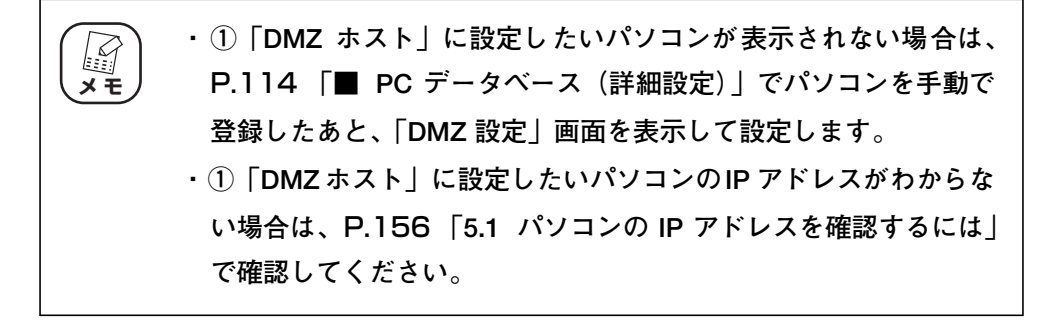

4 設定画面更新後に「ログアウト」をクリックします。

以上で、設定は完了です。

**2**

# <span id="page-39-0"></span>**2.4 ポートを開放するには(バーチャルサーバ機能)**

ネットワークゲームをするときや、サーバを公開するときなど、本商品のバーチャルサーバ機能を使用 してポートを開放する必要があります。次の手順で設定します。

1 設定画面を表示します。

P.10 [「1.1 設定画面を表示するには」](#page-9-0)

- 2 「詳細設定」-「バーチャル・サーバ(ポート開放)」の順にクリッ クします。
- $\boldsymbol{\emph{3}}$  次のように設定します。

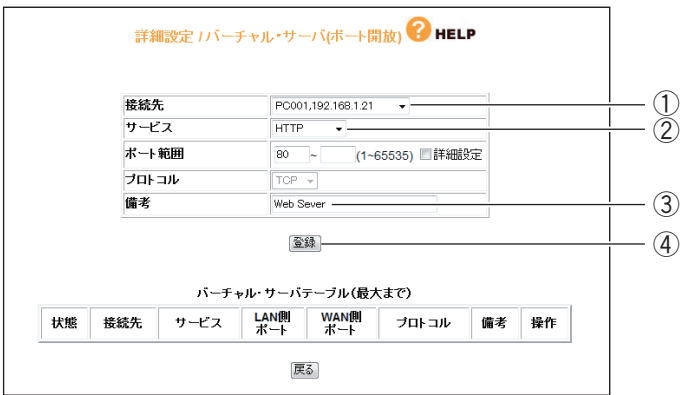

※画面は、Web サーバを公開する例です。

- ①「接続先」で使用するパソコンを選択します。
- ②「サービス」で使用するサービスの種類を選択します。選択したサービス に合わせて、「ポート範囲」および「プロトコル」が設定されます。
- ③「備考」にコメントを入力します(必須ではありません)。
- ④[登録]をクリックします。

**・ ①「接続先」に設定したいパソコンが表示されない場合は、**[P.113](#page-112-0) **[「■ PC データベース」で](#page-112-0)パソコンを手動で登録したあと、「バー チャル・サーバ(ポート開放)」画面を表示して設定します。 ・ ①「接続先」に設定したいパソコンの IP アドレスがわからない場 合は、**P.156**[「5.1 パソコンの IP アドレスを確認するには」で](#page-155-0)確 認してください。 ・ ②「サービス」で「ユーザ定義」を選択したときは、「ポート範囲」 および「プロトコル」を設定します。また、「ポート範囲」の「詳 細設定」にチェックを付けると、LAN 側ポートと WAN 側ポートを 別々に設定できます。 レジメモ** 

4 設定画面更新後に「バーチャル・サーバテーブル」に設定した内容 が登録されていることを確認します。

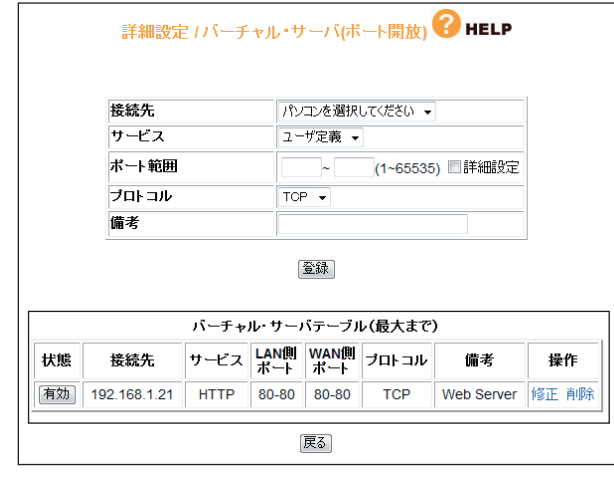

 $5$  [ログアウト]をクリックします。

以上で、設定は完了です。

# **2.5 マルチ PPPoE で 2 つの接続先を使い分けるには**

本商品は PPPoE マルチセッション機能に対応しています。例えば、NTT東日本、NTT西日本が提供 するフレッツ・スクウェアをお使いの場合、通常のインターネットとフレッツ・スクウェアに同時に接 続できるようになります。

## 2.5.1 プロバイダとフレッツ・スクウェアに接続する

次の手順で設定します。

1 設定画面を表示します。

P.10 [「1.1 設定画面を表示するには」](#page-9-0)

- 2 「簡単設定」をクリックします。
- $3$  [次へ] をクリックします。

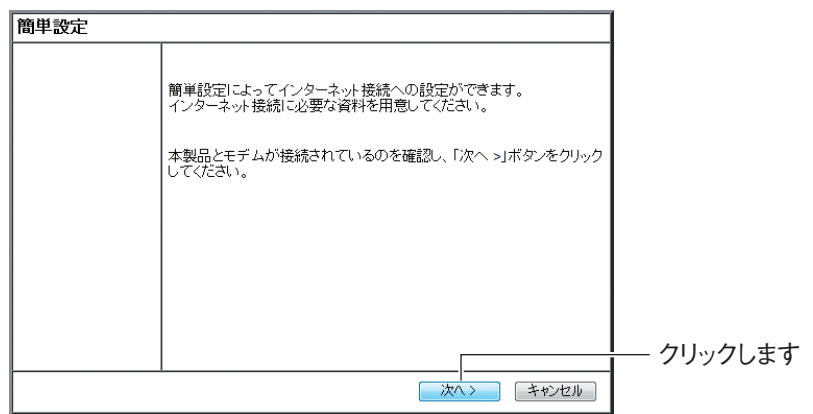

4 「手動」を選択し、[次へ]をクリックします。

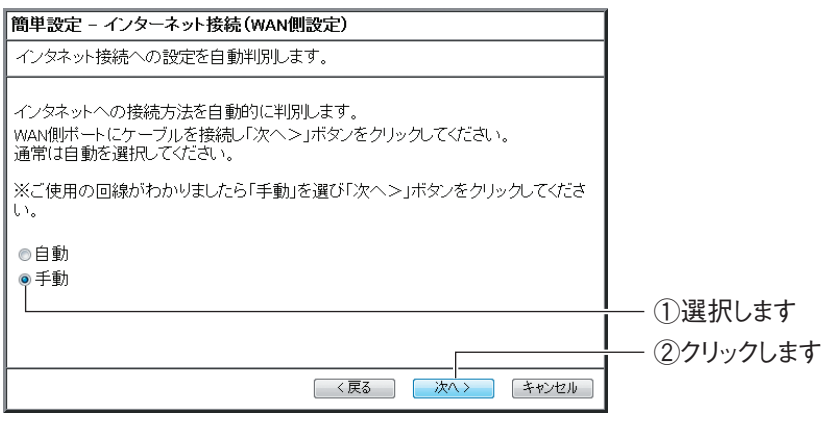

 $\boldsymbol{5}$  [PPPoE (FLET'S シリーズ)」を選択し、[次へ] をクリックします。

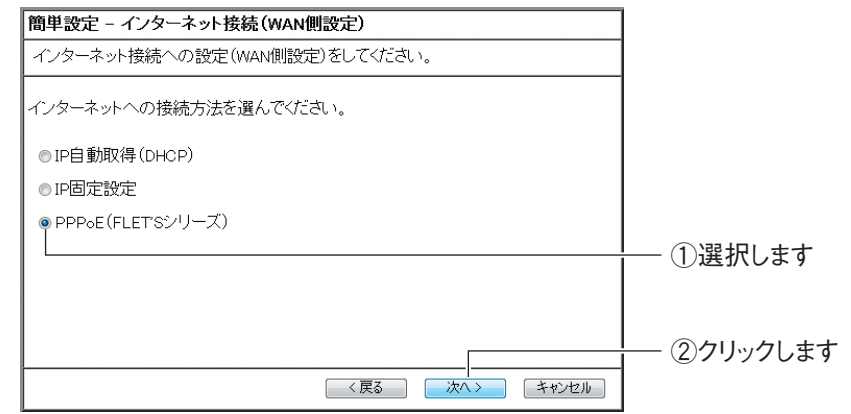

# 6 「接続ユーザー ID」、「接続パスワード」、「接続パスワードの確認」 を入力し、[次へ]をクリックします。

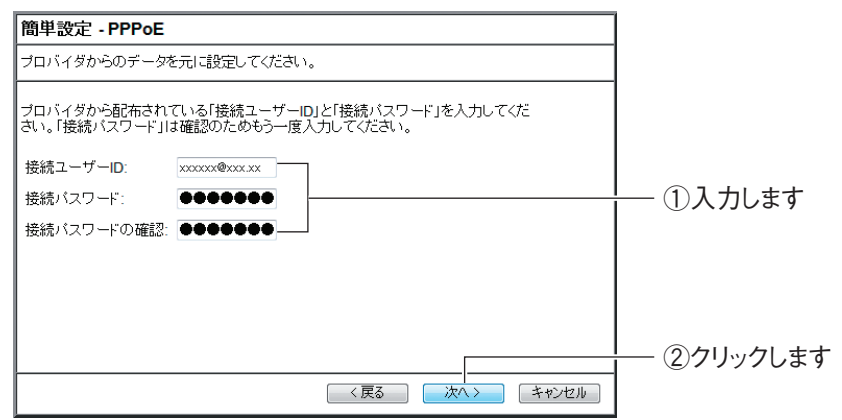

# 7 「NTT 東日本」または「NTT 西日本」を選択し、[次へ]をクリック します。

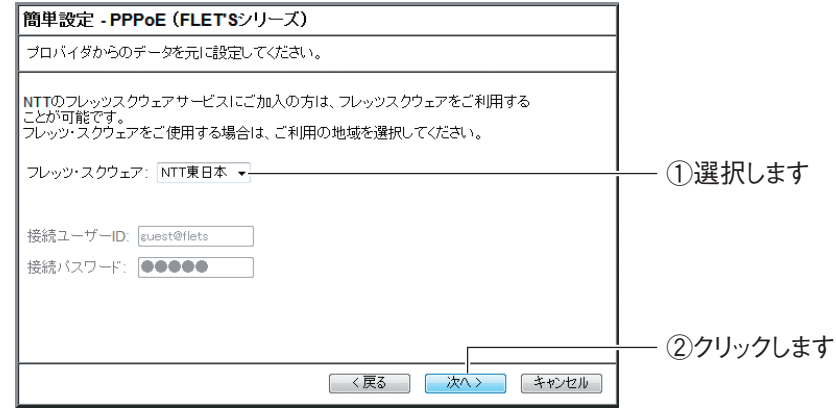

## $\bm{8}$  [保存]をクリックし、接続テストを始めます。

手順 9 の画面が表示されるまでお待ちください。

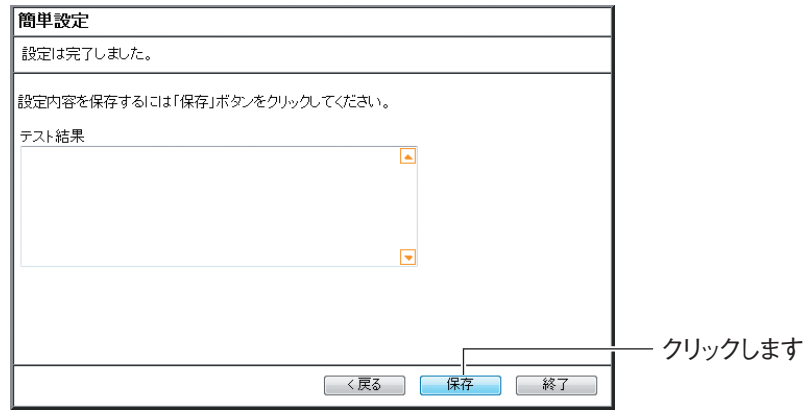

 $9$  接続テストの結果を確認し、[終了]をクリックします。

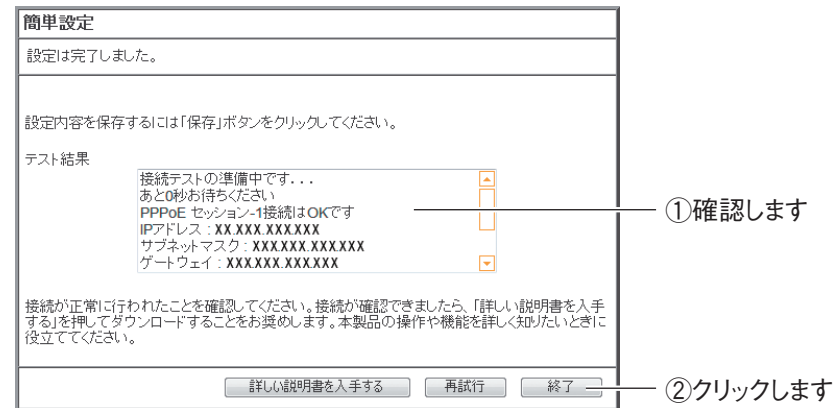

以上で、設定は完了です。

# **2.6 複数固定 IP サービスを利用するには**

各プロバイダが PPPoE 回線で提供する複数固定 IP アドレスサービスを利用すると、プロバイダから 割り当てられた複数固定 IP アドレスを本商品および本商品に接続するパソコンに設定して、サーバの 公開などができます。

# 2.6.1 Unnumbered IP

本商品に、グローバル IP アドレスのパソコンのみを接続する場合に設定します。 ここでは、次の設定を例にしています。

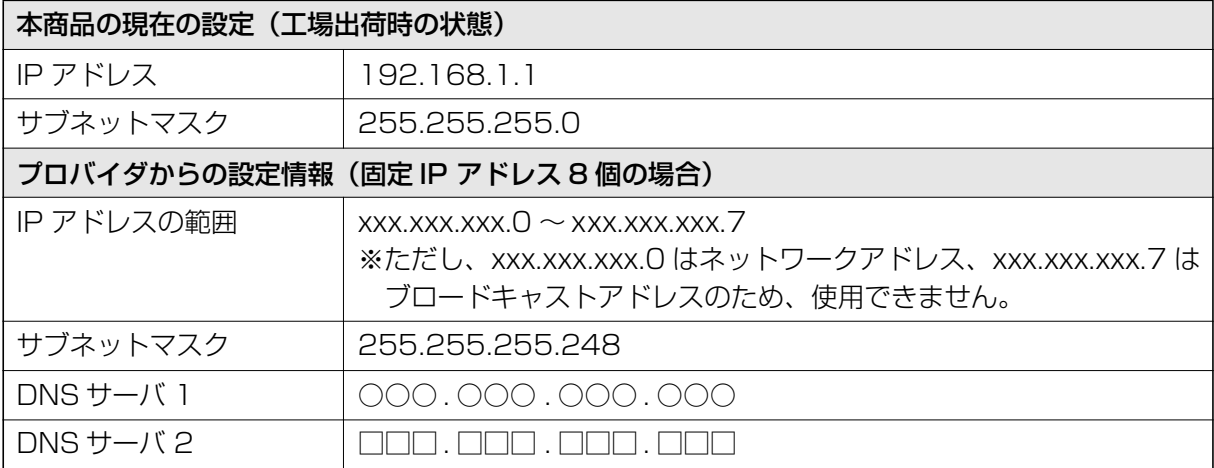

上記の固定 IP アドレスを使用するために、本商品および本商品に接続するパソコンを、次のように設 定します。

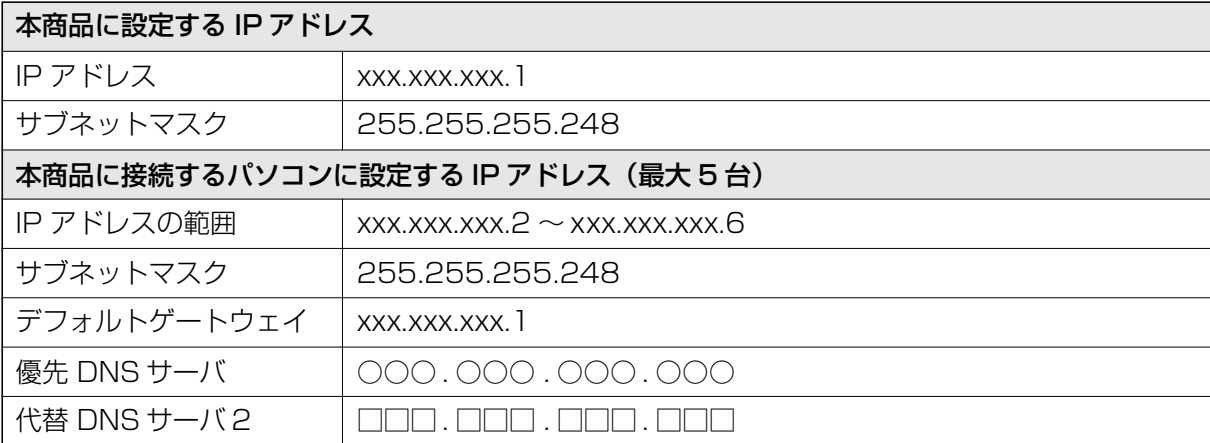

**2**

## 1 設定画面を表示します。

P.10 [「1.1 設定画面を表示するには」](#page-9-0)

- 2 「WAN 側設定(インターネット)」をクリックします。
- $3$  [PPPoE]を選択し、[セッション -1 設定]をクリックします。

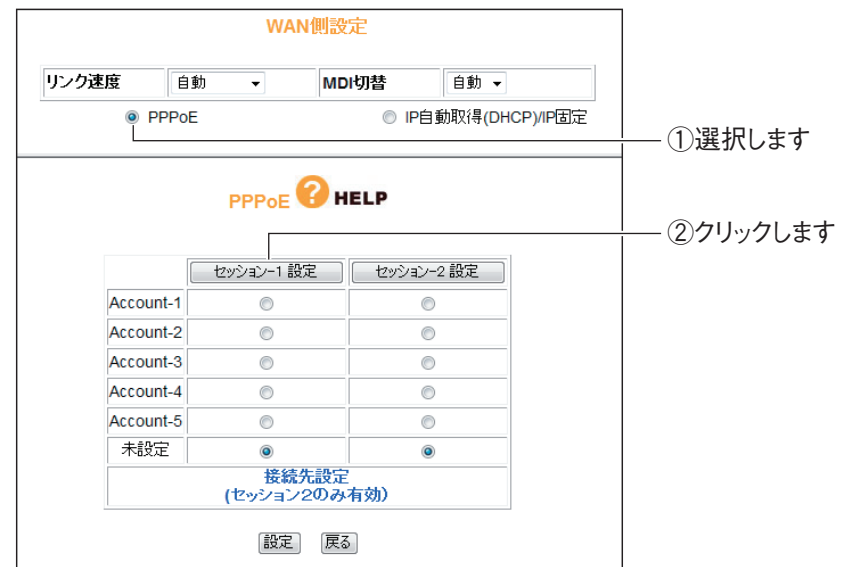

## <span id="page-46-0"></span>4 次のように設定します。

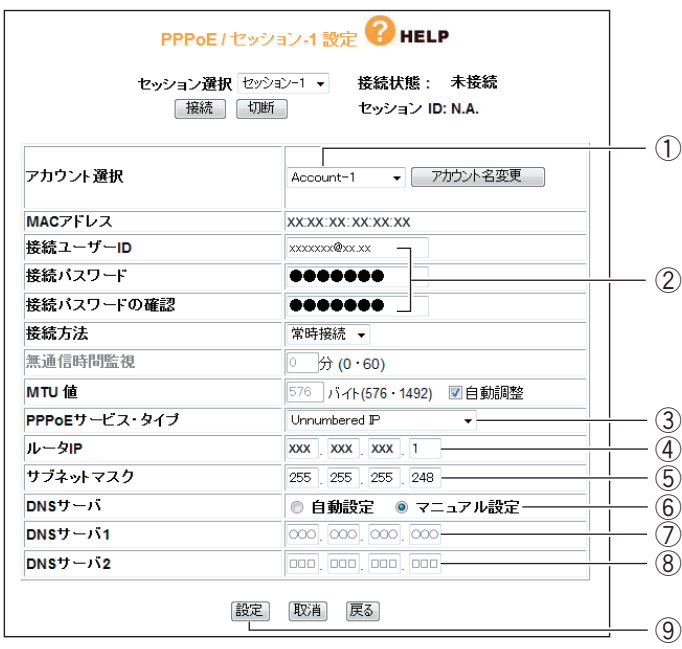

※画面および設定値は例です。詳しくは、プロバイダからの資料をご覧ください。

- ① 任意のアカウントを選択します。
- ②「接続ユーザー ID」、「接続パスワード」、「接続パスワードの確認」を入力 します。
- ③「Unnumbered IP」を選択します。

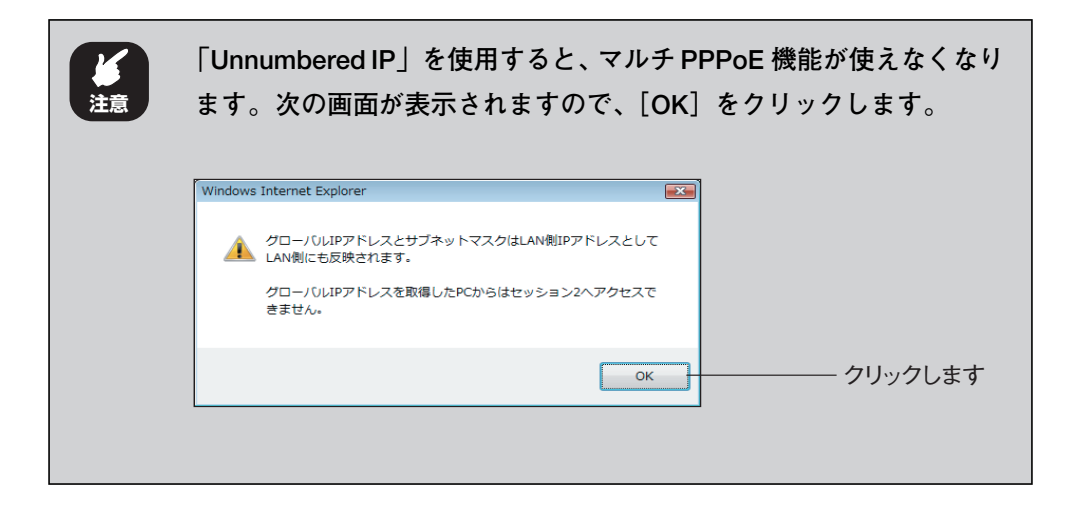

- ④ xxx.xxx.xxx.1 を入力します。
- ⑤ 255.255.255.248 を入力します。
- ⑥「マニュアル設定」を選択します。
- ⑦ ○○○ . ○○○ . ○○○ . ○○○を入力します。

⑧ □□□ . □□□ . □□□ . □□□を入力します。

⑨[設定]をクリックします。

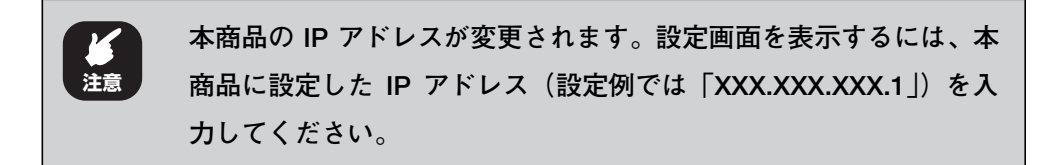

#### $\boldsymbol{5}$  本商品が再起動します

次の画面が表示され、本商品が再起動します。

しばらくお待ちください。

2 分ほどで再起動が完了します。

引き続き、本商品に接続するパソコンを設定します。

<span id="page-47-0"></span> $\bm{6}$  / パソコンの IP アドレスを次のように設定します。

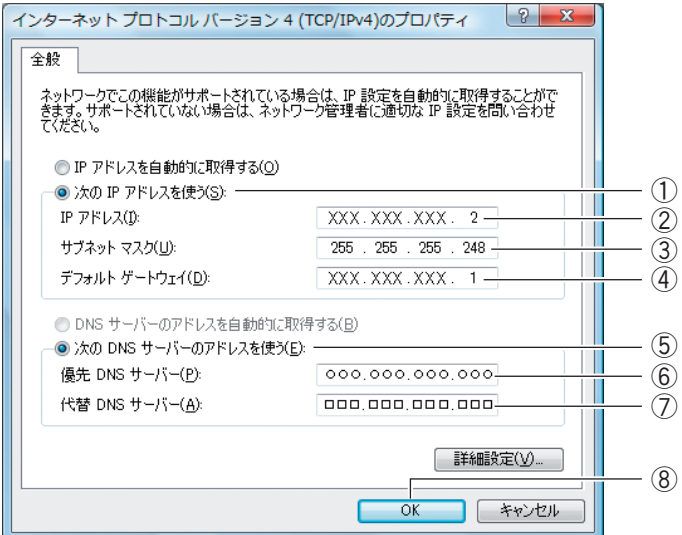

※画面および設定値は例です。詳しくは、プロバイダからの資料をご覧ください。

- ①「次の IP アドレスを使う」を選択します。
- ② xxx.xxx.xxx.2 を入力します。
- ③ 255.255.255.248 を入力します。
- ④ xxx.xxx.xxx.1 を入力します。
- ⑤「次の DNS サーバーのアドレスを使う」を選択します。
- ⑥ ○○○ . ○○○ . ○○○ . ○○○を入力します。
- ⑦ □□□ . □□□ . □□□ . □□□を入力します。
- ⑧[OK]をクリックします。

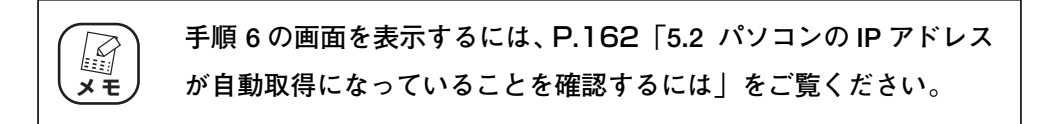

#### 7 2 台目以降のパソコンを、次のように設定します。

2台目のパソコンの IP アドレスは [xxx.xxx.xxx.3]、3台目は [xxx.xxx.xxx. 4」、4台目は「xxx.xxx.xxx.5」、5台目は「xxx.xxx.xxx.6」となります。IP アドレス以外の設定は、1 台目のパソコンと同じです。

※固定 IP アドレス 8 個の場合の例です。詳しくは、プロバイダからの資料を ご覧ください。

## $\boldsymbol{8}$  本商品の設定画面を表示します。

IP アドレスを設定したパソコンで Internet Explorer または Safari を起動

- し、本商品に設定した IP アドレス (設定例では「xxx.xxx.xxx.11) を入力
- し、Enter キーまたは return キーを押します。

以上で、設定は完了です。

**P.98** [4.4.1 PPPoE] もあわせてご覧ください。

(corega)

# 2.6.2 Unnumbered IP + Private IP

本商品にグローバル IP アドレスに固定したパソコンだけでなく、プライベート IP アドレスのパソコン を同時に接続する場合に設定します。プライベート IP アドレスのパソコンは、IP マスカレード機能に よってインターネットに接続できます。

1 設定画面を表示します。

P.10 [「1.1 設定画面を表示するには」](#page-9-0)

- **2** 「WAN 側設定 (インターネット)」をクリックします。
- $3$  [PPPoE]を選択し、[セッション -1 設定]をクリックします。

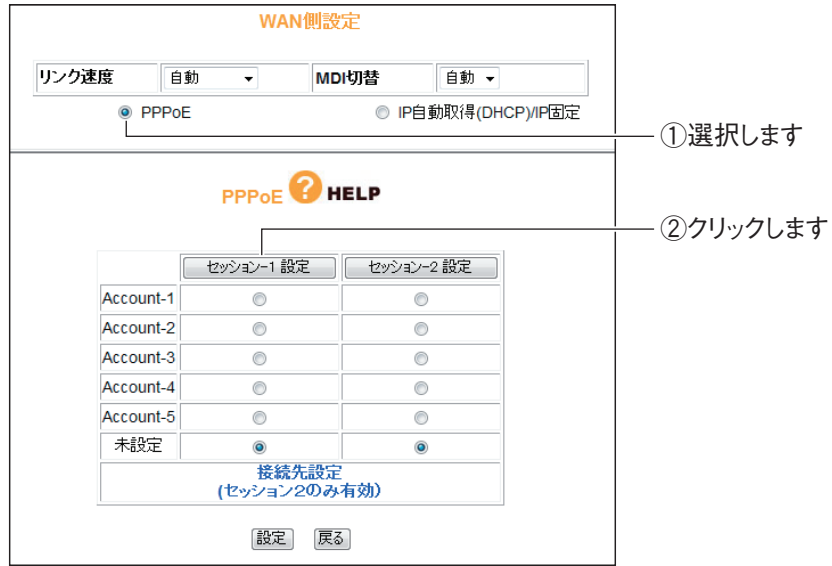

4 [PPPoE] サービスタイプで [Unnumbered IP + Private IP] を選択します。

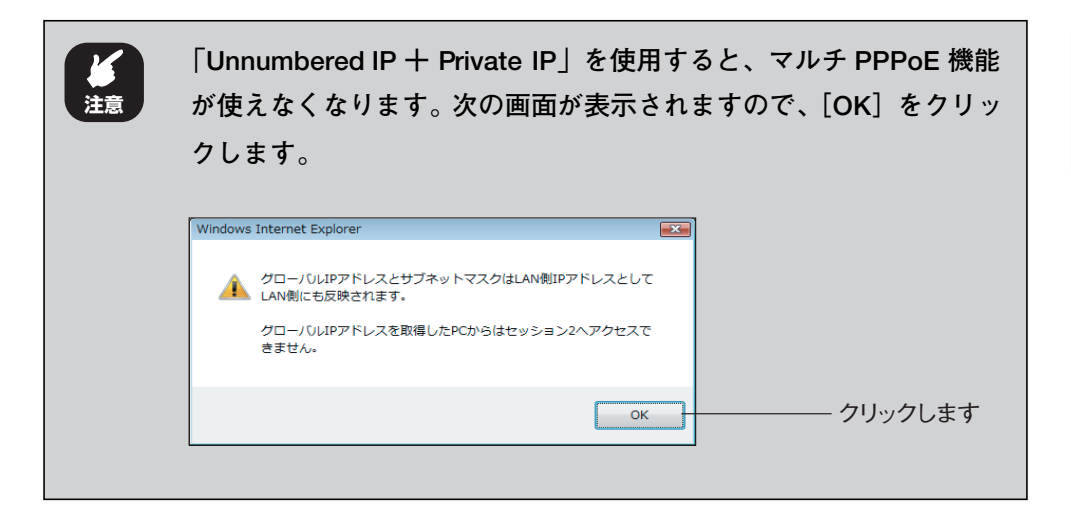

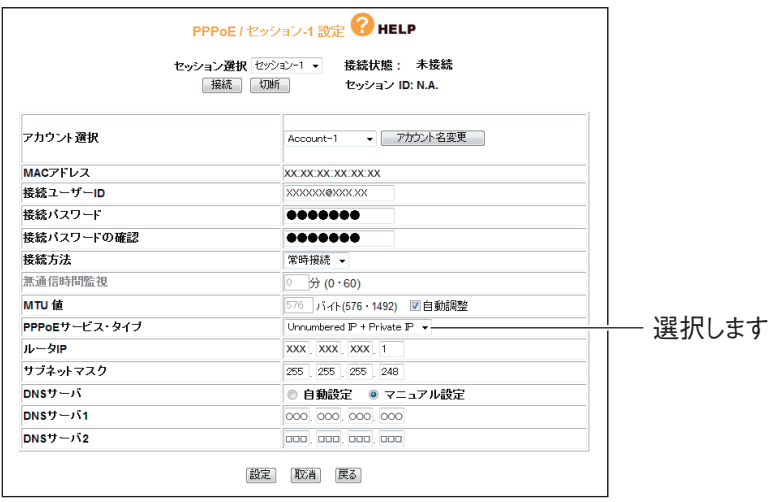

※画面および設定値は例です。詳しくは、プロバイダからの資料をご覧ください。 そのほかの設定は、[P.47](#page-46-0) 「2.6.1 Unnumbered IP」手順 4 をご覧くださ い。設定が完了したら[設定]をクリックします。

## $\boldsymbol{5}$  本商品が再起動します

次の画面が表示され、本商品が再起動します。

しばらくお待ちください。

2分ほどで再起動が完了します。

 $\bm{6}$  グローバル IP アドレスを固定するパソコンを設定します。

設定手順は、[P.48](#page-47-0) [2.6.1 Unnumbered IP」手順 6 をご覧ください。

7 プライベート IP アドレスを使用するパソコンを設定します。 IP アドレスを自動取得に設定します。設定手順は、P.162 [「5.2 パソコン](#page-161-0) の IP アドレスが自動取得になっていることを確認するには | をご覧ください。

#### $\bm{8}$  本商品の設定画面を表示します。

- ① Internet Explorer または Safari を起動します。
- ② IP アドレスを固定に設定したパソコンでは、本商品に設定した IP アドレ ス(設定例では「xxx.xxx.xxx.1」)を入力します。IP アドレスを自動取得 に設定したパソコンでは、「192.168.1.1」(工場出荷時設定の場合)を 入力します。
- ③ Enter キーまたは return キーを押します。
- 以上で、設定は完了です。
- P.98 [「4.4.1 PPPoE」も](#page-97-0)あわせてご覧ください。

# <span id="page-52-0"></span>**2.7 ダイナミック DNS を使用して URL で接続するには**

本商品に接続したパソコンをバーチャルサーバ(ポート開放)などでサーバ公開している場合、グロー バル IP アドレスに接続します。しかし、通常は接続するたびにIP アドレスが変更されるため、割り当 てられている IP アドレスを調べる必要があります。

そこで、本商品のダイナミック DNS 機能を使用すると、IP アドレスではなくダイナミック DNS 名で サーバにアクセスできるようになります。IP アドレスが変更されても、アクセス方法が変わらないの で便利です。

ここでは、ダイナミック DNS サービスに登録し、ダイナミック DNS を設定する手順を説明します。

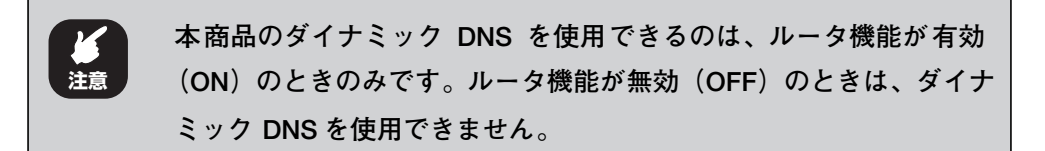

#### 1 ダイナミック DNS サービスに登録します。

ダイナミック DNS サービスに未登録の場合は、「corede.net」(無料/日本 語ページ)、「DynDNS.org」(無料/英語ページ)、「IvyNetwork」(有料/ 日本語ページ)、@Net DDNS のいずれかのサービスに登録します。 ここでは、「corede.net」(無料/日本語ページ)に登録する例を説明します。

詳しい解説は、コレガホームページ (<http://corega.jp/>) で「商品情報」-「導入ナビゲーション」の順にクリックし、お助けコレガくんシリーズ「ダイ

ナミック DNS 活用ガイド」をご覧ください(2009 年 3 月現在)。

<http://corega.jp/product/navi/ddns/>

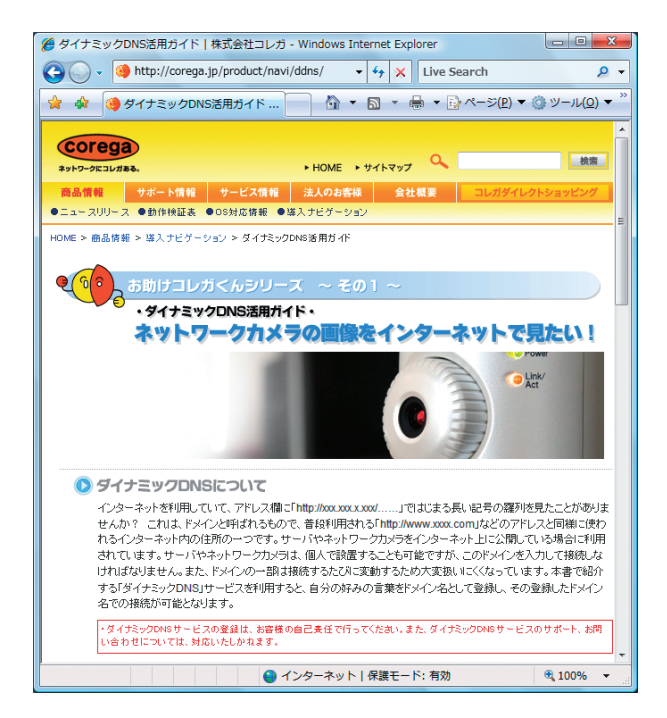

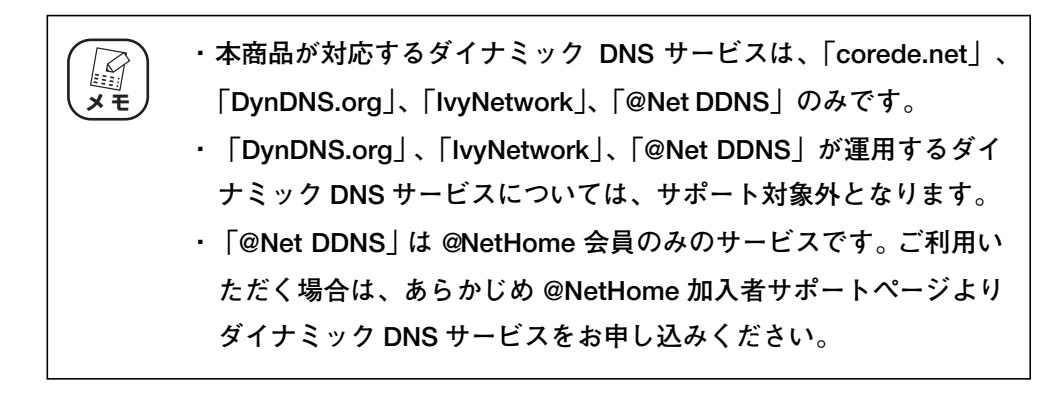

2 設定画面を表示します。

P.10 [「1.1 設定画面を表示するには」](#page-9-0)

- $\boldsymbol{3}$  「WAN 側設定 (インターネット)」— 「ダイナミック DNS」の順に クリックします。
- 4 ダイナミック DNS で「corede.net」を選択し、メールアドレスを 入力して、[無料登録] をクリックします。

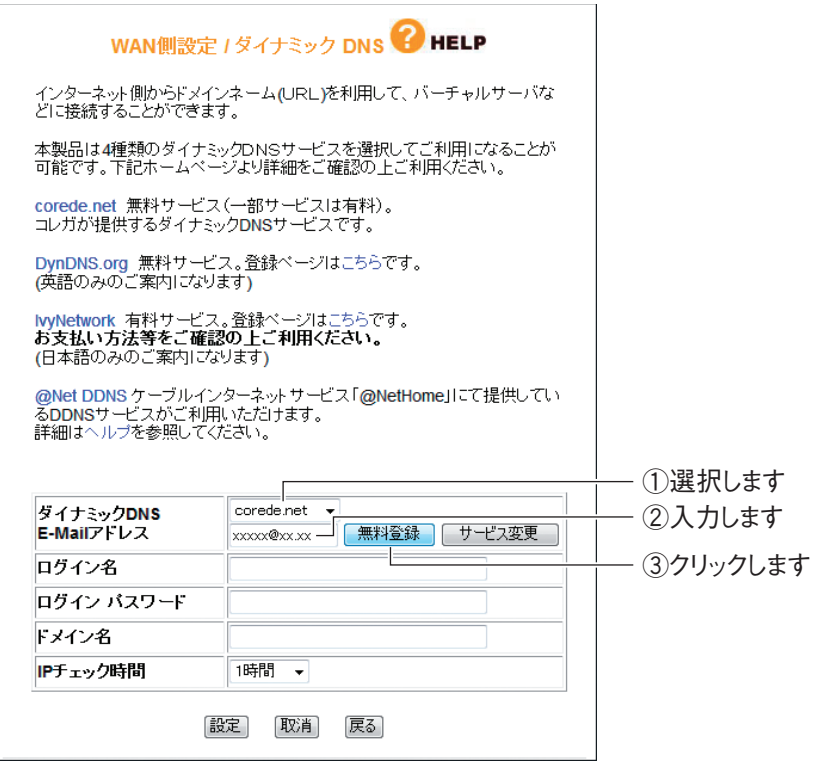

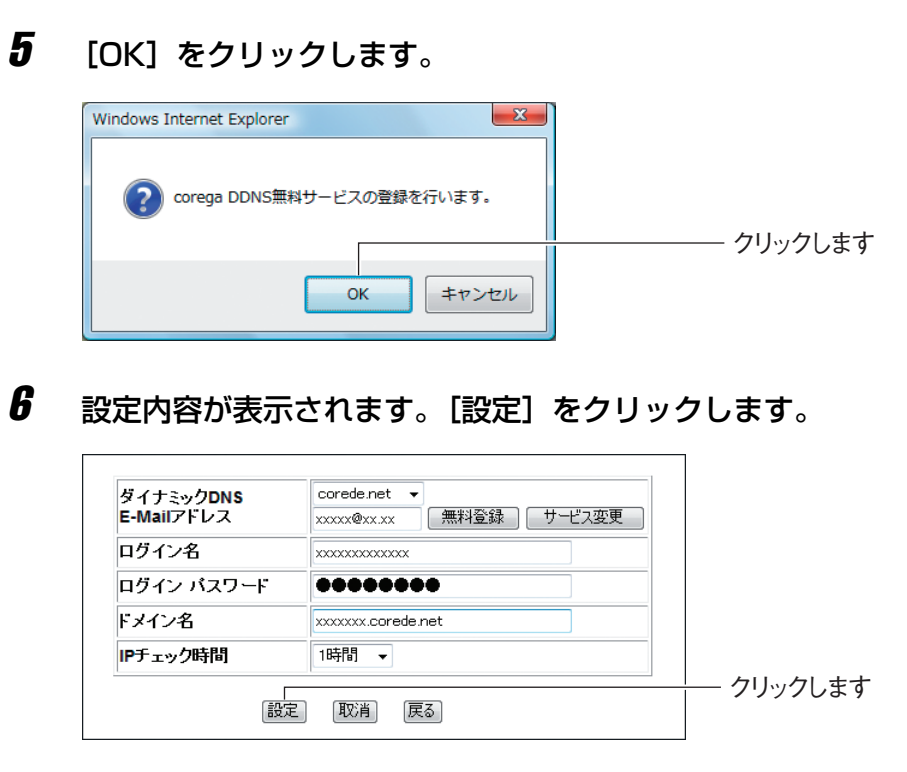

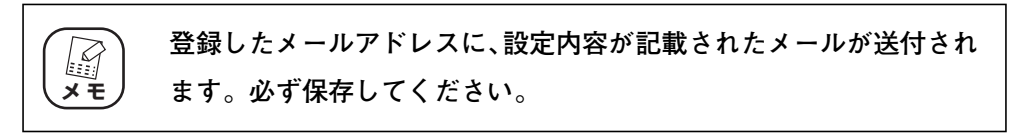

以上で、ダイナミック DNS の設定は完了です。

**P.107** 「4.4.3 ダイナミック DNS (DDNS)」もあわせてご覧ください。

# **2.8 外部にネットワークカメラ(カメラサーバ)の 映像を公開するには**

本商品にコレガ製ネットワークカメラを接続して、撮影した映像をインターネット上に配信できます。 本商品に、次の設定が必要です。

P.40 [「2.4 ポートを開放するには\(バーチャルサーバ機能\)」](#page-39-0)

P.53 [「2.7 ダイナミック DNS を使用して URL で接続するには」](#page-52-0)

■ PC データベース」

詳しい解説は、コレガホームページ (<http://corega.jp/>) で「商品情報」-「導入ナビゲーション」の 順にクリックし、お助けコレガくんシリーズ「ダイナミック DNS 活用ガイド」をご覧ください(2009 年3月現在)。

<http://corega.jp/product/navi/ddns/>

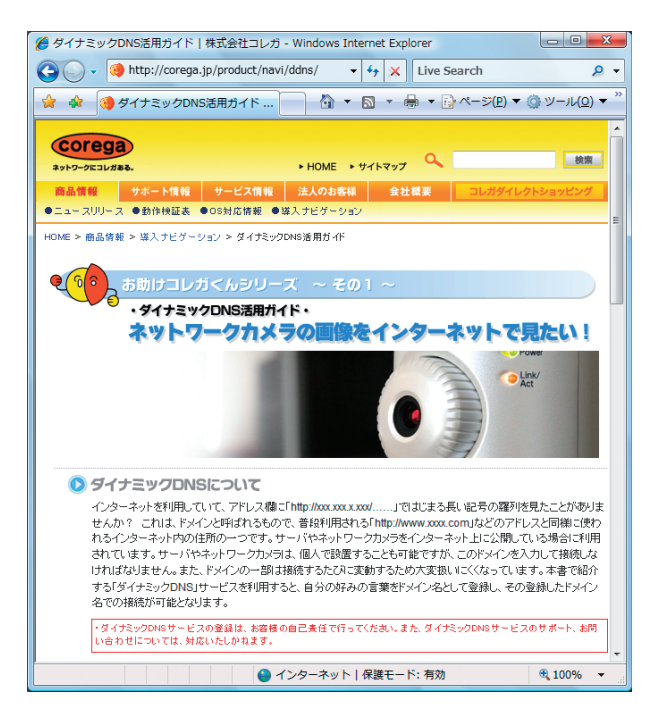

# **2.9 本商品に接続して IPv6 サービスに接続するには**

一部のインターネットプロバイダによる通信サービス、各ブロードバンド映像配信サービスで使われて いる IPv6(Internet Protocol version 6)を使う場合に設定します。詳しくは、各サービスのサポー ト元にお問い合わせください。

お使いのサービスが IPv6 を使用する場合は、IPv6 ブリッジ機能を設定します。

IPv6 ブリッジは、次のように設定します。

1 設定画面を表示します。

P.10 [「1.1 設定画面を表示するには」](#page-9-0)

- 2 「WAN 側設定(インターネット)」-「パススルー」の順にクリッ クします。
- $3$  「IPv6 ブリッジ」の「有効」を選択し、[設定] をクリックします。

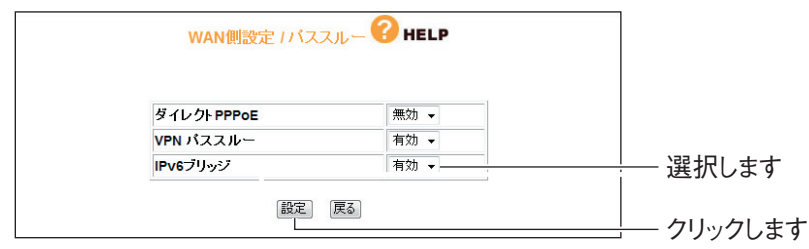

以上で、IPv6 ブリッジの設定は終了です。

# **2.10 ルータ機能を使わないで直接 PPPoE 接続するには**

複数のアカウントを契約していて、お使いのパソコンから直接 PPPoE 回線に接続する場合などは、「ダ イレクト PPPoE」という機能で接続できます。

1 設定画面を表示します。

P.10 [「1.1 設定画面を表示するには」](#page-9-0)

- **2** 「WAN 側設定 (インターネット)」- 「パススルー」の順にクリッ クします。
- $\boldsymbol{3}$  「ダイレクト PPPoE」の「有効」を選択し、[設定] をクリックします。

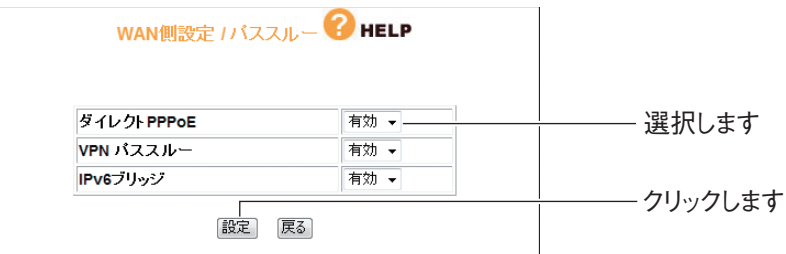

以上で、ダイレクト PPPoE の設定は終了です。

以降は、各メーカ・プロバイダの「接続設定ソフト」で接続するか、Windows Vista/XP をお使いの場合は、「広帯域接続」でお使いの PPPoE 回線に接続してく ださい。

Windows Vista/XP の「広帯域接続」については、OS のサポート元 (パソコン メーカなど)にお問い合せください。

各メーカ・プロバイダの「接続設定ソフト」の設定については、各サポート元にお 問い合わせください。

# **2.11 外出先から本商品にアクセスするには**

本商品を接続している場所からインターネットを通じて、離れた場所で本商品の設定画面を開くには、 リモート設定を使います。リモート設定を使うには、「WAN 側の IP アドレス」とあらかじめ設定した ポートの「ポート番号」が必要となります。「WAN 側の IP アドレス」はお使いのプロバイダによって は変わる可能性があるので、IP アドレスが変更されてもアクセス方法の変わらない「ダイナミック DNS」機能を使うと便利です。

「ダイナミック DNS」を設定するには、P.53 [「2.7 ダイナミック DNS を使用して URL で接続する](#page-52-0) [には」を](#page-52-0)ご覧ください。

「リモート設定」を使用して外出先から本商品にアクセスする方法は、次のような設定をします。

1 設定画面を表示します。

P.10 [「1.1 設定画面を表示するには」](#page-9-0)

- $2$  「管理」-「リモート」の順にクリックします。
- $\boldsymbol{3}$  リモート機能を設定します。

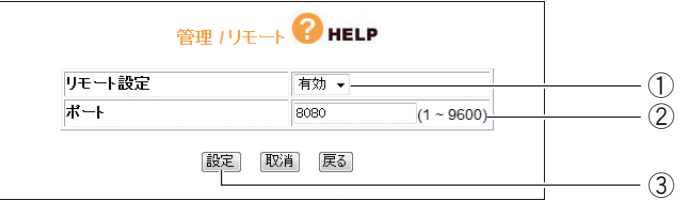

- ①「リモート設定」で「有効」を選択します。
- ②「ポート」に任意の番号(初期値:8080)を入力します。
- ③[設定]をクリックします。

以上で、設定は完了です。

インターネットを通じて本商品に接続するには、次のように設定します。

例: http://xx.xx.xx.xx: 8080 ポート番号 ダイナミックDNS (DDNS) 名

※ポート番号は例です。ポートは 1 ~ 9600 の範囲で設定できます。

**・ リモートで設定したポート番号は、バーチャルサーバなどでは使用** E **メ モ できません。 ・ ダイナミック DNS を使用しないで、本商品にアクセスするには、 「WAN 側の IP アドレス」と指定した「ポート番号」の組み合わせ でアクセスします。「WAN 側の IP アドレス」は、**P.151**[「4.9 ス](#page-150-0) [テータス」で](#page-150-0)確認できます。**

# **2.12 本商品の省電力機能(パワーセービング)について**

本商品の省電力機能(パワーセービング)は、本商品のポート接続されたパソコン、ネットワーク機器 の電源がオフの場合、またはポートに何も接続されていない場合にポートのリンク状態を自動判別して 電気出力をコントロールすることで、電力を抑えます。また、本商品と接続機器との間のケーブルの長 さに応じて、電力を抑えます。パソコンやネットワーク機器の電源をオンにすると自動的に通常の電気 出力に復帰しますので、設定、操作をする必要はありません。

### ■ケーブル長による省電力機能

本商品は、ケーブルの長さによって使用する電力を抑えます。

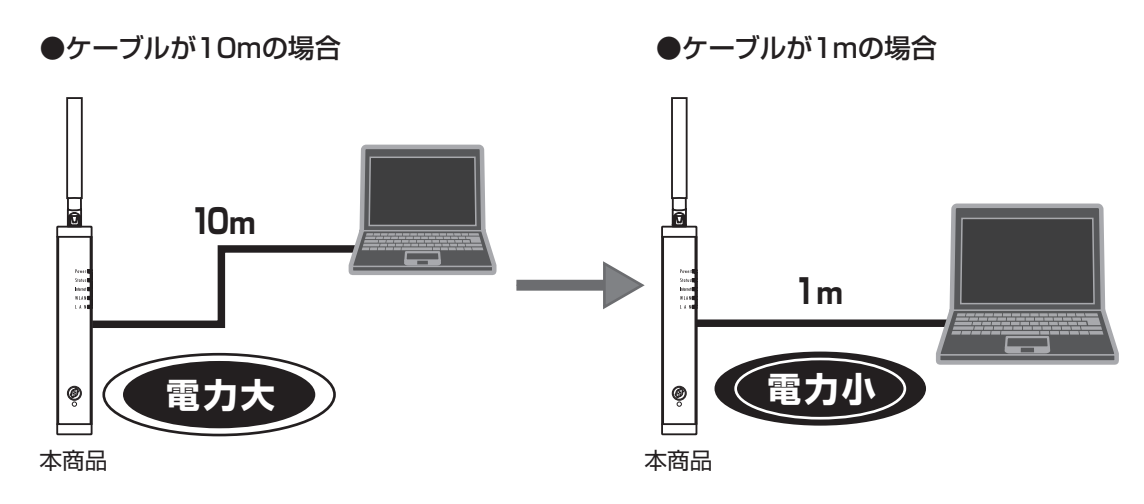

#### ■ポートダウンによる省電力機能

本商品は、接続されているパソコンの電源が入っていなければ、それだけ消費電力を抑えることができ ます。

●接続したパソコンがすべて起動している場合 ●接続したパソコンが1つだけ起動している場合

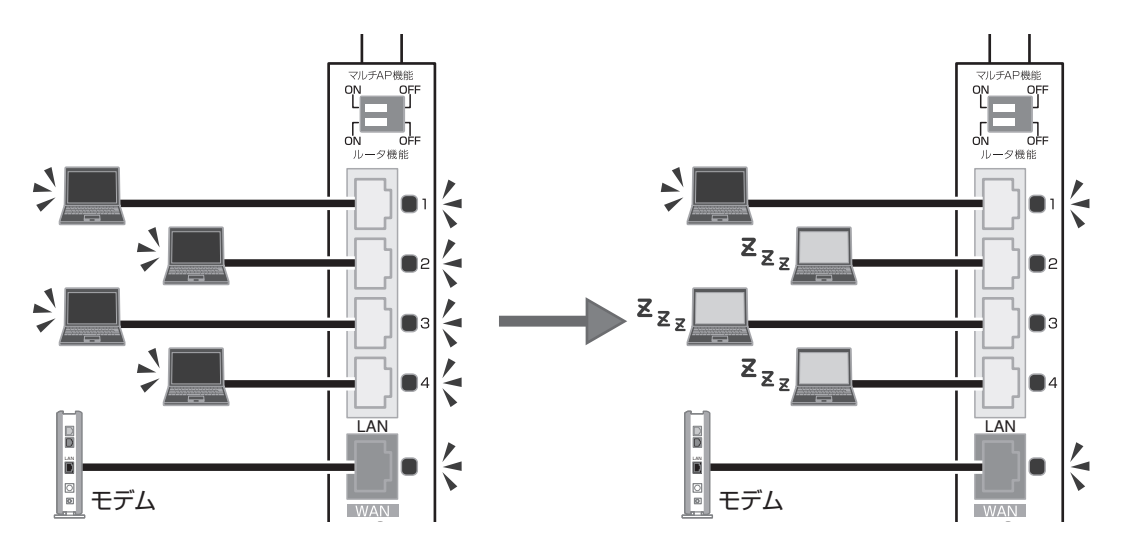

# **2.13 エコピタ LED 消灯モードを設定するには**

本商品の前面の LED を常時消灯しておくことで、夜間でもまぶしさが気にならず、消費電力も抑える ことができます。次の手順で設定します。

1 設定画面を表示します。

P.10 [「1.1 設定画面を表示するには」](#page-9-0)

- 2 [管理] をクリックします。
- $3$  「フロント LED」の [有効] と表示されたボタンをクリックします。

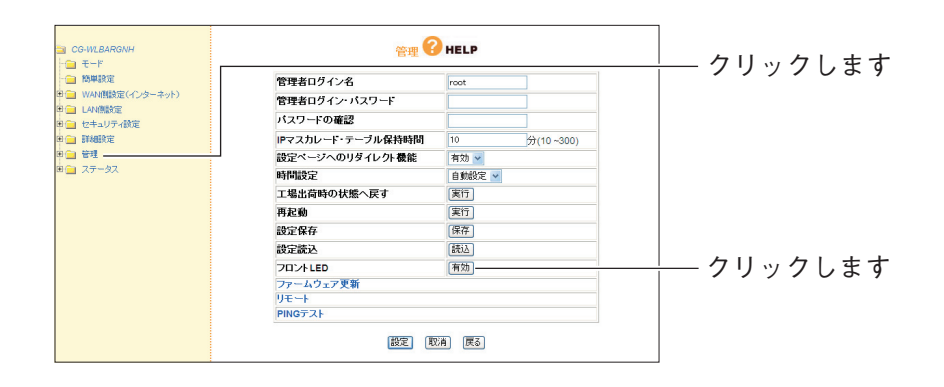

4 「フロント LED」が [無効] と変わったことを確認します。

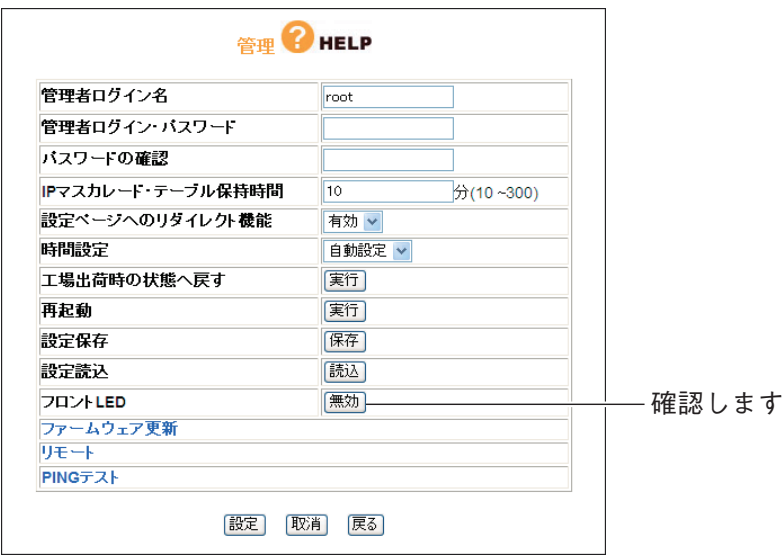

以上で、エコピタ LED 消灯モードの設定は終了です。

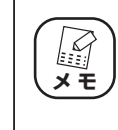

**エコピタ LED 消灯モードに設定すると、前面の LED が Power LED (橙)を残して、すべて消灯します。再起動など一部の機能を除き、 LED は動作しません。**

# 第3章 こんなときはこの設定(サポート編)

この章は、本商品の各サポート機能の設定方法について説明します。

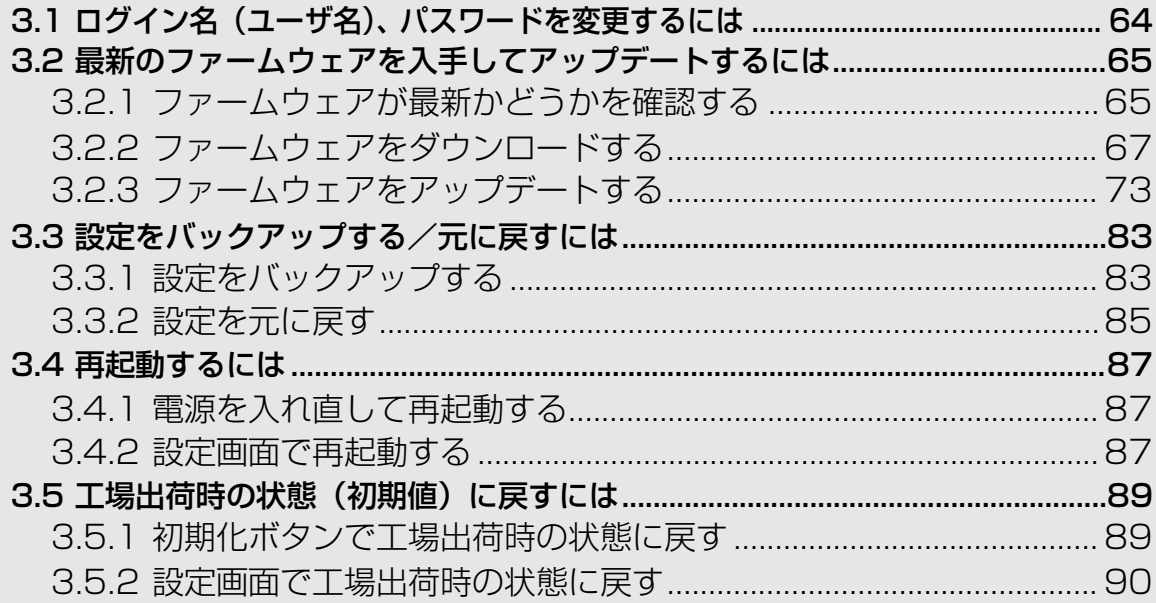

# <span id="page-63-0"></span>**3.1 ログイン名(ユーザ名)、パスワードを変更するには**

本商品のログイン名(ユーザ名)、パスワードは、次の手順で変更できます。

**・ 新しく設定するログイン名とパスワードを忘れると、本商品の設定 画面を表示できなくなりますので、設定内容をメモに控えておいて ください。 ・ ログイン名とパスワードを忘れてしまった場合は、本商品を工場出 荷時の状態に戻すことで初期値に戻ります。詳しくは、**[P.89](#page-88-0) **「3.5 [工場出荷時の状態\(初期値\)に戻すには」を](#page-88-0)ご覧ください。 メ モ** 

1 設定画面を表示します。

P.10 [「1.1 設定画面を表示するには」](#page-9-0)

- 2 「管理」をクリックします。
- 3 次のように設定します。

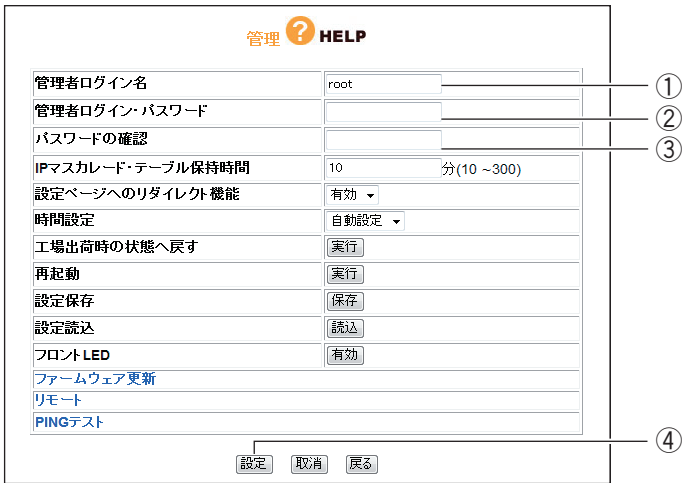

- ① 新しいログイン名を入力します。
- ② 新しいパスワードを入力します。
- ③ 確認のため②で入力したパスワードを再度入力します。
- ④[設定]をクリックします。

# 4 設定画面更新後に [ログアウト] をクリックします。

以上で、設定は完了です。

# <span id="page-64-0"></span>**3.2 最新のファームウェアを入手してアップデートするには**

本商品の機能強化のため予告なくファームウェアをバージョンアップすることがあります。最新の ファームウェアはコレガホームページ (<http://corega.jp/>) から入手してください。

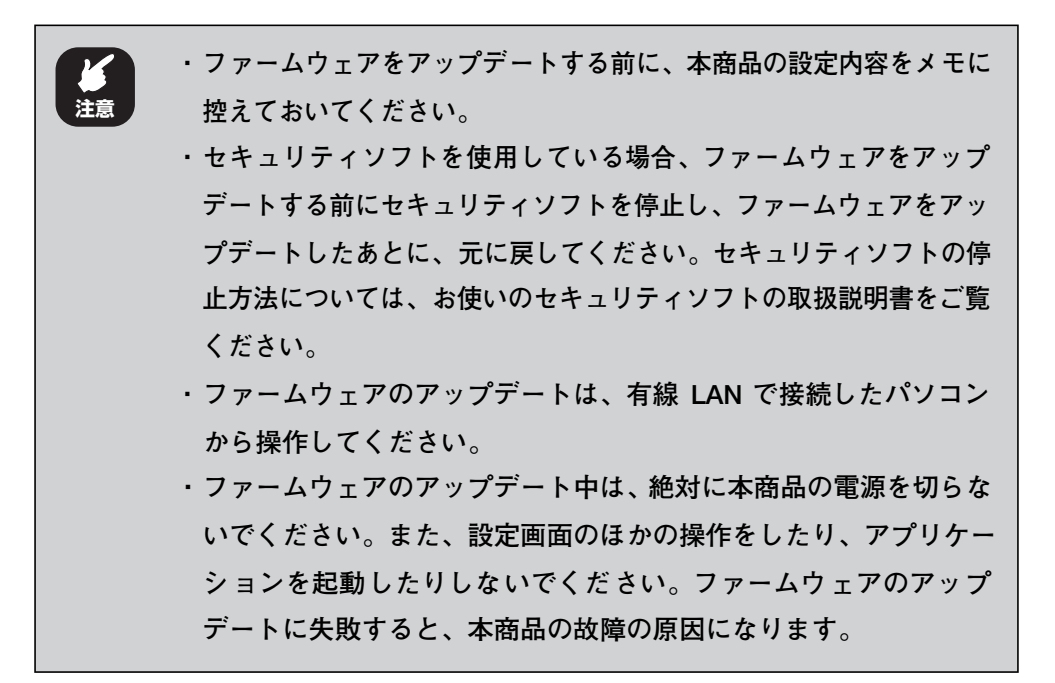

## <span id="page-64-1"></span>3.2.1 ファームウェアが最新かどうかを確認する

ファームウェアをアップデートする前に、お使いのファームウェアが最新のバージョンかどうかを確認 します。

#### 1 設定画面を表示します。

P.10 [「1.1 設定画面を表示するには」](#page-9-0)

2 「最新ファームウェアの確認」をクリックします。

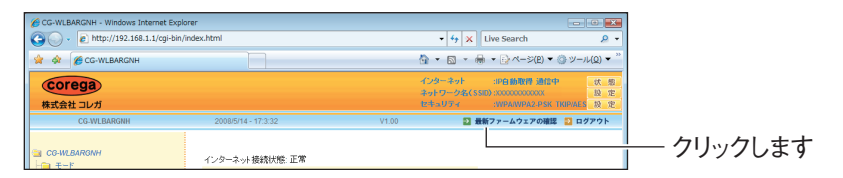

※画面は、CG-WLBARGNH のファームウェアバージョン 1.00 の例です。

 $\blacksquare$ 

 $\boldsymbol{3}$  結果が表示されます。次の画面が表示されたら、[ファームウェア のダウンロードページへ]をクリックします。

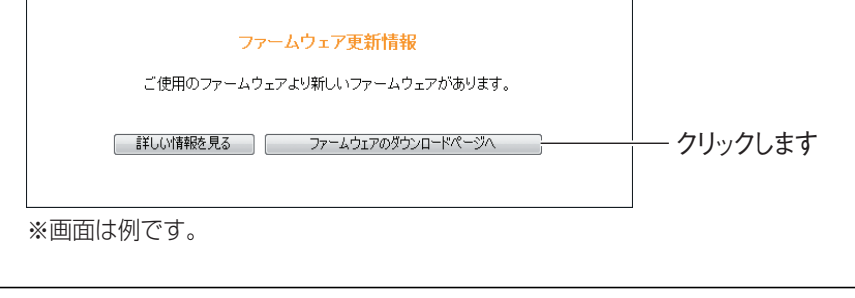

 $\overline{\phantom{0}}$ 

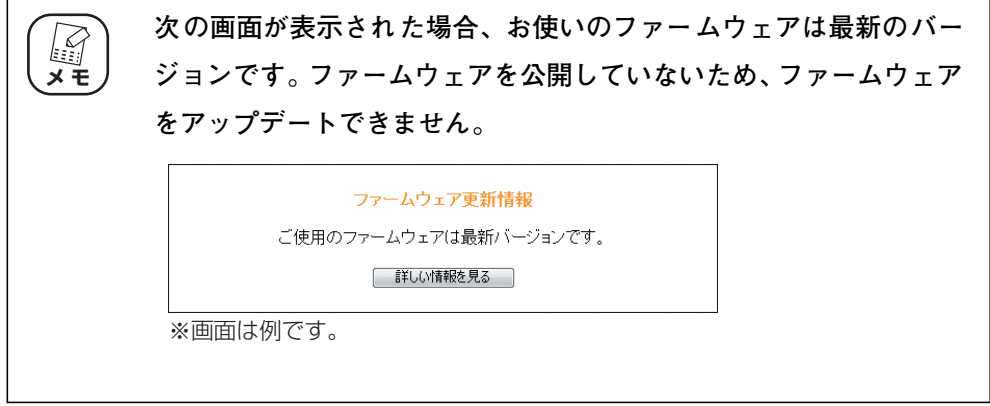

4 ファームウェアのダウンロードページが表示されます。

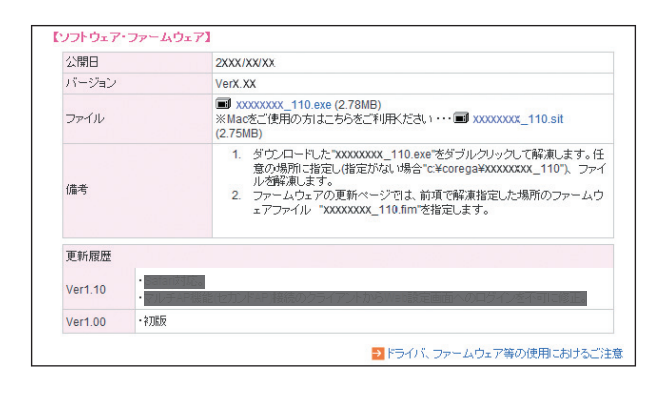

※画面は例です。お使いの商品のページごとに異なります。

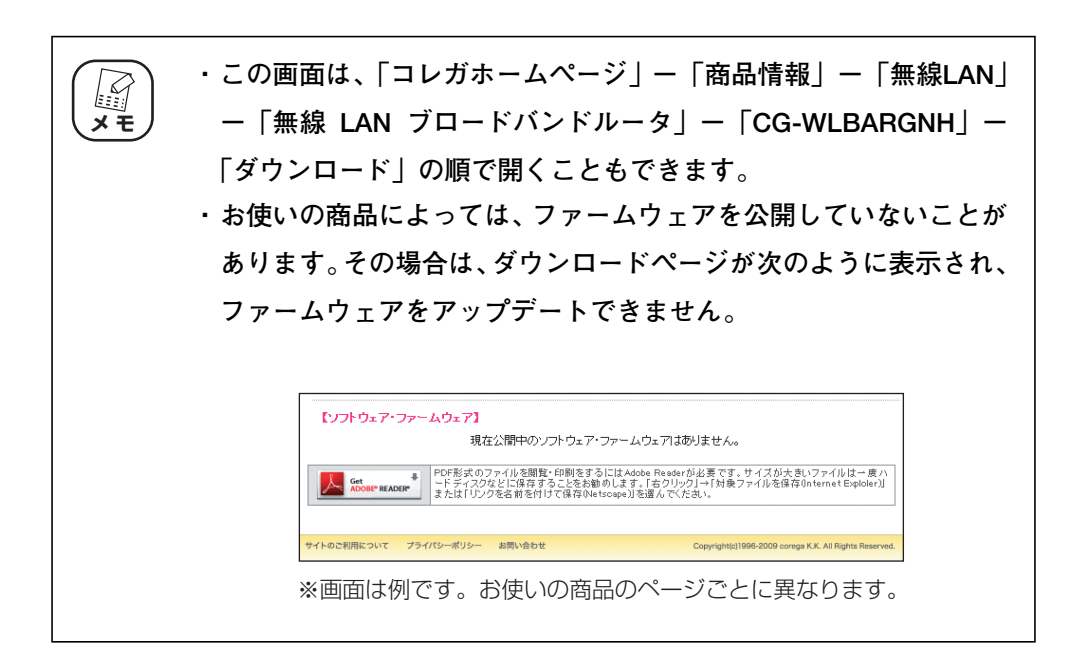

引き続き、P.67 [「3.2.2 ファームウェアをダウンロードする」に](#page-66-0)進みます。

## <span id="page-66-0"></span>3.2.2 ファームウェアをダウンロードする

次の手順でファームウェアをダウンロードして、圧縮ファイルを解凍します。Macintosh をお使いの 場合は、P.71 「■ Macintoshの場合」をご覧ください。

#### ■ Windows の場合

次の手順でファームウェアをダウンロードして、圧縮ファイルを解凍します。

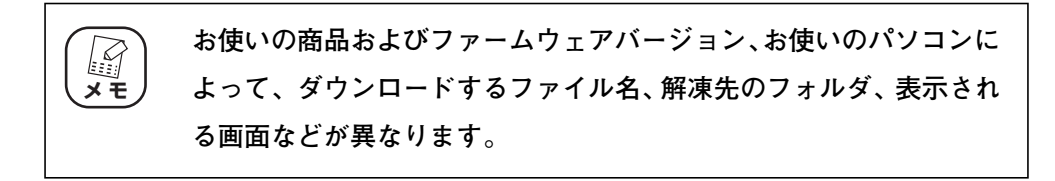

### 1 ファームウェアのファイルをクリックします。

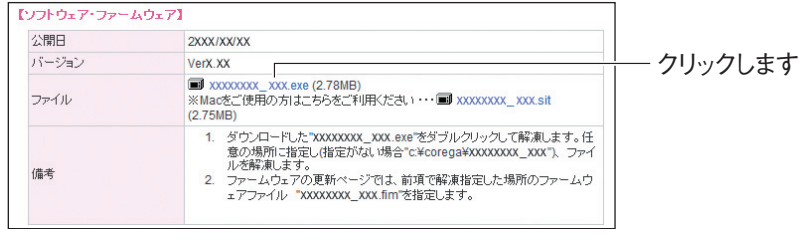

※画面は例です。お使いの商品のページごとに異なります。

2 [保存] をクリックします。

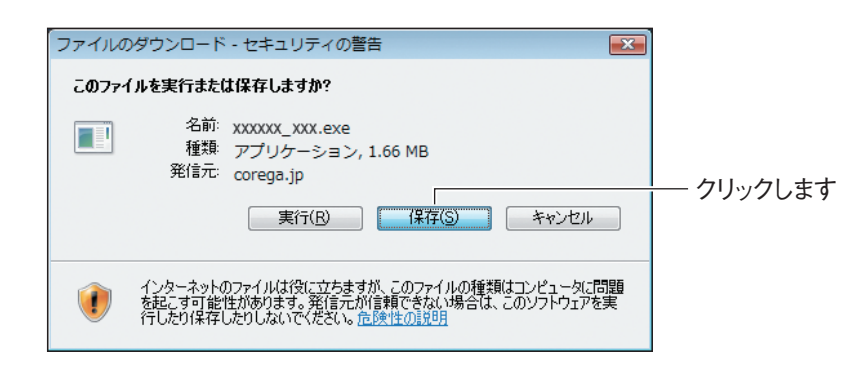

# $3$  [保存]をクリックします。

デスクトップに圧縮ファイルが保存されます。

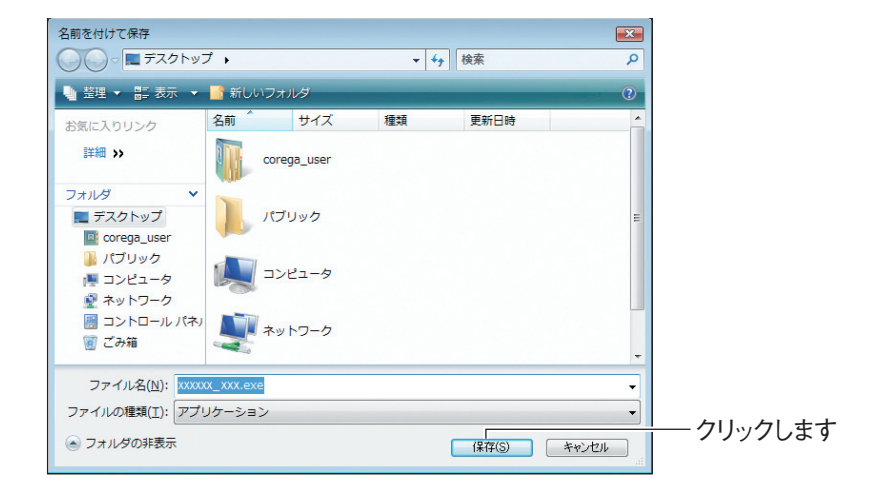

## 4 [閉じる]をクリックします。

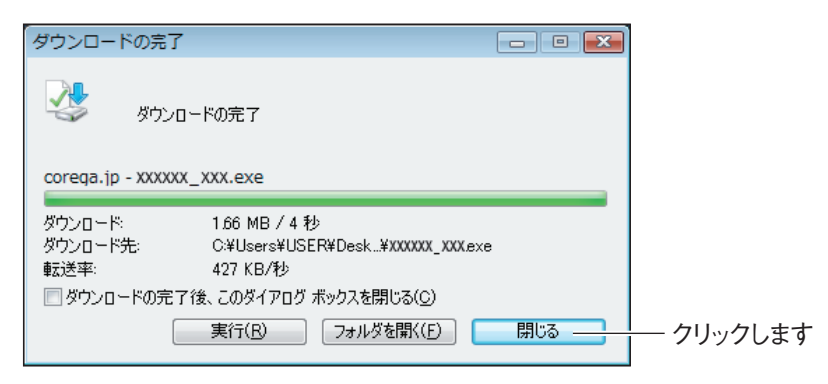

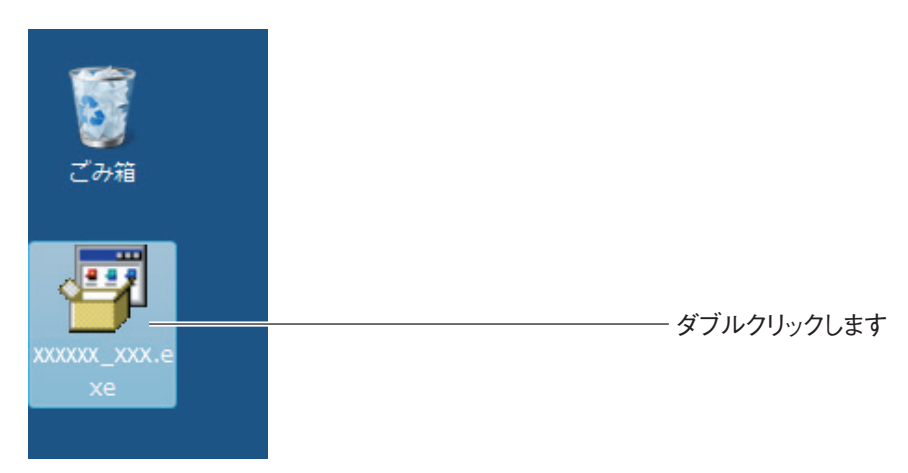

 $\overline{\bm{5}}$  デスクトップの圧縮ファイルをダブルクリックします。

※お使いの商品およびファームウェアのバージョンによって、ファイル名が 異なります。

### $\bm{6}$  [実行する]をクリックします。

弊社で動作を確認しています。

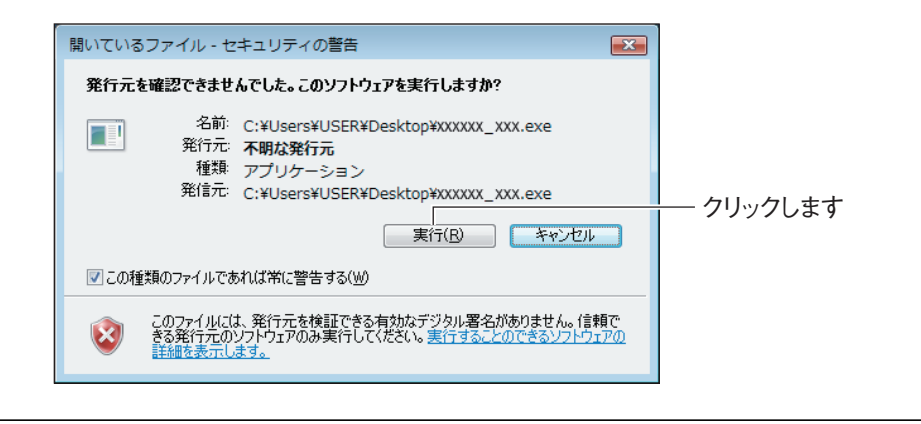

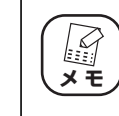

**Windows Vista をお使いの場合、「ユーザーアカウント制御」画面が 表示されますので、「許可」をクリックしてください。**

## 7 [展開]をクリックします。

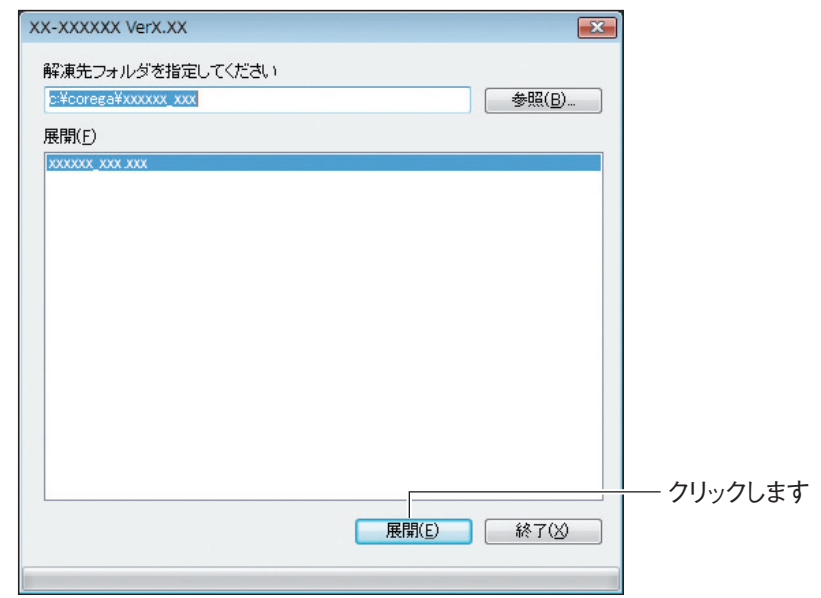

※お使いの商品およびファームウェアのバージョンによって、解凍先のフォ ルダが異なります。

以上で、ファームウェアのダウンロードは完了です。引き続き、P.73 [3.2.3 [ファームウェアをアップデートする」に](#page-72-0)進みます。

#### <span id="page-70-0"></span>■ Macintosh の場合

次の手順でファイルをダウンロードして、圧縮ファイルを解凍します。

**・お使いの商品およびファームウェアのバージョン、お使いの OS の** M **バージョンによって、ダウンロードするファイル名、解凍先のフォ メ モ ルダ、表示される画面などが異なります。 ・ Mac OS X 10.4/10.5 をお使いの場合、sit 形式の圧縮ファイルを解 凍するためのツールが必要です。あらかじめ入手して、インストー ルしておいてください。ここでは、StuffIt Expander(フリーウェ ア)を使用して説明しています。 ・ Mac OS X 10.5 をお使いの場合は、StuffIt Expander 1 2.0 以降をお 使いください。**

1 ファームウェアのファイルをクリックします。

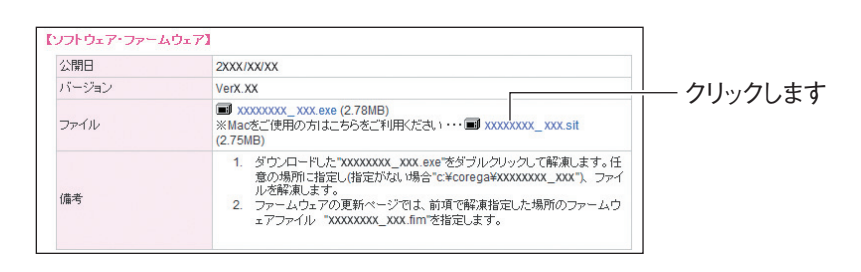

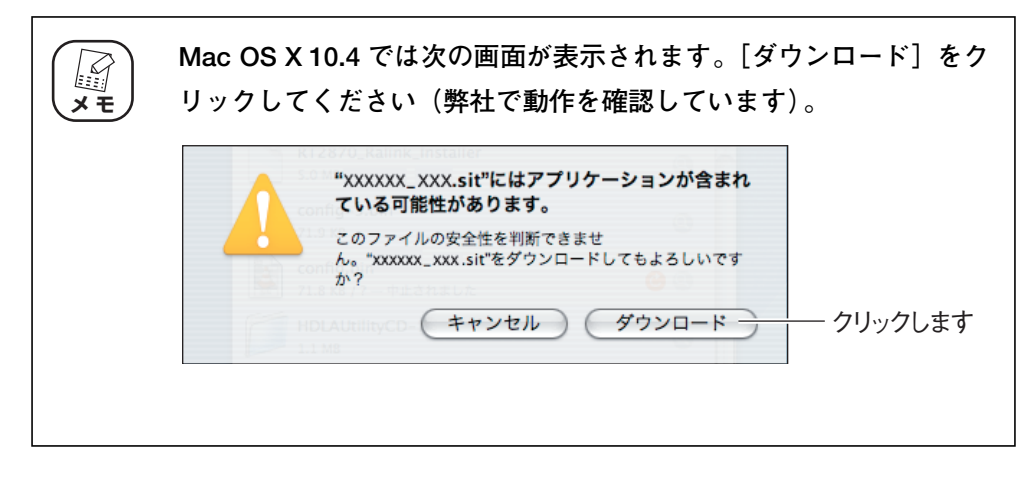

2 「ダウンロード」にファームウェアの圧縮ファイルが保存されます。 ■ をクリックします。

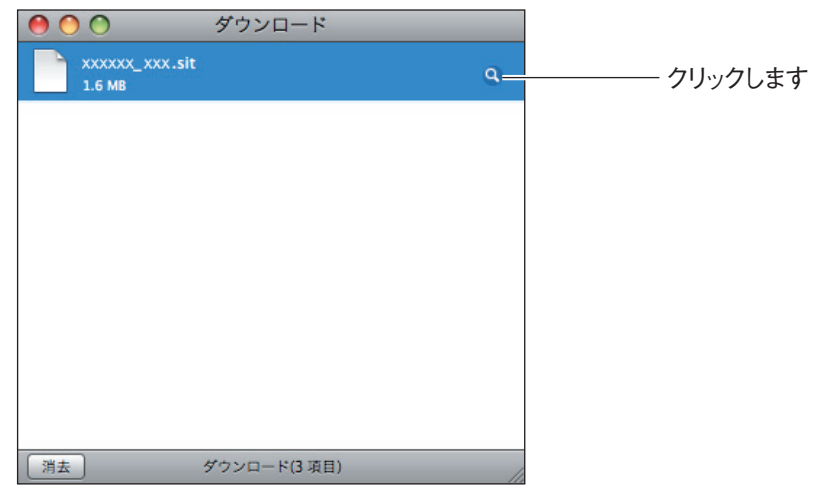

 $\boldsymbol{3}$  ファームウェアの圧縮ファイルをダブルクリックします。

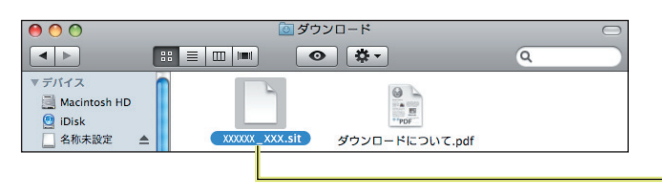

ダブルクリックします

## 4 ファームウェアファイルが解凍されます。

製品によってファイルの拡張子が異なります。圧縮ファイルを解凍して新た に作られたファイルがファームウェアファイルです。

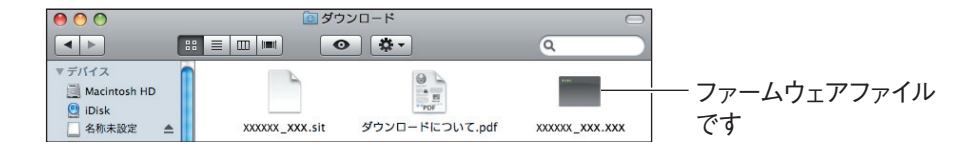

以上で、ファームウェアのダウンロードは完了です。引き続き、P.73 [3.2.3 [ファームウェアをアップデートする」に](#page-72-0)進みます。
## 3.2.3 ファームウェアをアップデートする

次の手順で、本商品をアップデートします。ここでは、P.67 [「3.2.2 ファームウェアをダウンロー](#page-66-0) [ドする」の](#page-66-0)手順でダウンロードしたファームウェアファイルを使用します。

> **・ ファームウェアをアップデートする前に、本商品の設定内容をメモに 控えておいてください。 ・ セキュリティソフトを使用している場合、ファームウェアをアップ デートする前にセキュリティソフトを停止し、ファームウェアをアッ プデートしたあとに、元に戻してください。セキュリティソフトの停 止方法については、お使いのセキュリティソフトの取扱説明書をご覧 ください。 ・ ファームウェアのアップデートは、有線 LAN で接続したパソコン から操作してください。 ・ ファームウェアのアップデート中は、絶対に本商品の電源を切らな いでください。また、設定画面のほかの操作をしたり、アプリケー ションを起動したりしないでください。ファームウェアのアップ デートに失敗すると、本商品の故障の原因になります。 注意**

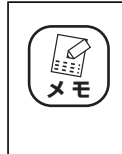

**お使いの商品およびファームウェアのバージョン、お使いのパソコン によって、ダウンロードするファイル名、解凍先のフォルダ、表示さ れる画面などが異なります。**

■ Windows の場合

## 1 設定画面を表示します。

P.10 [「1.1 設定画面を表示するには」](#page-9-0)

2 「管理」をクリックします。

G-WLBARGNH - Windows Internet Expl  $\bigcirc$  +  $\bigcirc$  http://192.168.1.1/og  $\sqrt{4}$   $\times$   $\sqrt{2}$  Live Search  $\begin{picture}(100,10) \put(0,0){\line(1,0){10}} \put(15,0){\line(1,0){10}} \put(15,0){\line(1,0){10}} \put(15,0){\line(1,0){10}} \put(15,0){\line(1,0){10}} \put(15,0){\line(1,0){10}} \put(15,0){\line(1,0){10}} \put(15,0){\line(1,0){10}} \put(15,0){\line(1,0){10}} \put(15,0){\line(1,0){10}} \put(15,0){\line(1,0){10}} \put(15,0){\line($ **a** of @cg-w corega . .<br>234 CSSID **WHIP** HELP SCHEAR<br>- STEP<br>- STEP<br>- STEP<br>- STEP<br>- STEP<br>- STEP<br>- STEP<br>- STEP<br>- STEP<br>- STEP<br>- STEP<br>- STEP 管理者ログイン名<br>管理者ログイン・バスワード  $\overline{\phantom{a}}$ root 官理者10イン・ハスリード<br>トマスカレード・テーブル保持時間<br>トマスカレード・テーブル保持時間<br>時間論定<br>高起動<br>高速保存<br>高速保存<br>高速保存  $\overline{a}$  $\frac{1}{22}(10 - 300)$ 10<br>- 有効 -<br>- 自動設定 -<br>- 実行 コマル<br>- コファームウェア更新<br>- コ PINGテスト<br>- コ Cable Test<br>- コ - Aコ 実行 保存 設定設込 **REA** ax.eace:<br>フロントLED<br>ファームウェア更新 -<br>リモート<br>PINGテスト 有効 クリックします 設定 取消 戻る ●インターネット | 保護モード: 有効 キュー 100% →

 $3$  「ファームウェア更新」をクリックします。

4 [参照]をクリックします。

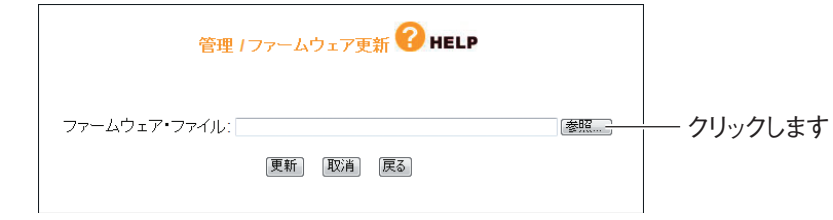

# $\overline{5}$  [OK] をクリックします。

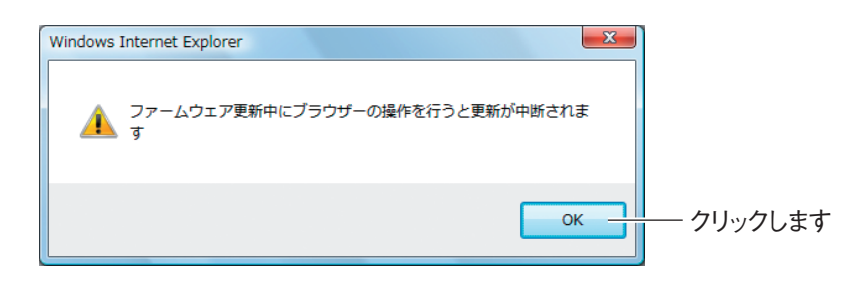

## $\bm{6}$  ダウンロードしたファームウェアファイルを選択します。

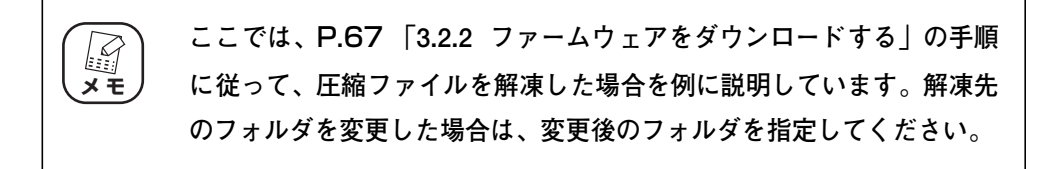

Windows Vista をお使いの場合

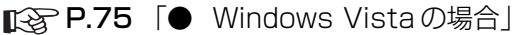

Windows XP をお使いの場合

**■ P.77 [「● Windows XP / 2000 の場合」](#page-76-0)** 

## <span id="page-74-0"></span>● Windows Vista の場合

①「コンピュータ」をクリックし、「C ドライブ」をダブルクリックします。

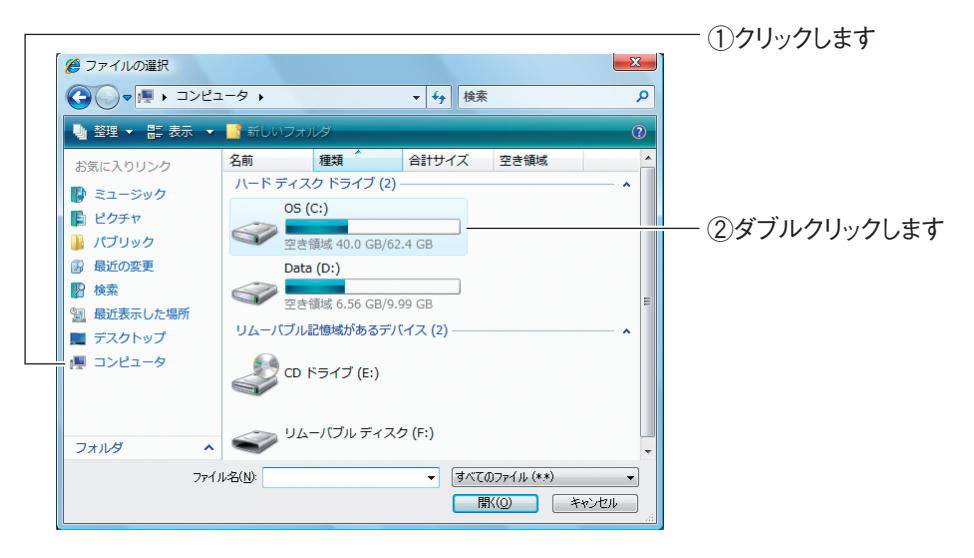

②「corega」フォルダをダブルクリックします。

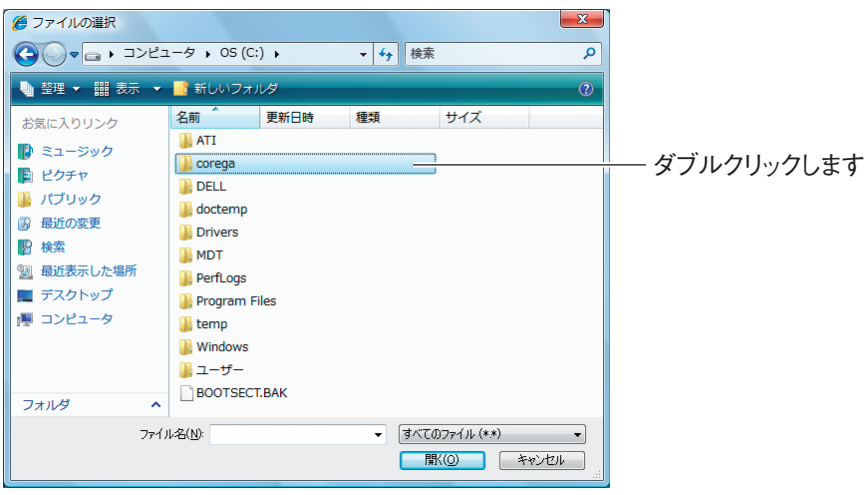

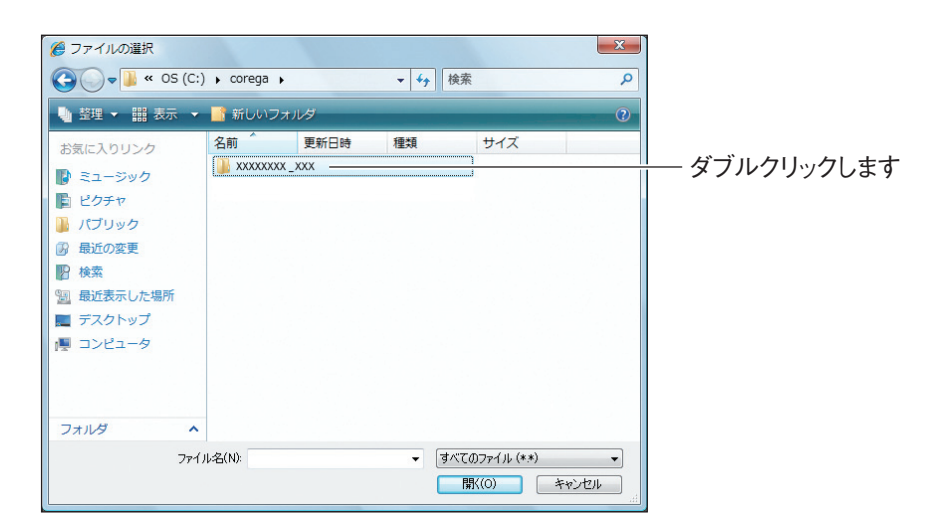

③ファームウェアのフォルダをダブルクリックします。

④ファームウェアファイルをクリックし、[開く]をクリックします。

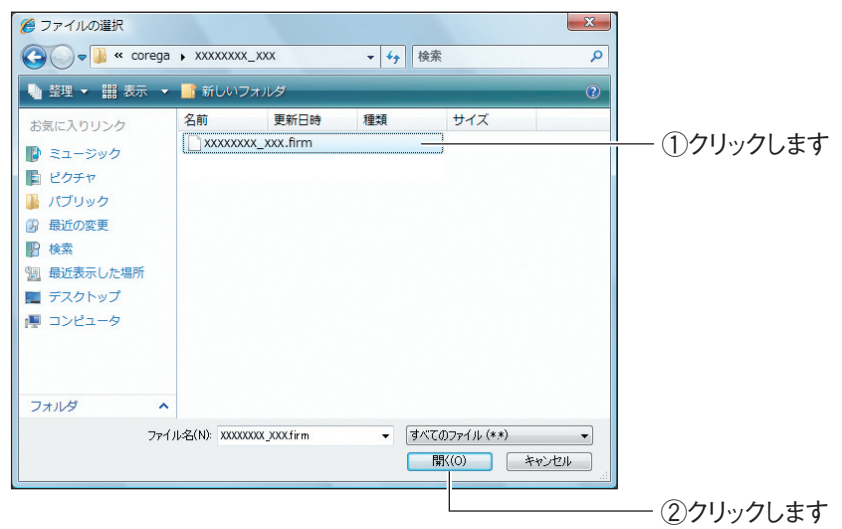

引き続き、[P.78](#page-77-0) 手順 7 に進みます。

## <span id="page-76-0"></span>● Windows XP / 2000 の場合

①「マイコンピュータ」をクリックし、C ドライブをダブルクリックします。

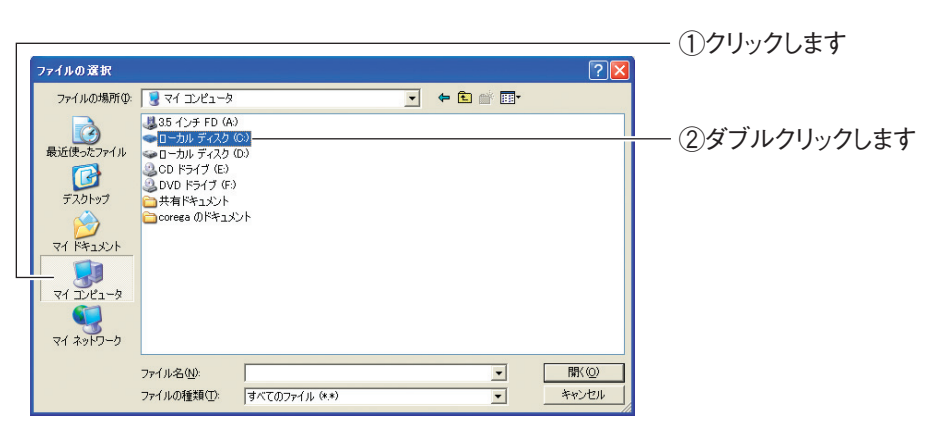

※画面は例です。お使いのパソコンによって異なります。

②「corega」フォルダをダブルクリックします。

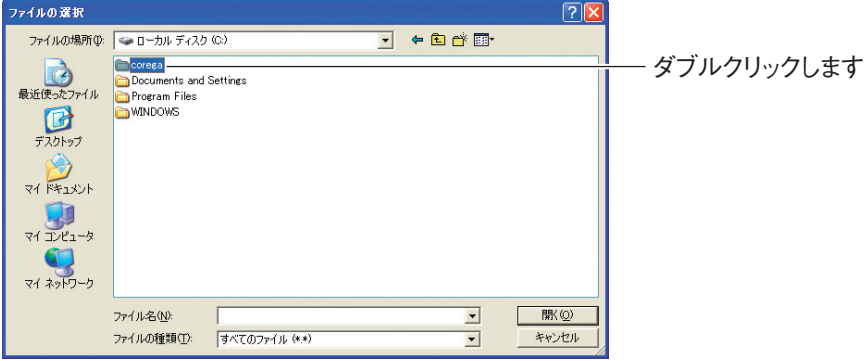

※画面は例です。お使いのパソコンによって異なります。

③ファームウェアのフォルダをダブルクリックします。

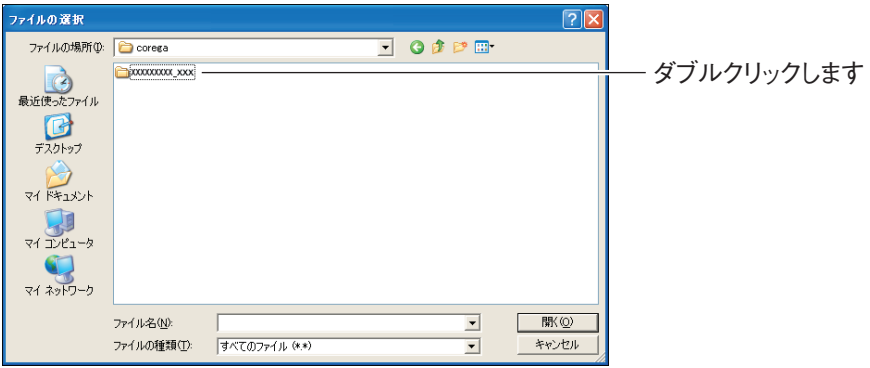

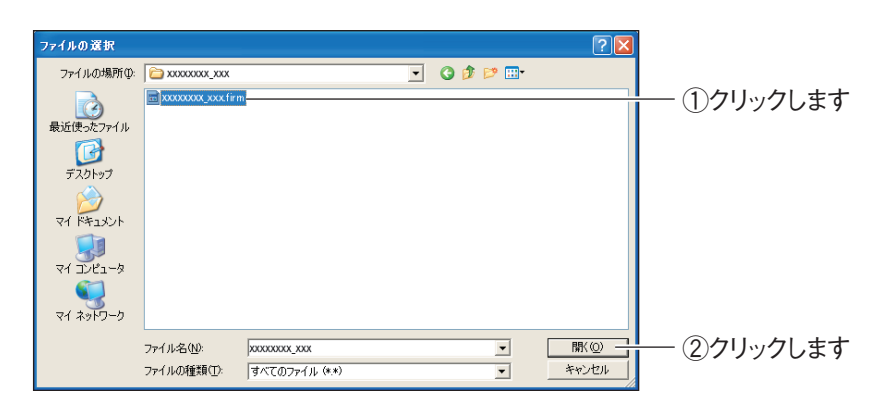

④ファームウェアファイルをクリックし、[開く]をクリックします。

※お使いの商品およびファームウェアのバージョンによって、ファイル名が 異なります。

引き続き、[P.78](#page-77-0) 手順 7 に進みます。

<span id="page-77-0"></span>7 [更新]をクリックします。

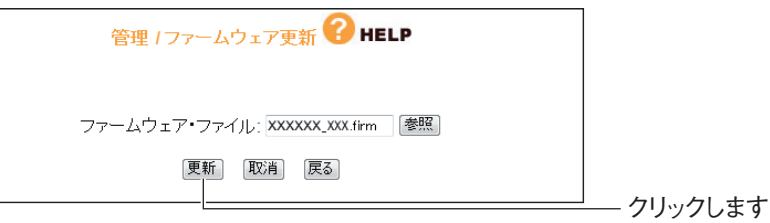

※お使いの商品およびファームウェアのバージョンによって、ファイル名が 異なります。

 $8$  [OK] をクリックします。

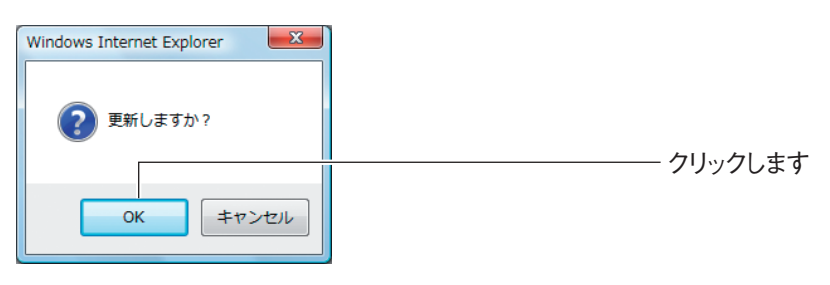

 $\bm{9}$  次の画面が表示されますので、アップデートが完了するまでしばら くお待ちください。

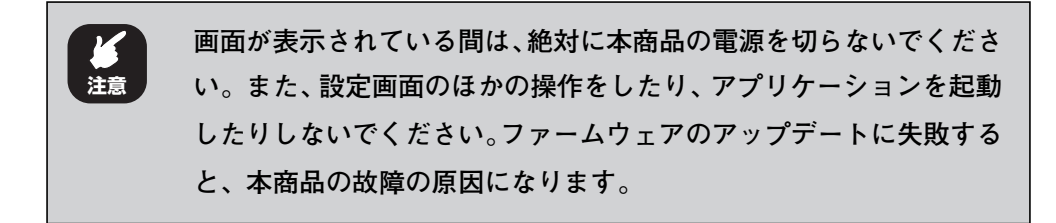

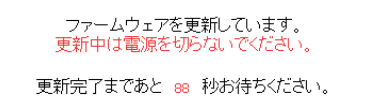

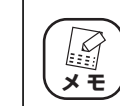

**画面に表示される秒数は、お使いの環境によって異なります。**

10 アップデートが完了したら、本商品の初期化ボタンを 10 秒以上押 して、工場出荷時の状態に戻します。

P.89 [「3.5.1 初期化ボタンで工場出荷時の状態に戻す」](#page-88-0)

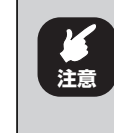

**ファームウェアのアップデート後は、必ず本商品の初期化ボタンを使 用して、本商品を工場出荷時の状態に戻してください。設定画面で工 場出荷時の状態に戻さないでください。**

11 ファームウェアが更新されたことを確認するため、設定画面を表示 します。

P.10 [「1.1 設定画面を表示するには」](#page-9-0)

12 ファームウェアのバージョンを確認します。

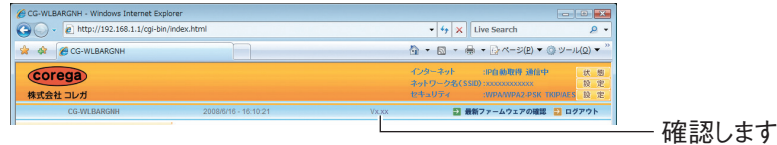

※アップデートしたファームウェアのバージョンによって表記が異なります。 以上で、ファームウェアのアップデートは完了です。

## ■ Macintosh の場合

1 設定画面を表示します。

P.10 [「1.1 設定画面を表示するには」](#page-9-0)

- 2 「管理」をクリックします。
- $\boldsymbol{3}$  「ファームウェア更新」をクリックします。

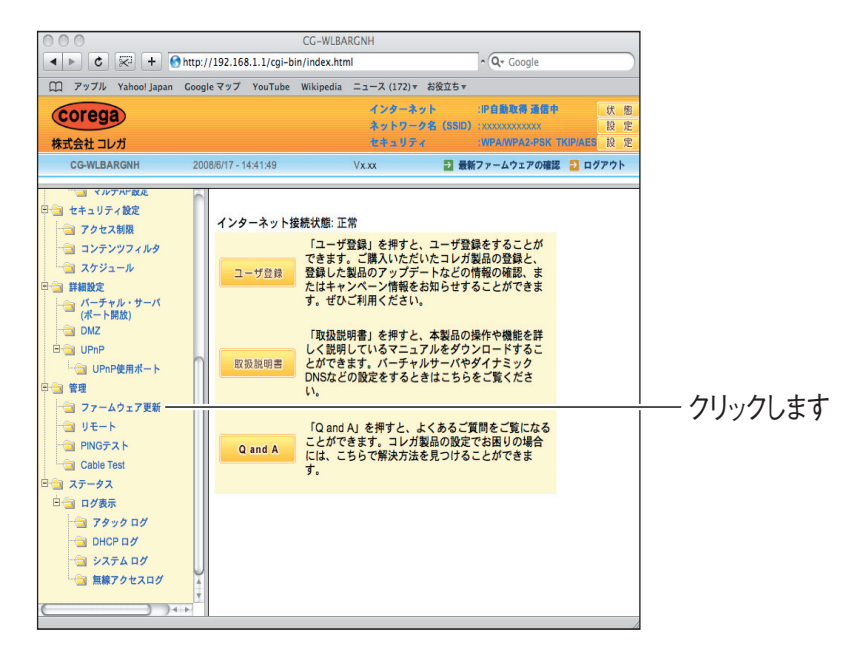

4 [ファイルを選択]をクリックします。

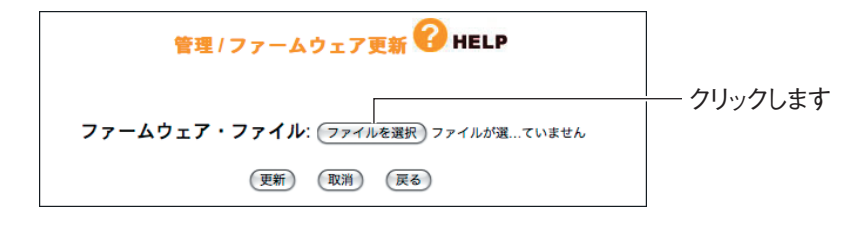

 $\boldsymbol{5}$  [OK] をクリックします。

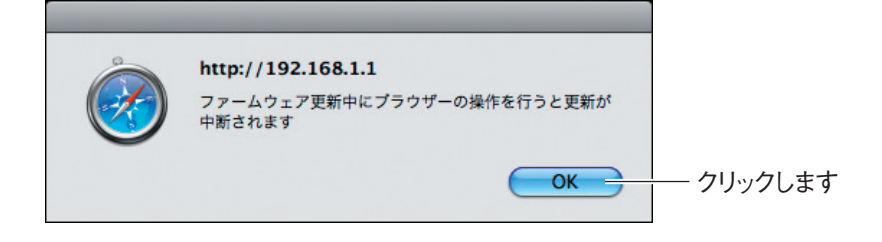

## 6 ダウンロードしたファームウェアファイルをクリックし、[選択]を クリックします。

お使いの商品によって、ファイルの拡張子が異なります。

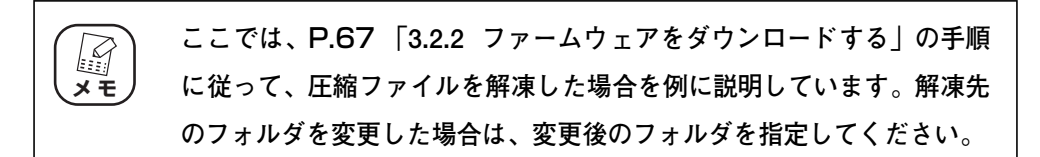

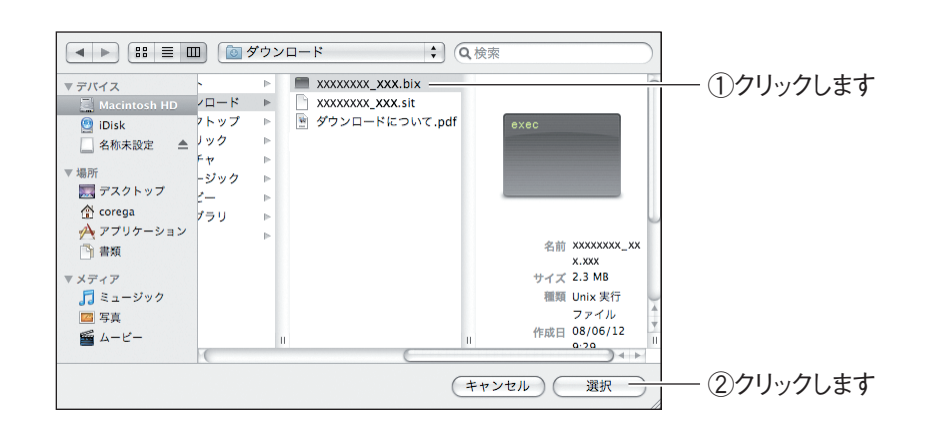

## 7 [更新]をクリックします。

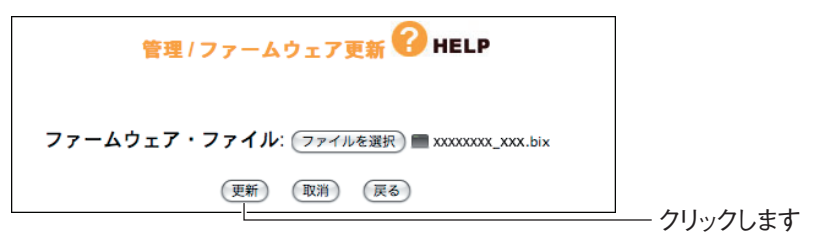

## $\boldsymbol{\beta}$  [OK] をクリックします。

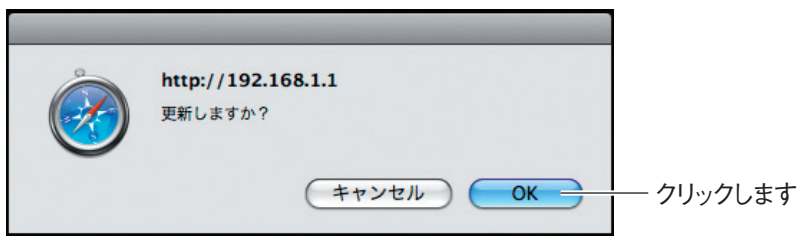

**3**

 $\bm{g}$  次の画面が表示されますので、アップデートが完了するまでしばら くお待ちください。

**画面が表示されている間は、絶対に本商品の電源を切らないでくださ い。また、設定画面のほかの操作をしたり、アプリケーションを起動 したりしないでください。ファームウェアのアップデートに失敗する と、本商品の故障の原因になります。 注意**

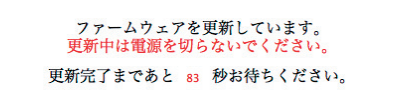

 $\mathbb{Z}$ **メ モ** 

**画面に表示される秒数は、お使いの環境によって異なります。**

10 アップデートが完了したら、本商品の初期化ボタンを 10 秒以上押 して、工場出荷時の状態に戻します。

P.89 [「3.5.1 初期化ボタンで工場出荷時の状態に戻す」](#page-88-0)

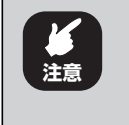

**ファームウェアのアップデート後は、必ず本商品の初期化ボタンを使 用して、本商品を工場出荷時の状態に戻してください。設定画面で工 場出荷時の状態に戻さないでください。**

11 ファームウェアが更新されたことを確認するため、設定画面を表示 します。

P.10 [「1.1 設定画面を表示するには」](#page-9-0)

12 ファームウェアのバージョンを確認します。

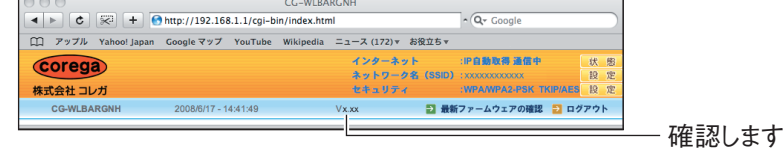

※画面は例です。アップデートしたファームウェアのバージョンによって表 記が異なります。

以上で、ファームウェアのアップデートは完了です。

# **3.3 設定をバックアップする/元に戻すには**

現在の設定内容をバックアップすると、何らかの原因で設定内容が壊れた場合などに、保存してある バックアップファイルを使用して設定を元に戻せます。

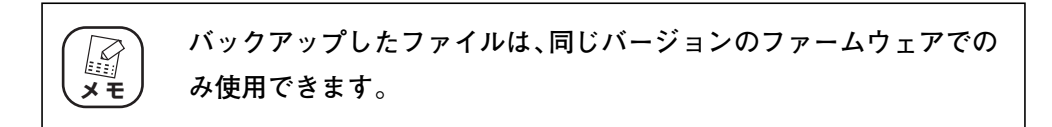

## <span id="page-82-0"></span>3.3.1 設定をバックアップする

1 設定画面を表示します。

P.10 [「1.1 設定画面を表示するには」](#page-9-0)

- 2 「管理」をクリックします。
- $3$  「設定保存」の [保存] をクリックします。

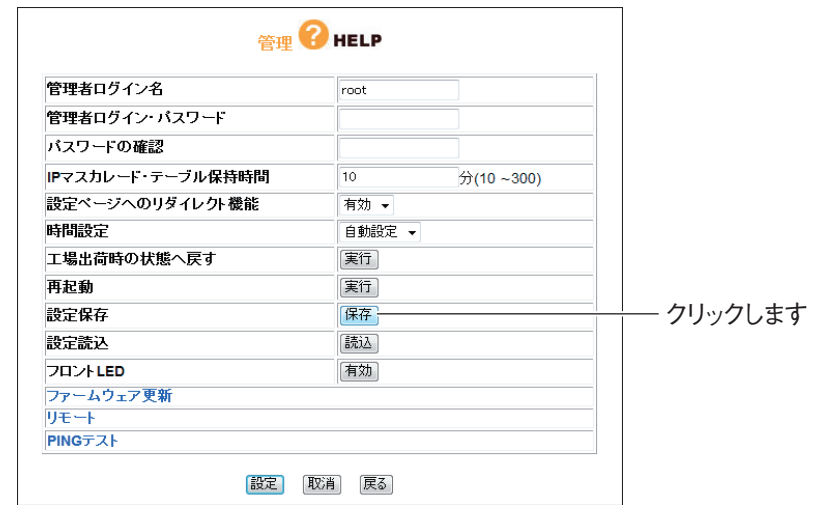

# $\boldsymbol{4}$  [保存]をクリックします。

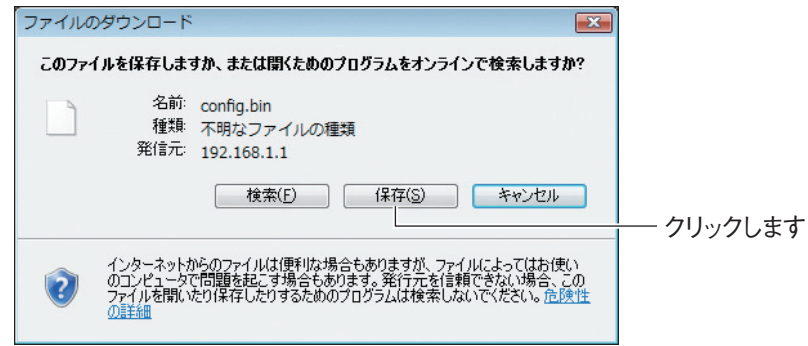

設定をバックアップする/元に戻すには 83 corega)

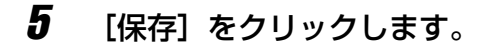

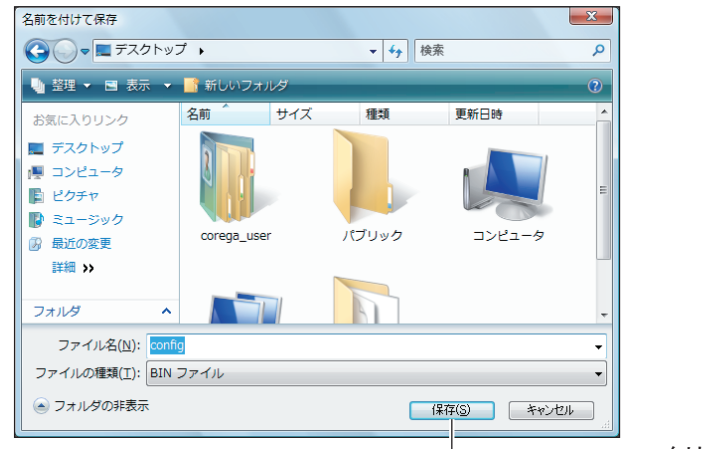

クリックします

※画面は、Windows Vista でデスクトップに保存する例です。

# $\bm{6}$  [閉じる]をクリックします。

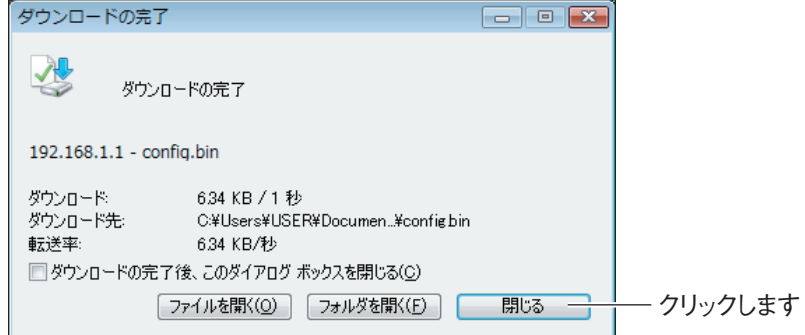

以上で、本商品の設定内容がバックアップされました。

## 3.3.2 設定を元に戻す

1 設定画面を表示します。

P.10 [「1.1 設定画面を表示するには」](#page-9-0)

- 2 「管理」をクリックします。
- $3$  「設定読込」の [読込] をクリックします。

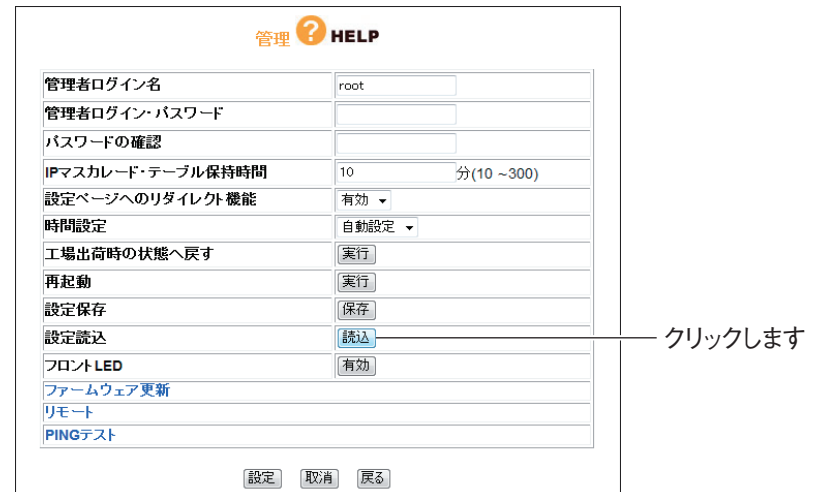

4 [参照] をクリックします。

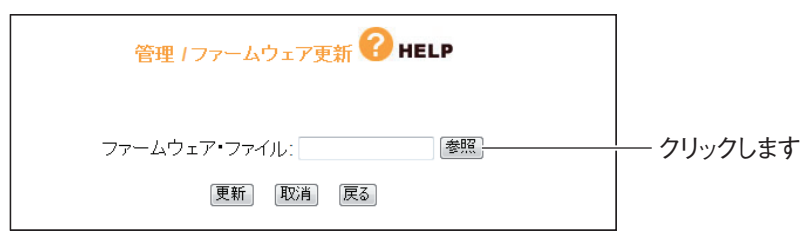

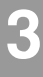

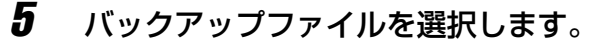

P.83 [3.3.1 設定をバックアップする」で保存したファイルを選択し、[開く]を クリックします。

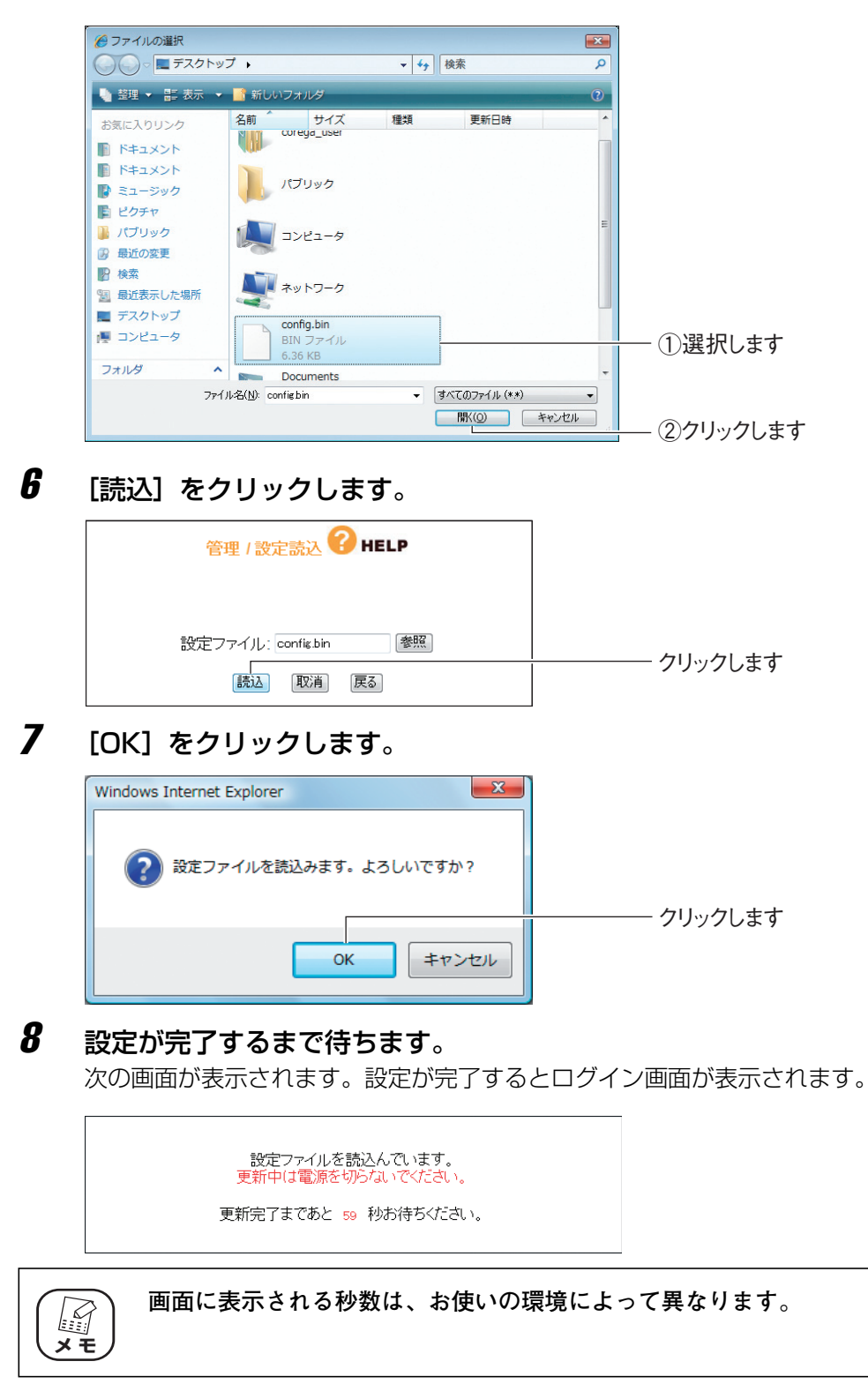

以上で、本商品の設定が元に戻りました。

# **3.4 再起動するには**

本商品の設定を変更した場合には、本商品を再起動して設定内容を反映させてください。本商品を再起 動するには、次の2つの方法があります。

## 3.4.1 電源を入れ直して再起動する

AC アダプタの電源プラグを電源コンセントから抜き、1 分以上経過してから再び差し込みます。

**本商品が起動するまで 2 分ほどかかります。起動が完了するまでしば** ڪيا **ズモ ) らくお待ちください。** 

## 3.4.2 設定画面で再起動する

1 設定画面を表示します。

P.10 [「1.1 設定画面を表示するには」](#page-9-0)

- 2 「管理」をクリックします。
- $\boldsymbol{\emph{3}}$  「再起動」の[実行]をクリックします。

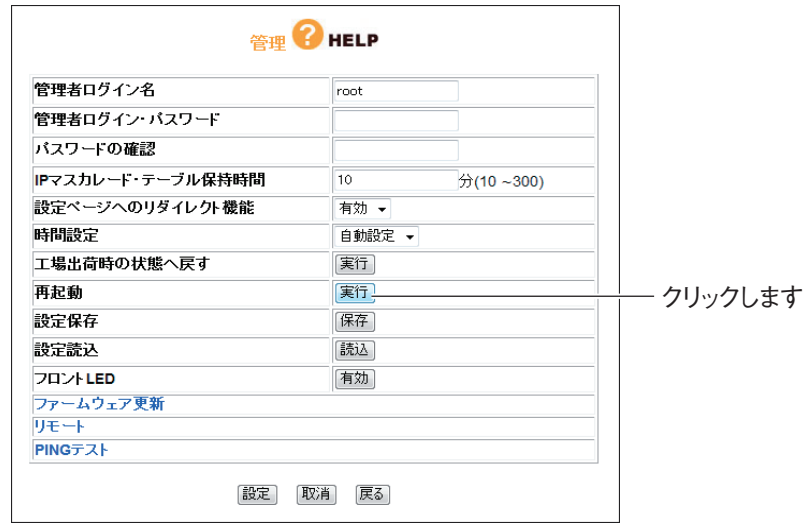

4 [OK] をクリックします。

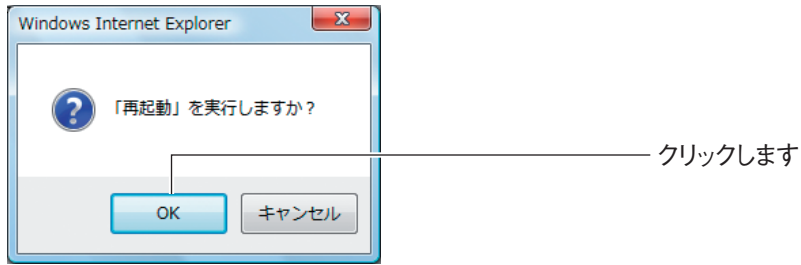

# $\overline{\bm{5}}$  再起動が完了するまで待ちます。

次の画面が表示されます。

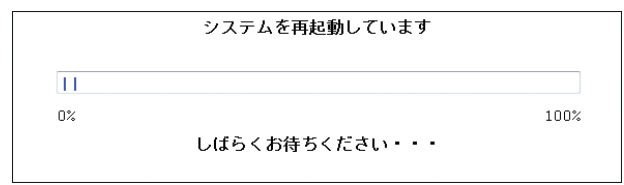

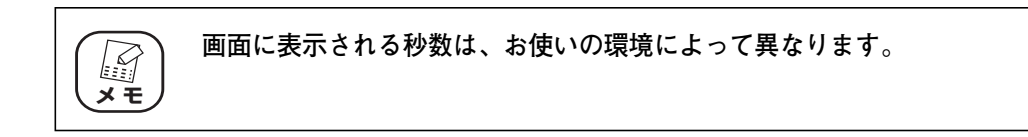

# $\bm{6}$  [OK] をクリックします。

ログインが画面が表示されます。

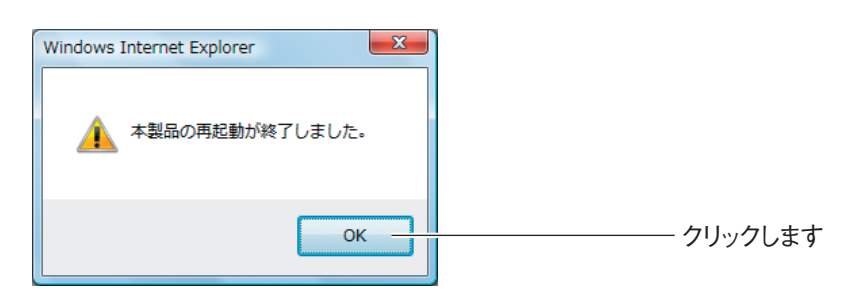

以上で、本商品が再起動しました。

# **3.5 工場出荷時の状態(初期値)に戻すには**

本商品を工場出荷時の状態に戻すには、次の 2 つの方法があります。

**本商品を工場出荷時の状態に戻すと、設定した内容がすべて初期値に 戻ります。重要な設定をしている場合は、設定内容をメモに控えてお いてください。 メ モ** 

## <span id="page-88-0"></span>3.5.1 初期化ボタンで工場出荷時の状態に戻す

- 1 すべての LAN ケーブルを抜きます。
- 2 ACアダプタを電源コンセントから抜き、1分以上経過してから再び 差し込みます。

**・ AC アダプタを電源コンセントに差し込み、Power LED が点灯し、** E **Status LED が点灯→消灯に変わると、本商品が正常に起動してい メ モ ます。 ・ 本商品が起動するまで 2 分ほどかかります。起動が完了するまでし**

**ばらくお待ちください。**

## $\boldsymbol{3}$  初期化ボタンを 10 秒以上押します。

本体背面にある初期化ボタンを 10 秒以上押し続けます。押し始めてから 5 秒ほどで Status LED がゆっくり点滅して、さらに 5 秒ほどでStatus LED が速く点滅します。 速く点滅していることを確認してから、初期化ボタンを離します。

初期化ボタンは、クリップなどの硬くて細いものを使用して押してください。

 $4$  本商品が起動します。

前面の Power LED が点灯し、Status LED が点灯→消灯に変わると、本商 品が正常に起動しています。

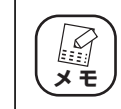

**本商品が起動するまで 2 分ほどかかります。起動が完了するまでしば らくお待ちください。**

以上で、本商品が工場出荷時の状態に戻りました。

## 3.5.2 設定画面で工場出荷時の状態に戻す

## 1 設定画面を表示します。

P.10 [「1.1 設定画面を表示するには」](#page-9-0)

2 「管理」をクリックします。

# $\boldsymbol{3}$  「工場出荷時の状態へ戻す」の [実行] をクリックします。

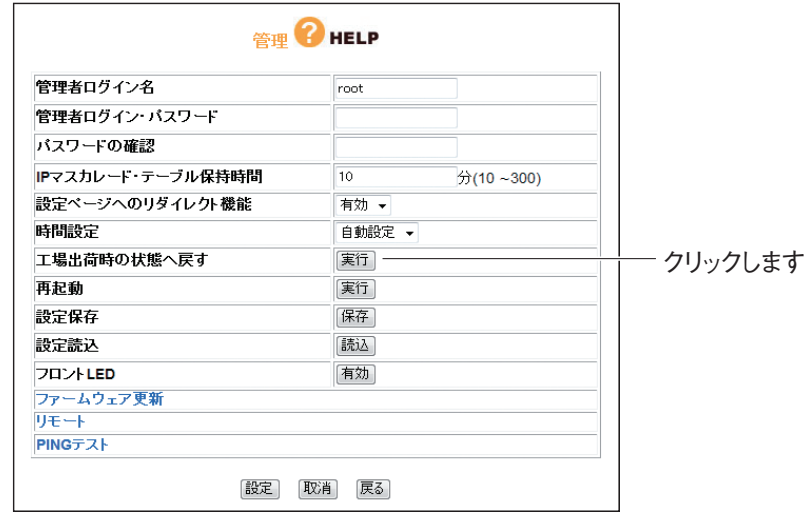

## $4$  [OK] をクリックします。

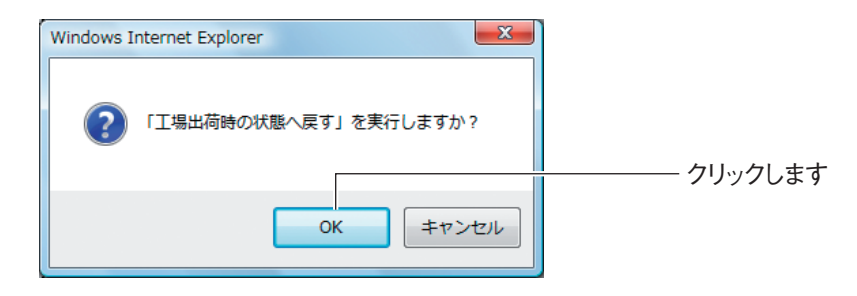

 $\overline{\bm{5}}$  工場出荷時の状態に戻るまで2分ほど待ちます。

次の画面が表示されます。

システムを工場出荷時の状態へ戻しています。<br>しばらくお待ちください。 **初期化後に設定画面を表示する場合は、**P.10**[「1.1 設定画面を表示](#page-9-0) マスト**<br>メモ **[するには」を](#page-9-0)ご覧ください。**

以上で、本商品が工場出荷時の状態に戻りました。

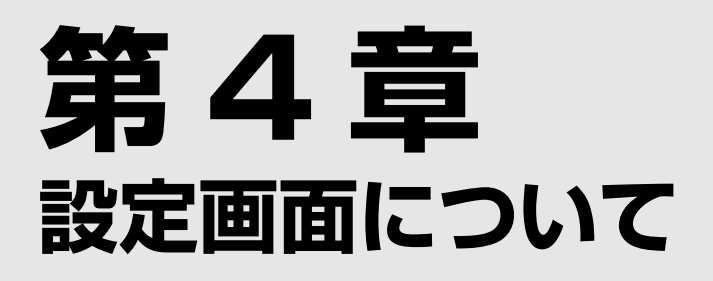

この章は、本商品の設定画面について説明します。本商品を使っていて「機能を使いこなしたい」、「設 定画面の詳しい情報を知りたい」と思ったときは、この章で項目を探してください。

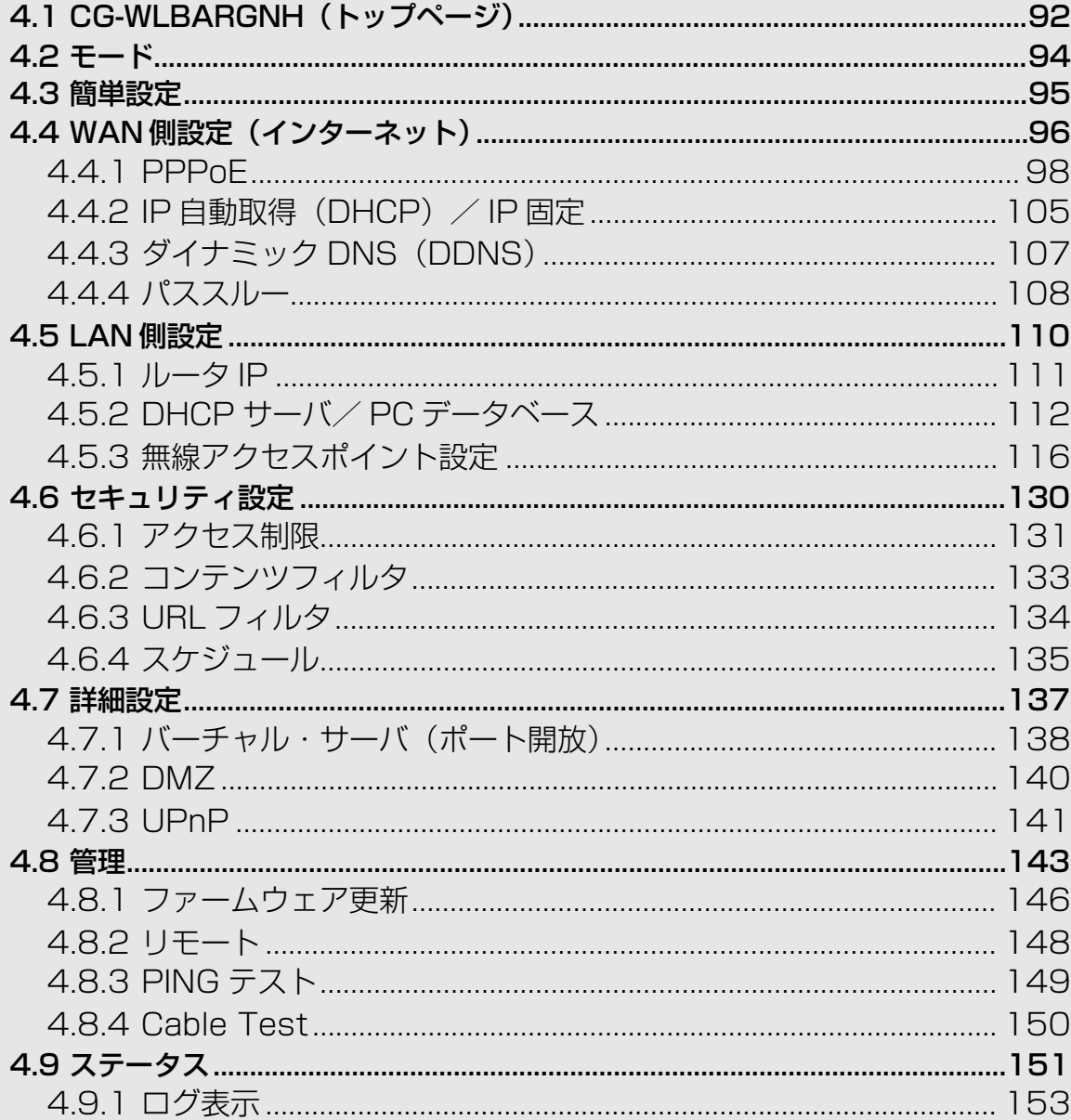

# <span id="page-91-0"></span>**4.1 CG-WLBARGNH(トップページ)**

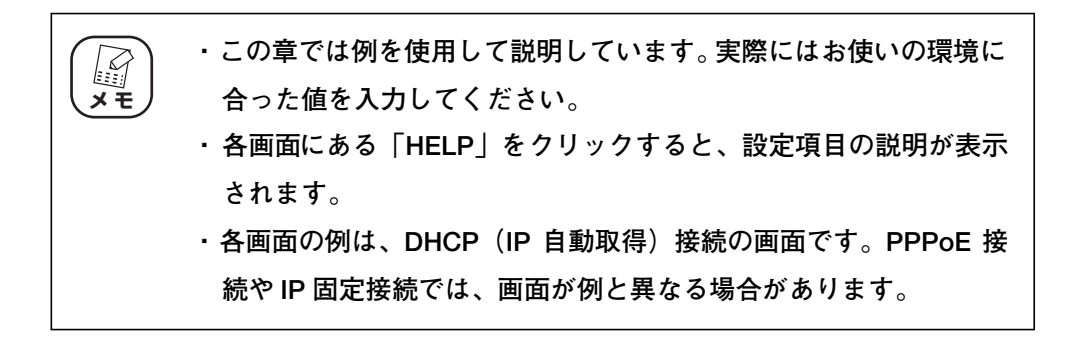

インターネットに接続している場合の起動時の状態です。本商品を設定していないときは、P.95[「4.3](#page-94-0) [簡単設定」が](#page-94-0)表示されます。

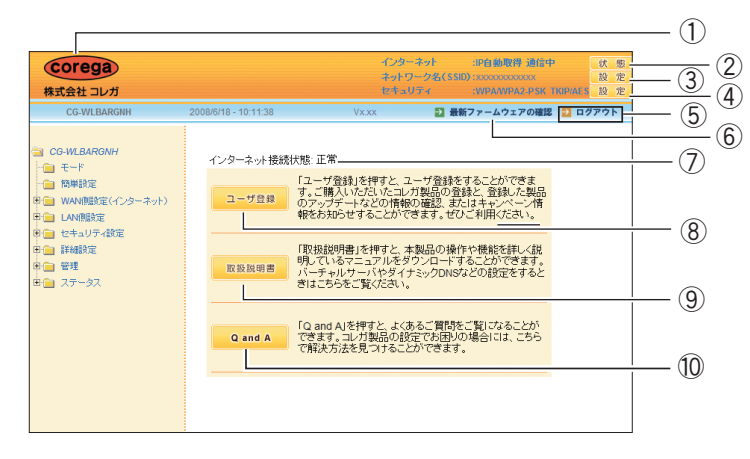

#### ① コレガロゴ

インターネット接続時にクリックすると、コレガホームページを表示します。

#### ② インターネット [状態]

クリックすると、P.151 [「4.9 ステータス」](#page-150-0)を表示します。

③ネットワーク名(SSID)[設定]

クリックすると、P.118 [「■ 802.11 n/g/b 設定」](#page-117-0)画面を表示します。

(4)セキュリティ [設定]

クリックすると、P.122 [「■ 802.11n/g/b セキュリティ設定」](#page-121-0)を画面 を表示します。

⑤ ログアウト

クリックすると、設定画面からログアウトします。再度設定画面を操作す る場合は、ログアウト後の画面で[再ログイン]をクリックします。

#### ⑥ 最新ファームウェアの確認

インターネット接続時にクリックすると、本商品の最新ファームウェアの 有無を確認します。

### ⑦インターネット接続状態

インターネットの接続状態を表示します。

⑧[ユーザ登録]

インターネット接続時にクリックすると、コレガホームページでユーザ登録 ができます。ユーザ登録をすると、最新のコレガの製品情報が配信されます。

#### ⑨[取扱説明書]

インターネット接続時にクリックすると、コレガホームページを表示して「詳 細設定ガイド」(本書)など各取扱説明書の最新版をダウンロードできます。

⑩[Q and A]

インターネット接続時にクリックすると、コレガホームページの「よくあ るお問い合わせ」を表示します。

# <span id="page-93-0"></span>**4.2 モード**

ルータ機能および無線アクセスポイント機能の有効/無効を切り替えます。

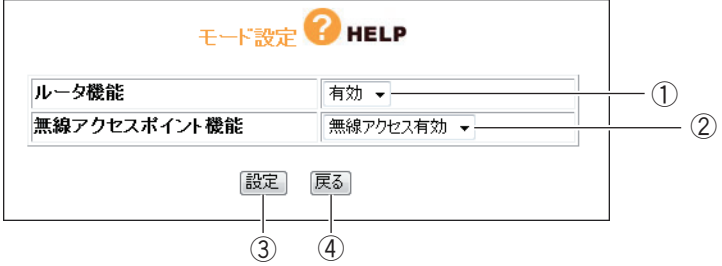

## ① ルータ機能

ルータ機能の有効/無効を切り替えます。

・有効

ルータ機能を使用します(初期値)。

・無効

ルータ機能を使用しません。

**ルータ機能を無効に設定した場合、LAN 側 IP アドレスは自動的に 192.168.1.220 に変更されます。 注意**

#### ②無線アクセスポイント機能

無線アクセスポイント機能の有効/無効を切り替えます。

・無線アクセス有効

無線アクセスポイント機能を使用します (初期値)。

・無線アクセス無効

無線アクセスポイント機能を使用しません。

③[設定]

設定した内容を保存します。

④[戻る]

**P.92** [4.1 CG-WLBARGNH (トップページ)|に戻ります。

# <span id="page-94-0"></span>**4.3 簡単設定**

簡単にインターネット接続を設定できます。設定の詳細については、付属の「らくらく導入ガイド」、 または「お使いの手引き」「本商品をお使いの環境に合わせて接続する」をご覧ください。

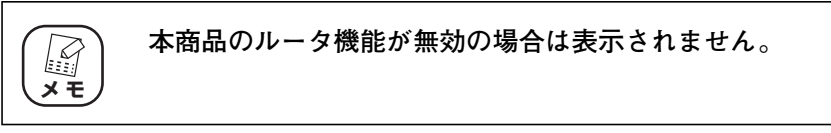

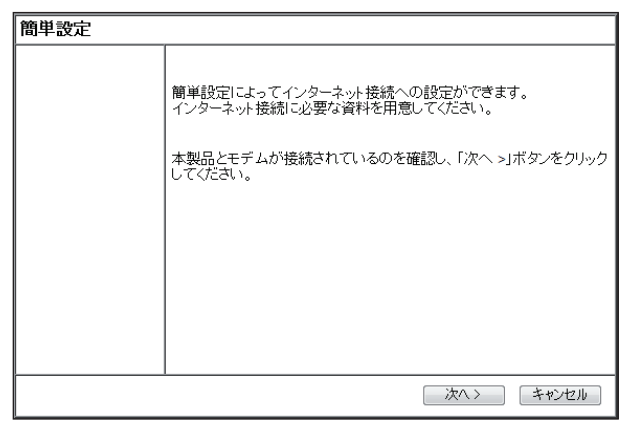

# <span id="page-95-0"></span>**4.4 WAN 側設定(インターネット)**

WAN 側の通信方法を設定します。

# **本商品のルータ機能が無効の場合は表示されません。 スキ**

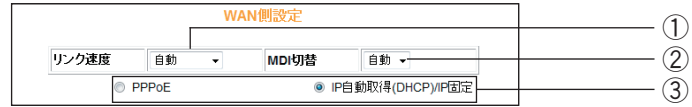

#### ①リンク速度

WAN 側ポートリンク方法を設定します。

・自動、100M Full、100M Half、10M Full、10M Half

WAN 側ポートのリンク方法を自動、100Mbps の Full Duplex、 100Mbps の Half Duplex、10Mbps の Full Duplex、10Mbps の Half Duplex から選択します (初期値:自動)。

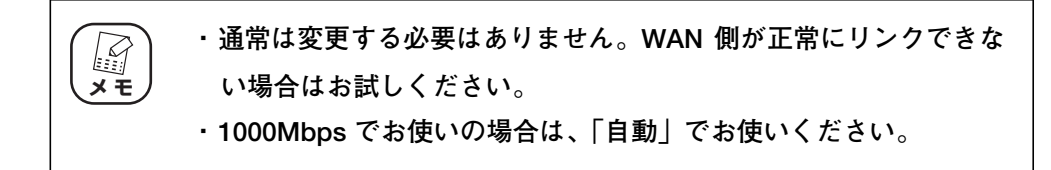

### ② MDI 切替

MDI の切替方法を設定します。通常は「自動」のままでお使いください。

・自動

MDI または MDI-X を自動で設定します(初期値)。

・MDI

MDI 固定にします。

## ③接続方法

WAN 側の接続方法を設定します。お使いの回線に合わせて設定します。

・PPPoE

フレッツ・ADSL、Bフレッツなどで接続する場合に選択します。詳しく は、P.98 [「4.4.1 PPPoE」を](#page-97-0)ご覧ください。 PPPoE の設定方法は、付属の「らくらく導入ガイド」、または「お使いの 手引き」「本商品をお使いの環境に合わせて設定する」をご覧ください。

・マルチ PPPoE の設定方法

P.42 [「2.5 マルチ PPPoE で 2 つの接続先を使い分けるには」](#page-41-0)

・Unnumbered IP の設定方法は

P.45 [「2.6 複数固定 IP サービスを利用するには」](#page-44-0)

 $\cdot$  IP 自動取得 (DHCP) / IP 固定

Yahoo! BB、CATV など、IP アドレスを自動取得する場合や、IP アド レスを固定で割り当てられる場合に選択します。

・詳しくは、次をご覧ください。

■ P.105 「4.4.2 IP 自動取得 (DHCP) / IP 固定」

- ・IP 自動取得(DHCP)の設定方法は次をご覧ください。
	- 「らくらく導入ガイド」、または「お使いの手引き」「本商品をお使いの環 境に合わせて接続する」をご覧ください。

## <span id="page-97-0"></span>4.4.1 PPPoE

PPPoE アカウント設定とセッション設定を管理します。

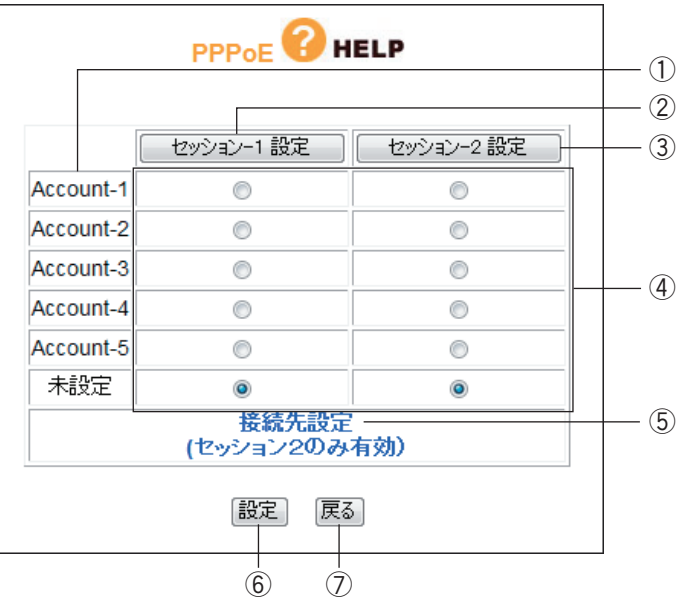

① アカウント名

アカウント名を表示します。表示する内容をP.105 [「■ アカウント名変](#page-104-1) [更」で](#page-104-1)変更できます。

②[セッション -1 設定]

セッション -1 の設定をします。表示される画面の状態および設定項目につ いては、P.99 [「■ セッション -1 設定」を](#page-98-0)ご覧ください。

3 「セッション -2 設定]

セッション -2 の設定をします。表示される画面の状態および設定項目につ いては、P.102 [「■ セッション -2 設定」](#page-101-0)をご覧ください。

④ アカウント選択

PPPoE アカウントとセッション -1、セッション -2 の組み合わせを設定し ます。

⑤ 接続先設定(セッション 2 のみ有効)

マルチ PPPoEを使用する場合にセッション-2 で通信する接続先を設定し ます。詳しくは、P.103 [「■ 接続先設定」を](#page-102-0)ご覧ください。

⑥[設定]

設定した内容を保存します。

⑦[戻る]

P.92 「4.1 CG-WLBARGNH (トップページ)」に戻ります。

## <span id="page-98-0"></span>■セッション -1 設定

セッション -1 で通信するアカウントを設定します。設定前にプロバイダから指定された「接続ユーザー ID」、「接続パスワード」などをご確認ください。

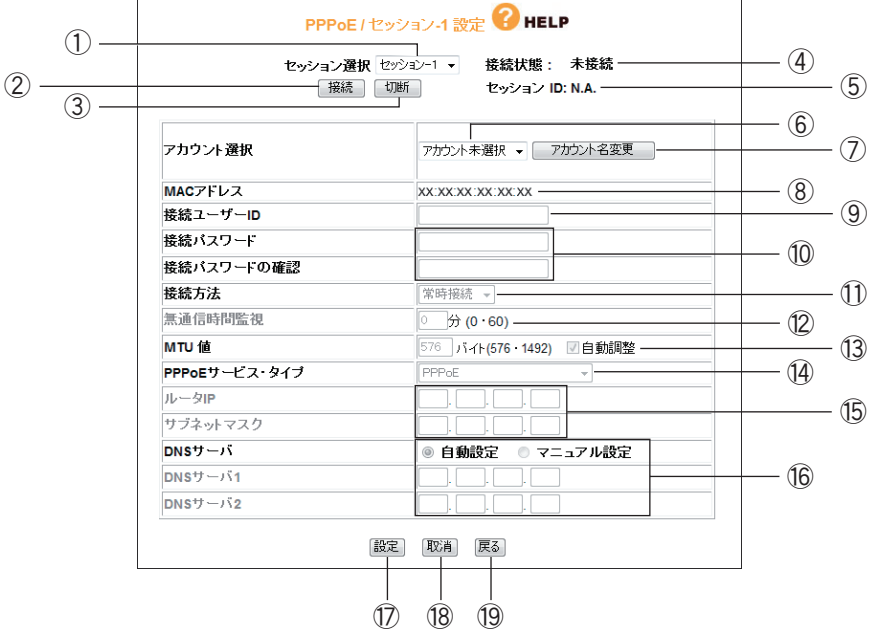

① セッション選択

設定したいセッションを選択します。P.98 [「4.4.1 PPPoE」で](#page-97-0) [セッ ション -1 設定]をクリックした場合はセッション -1 が選択されています。

②[接続]

無通信時にクリックすると接続します。

(3) [切断]

通信中にクリックすると切断します。

④ 接続状態

現在のセッションの接続状態を表示します。

⑤ セッション ID

セッション ID を表示します。

⑥ アカウント選択

使用するアカウントを選択·登録できます(「セッション -1」で使用した アカウントは、「セッション -2」では使用できません)。 アカウントを選択し、⑨~⑯にプロパイダから指定された設定項目を設定 します。

⑦[アカウント名変更]

P.98 [「4.4.1 PPPoE」](#page-97-0)のアカウント選択で表示される名称を変更でき ます。表示画面および設定項目については、P.105 [「■ アカウント名変](#page-104-1) [更」を](#page-104-1)ご覧ください。

⑧ MAC アドレス

本商品の WAN 側 (インターネット側) MAC アドレスを表示します。

⑨ 接続ユーザー ID

プロバイダから指定されたアカウントの接続ユーザー ID を入力します。

⑩ 接続パスワード/接続パスワードの確認

プロバイダから指定されたアカウントの接続パスワードを入力し、確認の ため同じパスワードを「接続パスワードの確認」に入力します。

⑪ 接続方法

接続開始の方法を設定します。

・常時接続

常時インターネットに接続します。何らかの原因で通信が切断された場合 も自動的に再接続します(初期値)。

・トリガ接続

インターネットへの通信が発生したときに自動的に接続します。何らかの 原因で通信が切断された場合は、次にインターネットへの通信が発生した ときに接続します。

・手動接続

[接続] をクリックしない限りインターネットに接続しません。

⑫ 無通信時間監視

インターネットへ通信をしなくなってから自動切断までの時間(分)を設 定します(⑪「接続方法」で「トリガ接続」または「手動接続」を選択し た場合のみ)。

⑬ MTU 値

MTU の値を設定します。右側の「自動調整」にチェックを付けると MTU 値が自動的に調整されます。「自動調整」のチェックを外すと 576~1492 バイトの範囲で設定できます。

#### ⑭ PPPoE サービス・タイプ

使用する PPPoE のサービスタイプを選択します。

・PPPoE

通常の PPPoE 接続、またはセッション -2 を使用したマルチ PPPoE を 利用する場合に設定します。⑮「ルータ IP /サブネットマスク」は設定 しません。

・Unnumbered IP

複数のグローバル IP <sup>※ 1</sup> を割り当てるサービスを利用する場合に設定し ます。⑮「ルータ IP /サブネットマスク」に設定するグローバル IP は、 本商品の IP アドレスとしてWAN 側/ LAN 側 IPアドレスに設定されま す。本商品に接続するパソコンにもグローバル IP を固定で設定します。

※ 1 インターネットで使用される IP アドレスのことです。グローバル IP アドレス とも呼びます。

■<<br P.45 [「2.6 複数固定 IP サービスを利用するには」](#page-44-0)

 $\cdot$  Unnumbered IP + Private IP

複数のグローバル IP を割り当てるサービスとプライベート IP※ 2 を同時 に利用する場合に設定します。

複数のグローバル IP を割り当てるサービスを利用しつつ、IP マスカレー ド機能※ 3 を利用してプライベート IP のパソコンをインターネットに接 続できます。プライベート IP をパソコンで使用する場合は、IP 自動取得 に設定します。

- ※ 2 イントラネットや LAN 組織内で自由に発行できる IP アドレスのことです。プ ライベート IP アドレスとも呼びます。
- ※ 3 1 つのグローバル IP を複数のパソコンで共有する機能(ルータ機能)です。プ ライベート IP とグローバル IP を相互に変換することで実現できます。

■P.37 P.45 [「2.6 複数固定 IP サービスを利用するには」](#page-44-0)

⑮ ルータ IP /サブネットマスク

複数固定IPサービスでプロバイダから割り当てられたグローバルIP/サブネッ トマスクを入力します(⑭「PPPoE サービス・タイプ」で「Unnumbered IP」および「Unnumbered IP + Private IP」を選択した場合のみ)。

⑯ DNS サーバ

DNS サーバの設定方法を選択します。

・自動設定

プロバイダから DNS サーバが自動的に割り当てられる場合に選択します。 IP アドレスは自動的に設定されます。

・マニュアル設定

プロバイダから DNS サーバが指定されている場合に選択し、IP アドレ スを入力します。DNS サーバが複数指定されているときは、「DNS サー バ 1」および「DNS サーバ 2」に入力します。

(1) [設定]

設定した内容を保存します。

18 [取消]

[設定]をクリックする前に限り、現在の設定を変更する前の状態に戻します。

⑲[戻る]

P.98 [「4.4.1 PPPoE」に](#page-97-0)戻ります。

### <span id="page-101-0"></span>■セッション -2 設定

セッション -2 で通信するアカウントを設定します。

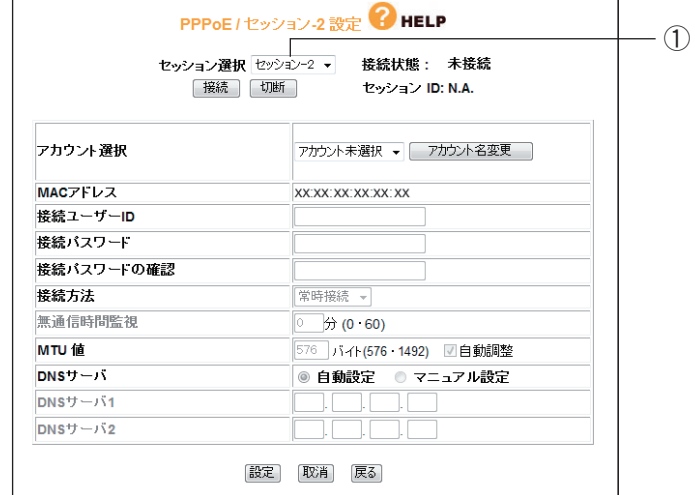

①セッション選択

設定したいセッションを選択します。P.98 [「4.4.1 PPPoE」で](#page-97-0)「セッ ション -2設定]をクリックした場合は、セッション-2が選択されています。 ※そのほかの項目はセッション -1 と同じ設定内容です。

### <span id="page-102-0"></span>■接続先設定

セッション 2 経由で通信するルールを設定します。P.98[「4.4.1 PPPoE」](#page-97-0)で⑤「接続先設定(セッ ション 2 のみ有効)」をクリックすると表示されます。

セッション 2 でフレッツ・スクウェアに接続する場合は、P.42 [「2.5 マルチ PPPoE で 2 つの接続](#page-41-0) [先を使い分けるには」](#page-41-0)をご覧ください。

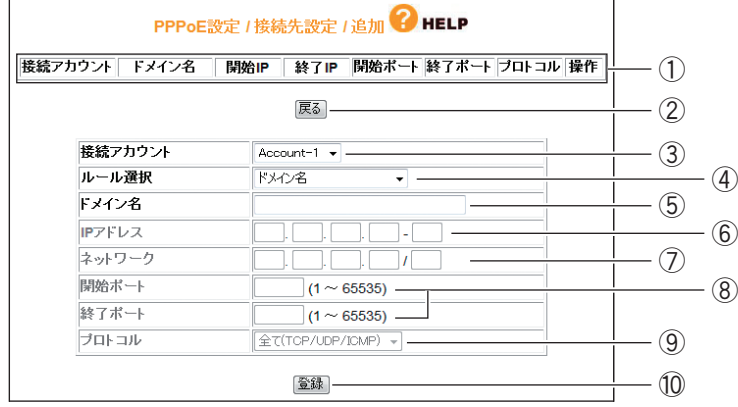

### ① 設定リスト

③~⑨で設定した内容を表示します。

②[戻る]

P.98 [「4.4.1 PPPoE」に](#page-97-0)戻ります。

③ 接続アカウント

ルールを適用するアカウントを選択します。

④ ルール選択

ルールを選択します。

・ドメイン名

接続先をドメインで指定する場合に選択します。

⑤「ドメイン名」に入力します。

・IP アドレス

接続先を IP アドレスで指定する場合に選択します。 ⑥「IP アドレス」に値を入力し、⑨「プロトコル」で使用するプロトコ

・ポート番号

ルを選択します。

接続先をポート番号で指定する場合に選択します。 ⑧「開始ポート/終了ポート」に値を入力し、⑨「プロトコル」で使用す るプロトコルを選択します。

#### ・ネットワーク

接続先をネットワークで指定する場合に選択します。 ⑦「ネットワーク」に範囲を入力し、⑨「プロトコル」で使用するプロト コルを選択します。

## ・IP アドレス+ポート番号

接続先を IP アドレスとポート番号で使用する場合に選択します。 ⑥「IP アドレス」と⑧「開始ポート/終了ポート」に値を入力し、⑨「プ ロトコル」で使用するプロトコルを選択します。

#### ・ネットワーク+ポート番号

接続先をネットワークとポート番号で指定する場合に選択します。

⑦「ネットワーク」と⑧「開始ポート/終了ポート」に値を入力し、⑨ 「プロトコル」で使用するプロトコルを選択します。

#### ⑤ ドメイン名

④「ルール選択」で「ドメイン名」を選択した場合に入力します。

⑥ IP アドレス

④「ルール選択」で「IPアドレス」および「IPアドレス+ポート番号」を 選択した場合に入力します。

#### ⑦ ネットワーク

④「ルール選択」で「ネットワーク」および「ネットワーク+ポート番号」 を選択した場合に入力します。

### ⑧開始ポート/終了ポート

④「ルール選択」で「ポート番号」、「IP アドレス+ポート番号」、「ネット ワーク+ポート番号」を選択した場合に入力します。

## ⑨プロトコル

④「ルール選択」で「ドメイン名」以外を選択した場合に、対象のプロト コルを「全て(TCP/UDP/ICMP)」、「TCP」、「UDP」から選択できます。

#### ⑩[登録]

入力した内容を登録します。

## <span id="page-104-1"></span>■アカウント名変更

設定するアカウントに名称を付けられます。

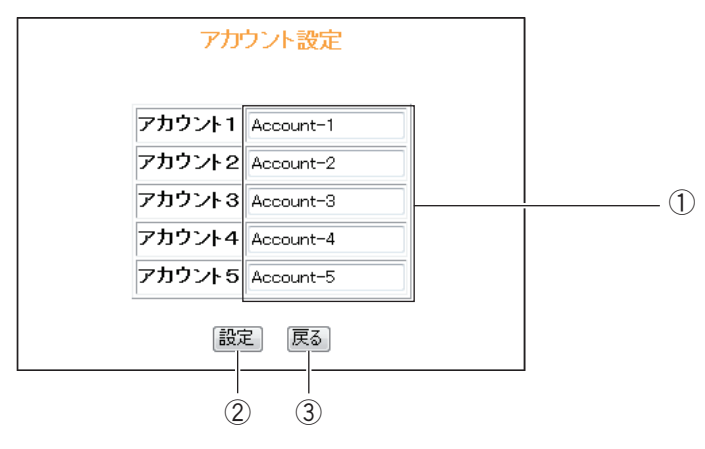

① アカウント名

アカウント名を入力します。

②[設定]

設定した内容を保存します。

3 [戻る]

**P.99 「■** セッション -1 設定」に戻ります。

# <span id="page-104-0"></span>4.4.2 IP 自動取得 (DHCP) / IP 固定

IP アドレスの自動割り当て、または固定 IP を割り当てているプロバイダでのみ使用できます。

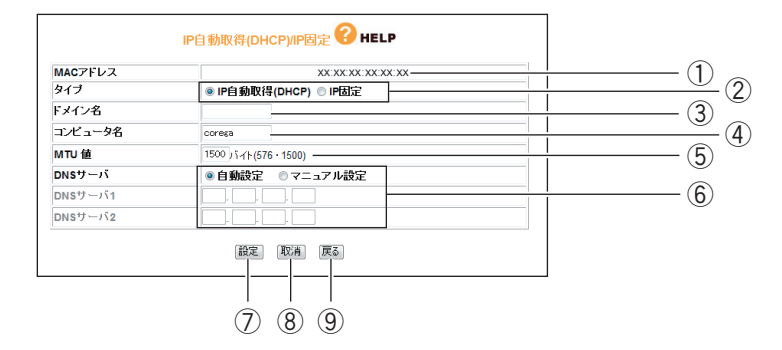

#### ① MAC アドレス

本商品の WAN 側の MAC アドレスを表示します。

②タイプ

IP アドレスの取得方法を選択します。

#### ・IP 自動取得(DHCP)

プロバイダから IP アドレスを指定されていない場合に選択すると、プロ バイダから自動的に IP アドレス、サブネットマスク、ゲートウェイ、DNS アドレスなどのインターネットに必要な情報を取得します。

・IP 固定

プロバイダから IP アドレスを指定された場合に選択します。「WAN 側 IP アドレス」、「サブネットマスク」、「デフォルト・ゲートウェイ」を手動で 設定します(「IP 固定」を選択した場合のみ表示されます)。

③ ドメイン名

プロバイダから指定された場合、コンピュータ名を入力します (2)「タイ プ」で「IP 自動取得(DHCP)」を選択した場合のみ設定できます)。

④ コンピュータ名

プロバイダから指定された場合、コンピュータ名を入力します (2)「タイ プ」で「IP 自動取得(DHCP)」を選択した場合のみ設定できます)。

⑤ MTU 値

MTU 値を設定します(初期値:1500バイト)。576~ 1500 バイトの 範囲で設定できます。

⑥ DNS サーバ

DNS サーバの設定方法を選択します。

・自動設定

プロバイダからDNSサーバが自動的に割り当てられる場合に選択します (②「タイプ」で「IP 自動取得(DHCP)」を選択した場合のみ設定でき ます)。IP アドレスは自動的に設定されます。

・マニュアル設定

プロバイダから DNS サーバの IP アドレスが指定された場合に選択し、 IP アドレスを入力します。DNS サーバが複数指定されたときは、「DNS サーバ 1」および「DNS サーバ 2」に入力します。

⑦[設定]

設定した内容を保存します。

⑧[取消]

[設定]をクリックする前に限り、現在の設定を変更する前の状態に戻し ます。

⑨[戻る]

P.92 「4.1 CG-WLBARGNH (トップページ)」に戻ります。

## <span id="page-106-0"></span>4.4.3 ダイナミック DNS(DDNS)

インターネット側から IP アドレスではなく、URL(ドメイン名)を使用して LAN 内のバーチャルサー バで設定したパソコンに接続できるように設定できます。この機能を使用すると、IP アドレスが固定 されないインターネット回線でも設定したドメイン名でサーバを公開できます。

詳しくは、P.53 [「2.7 ダイナミック DNS を使用して URL で接続するには」](#page-52-0)をご覧ください。

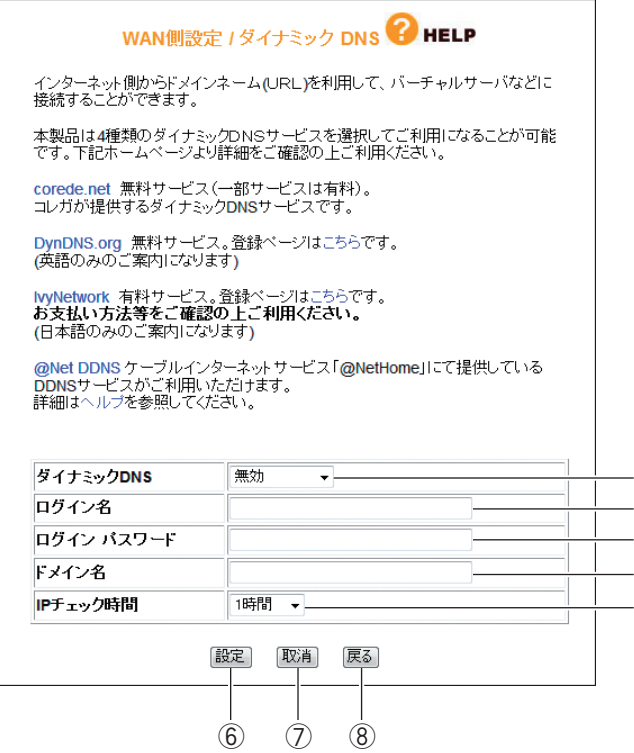

#### ① ダイナミック DNS

利用する DNS サービスを選択します。

② ログイン名

ダイナミック DNS サービスに登録したログイン名を入力します。

③ ログインパスワード

ダイナミック DNS サービスに登録したパスワードを入力します。

④ ドメイン名

ダイナミック DNS サービスに登録したドメイン名を入力します。必ず取 得したドメイン名を使用してください。

⑤ IP チェック時間

指定時間で取得したドメイン名と IP アドレスの整合性を確認します。

⑥[設定]

設定した内容を保存します。

⑦[取消]

[設定]をクリックする前に限り、現在の設定を変更する前の状態に戻します。

⑧[戻る]

P.96 [「4.4 WAN 側設定\(インターネット\)」に](#page-95-0)戻ります。

## <span id="page-107-0"></span>4.4.4 パススルー

各パケットをルーティングせずに透過する場合に設定します。

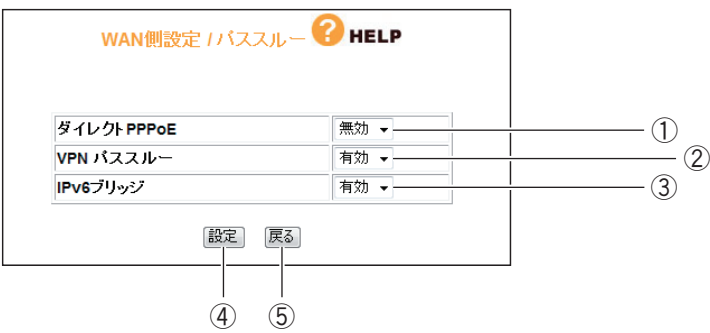

① ダイレクト PPPoE

PPPoE パススルーの有効/無効を選択します。

・有効

ダイレクト PPPoE を有効にします。本商品に接続したパソコンから外 部に直接 PPPoE 接続する場合に有効にします。

・無効

ダイレクト PPPoE を無効にします(初期値)。

[P.58 「2.10 ルータ機能を使わないで直接 PPPoE 接続するには」](#page-57-0)

② VPN パススルー

VPN パススルーの有効/無効を選択します。

・有効

VPN パススルーを有効にします。本商品に接続したパソコンから外部に 直接 VPN 接続する場合に有効にします(初期値)。

・無効

VPN パススルーを無効にします。
③ IPv6 ブリッジ

IPv6 ブリッジの有効/無効を選択します。

・有効

IPv6 ブリッジを有効にします。本商品に接続したパソコンから外部に直 接 IPv6 接続する場合に有効にします(初期値)。

・無効

IPv6 ブリッジを無効にします。

[P.57 「2.9 本商品に接続して IPv6 サービスに接続するには」](#page-56-0)

④[設定]

設定した内容を保存します。

⑤[戻る]

P.96 [「4.4 WAN 側設定\(インターネット\)」に](#page-95-0)戻ります。

# <span id="page-109-0"></span>**4.5 LAN 側設定**

LAN 側の詳細な設定をします。

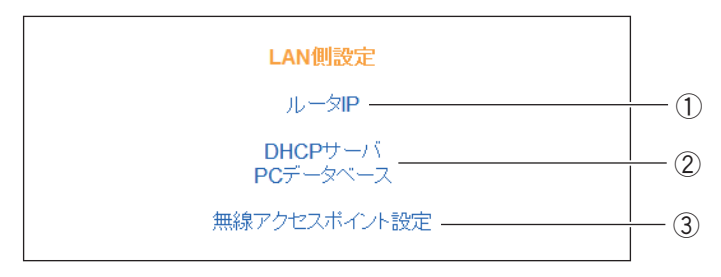

※画面は例です。

■<br />
P.111 [4.5.1 ルータIP]

② DHCP サーバ/ PC データベース

P.112 [「■ DHCP サーバ」](#page-111-0)

P.113 [「■ PC データベース」](#page-112-0)

③無線アクセスポイント設定

P.116 [「4.5.3 無線アクセスポイント設定」](#page-115-0)

無線アクセスポイント機能が「無線アクセス無効」に設定されているとき は、表示されません。

### <span id="page-110-0"></span>4.5.1 ルータ IP

本商品の LAN 側の IP アドレスを設定します。

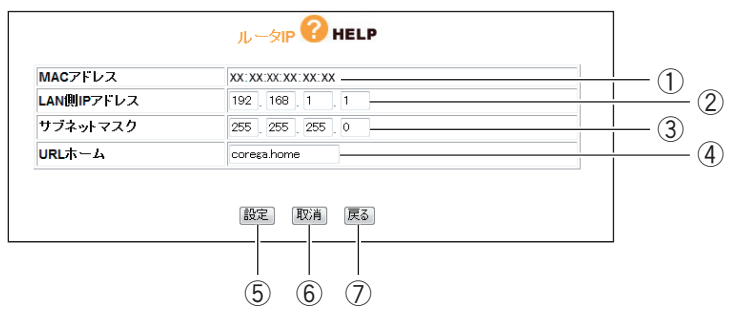

#### ① MAC アドレス

本商品の LAN 側の MAC アドレスが表示されます。

② LAN 側 IP アドレス

本商品の LAN 側の IP アドレスを入力します(初期値:192.168.1.1)。

IP アドレスの値は 0 ~ 255 の数字と「.」(ドット)で入力します。

③ サブネットマスク

本商品の LAN 側のサブネットマスクを入力します(初期値:255.255. 255.0)。

サブネットマスクの値は 0 ~ 255 の数字と「.」(ドット)で入力します。

④ URL ホーム

設定した URL を Web ブラウザのアドレス欄に入力すると、本商品の設定 画面を表示します(初期値:corega.home)。

**アドレスには「.」(ドット)を組み込んで 3 ~ 24 文字で設定します。** k S **「.」(ドット)はアドレスの先頭、末尾には使用しないでください。 メ モ** 

⑤[設定]

設定した内容を保存します。

⑥[取消]

[設定]をクリックする前に限り、現在の設定を変更する前の状態に戻します。

- ⑦[戻る]
	- P.110 [「4.5 LAN 側設定」に](#page-109-0)戻ります。

### <span id="page-111-1"></span>4.5.2 DHCP サーバ/ PC データベース

### <span id="page-111-0"></span>■ DHCP サーバ

DHCP サーバを設定します。

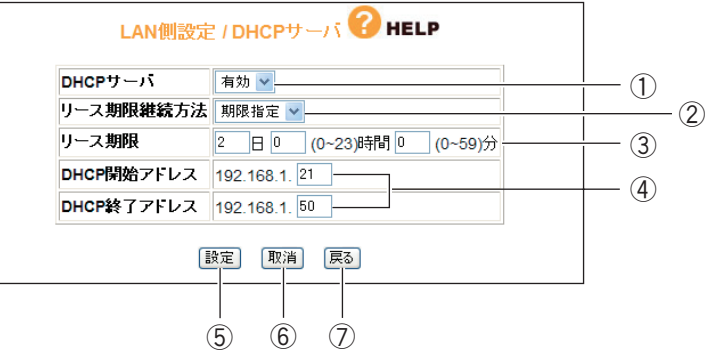

- ① DHCP サーバ
	- DHCP サーバの有効/無効を選択します。
	- ・有効
		- DHCP サーバ機能を使用します (初期値)。
	- ・無効

DHCP サーバ機能を使用しません。

② リース期限継続方法

DHCP サーバが割り当てる IP アドレスのリース期限継続方法を選択しま す。

・期限指定

DHCP サーバが割り当てる IP アドレスを定期的に更新します (初期値)。 期限は③「リース期限」で設定します。

・無期限

DHCP サーバが割り当てる IP アドレスに期限を設定しません。

③ リース期限

DHCP サーバが割り当てる IP アドレスのリース期限を分単位で指定しま す(初期値:2 日)。

※②「リース期限継続方法」で「期限指定」を選択している場合に設定できます。

④ DHCP 開始アドレス/終了アドレス

DHCP サーバが割り当てる IP アドレスの範囲を入力します。 (初期値 :192.168.1.21 ~ 192.168.1.50)

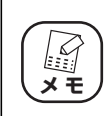

**IP アドレスの設定範囲は 1 ~ 254 です。**

⑤[設定]

設定した内容を保存します。

⑥[取消]

[設定]をクリックする前に限り、現在の設定を変更する前の状態に戻します。

⑦[戻る]

P.110 [「4.5 LAN 側設定」に](#page-109-0)戻ります。

#### <span id="page-112-0"></span>■ PC データベース

本商品に接続するパソコンを登録できます。IP アドレスを自動的に取得するパソコンは自動的に登録 されます。PC データベースのリストに表示されていない場合や、IP アドレスを固定設定しているパソ コンの場合は、手動で PC データベースに登録します。

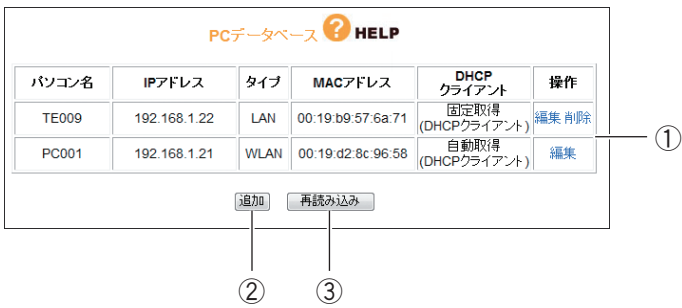

#### ① PC 登録リスト

本商品に登録しているパソコンのリストが表示されます。

#### ・編集

登録済みのパソコンの設定を変更できます。

・削除

登録されたパソコンを削除します。

②[追加]

**P.114 「■ PC データベース (詳細設定)| を表示し、パソコンを手動で** PC データベースに登録できます。

#### ③[再読み込み]

現在の情報を更新します。

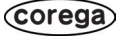

### <span id="page-113-0"></span>■ PC データベース (詳細設定)

手動で PC データベースに登録できます。

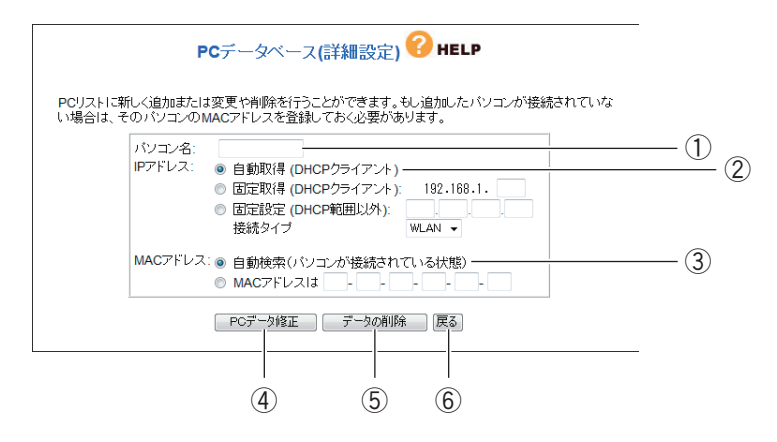

① パソコン名

パソコンの「ホスト名」を入力します。

② IP アドレス

IP アドレスの取得方法を選択します。

#### ・自動取得(DHCP クライアント)

パソコンが DHCP クライアント(Windows では「IPアドレスを自動的 に取得」)に設定されている場合に、本商品は P.112 [「4.5.2 DHCP](#page-111-1) [サーバ/ PC データベース」で](#page-111-1)設定した内容でパソコンに IP アドレスを 割り当てます(初期値)。IP アドレスは通常変わることはありませんが、 リース期間に達した場合や、長時間ネットワークから切断していたあとで 再接続した場合に変わることがあります。

・固定取得(DHCP クライアント)

パソコンが DHCP クライアント(Windows では「IPアドレスを自動的 に取得」)に設定されている場合に、本商品は P.112 [「4.5.2 DHCP](#page-111-1) [サーバ/ PC データベース」で](#page-111-1)設定した内容でパソコンに IP アドレスを 割り当てます。パソコンに毎回決まった IP アドレスを割り当てたい場合 に選択します。最後の空欄に、本商品の DHCP サーバ機能で設定した範 囲内で任意の数字を入力します(初期値:21 ~ 50)。

・固定設定(DHCP 範囲以外)

パソコンが固定 IP アドレスを使用している場合に選択します。パソコン に設定している IP アドレスを入力します。

・接続タイプ 本商品とパソコンの接続方法を選択します。有線で接続しているパソコン は「LAN」を、無線で接続しているパソコンは「WLAN」を選択します。 ③ MAC アドレス

MAC アドレスの登録方法を選択します。

- ・自動検索(パソコンが接続されている状態) ①「パソコン名」と②「IP アドレス」の設定から登録したいパソコンの MAC アドレスを自動取得します。本商品にパソコンを接続している状態 で自動検索できます。自動検索が完了すると、MAC アドレス欄に検索さ れた MAC アドレスが表示されます。
- ・MAC アドレス

登録したいパソコンの MAC アドレスがわかる場合に直接入力します。本 商品にパソコンを接続していない状態でも登録できます。 MAC アドレスは「ハードウェアアドレス」や、「物理アドレス」または 「ネットワークアダプタアドレス」と呼ばれることがあります。本商品は パソコンを識別するために MAC アドレスを使用します。入力欄を空白に したままでは登録できません。

**(4) [PC データ追加]** 

本商品のリストに新しいパソコンを追加します。

⑤[データの削除]

画面上で入力した値を削除します。

- ⑥[戻る]
	- P.112 [「4.5.2 DHCP サーバ/ PC データベース」](#page-111-1)に戻ります。

### <span id="page-115-0"></span>4.5.3 無線アクセスポイント設定

無線 LAN のネットワーク名 (SSID) や、セキュリティなどの詳細な内容を設定します。

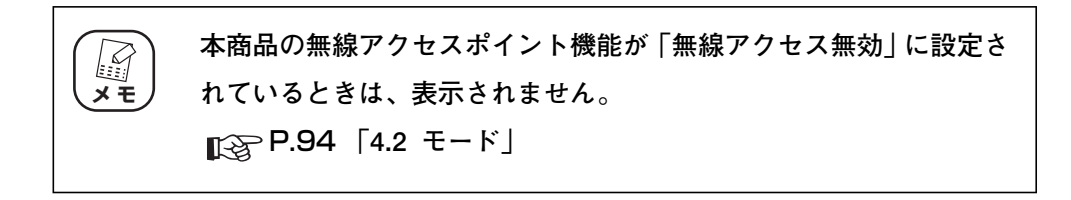

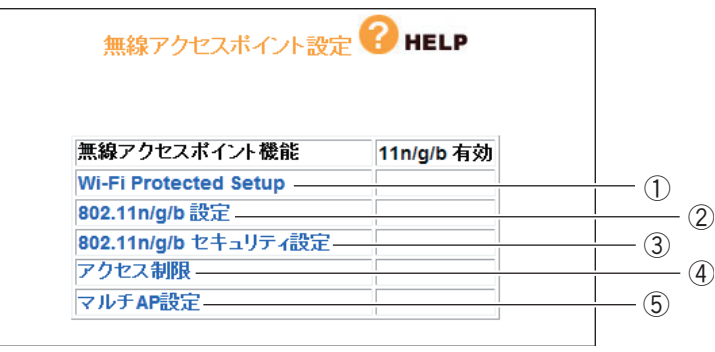

① Wi-Fi Protected Setup

**P.117 [「■ Wi-Fi Protected Setup」を](#page-116-0)設定します。** 

② 802.11n/g/b 設定

P.118 [「■ 802.11 n/g/b 設定」を](#page-117-0)設定します。

③ 802.11n/g/b セキュリティ設定

**P.122 [「■ 802.11n/g/b セキュリティ設定」](#page-121-0)を設定します。** 

#### ④アクセス制限

**P.126 [「■ アクセス制限」](#page-125-0)で無線 LAN アダプタ (パソコン)による無** 線アクセスの可否を設定します。

#### ⑤マルチ AP 設定

**P.128 「■** マルチ AP 設定」を設定します。

### <span id="page-116-0"></span>■ Wi-Fi Protected Setup

無線機器間のセキュリティを簡単に設定できる Wi-Fi Protected Setup の設定を表示します。Wi-Fi Protected Setup は対応機種のみ使用できます。通常は設定画面で設定を変更する必要はありません。 Wi-Fi Protected Setup で無線セキュリティを設定する場合は、付属の「お使いの手引き」、または Wi-Fi Protected Setup 対応機種に付属のユーティリティディスク (CD-ROM) に収録されている 「無線クライアントユーティリティ 詳細設定ガイド」をご覧ください。

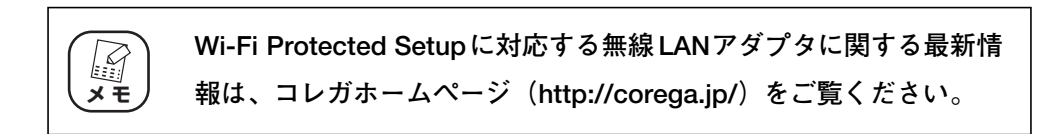

・Wi-Fi Protected Setup 有効時

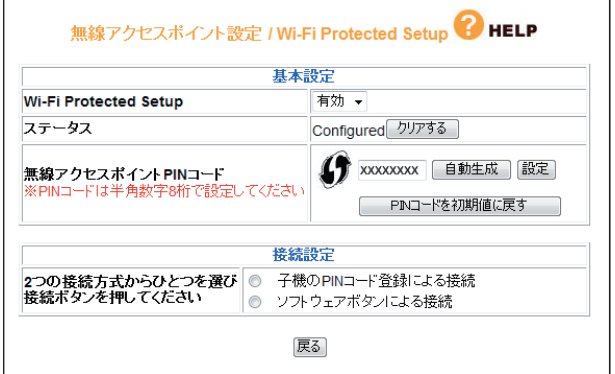

・Wi-Fi Protected Setup 無効時

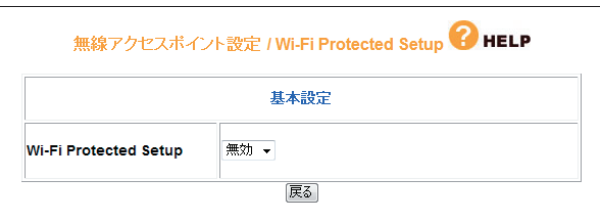

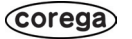

#### <span id="page-117-0"></span>■ 802.11 n/g/b 設定

802.11n/g/b 通信の内容を設定します。

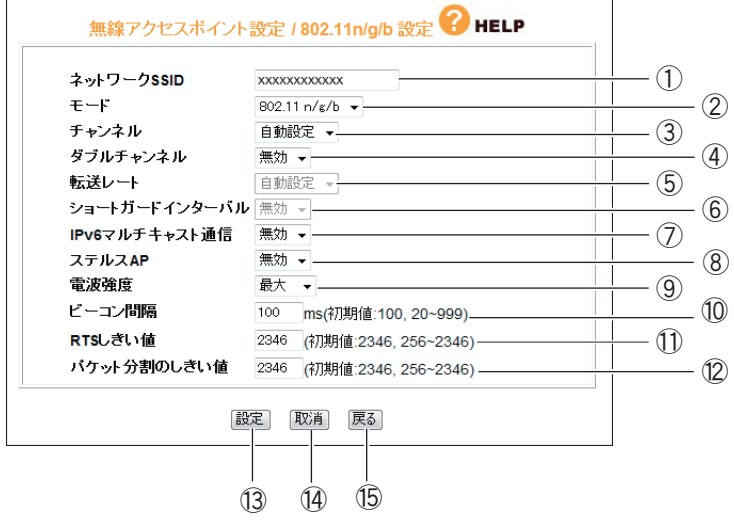

①ネットワーク(SSID)

無線 LAN に接続する機器を識別するネットワークグループ名です。接続す るすべてのパソコン(無線 LAN アダプタ)に同じ名前を設定します。

**工場出荷時の SSIDは本商品左側面の「ネットワーク名(SSID/MAC)」 に記載されています。 ■<br>メモ** 

②モード

802.11 の動作モードを設定できます。

・802.11n/g/b

802.11n、802.11g、802.11b に対応したパソコン(無線 LAN アダプ タ)が接続できます(初期値)。

・802.11n/g

802.11n、802.11g に対応したパソコンが接続できます。

・802.11g/b

802.11g、802.11b に対応したパソコンが接続できます。

・802.11g

802.11g に対応したパソコンが接続できます。

・802.11b

802.11b に対応したパソコンが接続できます。

③チャンネル

使用する電波の周波数(無線チャンネル)を「自動設定、1~13チャン ネル」で選択できます。

・自動設定

空きチャンネル自動検索機能で最適なチャンネルを自動で設定します(初 期値)。

 $\cdot$  1  $\sim$  13 チャンネルを指定·固定したい場合に 1~13チャンネルのいずれかを 選択します。

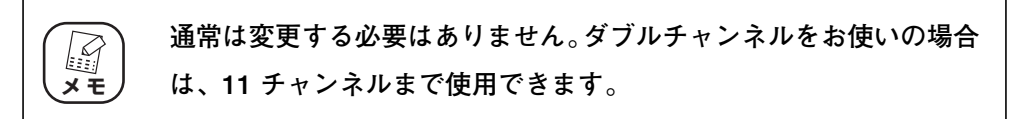

#### ④ダブルチャンネル

2つのチャンネルを束ねて使う 40MHz 幅のダブルチャンネルの有効、無 効を設定します。

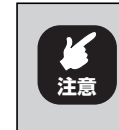

**ダブルチャンネルを使うことで、従来の無線 LAN アダプタをお使いの 場合、またはほかの電子機器との電波干渉により、パフォーマンスが 落ちる可能性があります。お使いの環境に合わせて設定してください。**

#### ・自動

お使いの無線LAN 通信環境が40MHz幅のダブルチャンネルに対応して いる場合は、自動的に 40MHz に設定されます。チャンネルは③「チャ ンネル」で値を設定すると、自動的にもう1つのチャンネルが設定されま す。設定された値は、「拡張チャンネル」に表示されます。③の設定が「自 動」の場合は拡張チャンネルも「自動」と表示されます。

#### ・無効

無線 LAN 通信周波数帯域を 20MHz で固定します(初期値)。

⑤転送レート

転送レート(無線 LAN の通信速度)を「自動設定」、(1 ~ 54Mbps)で 変更できます(初期値:自動設定)。

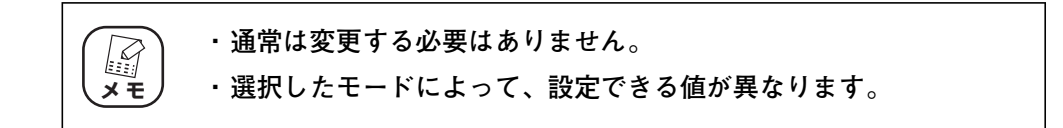

⑥ショートガードインターバル

ガードインターバルを短くすることで、802.11n の通信効率を向上させます。

**ダブルチャンネルおよびショートガードインターバルを使うことで、 ほかの通信機器の通信速度などのパフォーマンスが低下する可能性 があります。**

・自動

**注意**

ショートガードインターバル対応の子機との通信時に、ショートガードイ ンターバルを使用します。

・無効

ショートガードインターバルを使用しません(初期値)。

⑦ IPv6 マルチキャスト通信

IPv6 マルチキャスト通信の有効/無効を設定できます。

・有効

IPv6 マルチキャスト通信サービス (4th メディアなど)を使用する場合 に選択します。

・無効

IPv6 マルチキャスト通信を使用しません(初期値)。

#### ⑧ステルス AP

無線 LAN アダプタを持つパソコンから本商品の SSID を検索されないよ うにしたり、SSID を「ANY」や空白にしているパソコンからのアクセス を拒否したりできます。

・有効

ステルス AP を有効にします。

・無効

ステルス AP を無効にします(初期値)。

#### ⑨電波強度

本商品の電波出力の強度を「最大」(初期値)、「50%」、「25%」、「12.5%」、 「最小」から選択できます。

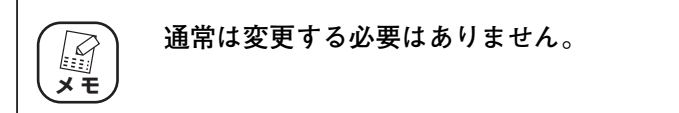

#### ⑩ビーコン間隔

アクセスポイントが常に発信する、アクセスポイントの情報の入った ショートパケット(ビーコン)の送信間隔を「20 ~ 999」で設定できま す(初期値:100)。

⑪ RTS しきい値

無線 LAN のパケットを送信する前に送信する RTS (送信要求) パケット のしきい値を「256 ~ 2346」で設定できます(初期値:2346)。

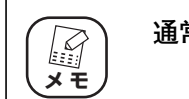

**通常は変更する必要はありません。**

⑫パケット分割のしきい値

無線 LAN のパケットを分割するしきい値を「256 ~ 2346」で設定でき ます(初期値:2346)。

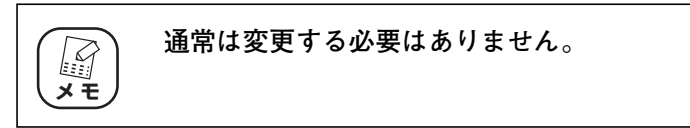

#### (13) [設定]

設定した内容を保存します。

14 [取消]

[設定]をクリックする前に限り、現在の設定を変更する前の状態に戻しま す。

**15 「戻る】** 

P.116 [「4.5.3 無線アクセスポイント設定」に](#page-115-0)戻ります。

#### <span id="page-121-0"></span>■ 802.11n/g/b セキュリティ設定

802.11n/g/b 通信のセキュリティを設定します。

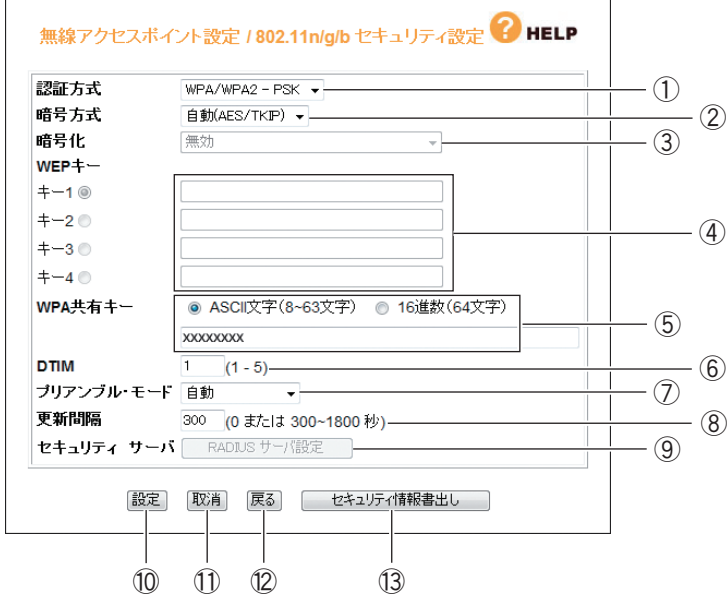

#### ①認証方式

無線セキュリティの認証方式を選択します。

・Open System

無線セキュリティを使用しない、または WEP を使用する場合に選択します。

・Shared Key

WEP を使用する場合に選択します。

・WPA2-EAP

WPA2-EAP のみを使用する場合に選択します。

・WPA2-PSK

WPA2-PSK のみを使用する場合に選択します。

・WPA/WPA2-EAP

WPA2-EAP または WPA-EAP を使用する場合に選択します。

・WPA/WPA2-PSK

WPA2-PSK または WPA-PSK を使用する場合に選択します(初期値)。

・WPA-EAP

WPA-EAP のみを使用する場合に選択します。

・WPA-PSK

WPA-PSK のみを使用する場合に選択します。

#### ②暗号方式

無線セキュリティの暗号方式を設定します。①「認証方式」によって、選 択できる暗号方式が変わります。

・無効

Open System を使用する場合に選択できます。

無線セキュリティを使用しません。

・WEP

Open System または Shared Key を使用する場合に選択できます。 暗号化に WEP を使用します。

・自動(AES/TKIP)

WPA/WPA2-PSK、WPA/WPA2-EAP、WPA2-PSK、WPA-PSK、 WPA-EAP を使用する場合に選択できます。

暗号化に AES または TKIP を使用します(初期値)。

・AES

WPA/WPA2-PSK、WPA/WPA2-EAP、WPA2-PSK、WPA2-EAP、 WPA-PSK、WPA-EAP を使用する場合に選択できます。 暗号化に AES を使用します。

・TKIP

WPA/WPA2-PSK、WPA/WPA2-EAP、WPA2-PSK、WPA-PSK、 WPA-EAP を使用する場合に選択できます。

暗号化に TKIP を使用します。

※ AES > TKIP > WEP の順番で暗号が強固になっています。

#### ③暗号化

WEP を選択した場合に、暗号強度を 64Bit、128Bit の 16 進数または ASCII 文字列から選択します。

④ WEP キー

暗号化の選択後、WEP キー(暗号化)を入力し、「キー 1 ~ 4」から 1 つ を選択します。「キー1 ~ 4」のそれぞれに、設定する暗号キーを直接入力 します。

#### ⑤ WPA 共有キー

WPA/WPA2-PSK、WPA2-PSK、WPA-PSK を選択した場合に、初回 アクセス時に使用する任意のキーを「ASCII 文字(8 ~ 63 文字」(初期 値)または「16 進数(64 文字)」で入力します。

**4**

#### ⑥ DTIM

DTIM(配信トラフィック・インディケータ・メッセージ)の通信間隔の値 を 1 ~ 5」の間で設定します(初期値:1)。

⑦プリアンブル・モード

プリアンブルモードを「自動」(初期値)、「長いプリアンブル」、「短いプリ アンブル」から設定できます。

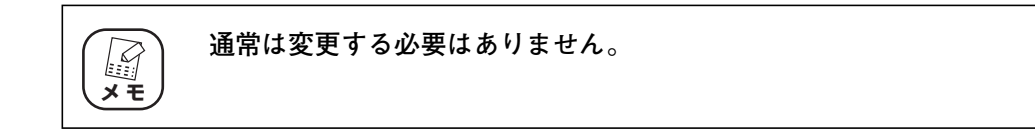

#### ⑧更新間隔

WPA 共有キーの更新間隔を「0、300~1800 秒」で設定します (初期 値:300)。

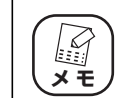

**更新間隔を 0 にした場合は、WPA 共有キーを更新しません。**

#### ⑨セキュリティ サーバ

①で「WPA/WPA2-EAP」、「WP2-EAP」、「WPA-EAP」のいずれかを 選択した場合に「RADIUS サーバ設定]がクリックできるようになります。 [RADIUS サーバ設定]をクリックすると、P.125 [「■ RADIUS サーバ](#page-124-0) [設定」が](#page-124-0)表示されます。

⑩[設定]

設定した内容を保存します。

**11) [取消]** 

[設定]をクリックする前にかぎり、現在の設定を変更する前の状態に戻し ます。

⑫[戻る]

P.116 [「4.5.3 無線アクセスポイント設定」に](#page-115-0)戻ります。

⑬[セキュリティ情報書出し]

現在のセキュリティ設定をテキストで表示します。

### <span id="page-124-0"></span>■ RADIUS サーバ設定

RADIUS サーバを設定します。

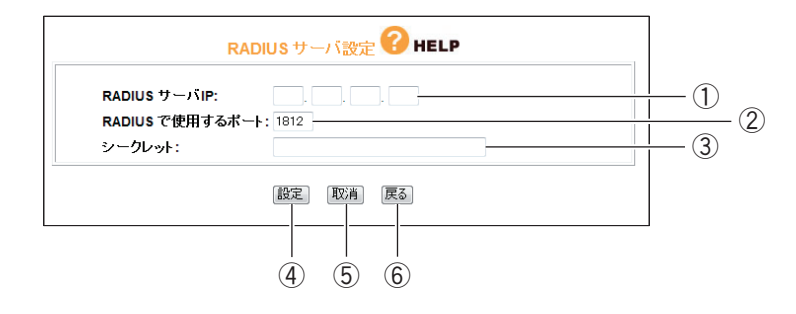

#### ① RADIUS サーバ IP

RADIUS サーバ IP アドレスを設定します。

② RADIUS で使用するポート

RADIUS サーバで使用するポート番号を設定します (初期値: 1812)。

#### ③シークレット

RADIUS サーバと本商品の間で使用する共有キー (共有パスワード)を設 定します。

④[設定]

設定した内容を保存します。

⑤[取消]

[設定]をクリックする前にかぎり、現在の設定を変更する前の状態に戻しま す。

⑥[戻る]

**P.122 [「■ 802.11n/g/b セキュリティ設定」](#page-121-0)に戻ります。** 

**4**

#### <span id="page-125-0"></span>■アクセス制限

接続を許可する無線クライアントなどを設定します。

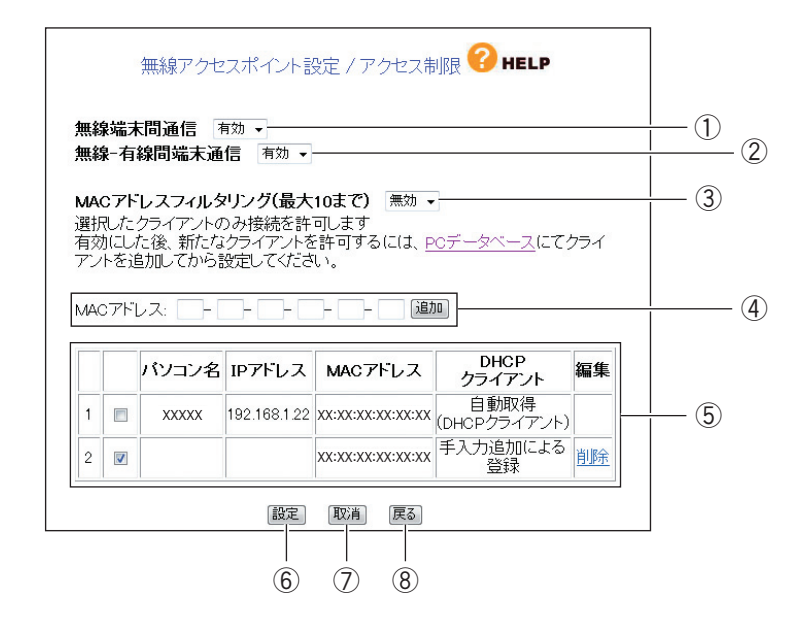

#### ①無線端末間通信

無線端末(パソコンなどのクライアント)同士の通信の制限を設定できます。

・有効

無線端末の通信を有効にします(初期値)。

・無効

無線端末間の通信を無効にします。不特定多数の無線端末がアクセスする ような環境でお互いのプライバシーを守れます。

#### ②無線-有線間端末通信

有線端末と無線端末間の通信の制限を設定できます。

・有効

有線端末と無線端末間の通信を有効にします(初期値)。

・無効

有線端末と無線端末間の通信を無効にします。不特定多数の無線端末がア クセスするような環境で有線端末のプライバシーを守れます。

#### ③ MAC アドレスフィルタリング(最大 10 まで)

MAC アドレスを登録した無線端末のみ通信を許可します。

・無効

MAC アドレスフィルタリングを無効にします(初期値)。

・有効

MAC アドレスフィルタリングを有効にします。

#### ④ MAC アドレス

通信を許可したい MAC アドレスを手動でリストに登録できます。

#### ⑤リスト

PC データベースに登録されたクライアントの中から無線端末を表示します。 リストでチェックを付けたクライアントのみ通信を許可します。

・削除

リストから登録された PC データを削除します。

⑥[設定]

設定した内容を保存します。

⑦[取消]

[設定]をクリックする前に限り、現在の設定を変更する前の状態に戻します。

⑧[戻る]

P.116 [「4.5.3 無線アクセスポイント設定」に](#page-115-0)戻ります。

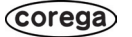

#### <span id="page-127-0"></span>■マルチ AP 設定

背面の「マルチ AP 機能スイッチ」を使用して作成されたセカンドSSID を設定します。 詳しくは、P.32 [「2.2 マルチ AP 機能を使うには」](#page-31-0)をご覧ください。

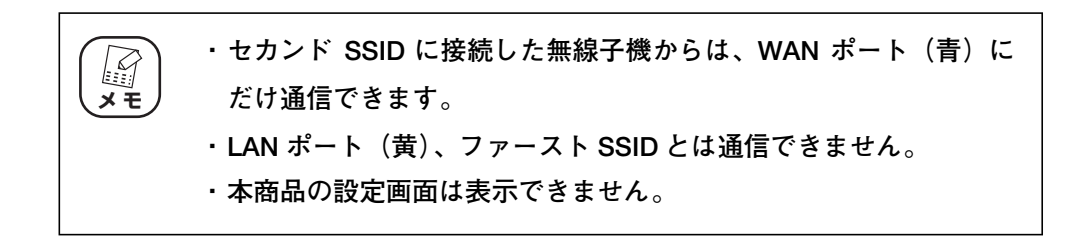

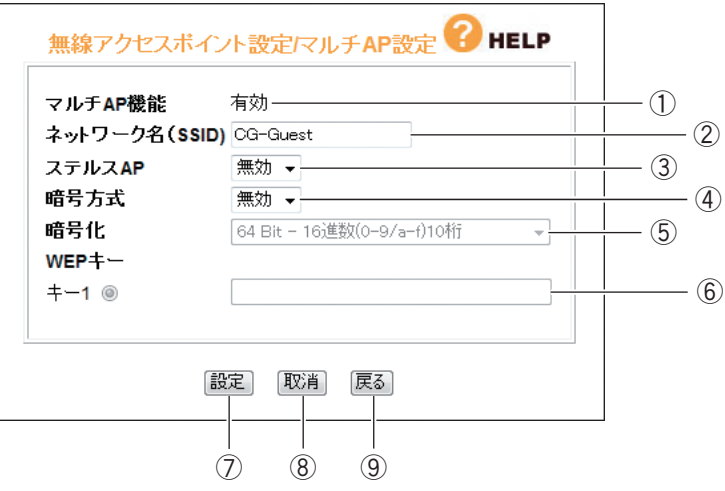

#### ①マルチ AP 機能

マルチ AP 機能の状態を表示します。

マルチ AP 機能の ON/OFF は背面の「マルチ AP 機能スイッチ」で操作し ます。

#### ②ネットワーク名(SSID)

セカンド SSID のネットワーク名が表示されます(初期値:CG-Guest)。

#### ③ステルス AP

無線 LAN アダプタをもつパソコンから本商品の SSID を検索されないよ うにしたり、SSID を「ANY」や空白にしているパソコンからのアクセス を拒否したりできます。

・無効

ステルス AP を無効にします(初期値)。

・有効

ステルス AP を有効にします。

#### ④暗号方式

無線セキュリティの暗号方式を設定します。

・無効

無線セキュリティを使用しません(初期値)。

・WEP

暗号化に WEP を使用します。

⑤暗号化

暗号強度を64Bit、128Bitの16進数またはASCII文字列から選択します。

⑥ WEP キー

暗号化の選択後、WEP キー(暗号キー)を入力し、「キー 1」に設定する 暗号キーを直接入力します。

⑦[設定]

設定した内容を保存します。

⑧[取消]

[設定]をクリックする前に限り、現在の設定を変更する前の状態に戻します。

⑨[戻る]

P.116 [「4.5.3 無線アクセスポイント設定」に](#page-115-0)戻ります。

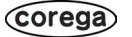

# <span id="page-129-0"></span>**4.6 セキュリティ設定**

WAN 側からのアクセスに対するセキュリティを設定します。

$$
\begin{array}{|c|} \hline \begin{pmatrix} \hline \begin{matrix} \hline \begin{matrix} \hline \begin{matrix} \hline \begin{matrix} \hline \begin{matrix} \hline \end{matrix} \\ \hline \end{matrix} \\ \hline \end{pmatrix} \\ \hline \end{pmatrix} & \mathbf{A} \in \mathbf{B} \end{array}} & \mathbf{A} \in \mathbf{B} \end{array} & \text{A} \in \mathbf{B} \end{array} & \text{A} \in \mathbf{B} \end{array} & \text{B} \in \mathbf{B} \end{array} & \text{B} \in \mathbf{B} \end{array}
$$

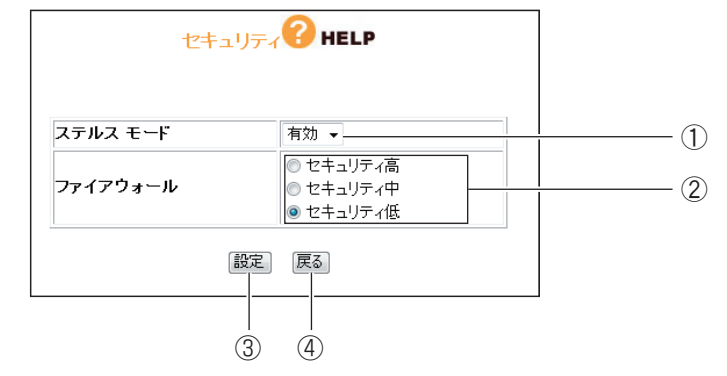

#### ① ステルスモード

WAN(インターネット)側への PING リクエスト(通信確認リクエスト) の応答を設定できます。

・有効

WAN 側からの PING に応答しなくなり、本商品の存在を隠せます(初期値)。

・無効

WAN 側からの PING に応答し、本商品の存在を確認できます。

#### ② ファイアウォール

ファイアウォールを通過するパケットのデータを読み取り、内容を判断し て自動的にポートを開放・閉鎖します。セキュリティが高いほど安全です が、通信速度が遅くなる場合があります。

③[設定]

設定した内容を保存します。

(4) 「戻る】

P.92 「4.1 CG-WLBARGNH (トップページ)」に戻ります。

### <span id="page-130-0"></span>4.6.1 アクセス制限

本商品に接続しているパソコンから、インターネットへのアクセスの許可または禁止を設定します。

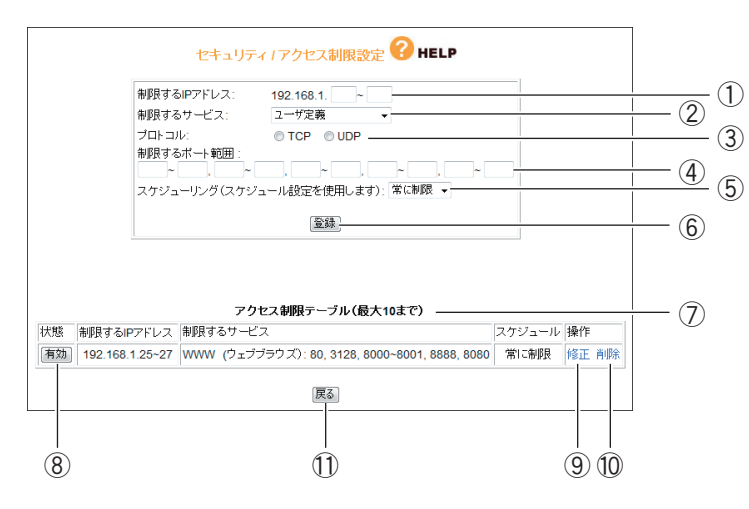

#### ① 制限する IP アドレス

アクセスを制限したい IP アドレスの範囲を登録します。

#### ② 制限するサービス

アクセスを制限するサービスを「www(ウェブブラウズ)」、「E-mail 送信」、 「E-mail 受信」、「Secure HTTP」、「FTP」、「全ての TCP ポート」、「全て の UDP ポート」、「ユーザ定義」(初期値)から選択します。

③ プロトコル

制限するサービスで「ユーザ定義」を選択した場合に、プロトコルを「TCP」、 「UDP」から選択します。

④ 制限するポート範囲

制限するサービスで「ユーザ定義」を選択した場合に、任意のポートを指 定できます。

⑤ スケジューリング(スケジュール設定を使用します)

制限する時間を選択できます。

・常に制限

常時アクセスを制限します。

・スケジュール

P.135 [「4.6.4 スケジュール」で](#page-134-0)登録した時間でインターネットへの アクセスを制限します。

⑥[登録]

設定した内容で登録します。

⑦ アクセス制限テーブル(最大 10 まで)

登録されたアクセス制限を表示します。

⑧[有効]/[無効]

アクセス制限を使用しているかどうかを表示します。

[有効]をクリックすると、表示が[無効]に変わり、アクセス制限を使用 しません。

[無効]をクリックすると、表示が [有効]に変わり、アクセス制限を使用 します。

⑨ 修正

登録されたアクセス制限の内容を修正します。

⑩ 削除

登録されたアクセス制限を削除します。

⑪[戻る]

**4**

### 4.6.2 コンテンツフィルタ

ネットスター株式会社が提供する有料サービス「インターネット悪質サイトブロックサービス for BB ルータ」(コンテンツフィルタ)を使用できます。また、URL フィルタ機能(無料)も使用できます。

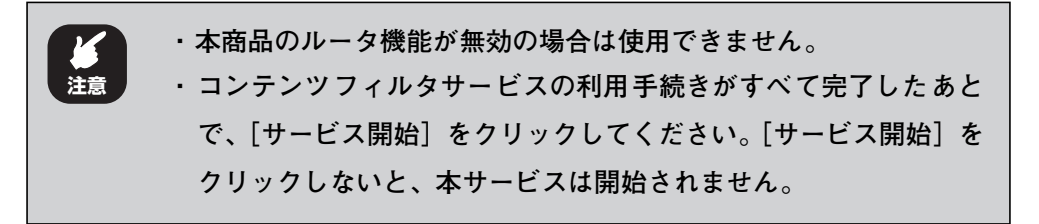

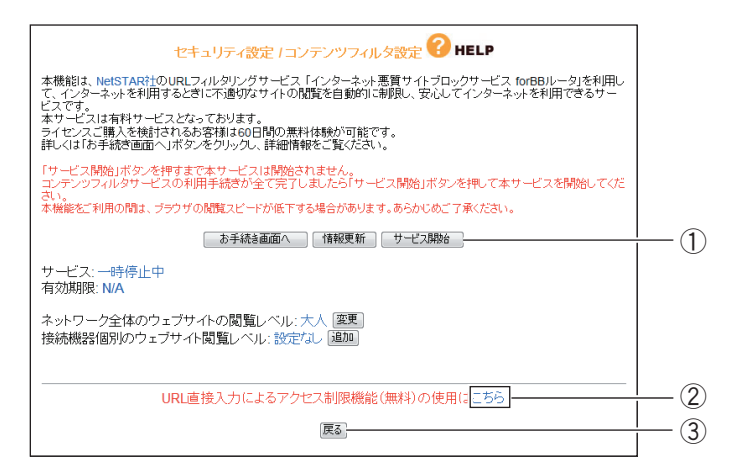

① コンテンツフィルタ

ネットスター株式会社の「インターネット悪質サイトブロックサービス for BB ルータ」を使用して、好ましくないサイトへの接続を自動的にブロック できます。本サービスの紹介および設定方法は、付属の「コンテンツフィ ルタリングで安心インターネット」をご覧ください。

② URL フィルタ

P.134 [「4.6.3 URL フィルタ」を](#page-133-0)設定できます。

3 「戻る]

### <span id="page-133-0"></span>4.6.3 URL フィルタ

登録した文字列が含まれる URL へのアクセスを制限できます。

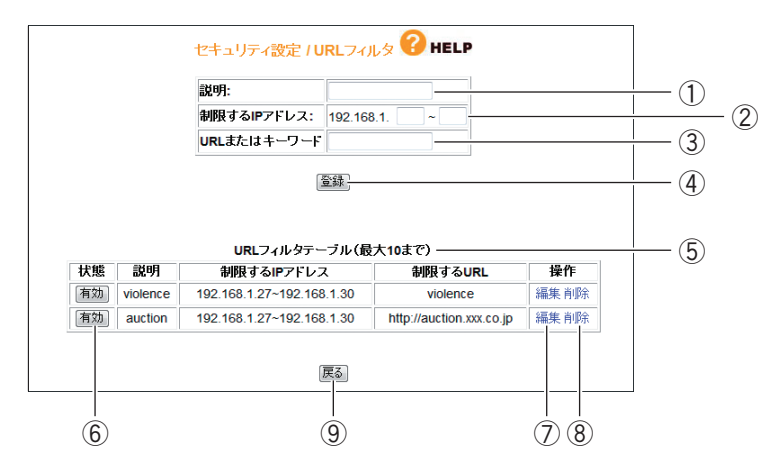

#### ① 説明

アクセス制限の説明を付けられます。

#### ② 制限する IP アドレス

URL フィルタの対象にするパソコンの IP アドレスを範囲指定できます。

#### ③ URL またはキーワード

アクセスを制限したい URL やキーワードを登録します。

URL の例 http://auction.xxx.co.jp キーワードの例 violence

④[登録]

設定した内容で登録します。

⑤ URL フィルタテーブル(最大 10 まで)

登録された URL フィルタを表示します。

⑥[有効]/[無効]

URL フィルタの現在の状態を表示します。

[有効]をクリックすると、[無効]に変わり、URL フィルタを使用しません。 「無効]をクリックすると、[有効]に変わり、URL フィルタを使用します。

⑦ 修正

登録された URL フィルタの内容を修正します。

⑧ 削除

登録された URL フィルタを削除します。

⑨[戻る]

### <span id="page-134-0"></span>4.6.4 スケジュール

本項目で設定した時間帯にインターネットへのアクセスを制限できます。設定した時間帯は [P.131](#page-130-0) [「4.6.1 アクセス制限」で](#page-130-0)指定して実行してください。

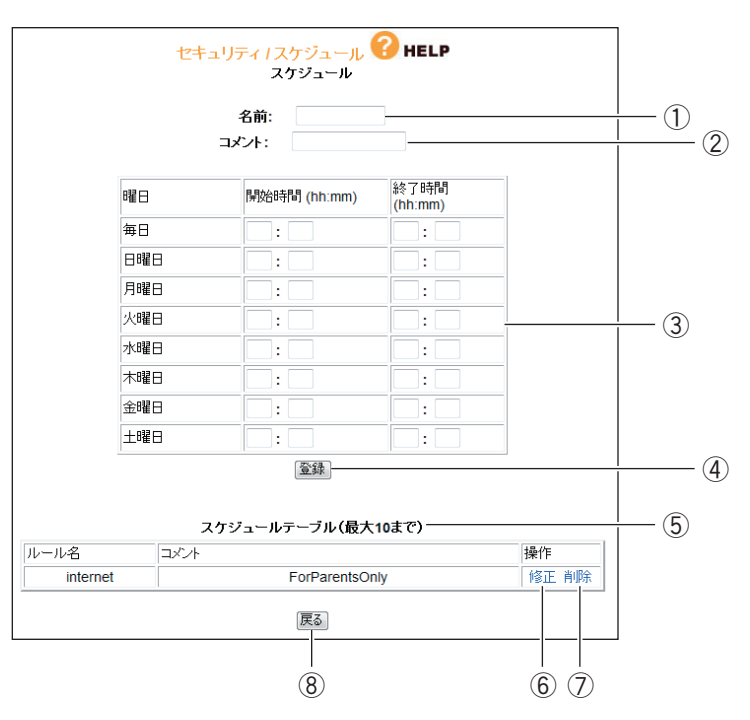

#### ①名前

スケジュールに名前を付けます。

登録した名前は、P.131 [「4.6.1 アクセス制限」の](#page-130-0)⑤「スケジューリン グ」に表示されます。

#### ②コメント

スケジュールに説明を付けられます。

#### ③スケジュール

時間帯を設定します。24 時間表記で入力します。

・曜日

制限したい曜日の「開始時間」と「終了時間」に数値を入力します。

・開始時間

制限を開始する時間を入力します。

・終了時間

制限を終了する時間を入力します。

④[登録]

設定した内容で登録します。

⑤ スケジュールテーブル(最大 10 まで)

登録されたスケジュールを表示します。

⑥ 修正

登録されたスケジュールの内容を修正します。

⑦ 削除

登録されたスケジュールを削除します。

⑧[戻る]

## <span id="page-136-0"></span>**4.7 詳細設定**

本商品の詳細設定ができます。

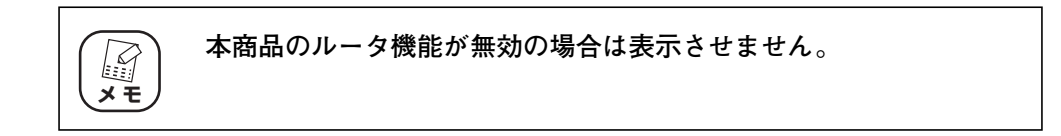

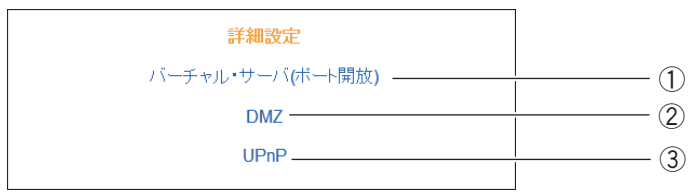

① バーチャル・サーバ(ポート開放)

P.138 [「4.7.1 バーチャル・サーバ\(ポート開放\)」](#page-137-0)

- ② DMZ
	- **R**<sub> $\otimes$ </sub> **P.140** [4.7.2 DMZ]
- ③ UPnP
	- **P.141** [4.7.3 UPnP]

### <span id="page-137-0"></span>4.7.1 バーチャル・サーバ (ポート開放)

インターネットにサーバを公開するなど、インターネットにポートを開放する場合に設定します。設定 方法は P.40 [「2.4 ポートを開放するには\(バーチャルサーバ機能\)」を](#page-39-0)ご覧ください。

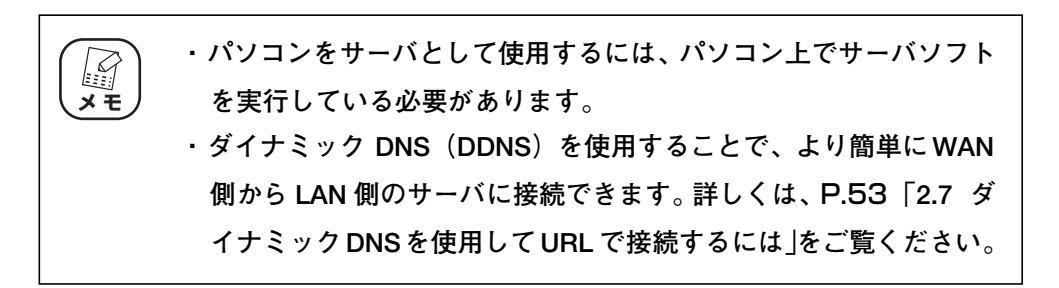

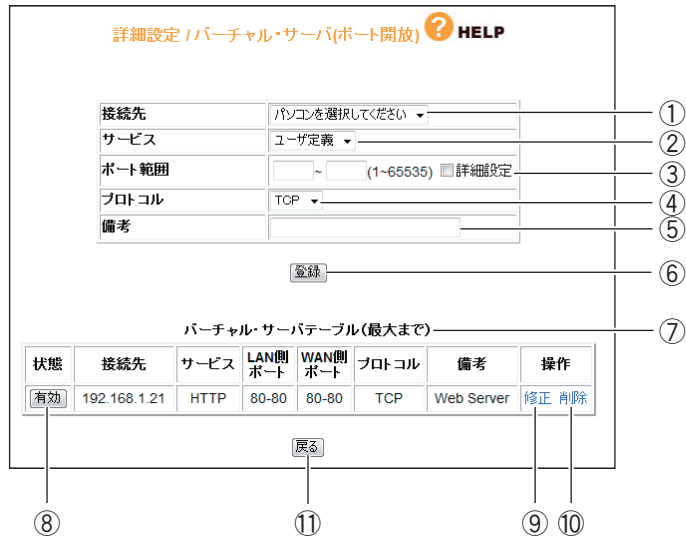

① 接続先

バーチャル・サーバ機能を使用するパソコンをリストから選択します。 PC データベースに登録されたパソコンがリストに表示されます。表示され ない場合は、P.113 [「■ PC データベース」で](#page-112-0)パソコンを手動で登録し てください。

② サービス

使用するサービスを選択します。

③ ポート範囲

使用するポートの範囲を入力します。「詳細設定」にチェックを付けると、 WAN 側と LAN 側のポート範囲を入力できます。

④ プロトコル

使用するプロトコルを設定します。

⑤ 備考

サーバに説明を付けられます。空欄のままでも使用できます。

⑥[登録]

設定した内容で登録します。

⑦ バーチャル・サーバテーブル

登録されたバーチャル・サーバを表示します。

⑧[有効]/[無効]

バーチャル・サーバの現在の状態を表示します。

「有効」をクリックすると、[無効]に変わり、バーチャル・サーバを使用 しません。

[無効]をクリックすると、[有効]に変わり、バーチャル・サーバを使用 します。

⑨ 修正

登録されたバーチャル・サーバの内容を修正します。

⑩ 削除

登録されたバーチャル・サーバを削除します。

⑪[戻る]

P.137 [「4.7 詳細設定」](#page-136-0)に戻ります。

### <span id="page-139-0"></span>4.7.2 DMZ

インターネットにサーバを公開するなど、インターネットにポートを開放する場合で、UPnP に対応し ていないソフトウェアや、開放するポートがわからない場合に設定します。

P.138 [「4.7.1 バーチャル・サーバ\(ポート開放\)」を](#page-137-0)使って接続できない場合に使用します。

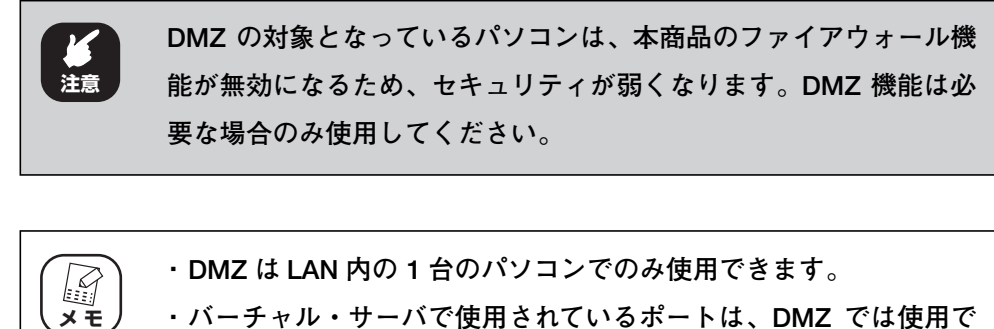

**・ バーチャル・サーバで使用されているポートは、DMZ では使用で きません。**

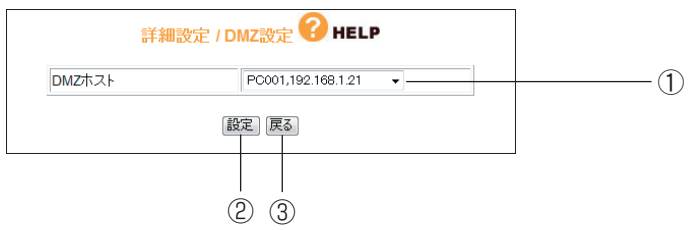

① DMZ ホスト

DMZ 機能を使用するパソコンを選択します。

PC データベースに登録されたパソコンがリストに表示されます。表示され ない場合は、P.113 [「■ PC データベース」で](#page-112-0)パソコンを手動で登録し てください。

②[設定]

設定した内容を保存します。

3 「戻る】

P.137 [「4.7 詳細設定」に](#page-136-0)戻ります。

### <span id="page-140-0"></span>4.7.3 UPnP

UPnP に対応したソフトウェアを使用する場合に設定します。

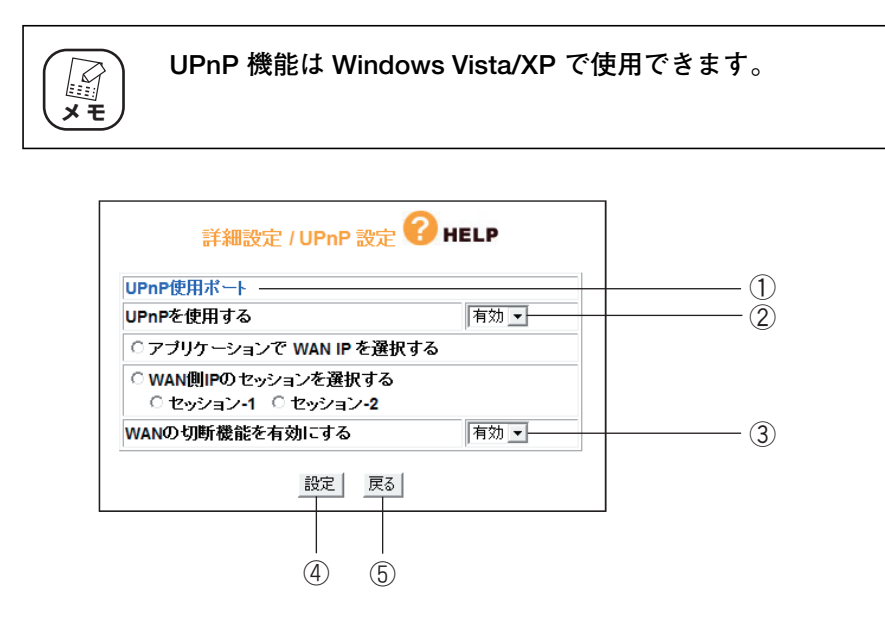

※画面は PPPoE の場合です。お使いの環境によって異なります。

① UPnP 使用ポート

UPnP で使用しているポートを確認できます。クリックすると、[P.142](#page-141-0) [「■ UPnP 使用ポート」](#page-141-0)を表示します。

② UPnP を使用する

UPnP を使用するかどうかを選択します。

・有効

UPnP を使用します(初期値)。

・無効

UPnP を使用しません。

・アプリケーションで WAN IP を選択する

UPnP 対応アプリケーションで WAN 側のIP アドレスを取得するときに 選択します。PPPoE 接続時のみ表示されます。

・WAN 側 IP のセッションを選択する

UPnP を使用するセッションを選択します。お使いの環境に合わせて、 「セッション -1」または「セッション -2」のどちらかを選択します。 PPPoE 接続時のみ表示されます。

#### ③ WAN の切断機能を有効にする

UPnP 機能を使用して WAN (インターネット) 側を切断するかどうか選 択します。PPPoE 接続時のみ表示されます。

・有効

切断機能を使用します(初期値)。

・無効

切断機能を使用しません。

④[設定]

設定した内容を保存します。

⑤[戻る]

P.137 [「4.7 詳細設定」に](#page-136-0)戻ります。

#### <span id="page-141-0"></span>■ UPnP 使用ポート

UPnP で使用しているポートを確認できます。

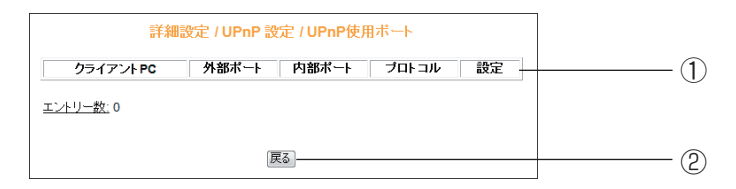

### ① UPnP ポートリスト

使用している UPnP の内容を表示します。

②[戻る]

P.141 [「4.7.3 UPnP」に](#page-140-0)戻ります。

## **4.8 管理**

本商品のログイン名やパスワードなどを設定できます。

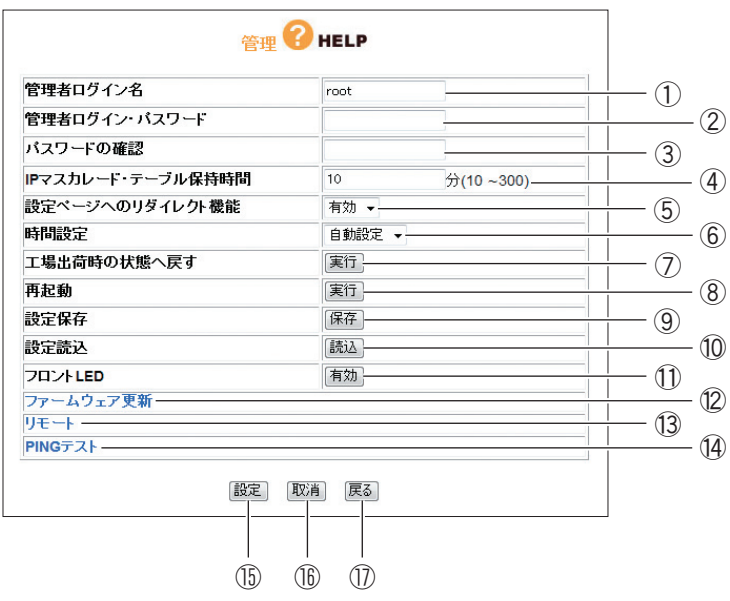

#### ① 管理者ログイン名

設定画面へのログイン名を変更します(初期値:root)。

② 管理者ログイン・パスワード

設定画面へのログイン・パスワードを設定できます(初期値:空欄)。

③ パスワードの確認

管理者ログイン・パスワードを変更する場合は、確認のため②で入力した パスワードを入力します。

④ IP マスカレード・テーブル保持時間

IP マスカレードのテーブル保持時間を 10 ~ 300 分の範囲で設定できま す(初期値:10 分)。

保持時間を長くすることで、FTP サーバなどへの長時間の接続に対応しま す。通常のインターネット接続などでは設定する必要はありません。

⑤設定ページへのリダイレクト機能

お使いの環境がインターネットに接続されていない場合、Web ブラウザを 起動すると、自動的に本商品の設定画面が表示される機能です。

・有効

リダイレクト機能を使用します(初期値)。

・無効

リダイレクト機能を使用しません。

⑥ 時間設定

本商品の時間を設定できます。

・自動設定

NTP サーバを検出して自動で時刻を設定します(初期値)。

・手動設定

「年/月/日」「時:分:秒」を入力します。

⑦ 工場出荷時の状態へ戻す

[実行]をクリックすると本商品に設定されている内容をすべて工場出荷時 (初期値)の状態に戻します。詳しくは、P.89 [「3.5 工場出荷時の状態](#page-88-0) [\(初期値\)に戻すには」を](#page-88-0)ご覧ください。

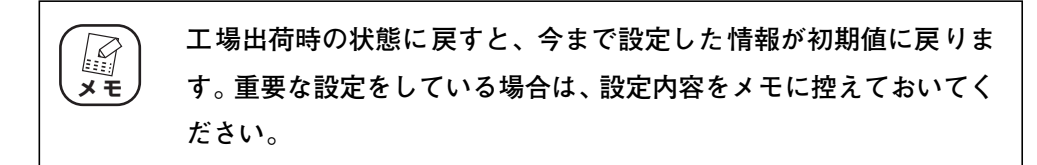

⑧ 再起動

[実行] をクリックすると本商品を再起動します。詳しくは、P.87 [「3.4.2](#page-86-0) [設定画面で再起動する」](#page-86-0)をご覧ください。

⑨ 設定保存

[保存]をクリックすると現在の設定内容をファイルに保存できます。詳し くは、P.83 [「3.3.1 設定をバックアップする」](#page-82-0)をご覧ください。

⑩ 設定読込

[読込]をクリックすると保存した設定内容を読み込みます。詳しくは、 P.85 [「3.3.2 設定を元に戻す」を](#page-84-0)ご覧ください。

⑪フロント LED

本商品の前面の LED ランプの点灯/消灯を切り替えます。詳しくは、「本 商品のお使いの手引き」「エコピタ LED 消灯モードを設定するには」、ま たは本書 P.61 [「2.13 エコピタ LED 消灯モードを設定するには」を](#page-60-0)ご 覧下さい。

・有効

本商品の前面の LED ランプが本商品の動作に従って点灯/点滅します (初期値)。
#### ・無効

エコピタ LED 消灯モードが機能し、Power LED 以外の前面の LED は 消灯します。Power LED は橙色に点灯します。

⑫ ファームウェア更新

P.146 [「4.8.1 ファームウェア更新」](#page-145-0)を表示します。

⑬ リモート

P.148 [「4.8.2 リモート」](#page-147-0)を表示します。

⑭ PING テスト

P.149 [「4.8.3 PING テスト」を](#page-148-0)表示します。

本商品から PING テストを実行する場合に表示します。

⑮[設定]

設定した内容を保存します。

16 [取消]

[設定]をクリックする前に限り、現在の設定を変更する前の状態に戻します。

⑰[戻る]

P.92 「4.1 CG-WLBARGNH (トップページ)」に戻ります。

## <span id="page-145-0"></span>4.8.1 ファームウェア更新

コレガホームページからダウンロードした最新のファームウェアを使用して、ファームウェアを更新し ます。

> **・ ファームウェアをアップデートする前に、本商品の設定内容をメモに 控えておいてください。 ・ セキュリティソフトを使用している場合、ファームウェアをアップ デートする前にセキュリティソフトを停止し、ファームウェアをアッ プデートしたあとに、元に戻してください。セキュリティソフトの停 止方法については、お使いのセキュリティソフトの取扱説明書をご覧 ください。 ・ ファームウェアのアップデートは、有線 LAN で接続したパソコン から操作してください。 ・ ファームウェアのアップデート中は、絶対に本商品の電源を切らな いでください。また、設定画面のほかの操作をしたり、アプリケー ションを起動したりしないでください。ファームウェアのアップ デートに失敗すると、本商品の故障の原因になります。 注意**

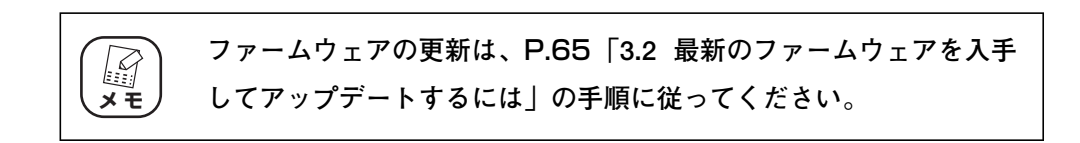

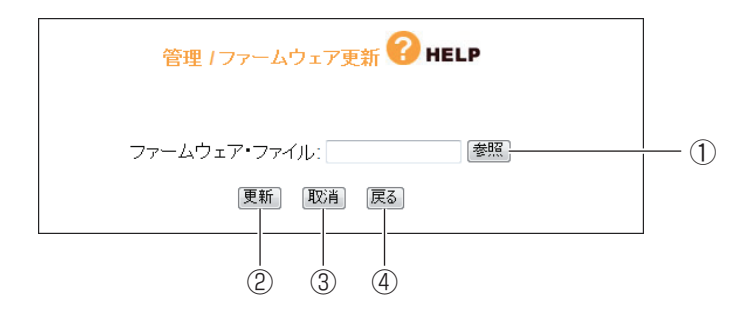

①[参照]

ダウンロードしたファームウェアの保存先を選択します。

②[更新]

ファームウェアファイルを選択後、[更新]をクリックするとファームウェ アの更新を開始します。

③[取消]

ファームウエアの更新を中断します。

- ④[戻る]
	- P.143 [「4.8 管理」](#page-142-0)に戻ります。

## <span id="page-147-0"></span>4.8.2 リモート

WAN(インターネット)側から本商品の設定画面を表示する場合に設定します。

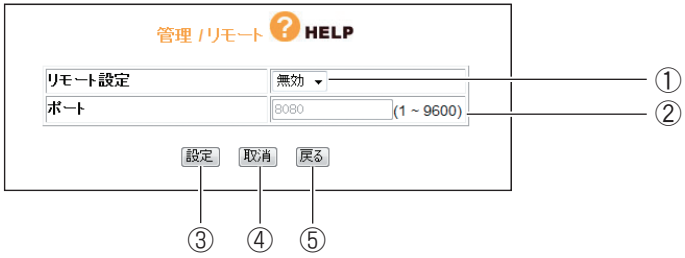

① リモート設定

リモート設定の有効/無効を選択します。

・有効

WAN 側から本商品を設定画面を表示できます。

・無効

WAN 側から本商品を設定画面を表示できません(初期値)。

② ポート

リモート設定を有効にした場合に、1 ~ 9600 の範囲でポート番号を入力 します(初期値:8080)。

③[設定]

設定した内容を保存します。

④[取消]

[設定]をクリックする前に限り、現在の設定を変更する前の状態に戻します。

⑤[戻る]

P.143 [「4.8 管理」に](#page-142-0)戻ります。

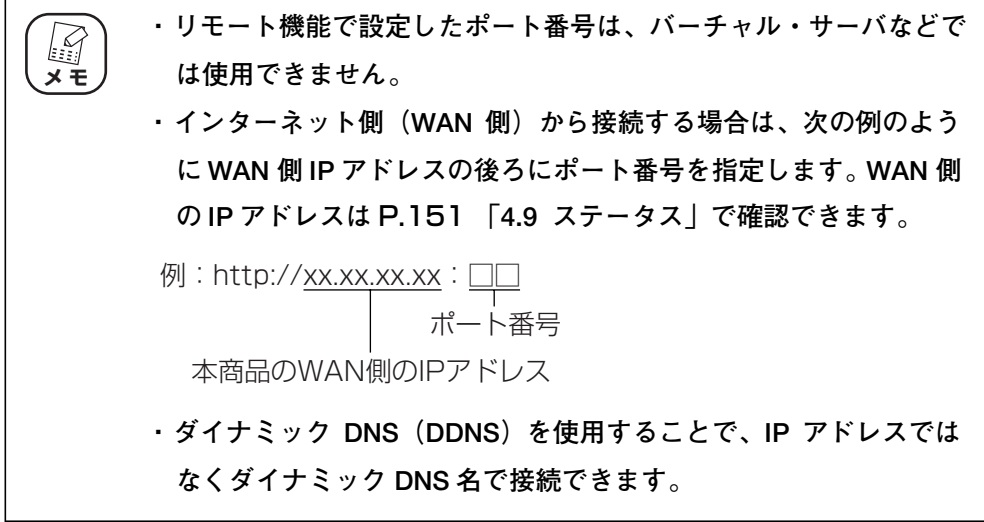

corega)

## <span id="page-148-0"></span>4.8.3 PING テスト

本商品に接続しているほかのパソコンが、通信できる状態かどうかを確認できます。

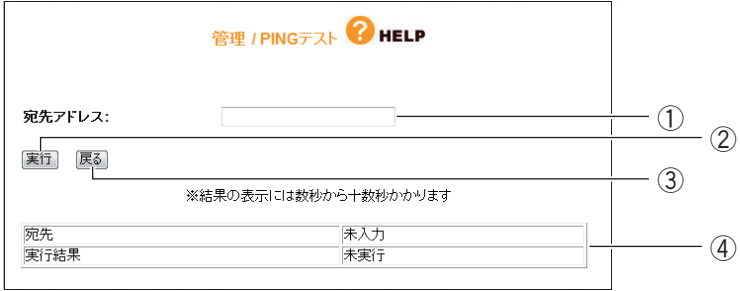

#### ① 宛先アドレス

テストを実行するパソコンの IP アドレスを入力します。

#### ②[実行]

①で IP アドレスを入力後、[実行] をクリックすると PING テストを開始 します。

③[戻る]

P.143 [「4.8 管理」](#page-142-0)に戻ります。

④ 宛先/実行結果

PING テストの結果が表示されます。

## 4.8.4 Cable Test

使用しているポートのリンク速度を表示します。

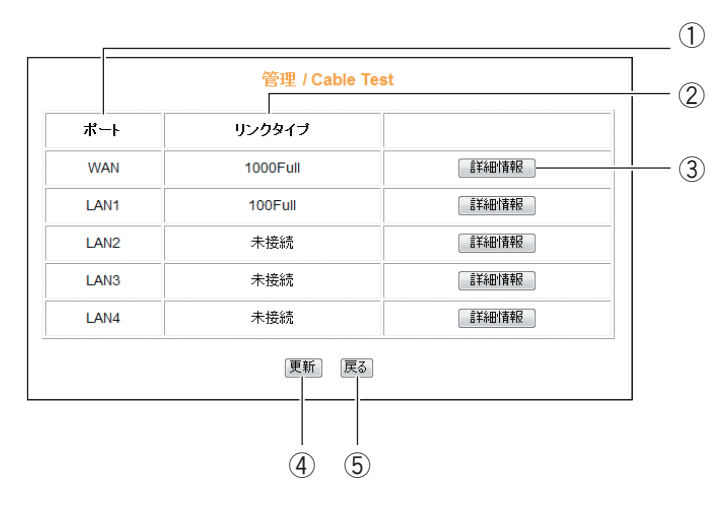

#### ① ポート

WAN、LAN1 ~ 4 それぞれの状態を確認できます。

② リンクタイプ

接続状態から、リンク速度とデュプレックス表示します。

③[詳細情報]

詳細情報を表示します。

④[更新]

表示内容を更新します。

⑤[戻る]

P.143 [「4.8 管理」に](#page-142-0)戻ります。

<span id="page-150-0"></span>本商品のステータスを表示します。

#### ■IP 自動取得 (DHCP) の場合

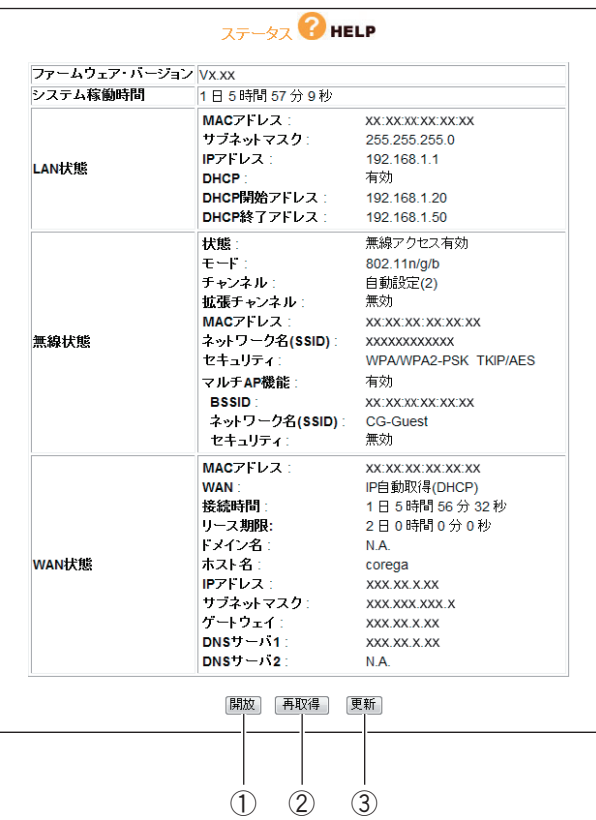

①[開放]

WAN 側 IP アドレスを解放します。

②[再取得]

WAN 側 IP アドレスを再取得します。

③[更新]

表示している情報を更新します。

#### ■ PPPoE の場合

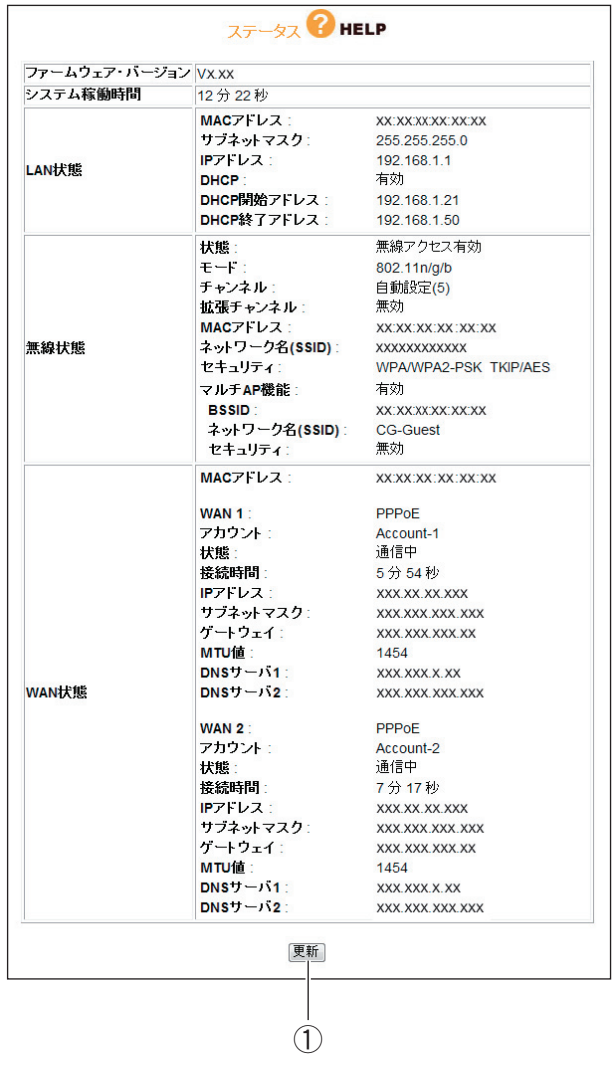

①[更新]

表示している情報を更新します。

## 4.9.1 ログ表示

本体のログ情報を表示します。

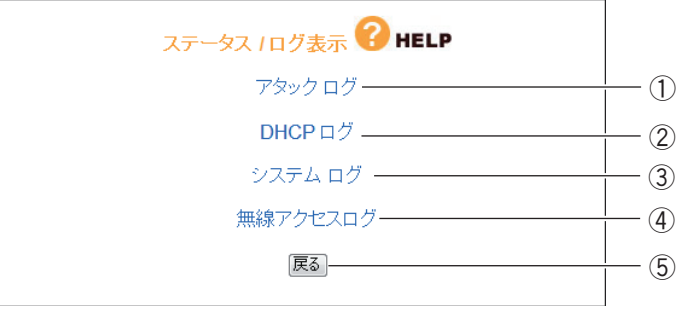

#### ① アタックログ

DoS アタック<sup>※</sup>が発生したときに、そのログを保存します。本商品のルー タ機能が無効の場合は表示されません。

※インターネットに接続しているパソコンやルータなどに大量の不正なデータを送り、 使用不能にさせる不正アクセスの 1 つです。

#### ② DHCP ログ

本商品の DHCP サーバ機能の稼働状況を表示します。本商品のルータ機能 が無効の場合は表示されません。

③ システムログ

本商品のアクセス履歴などを表示します。

#### ④無線アクセスログ

本商品の無線のアクセス履歴などを表示します。本商品の無線アクセス機 能が「無線アクセス無効」に設定されているときは、表示されません。

- ⑤[戻る]
	- P.151 [「4.9 ステータス」](#page-150-0)に戻ります。

**第4章** 設定画面について

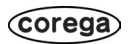

# 第5章 パソコンのネットワーク設定

本章では、パソコンのネットワーク設定、Web ブラウザの設定について説明します。

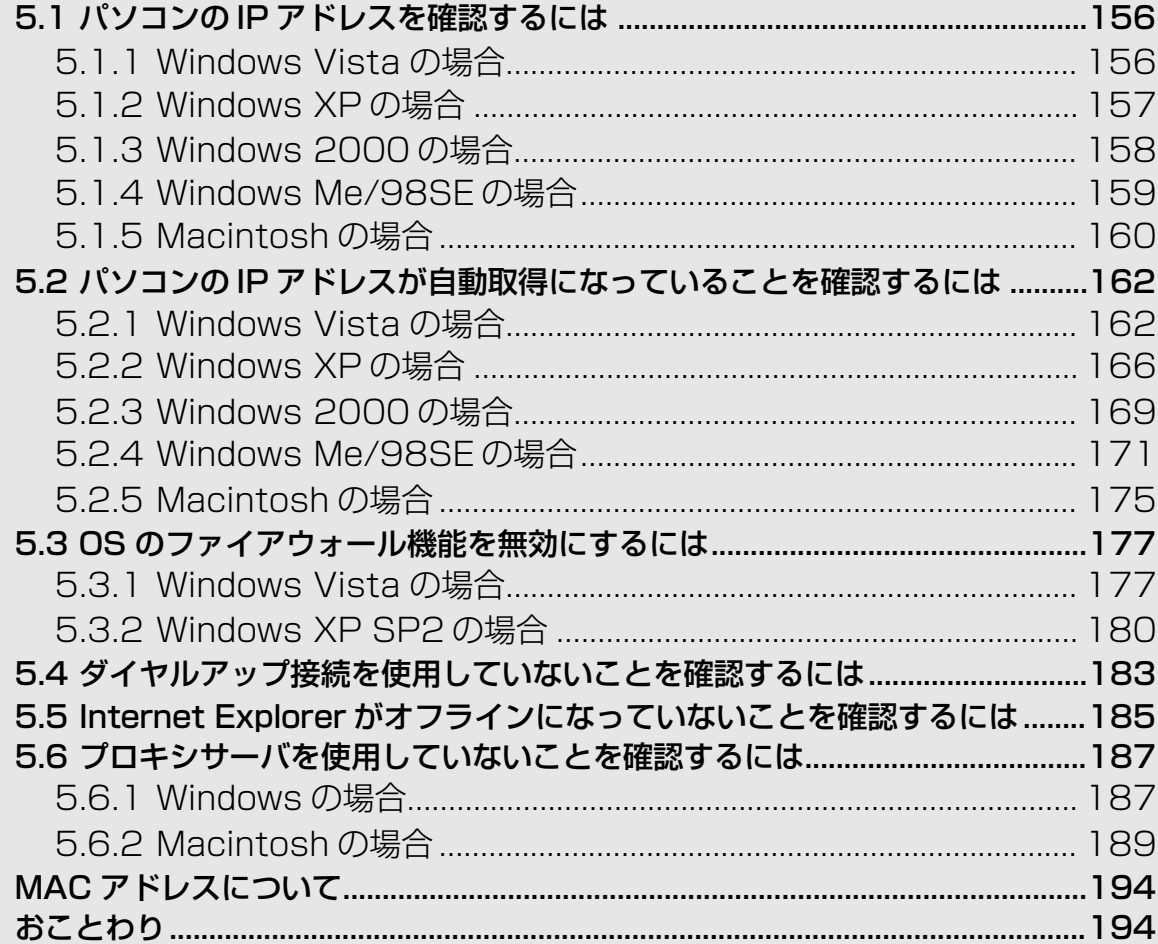

# <span id="page-155-1"></span>**5.1 パソコンの IP アドレスを確認するには**

ネットワークやインターネットに接続できないときは、パソコンに IP アドレスが割り当てられていない か、設定されていない可能性があります。ここでは、パソコンのIPアドレスを確認する方法を説明します。

- ママ P.156 「5.1.1 Windows Vistaの場合」
- **『ママ P.157** 「5.1.2 Windows XPの場合」
- **『ママP.158** 「5.1.3 Windows 2000の場合」
- **『ママP.159** 「5.1.4 Windows Me/98SEの場合」
- **『ママP.160** 「5.1.5 Macintoshの場合」

## <span id="page-155-0"></span>5.1.1 Windows Vista の場合

次の手順で、パソコンに設定されている IP アドレスを確認できます。

キーを押します。 既定のプログラム 検索結果をすべて表示 ヘルプとサポート ○ インターネットの検索 ②入力します cmd 国士 ①クリックします

1 [スタート]をクリックし、キーボードで「cmd」と入力して、Enter

 $2$  コマンドプロンプトが表示されます。キーボードで「ipconfig」と 入力し、Enter キーを押します。

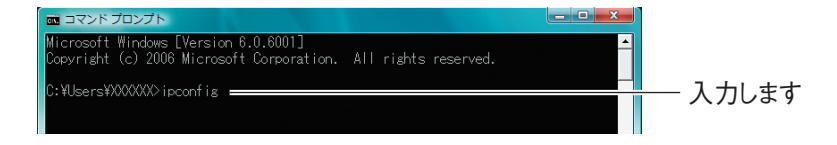

 $\boldsymbol{3}$  パソコンに設定されている IP アドレスが表示されます。

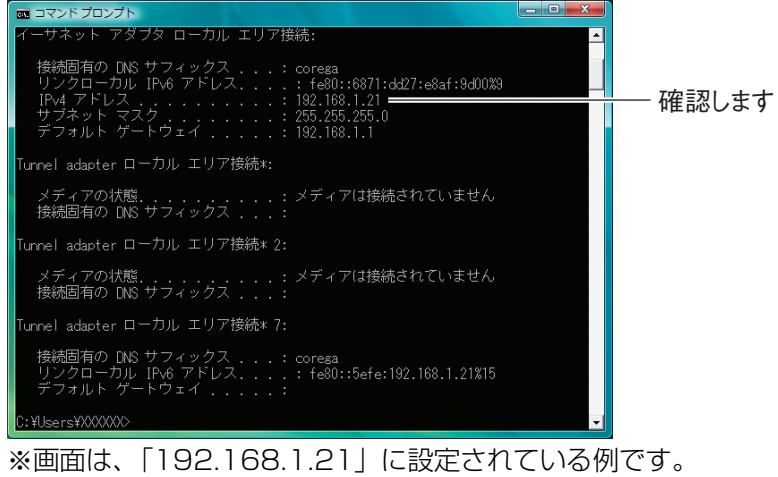

## <span id="page-156-0"></span>5.1.2 Windows XP の場合

次の手順で、パソコンに設定されている IP アドレスを確認できます。

- 1 [スタート]-「ファイル名を指定して実行」の順にクリックします。  $\bigcirc$  検索(S) ■ ファイル名を指定して実行(R)… -②クリックします すべてのプログラム(P) 20ガナフ(い) ◎終了オプション(1) お スタート ①クリックします
- $2$   $+$ ーボードで [cmd] と入力し、[OK] をクリックします。

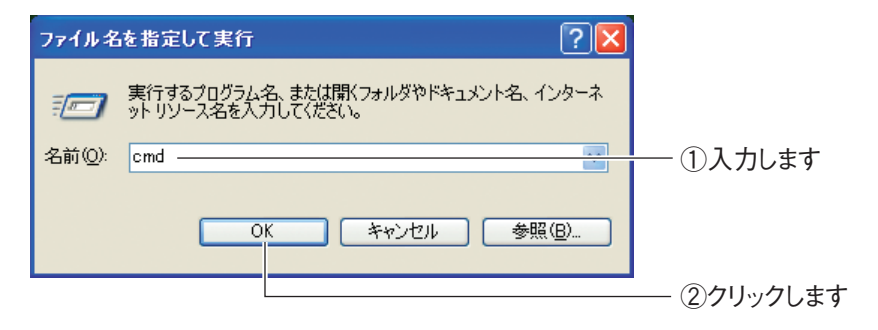

 $\boldsymbol{3}$  コマンドプロンプトが表示されます。キーボードで「ipconfig」と 入力し、Enter キーを押します。

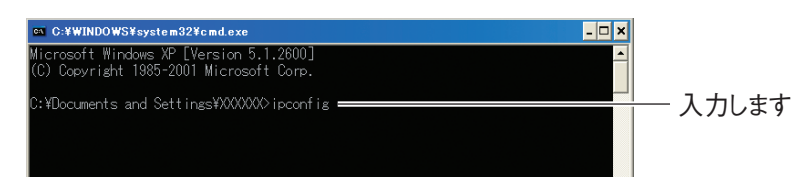

 $\,$   $\,$   $\,$  パソコンに設定されている IP アドレスが表示されます。

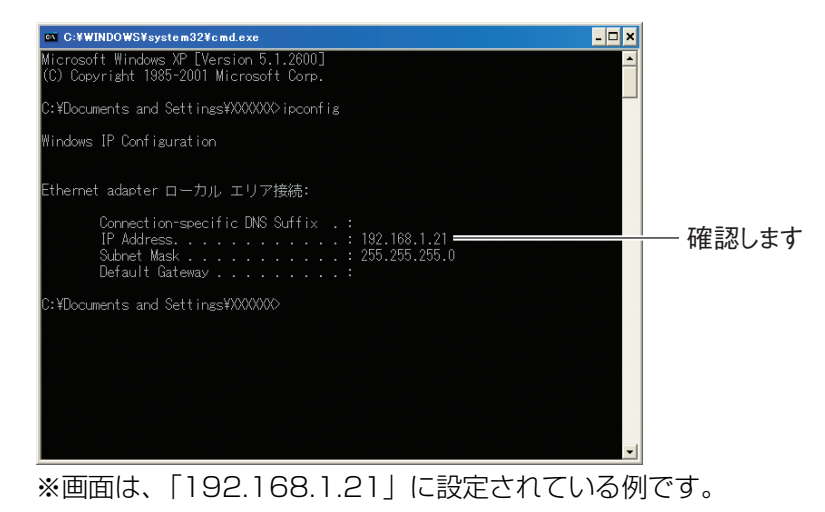

## <span id="page-157-0"></span>5.1.3 Windows 2000 の場合

次の手順で、パソコンに設定されている IP アドレスを確認できます。

Qî 検索(C) ヘルプ(H) 癠 ファイル名を指定して実行(R)... ②クリックします ■ ) シャットダウン(U)… 1124-1 8 9 11 ①クリックします

1 [スタート]-「ファイル名を指定して実行」の順にクリックします。

 $2$   $+$ ーボードで「cmd」と入力し、[OK]をクリックします。

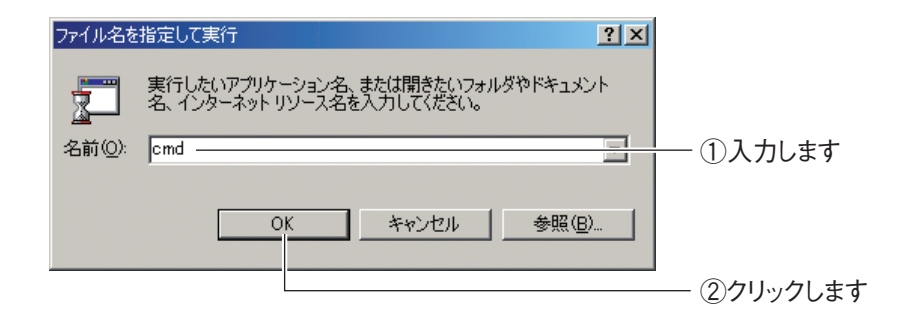

 $\boldsymbol{3}$  コマンドプロンプトが表示されます。キーボードで「ipconfig」と 入力し、Enter キーを押します。

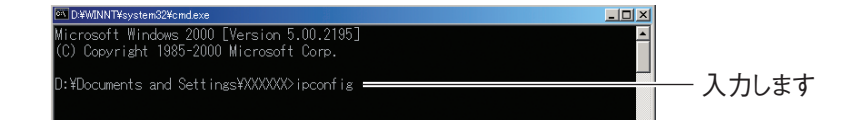

 $\,$   $\,$   $\,$  パソコンに設定されている IP アドレスが表示されます。

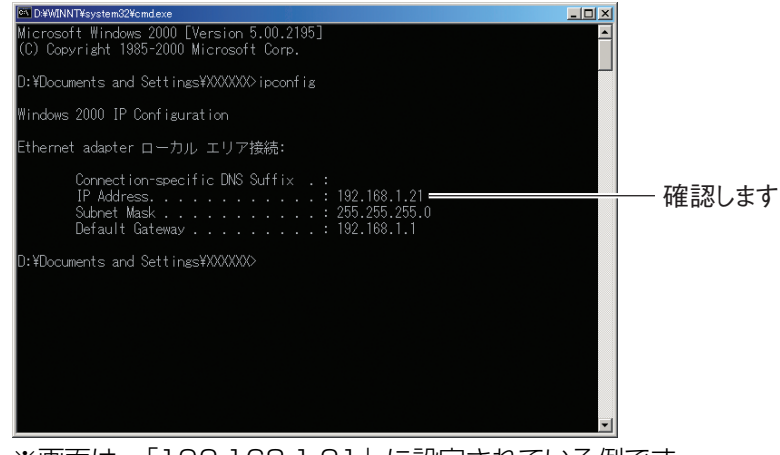

※画面は、「192.168.1.21」に設定されている例です。

## <span id="page-158-0"></span>5.1.4 Windows Me/98SE の場合

次の手順で、パソコンに設定されている IP アドレスを確認できます。

1 [スタート]-「ファイル名を指定して実行」の順にクリックします。

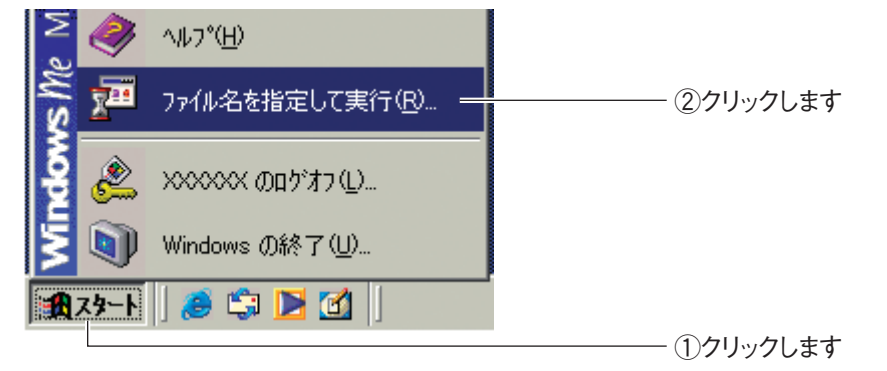

2 キーボードで「winipcfg」と入力し、[OK]をクリックします。

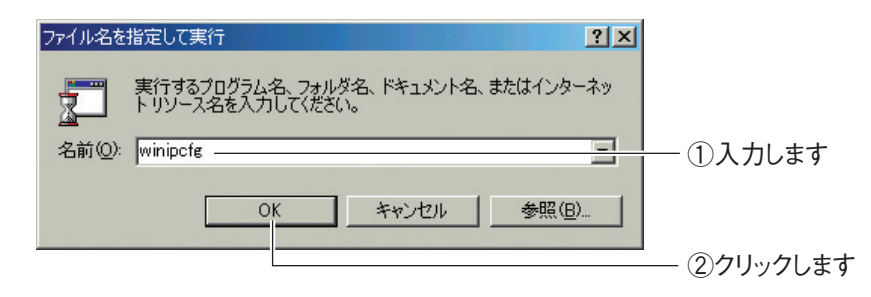

## $3$  パソコンに設定されている IP アドレスが表示されます。

| IP 設定           |                     | $\Box$              |
|-----------------|---------------------|---------------------|
| Ethernet アダプタ情報 |                     |                     |
|                 | NDIS 5.0 driver     |                     |
| アダプタ アドレス       | 00-0A-79-XX-XX-XX   |                     |
| IP アドレス         | 192.168.1.21        | 確認します               |
| サブネット マスク       | 255.255.255.0       |                     |
| デフォルト ゲートウェイ    | 192.168.1.1         |                     |
| すべて解放(A)        | 解放(S)<br>すべて書き換え(M) | 書き換え(N)<br>詳細(M) >> |
|                 |                     |                     |

<sup>※</sup>画面は、「192.168.1.21」に設定されている例です。

## <span id="page-159-0"></span>5.1.5 Macintosh の場合

次の手順で、パソコンに設定されている IP アドレスを確認できます。

1 アップルメニューをクリックし、「ネットワーク環境」-「ネット ワーク環境設定」の順にクリックします。

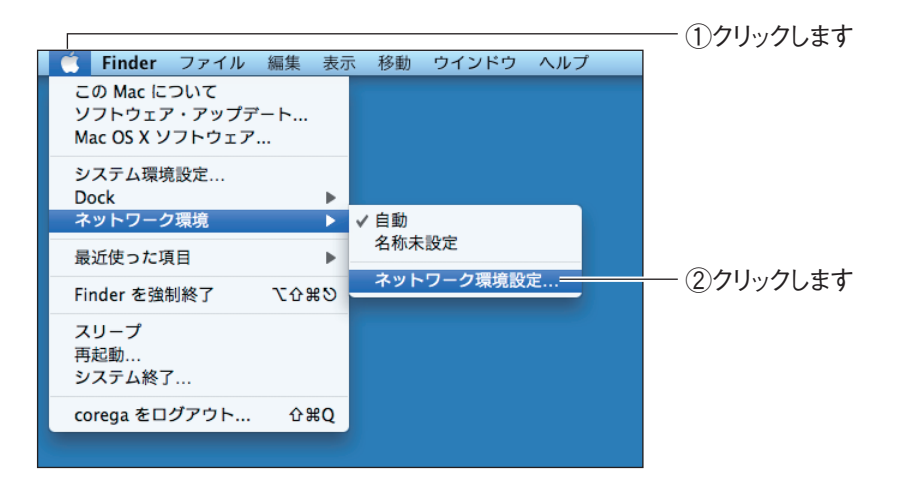

## 2 パソコンに設定されている IPアドレスが表示されます。お使いの環 境によって、次のように異なります。

< Mac OS X 10.5 の場合>

「Ethernet」を選択し、「IP アドレス」を確認します。

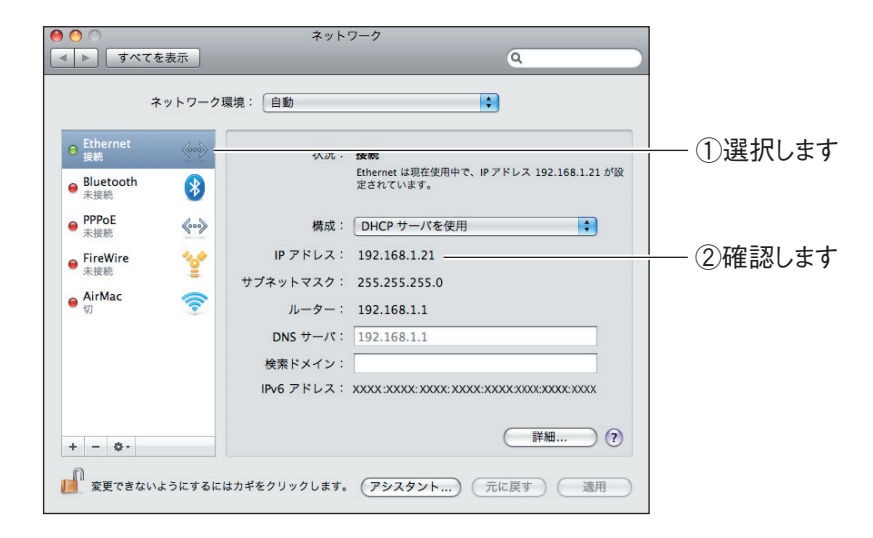

※画面は、「192.168.1.21」に設定されている例です。

#### < Mac OS X 10.4 の場合>

「内蔵 Ethernet」に表示されている「IP アドレス」を確認します。

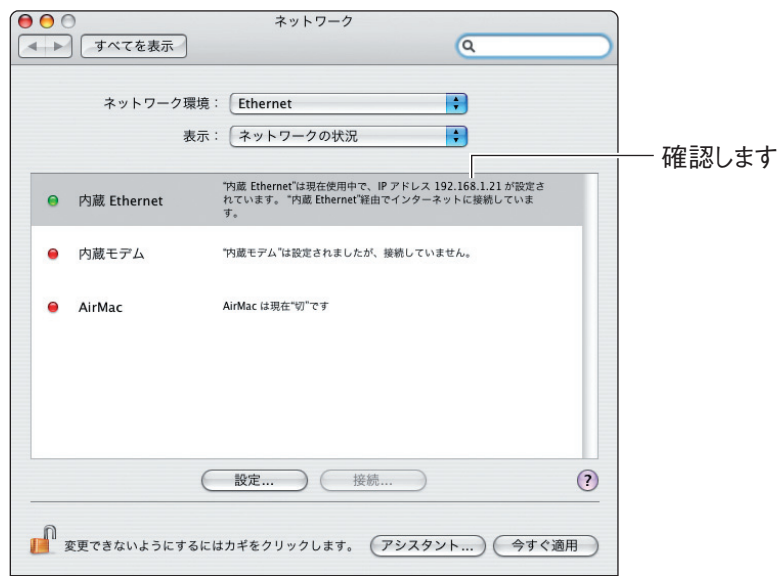

※画面は、「192.168.1.21」に設定されている例です。

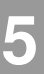

# <span id="page-161-0"></span>**5.2 パソコンの IP アドレスが自動取得になっていることを確認するには**

本商品の設定画面が開かないときは、IP アドレスが自動取得になっていることを確認する必要があり ます。ここでは、IP アドレスが自動取得になっていることを確認する手順を説明します。

- **ママ P.162** 「5.2.1 Windows Vistaの場合」
- **『ママP.166** 「5.2.2 Windows XPの場合」
- **『ママP.169 「5.2.3 Windows 2000の場合」**
- **『ママP.171 「5.2.4 Windows Me/98SEの場合」**
- **『ママP.175** 「5.2.5 Macintoshの場合」

## <span id="page-161-1"></span>5.2.1 Windows Vista の場合

次の手順で、パソコンの IP アドレスが自動取得になっていることを確認できます。

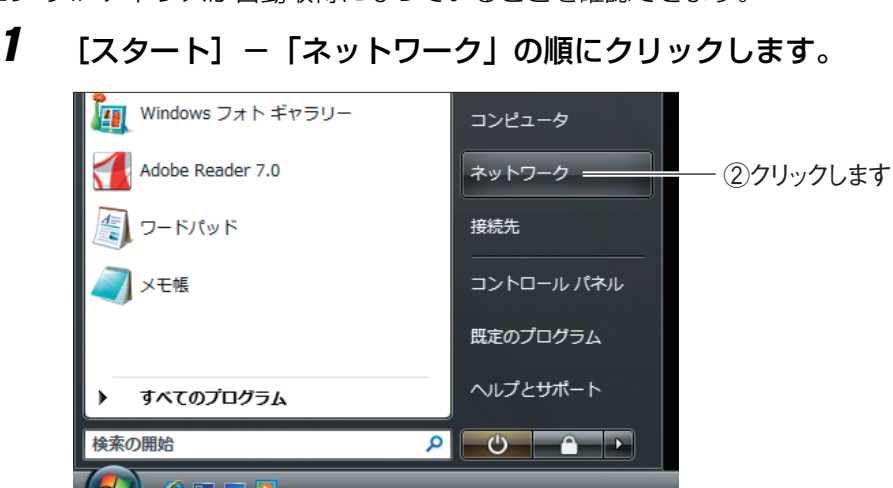

2 「ネットワークと共有センター」をクリックします。

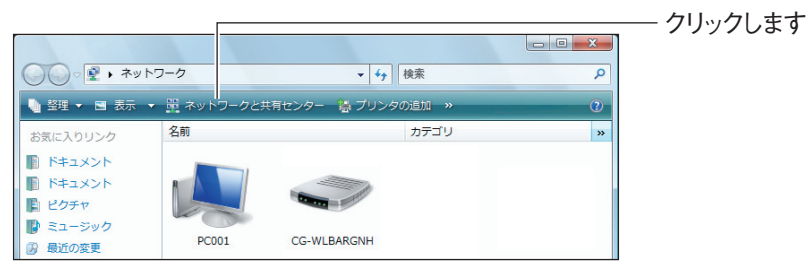

①クリックします

※画面は、CG-WLBARGNH に接続している例です。

## $3$  ローカルエリア接続の「状態の表示」をクリックします。

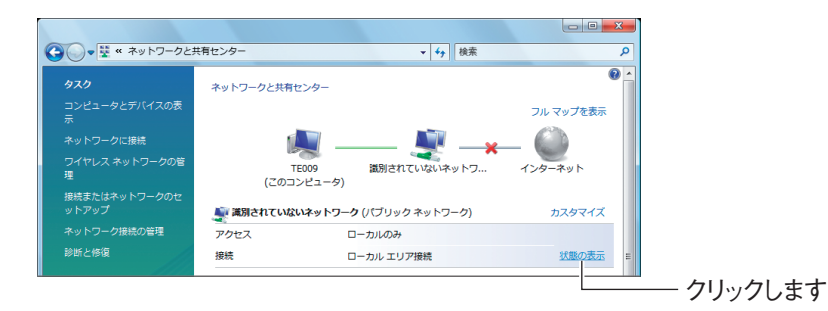

## 4 [プロパティ]をクリックします。

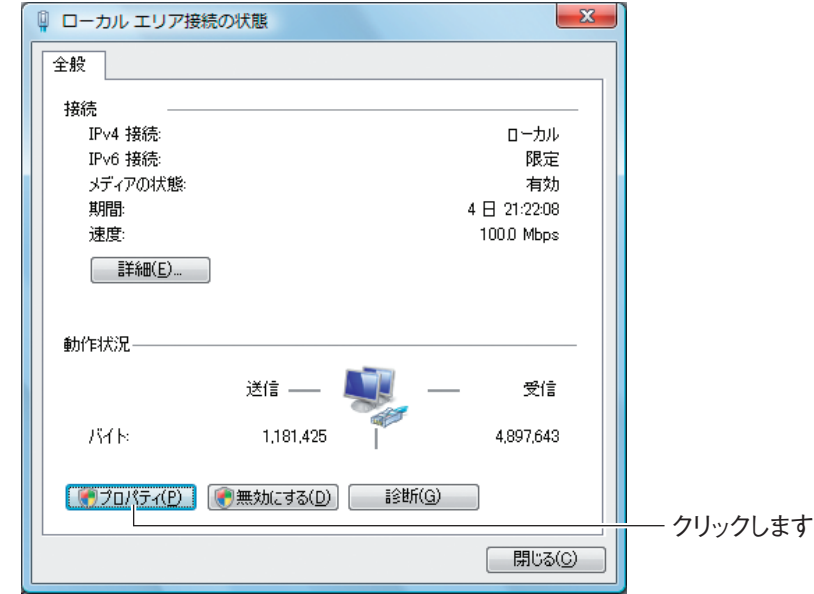

 $\boldsymbol{5}$  「ユーザーアカウント制御」画面が表示されますので、[続行]をク リックします。

 $\bm{6}$  [インターネットプロトコルバージョン 4 (TCP/IPv4)] を選択し て、[プロパティ]をクリックします。

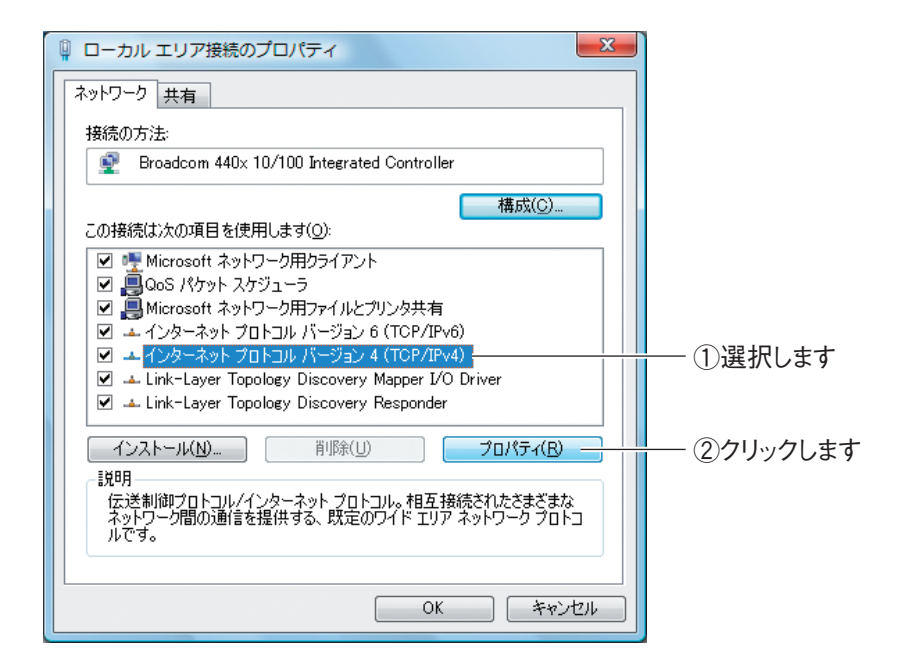

7 「IP アドレスを自動的に取得する」および「DNS サーバーのアドレ スを自動的に取得する」が選択されていることを確認し、[OK]を クリックします。

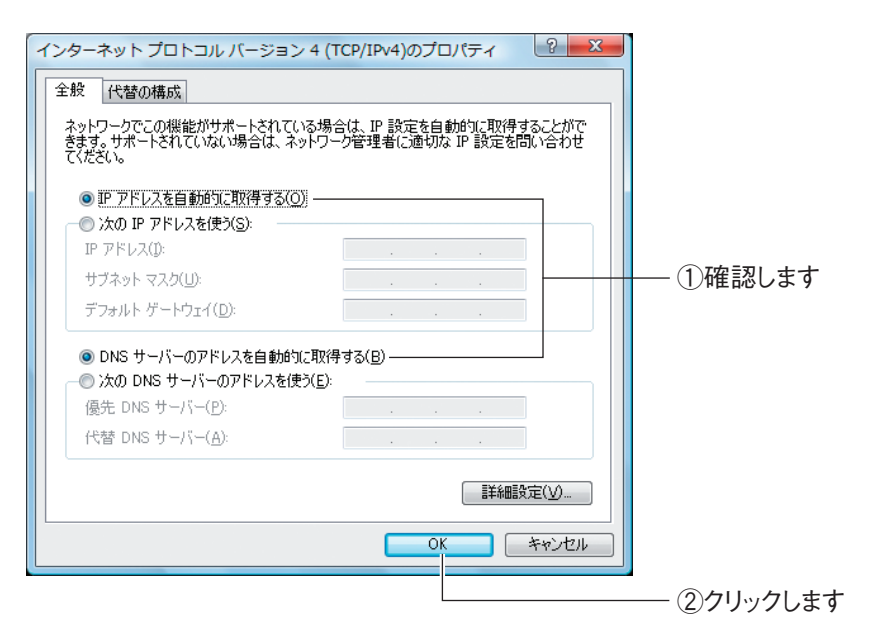

 $\boldsymbol{B}$  [閉じる]をクリックします。

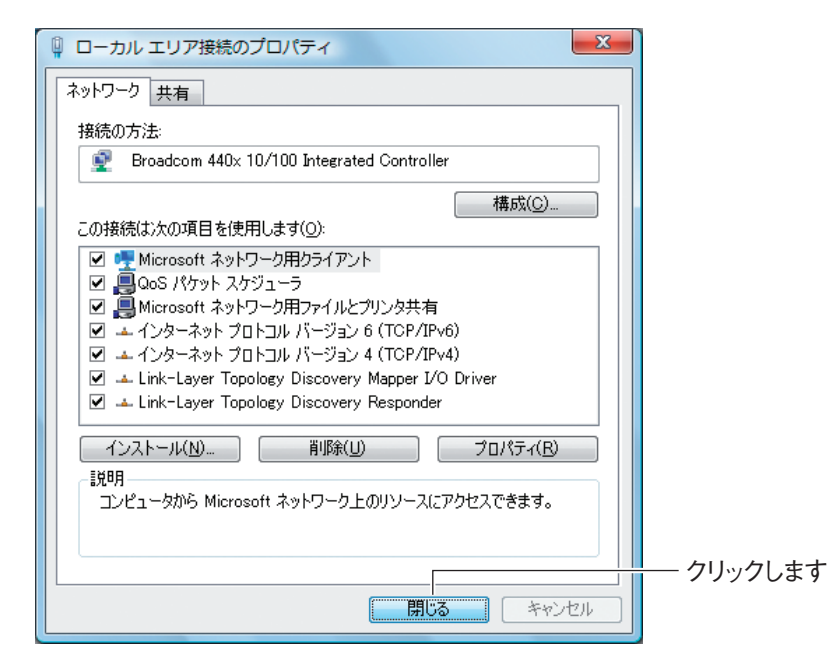

## $\boldsymbol{g}$  [閉じる]をクリックします。

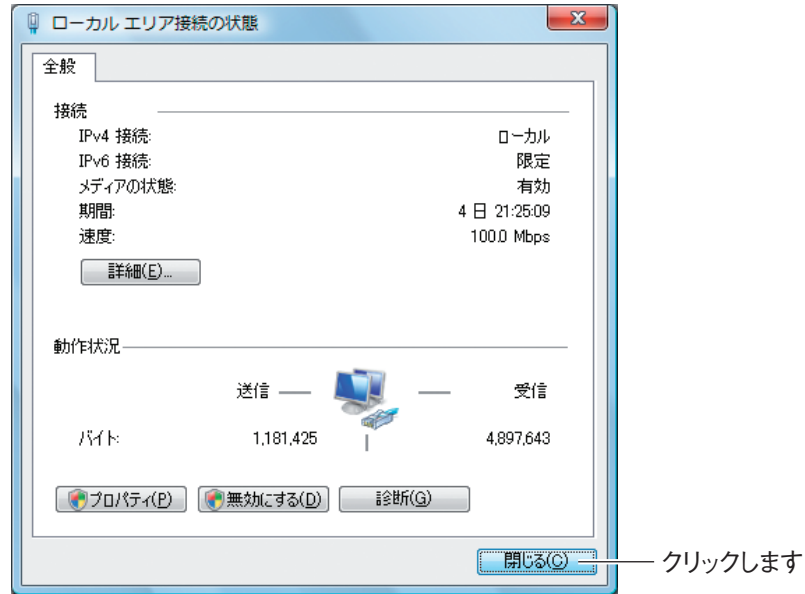

以上で、パソコンの IP アドレスが自動取得になっていることが確認できました。

## <span id="page-165-0"></span>5.2.2 Windows XP の場合

次の手順で、パソコンの IP アドレスが自動取得になっていることを確認できます。

1 [スタート] - 「コントロールパネル」の順にクリックします。

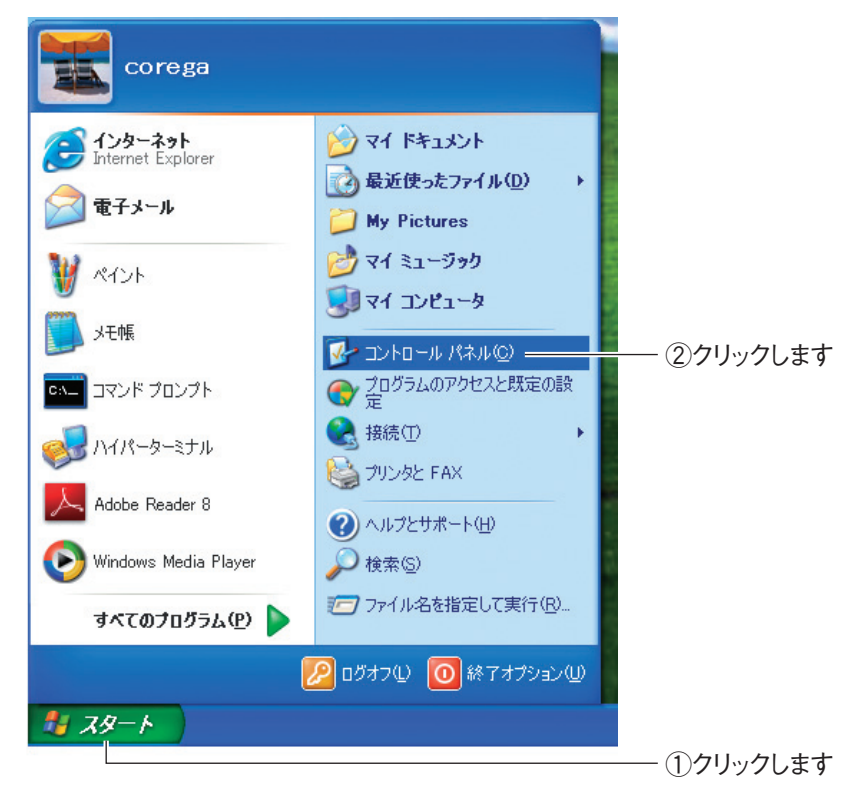

2 「ネットワークとインターネット接続」をクリックします。

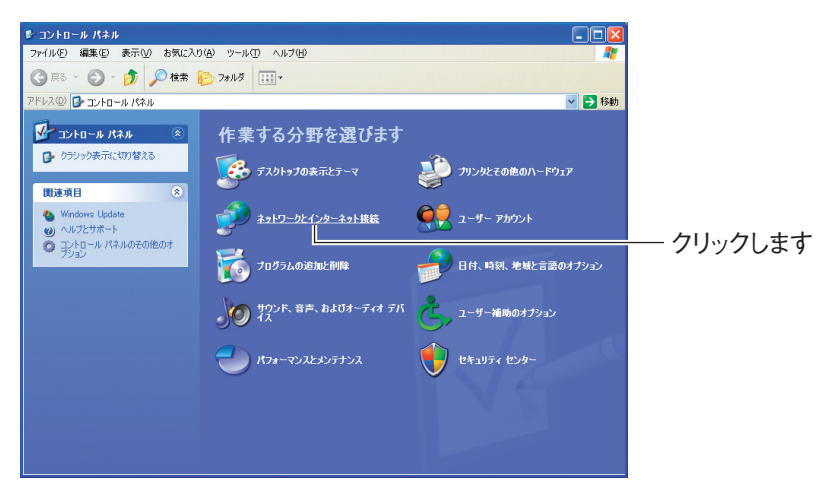

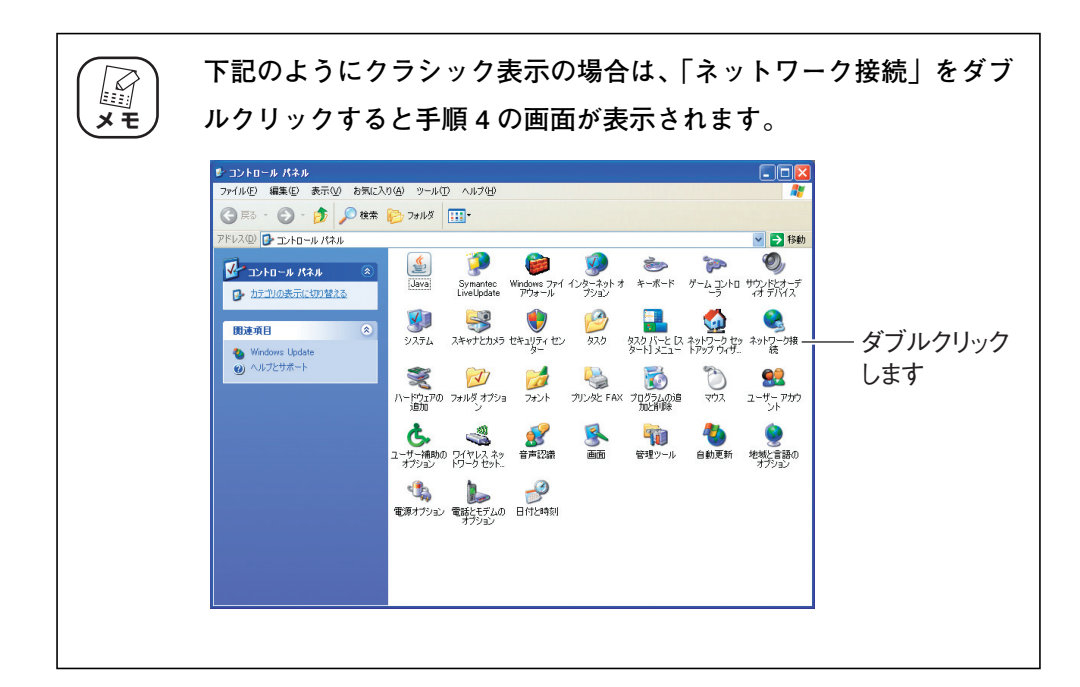

## $\boldsymbol{3}$  「ネットワーク接続」をクリックします。

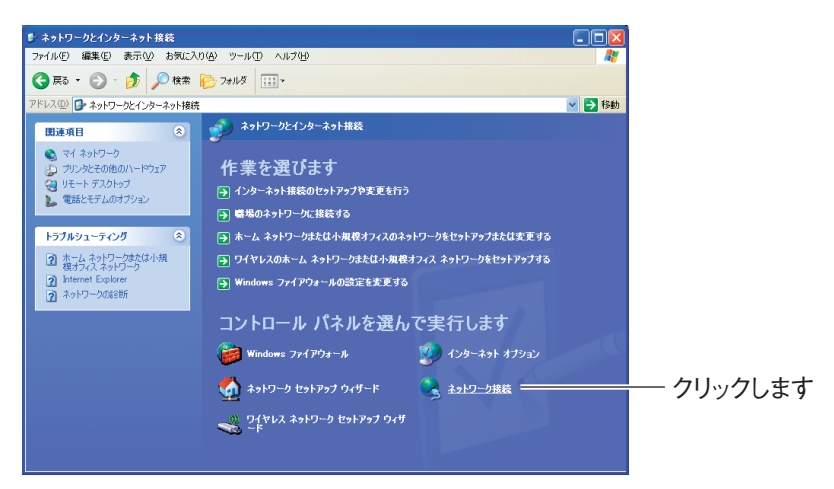

4 「ローカルエリアエリア接続」を右クリックし、「プロパティ」をク リックします。

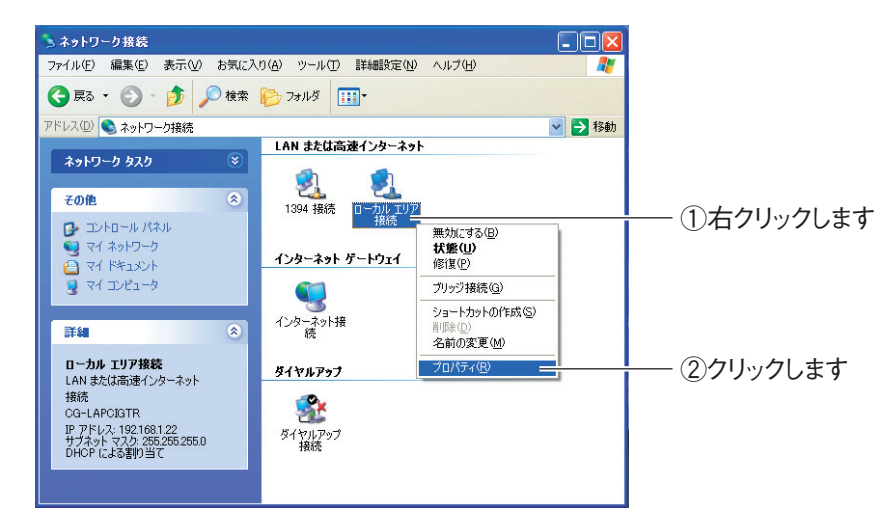

 $\overline{\bm{5}}$  「インターネットプロトコル (TCP/IP)」を選択し、[プロパティ] をクリックします。

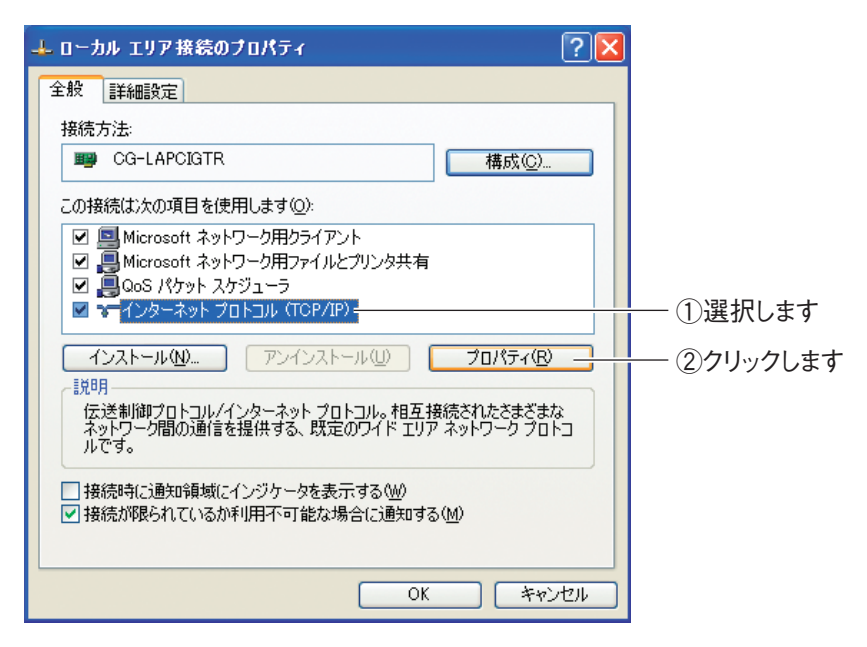

 $\bm{6}$  「IP アドレスを自動的に取得する」 および 「DNS サーバーのアドレ スを自動的に取得する」が選択されていることを確認し、[OK]を クリックします。

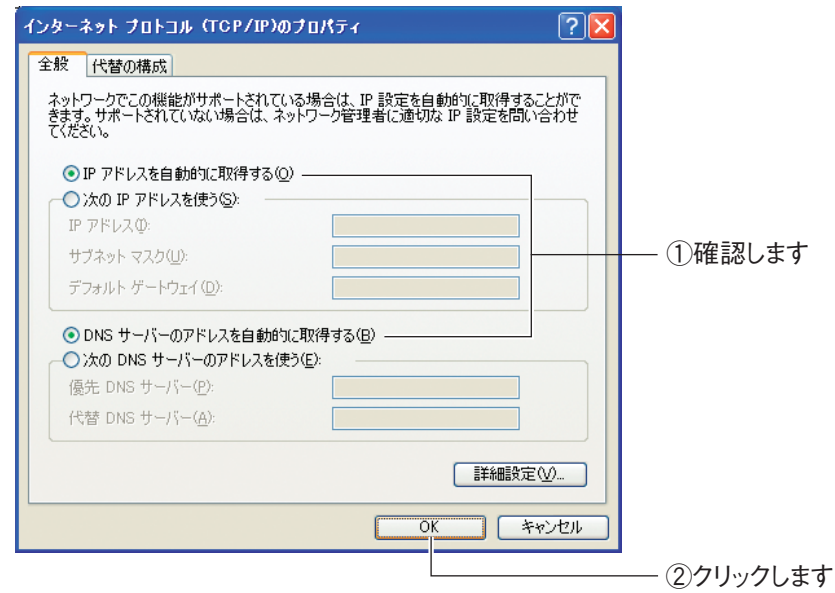

## 7 手順 5 の画面が表示されますので、[OK]をクリックします。

以上で、パソコンの IP アドレスが自動取得になっていることが確認できました。

## <span id="page-168-0"></span>5.2.3 Windows 2000 の場合

次の手順で、パソコンの IP アドレスが自動取得になっていることを確認できます。

1 [スタート] - 「設定」- 「ネットワークとダイヤルアップ接続」の 順にクリックします。

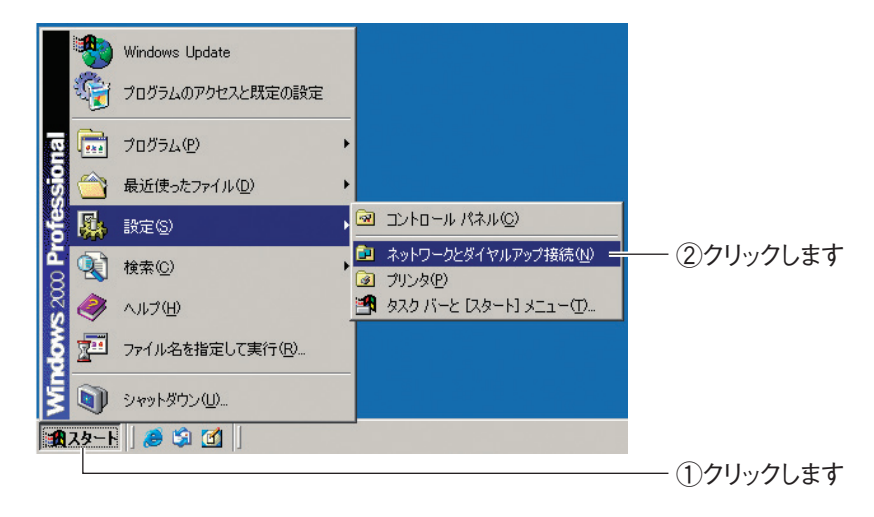

2 「ローカルエリア接続」を右クリックし、「プロパティ」をクリック します。

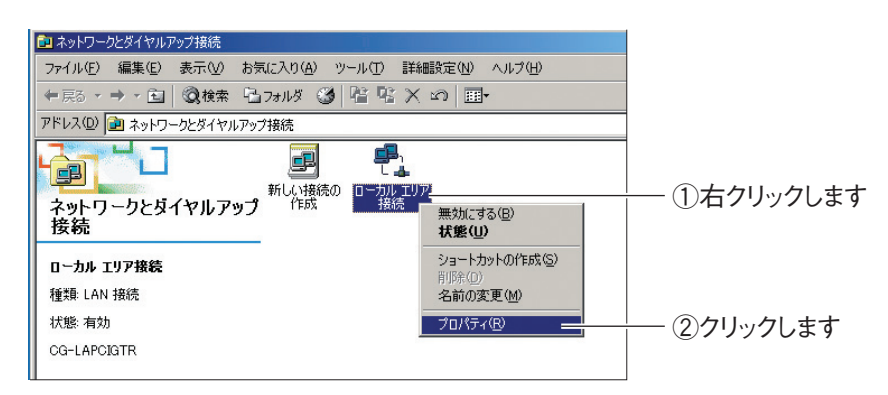

 $3$  [インターネットプロトコル (TCP/IP)]を選択し、[プロパティ] をクリックします。

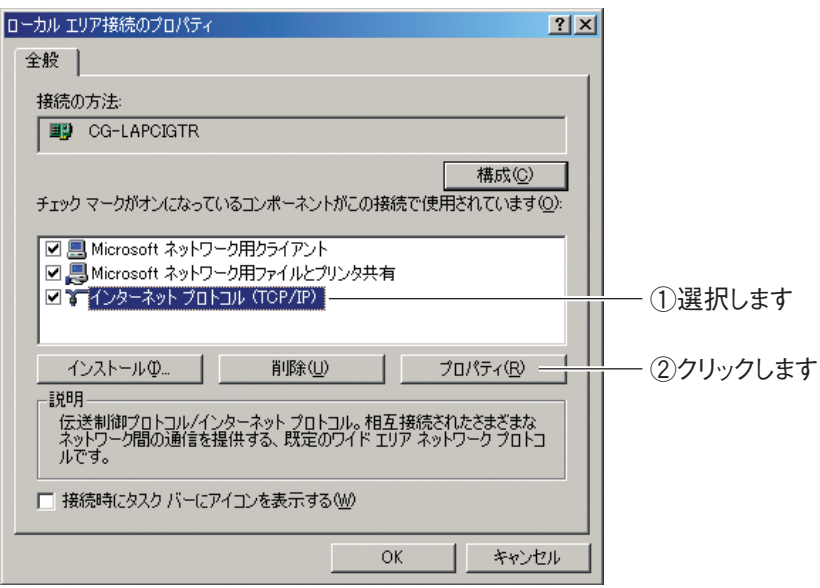

4 「IP アドレスを自動的に取得する」および「DNS サーバーのアドレ スを自動的に取得する」が選択されていることを確認し、[OK]を クリックします。

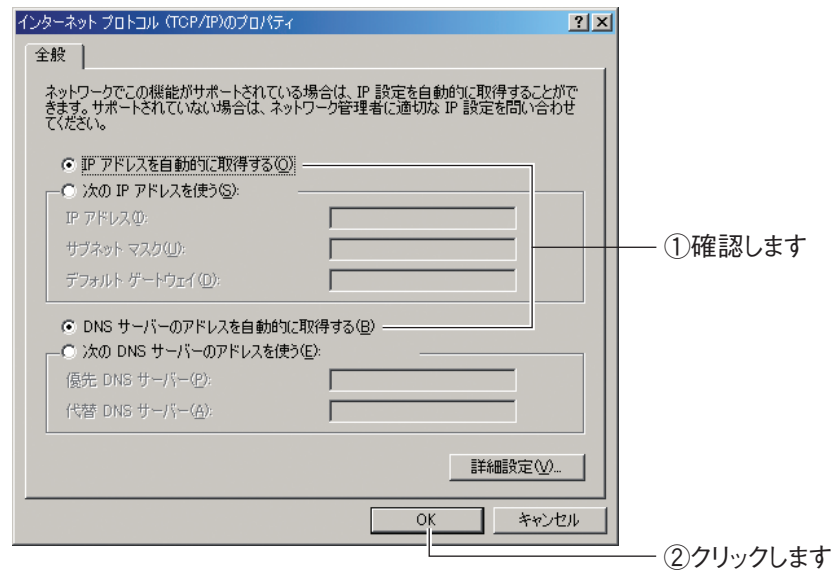

## $\bm{5}$  手順 3 の画面が表示されますので、[OK] をクリックします。

以上で、パソコンの IP アドレスが自動取得になっていることが確認できました。

## <span id="page-170-0"></span>5.2.4 Windows Me/98SE の場合

次の手順で、パソコンの IP アドレスが自動取得になっていることを確認できます。 ※画面は Windows Me の例です。

> 1 [スタート]-「設定」-「コントロールパネル」の順にクリック します。 Windows Update  $\sqrt{\frac{2}{2\pi}}$   $7\pi$ <sup>5</sup> $\frac{1}{2}$ (P) 最近使ったファイル(D)  $\Box$ **■ コントロール パネル©** ②クリックします 郾 設定(S) ■ ダイヤルアップ ネットワーク(N) **第 検索(C)** @ 7%%(P) → 1ルプ(円) ■ タスク バーと [スタート] メニュー(I) vs Me TH 77/IAを指定して実行(R)... COREGA のロゲオフ(L)... D Windows の終了(U)... **A22-1 8 9 D M** ①クリックします

Windows 98SE をお使いの場合は、手順 3 に進みます。

**2 Windows Me をお使いの場合は、「すべてのコントロールパネルの** オプションを表示する」をクリックします。この画面が表示されな い場合は、手順 3 に進みます。

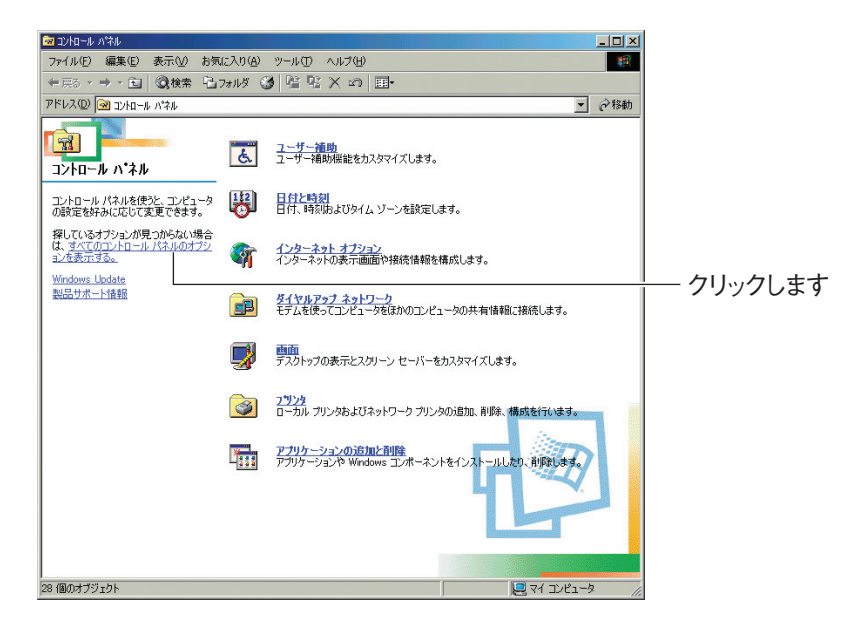

## $\boldsymbol{3}$  「ネットワーク」をダブルクリックします。

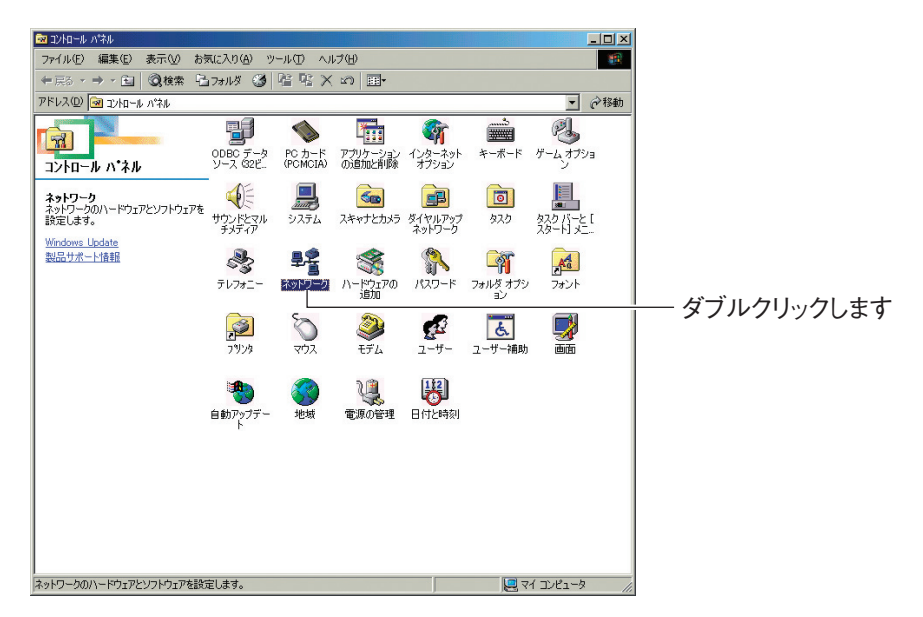

**4** 「TCP/IP -> (お使いのネットワークアダプタ名)」を選択し、[プ ロパティ]をクリックします。

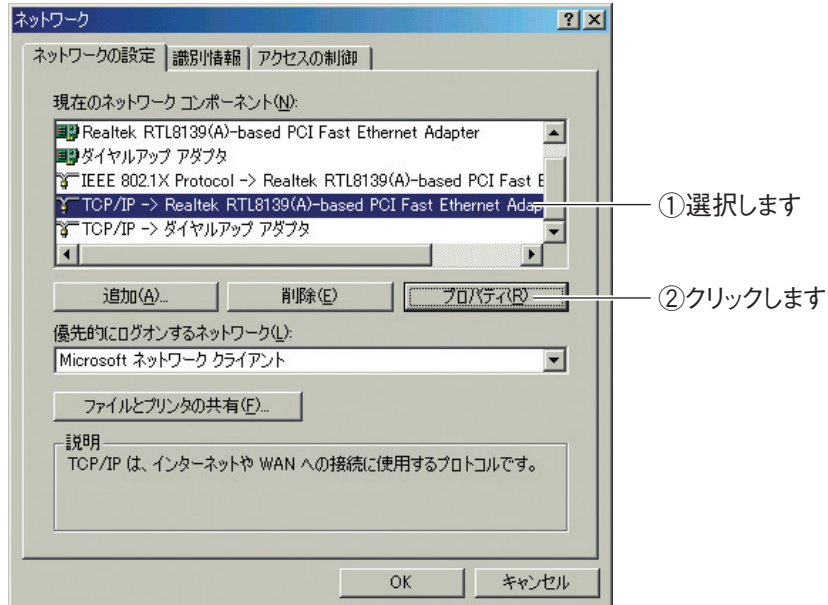

※画面は例です。お使いのネットワークアダプタによって異なります。

 $5$  [IP アドレスを自動的に取得」が選択されていることを確認し、[OK] をクリックします。

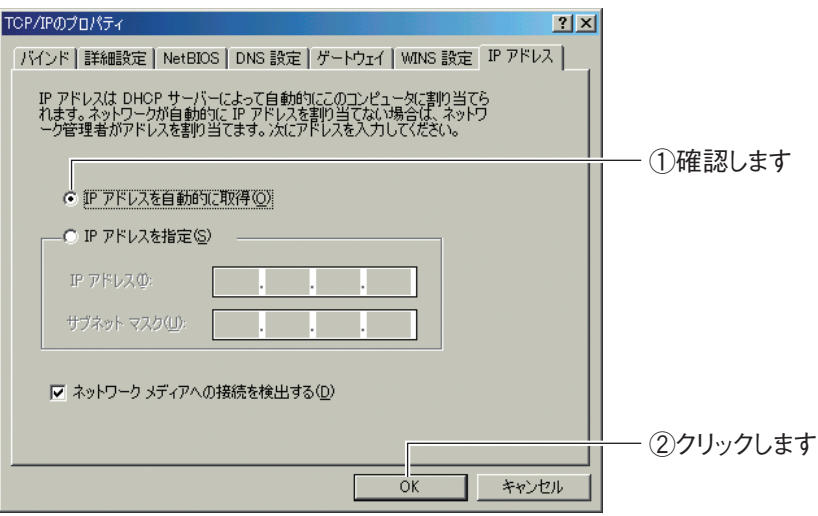

 $\bm{6}$  DNS 設定タブをクリックし、「DNS を使わない」にチェックが付い ていることを確認し、[OK]をクリックします。

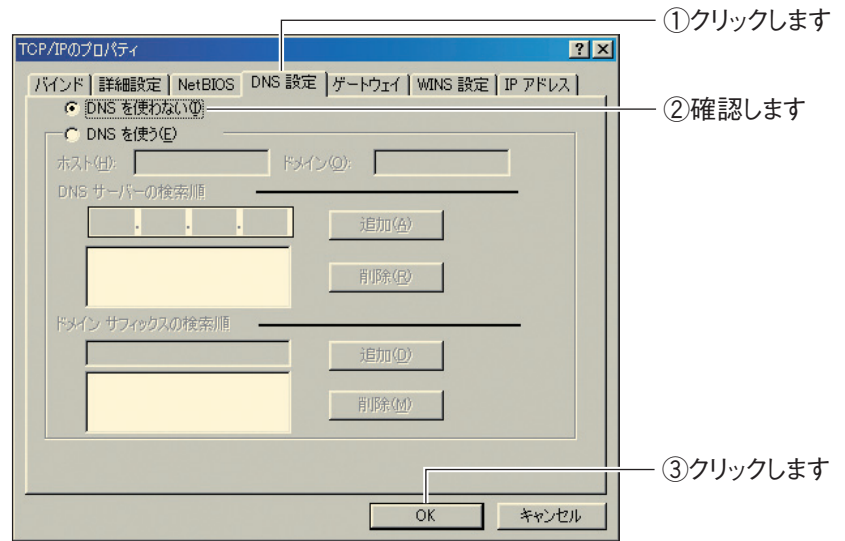

## 7 手順 4 の画面が表示されますので、[OK]をクリックします。

以上で、パソコンの IP アドレスが自動取得になっていることが確認できました。

## <span id="page-174-0"></span>5.2.5 Macintosh の場合

次の手順で、パソコンの IP アドレスが自動取得になっていることを確認できます。

1 アップルメニューをクリックし、「ネットワーク環境」-「ネット ワーク環境設定」の順にクリックします。

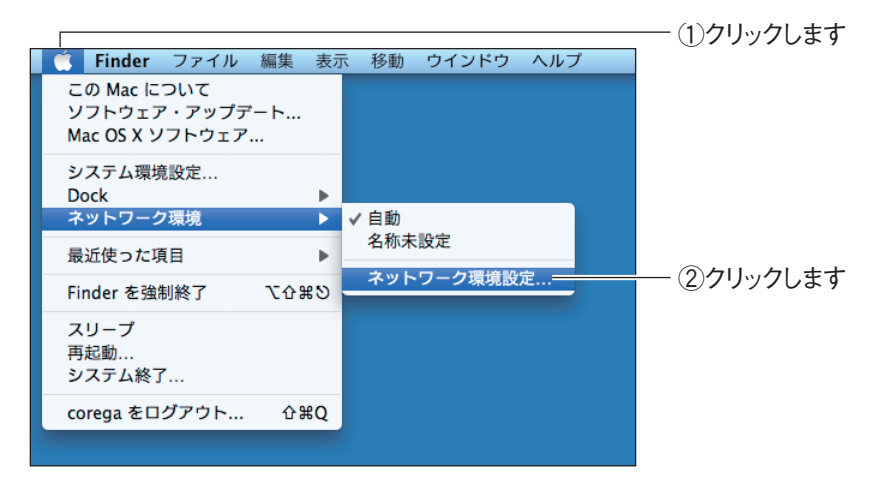

## 2 お使いの環境によって次のように異なります。

< Mac OS X 10.5 の場合>

①「Ethernet」を選択し、「DHCP サーバを参照」が選択されていることを 確認します。

選択されていない場合は、「DHCP サーバを参照」を選択し、「適用」をク リックします。

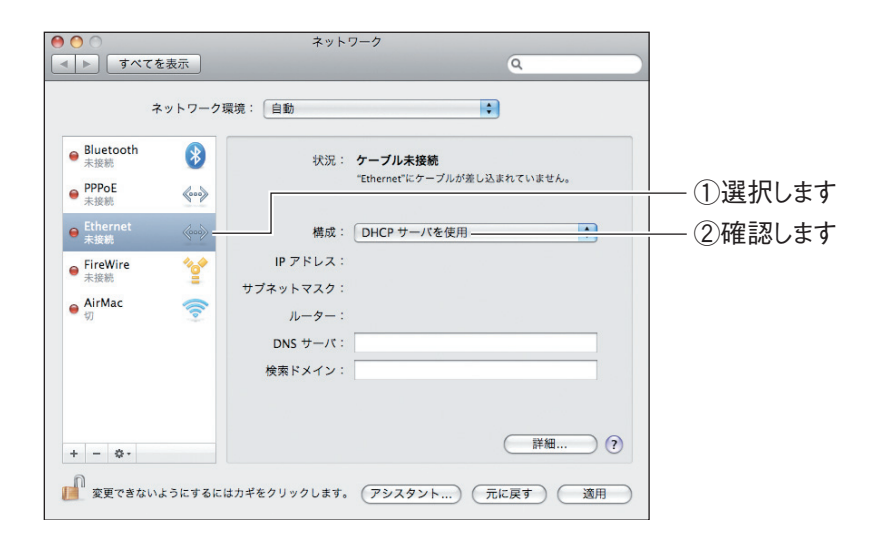

**5**

< Mac OS X 10.4 の場合>

「内蔵イーサネット」を選択し、[設定]をクリックします。

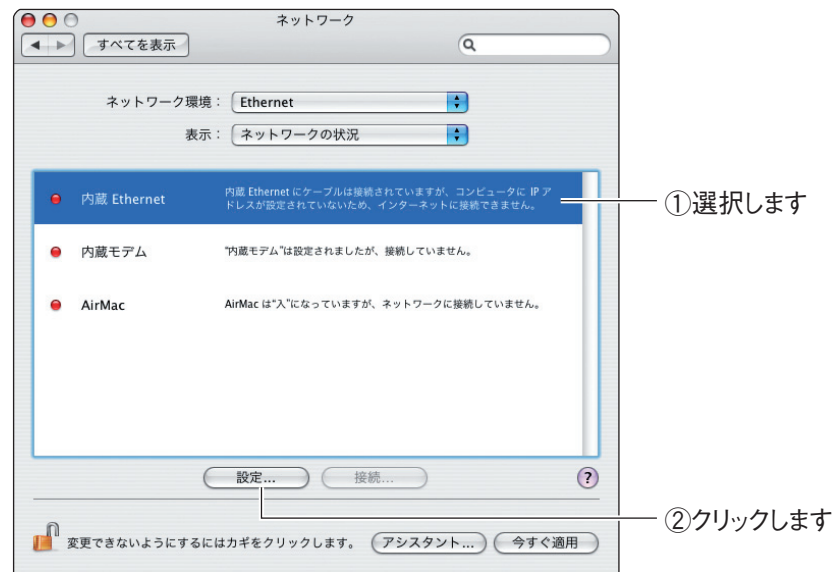

②「IPv4 の設定」項目で、「DHCP サーバを参照」が選択されていることを 確認します。

選択されていない場合は、「DHCP サーバを参照」を選択し、[今すぐ適用] をクリックします。

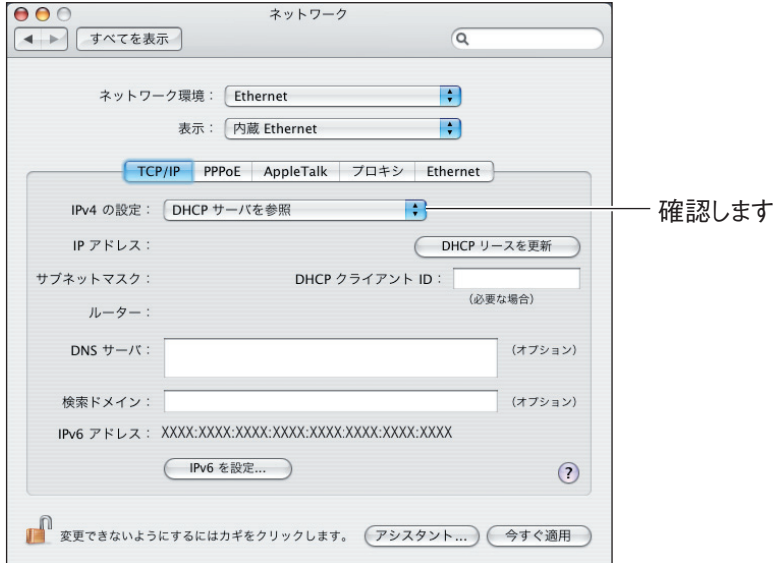

以上で、パソコンの IP アドレスが自動取得になっていることが確認できました。

# <span id="page-176-0"></span>**5.3 OS のファイアウォール機能を無効にするには**

OS のファイアウォール機能を使用していると、本商品の設定画面が表示されなかったり、正しく設定 されなかったりする可能性があります。次の手順で、OSのファイアウォール機能を無効にしてください。

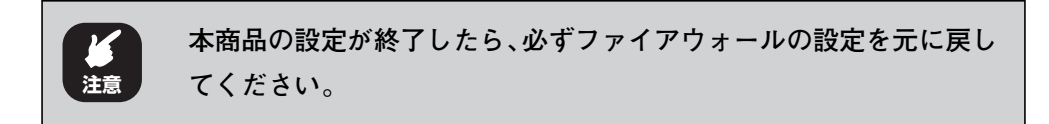

**『※ P.177** [5.3.1 Windows Vistaの場合」

■ **P.180** [「5.3.2 Windows XP SP2 の場合」](#page-179-0)

## <span id="page-176-1"></span>5.3.1 Windows Vista の場合

次の手順で、OS のファイアウォール機能を無効にできます。

1 〔スタート〕−「コントロールパネル」の順にクリックします。

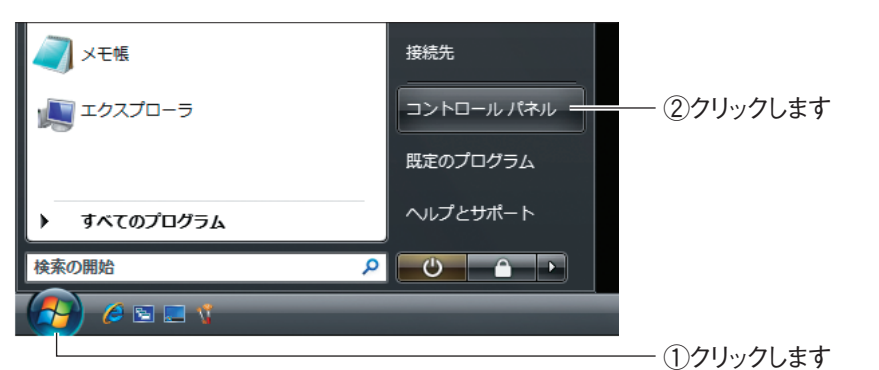

 $2$  「コントロールパネル $\ln \frac{1}{2}$ 」にいっている。「Windows ファイアウォー ルによるプログラムの許可」をクリックします。

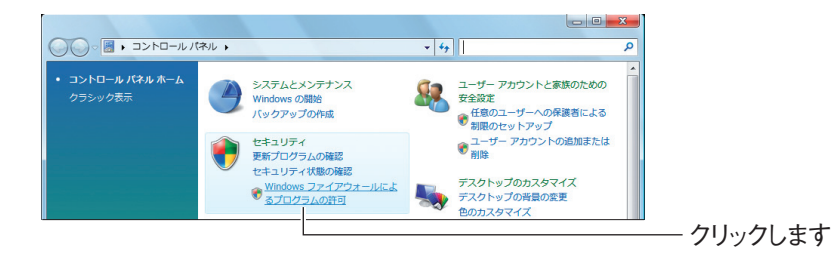

(corega)

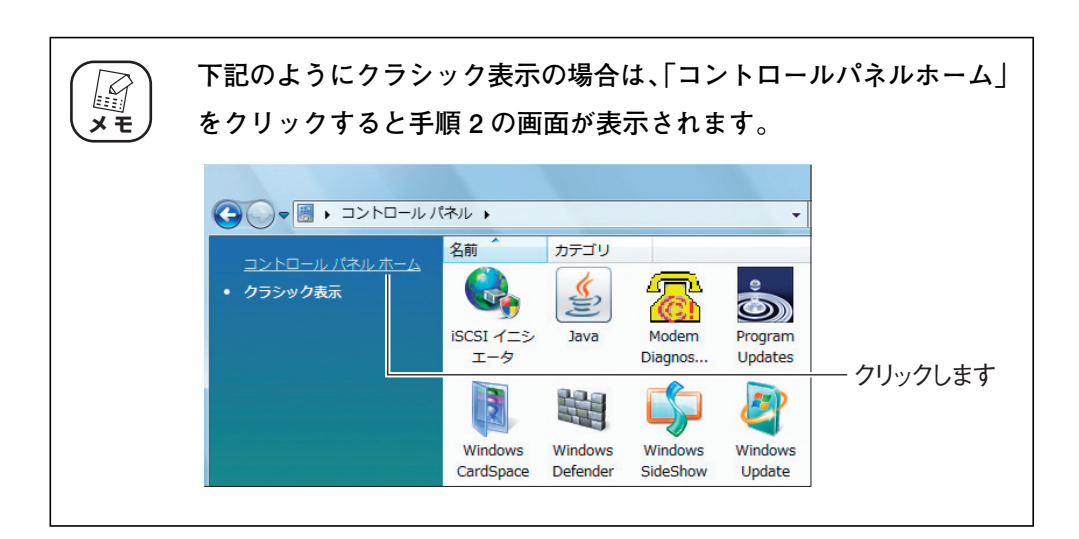

- $\boldsymbol{3}$  「ユーザーアカウント制御」画面が表示されます。[続行] をクリッ クします。
- 4 「全般」タブをクリックします。

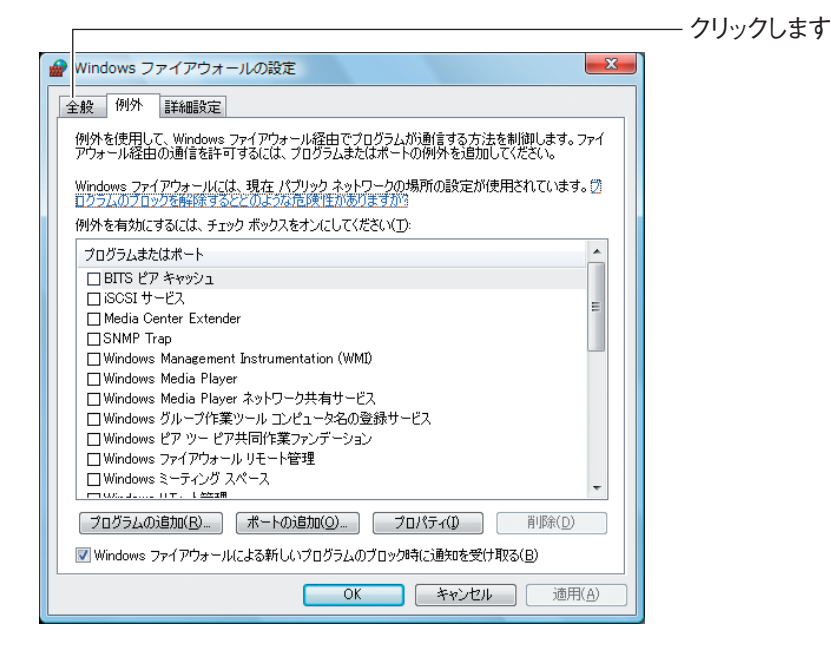

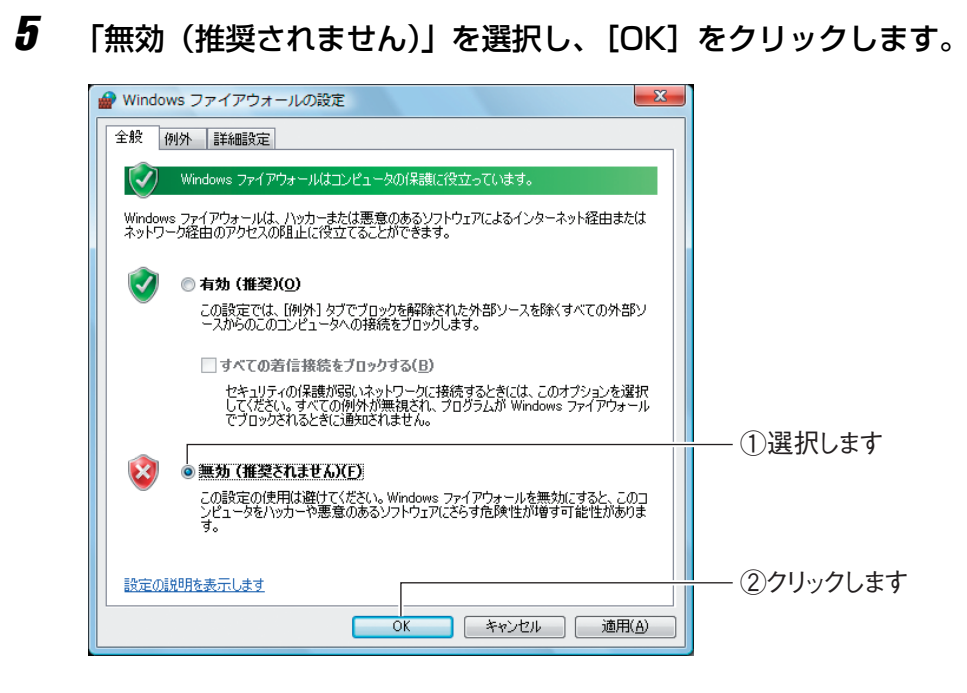

以上でファイアウォールが無効になりました。

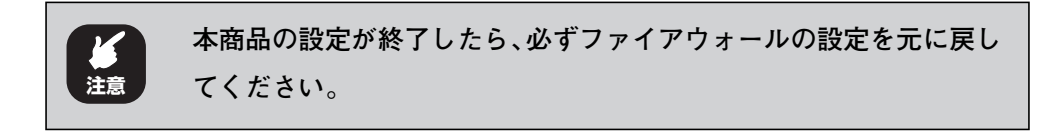

## <span id="page-179-0"></span>5.3.2 Windows XP SP2 の場合

次の手順で、OS のファイアウォール機能を無効にできます。

1 [スタート] - 「コントロールパネル」の順にクリックします。

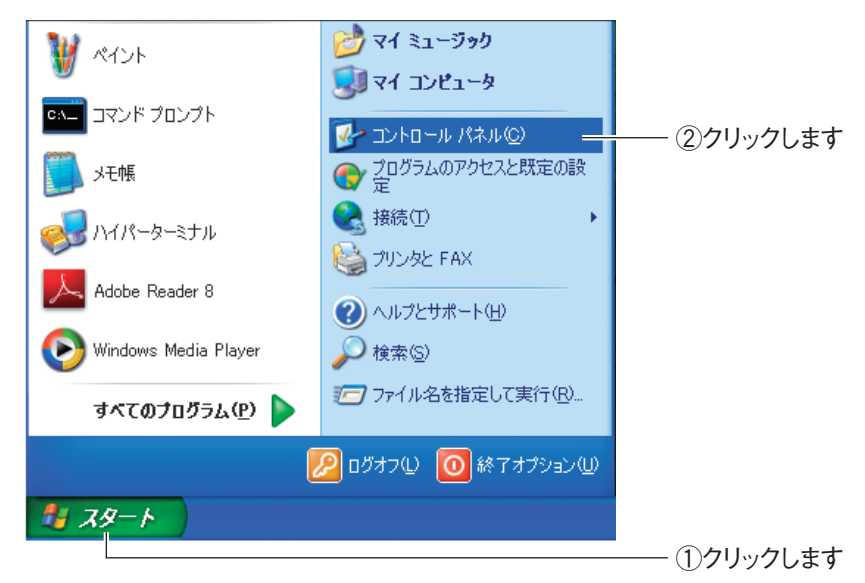

2 「コントロールパネル」が表示されます。「セキュリティセンター」 をクリックします。

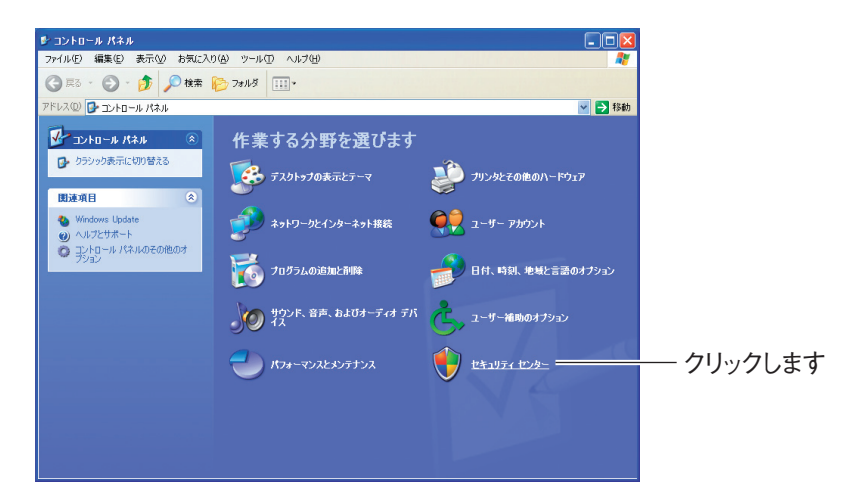
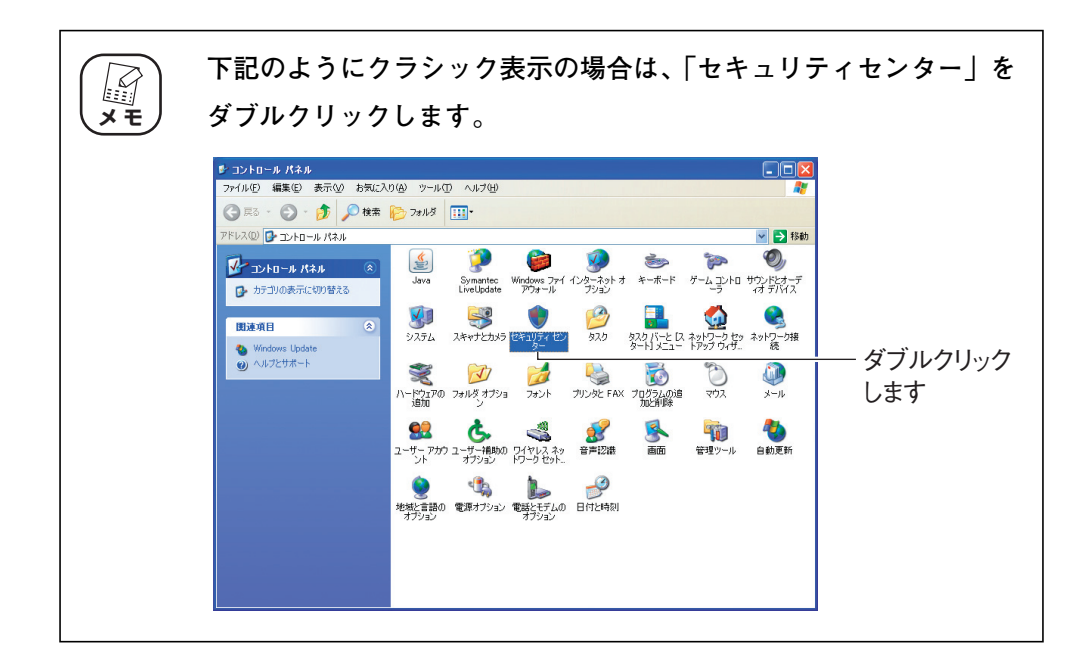

## $\boldsymbol{3}$  [Windows ファイアウォール」をクリックします。

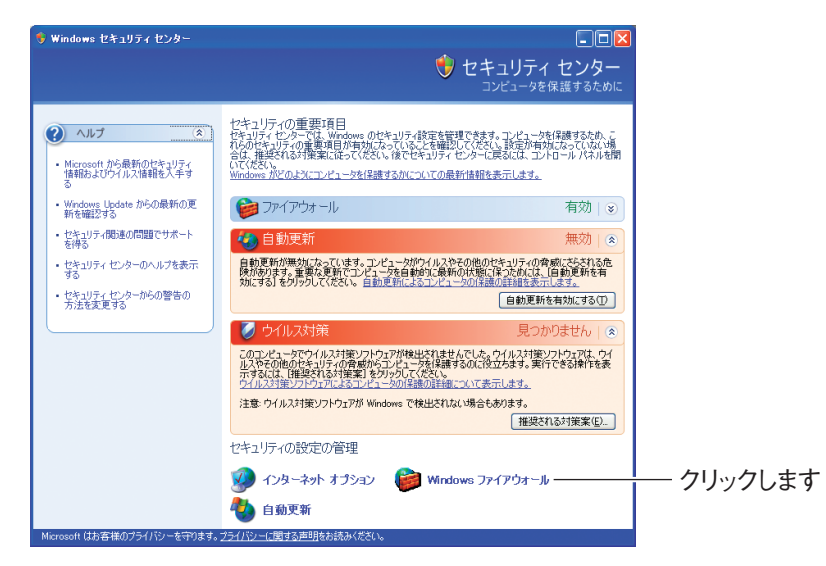

**5**

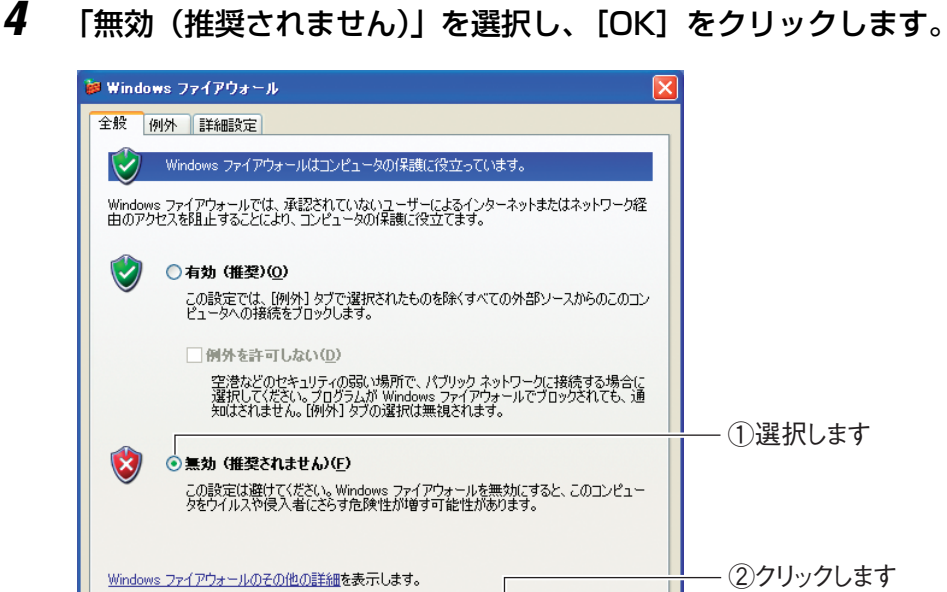

以上でファイアウォールが無効になりました。

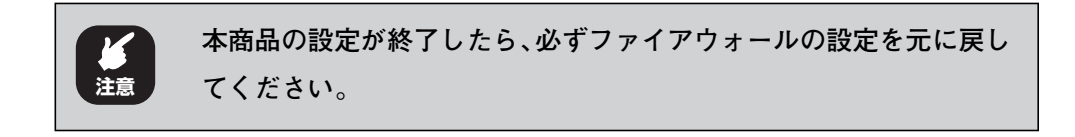

 $\sqrt{2}$ 

 $\overline{\alpha}$ 

1 キャンセル 1

# **5.4 ダイヤルアップ接続を使用していないことを確認するには**

ダイヤルアップ接続を使用していると、本商品を使わずにダイヤルアップ接続でインターネット接続し てしまいます。本商品を使ってインターネットに常時接続するには、次の手順でダイヤルアップ接続を 使用していないことを確認します。

- 1 Internet Explorer を起動し、「ツール」-「インターネットオプ ション」の順にクリックします。
	- Internet Explorer 7 の場合

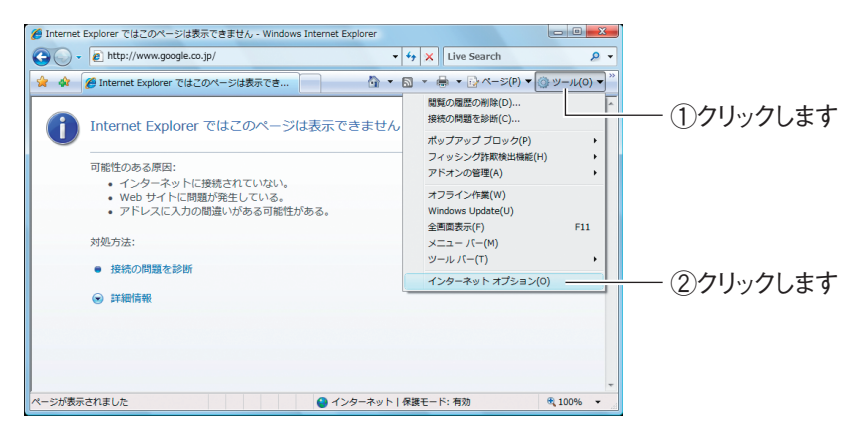

#### ● Internet Explorer 6 の場合

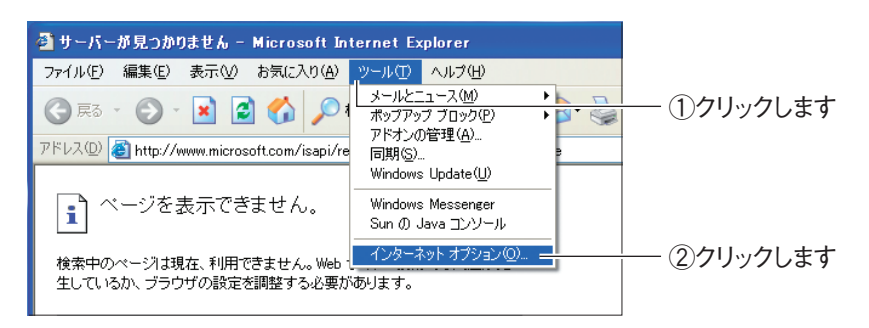

2 「接続」タブをクリックします。

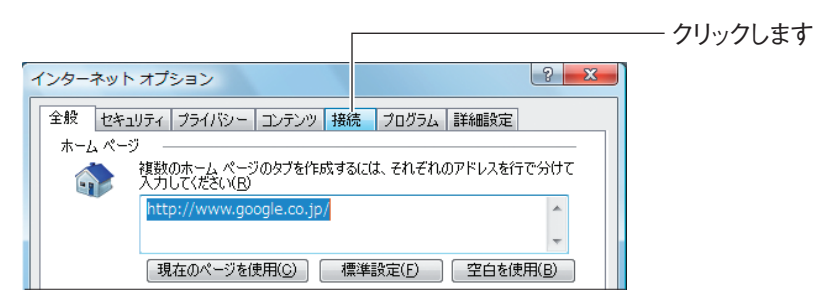

- $3$  「ダイヤルしない」が選択されているか、またはグレーアウトされ て選択できないことを確認し、[OK]をクリックします。
	- ●「ダイヤルしない」を選択している場合

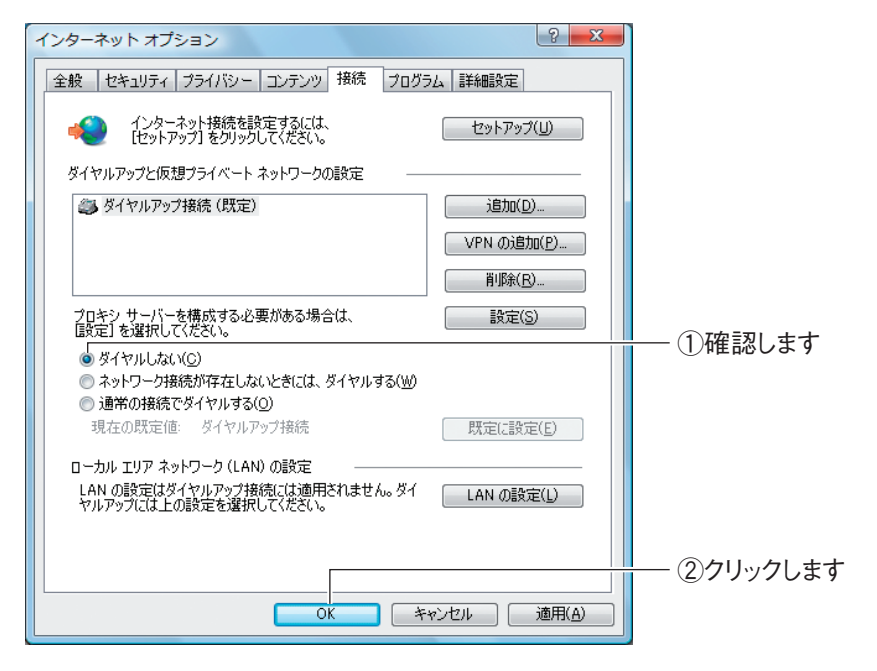

#### ●グレーアウトしている場合

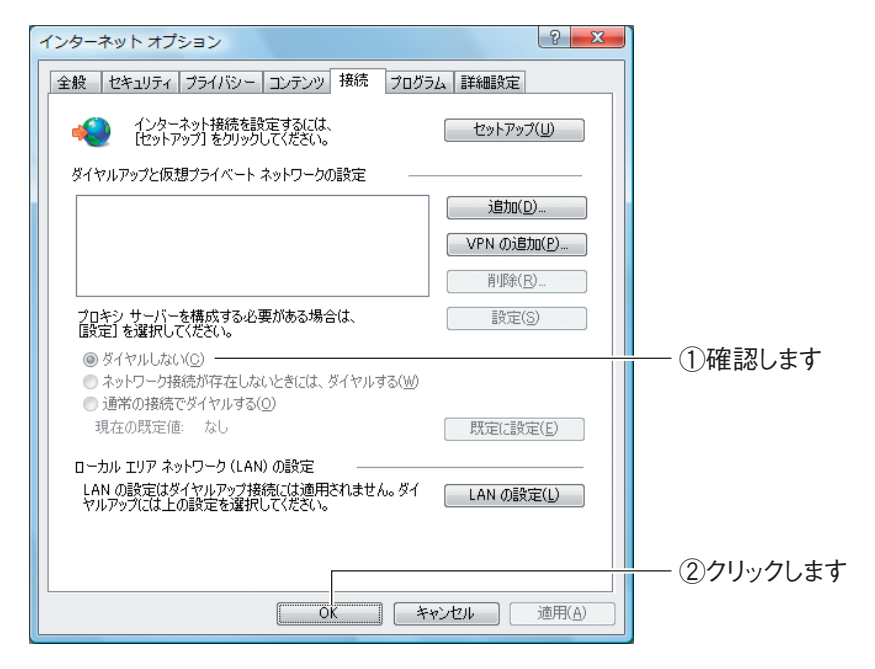

以上で、ダイヤルアップ接続を使用していないことを確認できました。

# **5.5 Internet Explorer がオフラインになっていないことを確認するには**

Internet Explorer がオフラインになっているときは、インターネットに接続できません。次の手順で、 Internet Explorer がオフラインになっていないことを確認します。

> 1 Internet Explorer を起動します。オフラインになっていると、タ イトルバーに「オフライン作業]と表示されます。

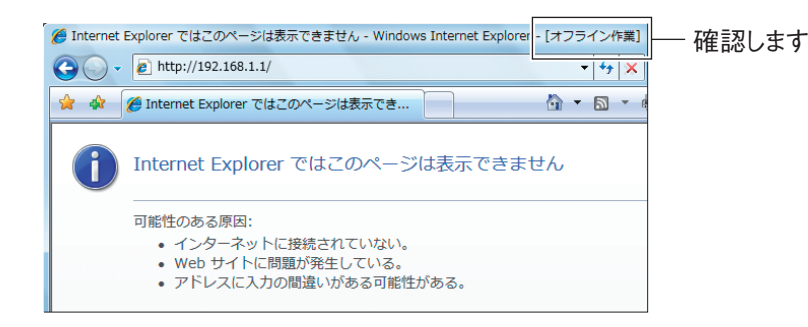

2 「オフライン作業」のチェックを外します。

#### ● Internet Explorer 7 の場合

「ツール」-「オフライン作業」の順にクリックして、チェックを外します。

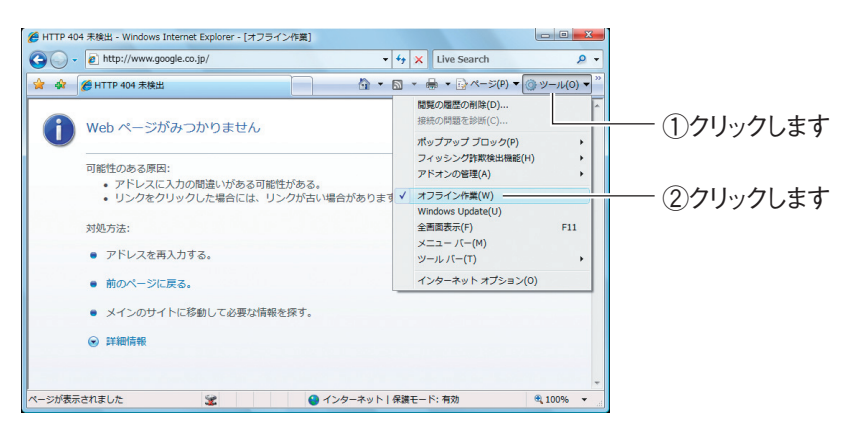

### ● Internet Explorer 6 の場合

「ファイル」-「オフライン作業」の順にクリックして、チェックを外します。

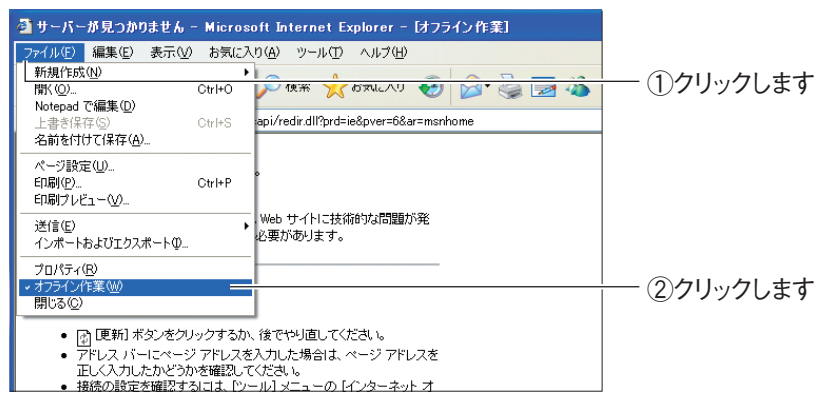

 $3$  「オフライン作業」のチェックが外れ、タイトルバーに[オフライ ン作業]が表示されていないことを確認します。

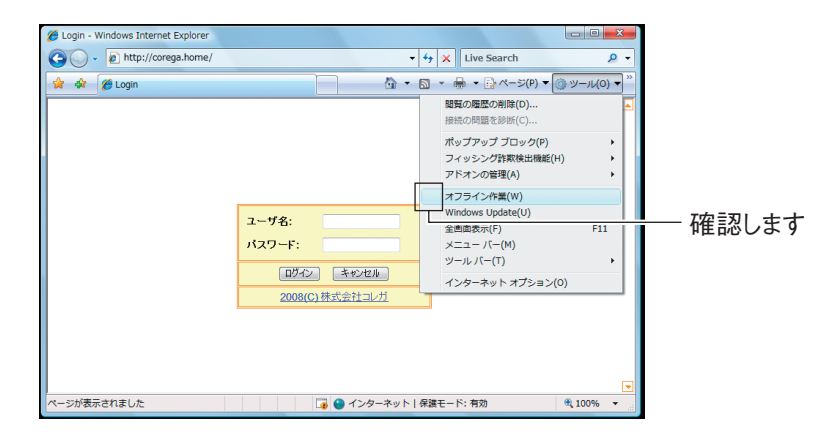

以上で、Internet Explorer がオフラインになっていないことが確認できました。

## **5.6 プロキシサーバを使用していないことを確認するには**

プロキシサーバを使用するようにブラウザで設定していると、本商品の設定画面が表示されなかった り、正しく設定されなかったりする可能性があります。次の手順で、プロキシサーバを使用していない ことを確認してください。

**『ママ P.187** [「5.6.1 Windows の場合」](#page-186-0)

■ ママ P.189 「5.6.2 Macintoshの場合」

### <span id="page-186-0"></span>5.6.1 Windows の場合

次の手順で、プロキシサーバを使用していないことを確認できます。

1 Internet Explorer を起動し、「ツール」-「インターネットオプ ション」の順にクリックします。

● Internet Explorer 7 の場合

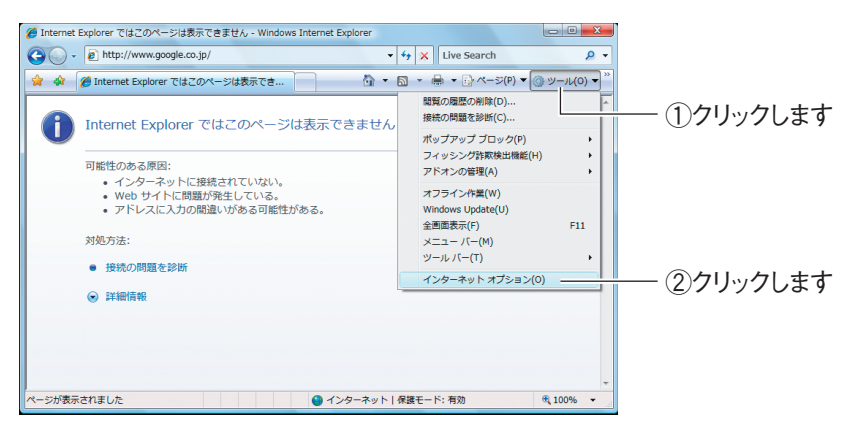

● Internet Explorer 6 の場合

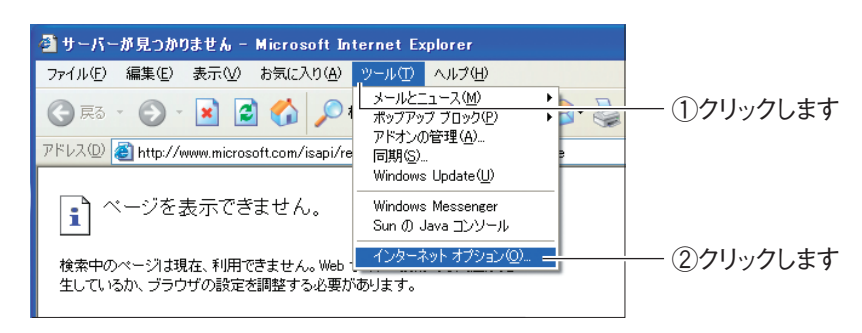

(corega)

2 「接続」タブをクリックします。

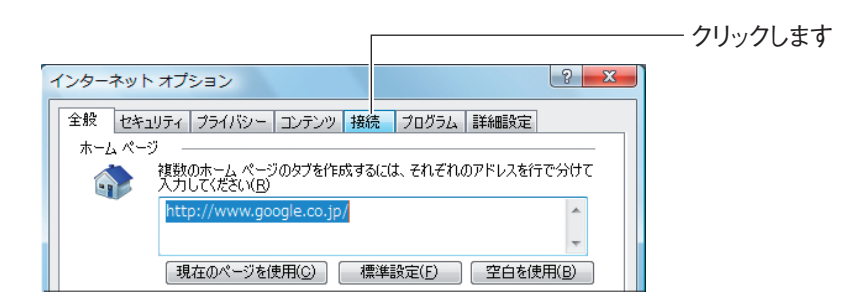

 $\boldsymbol{3}$  [LAN の設定] をクリックします。

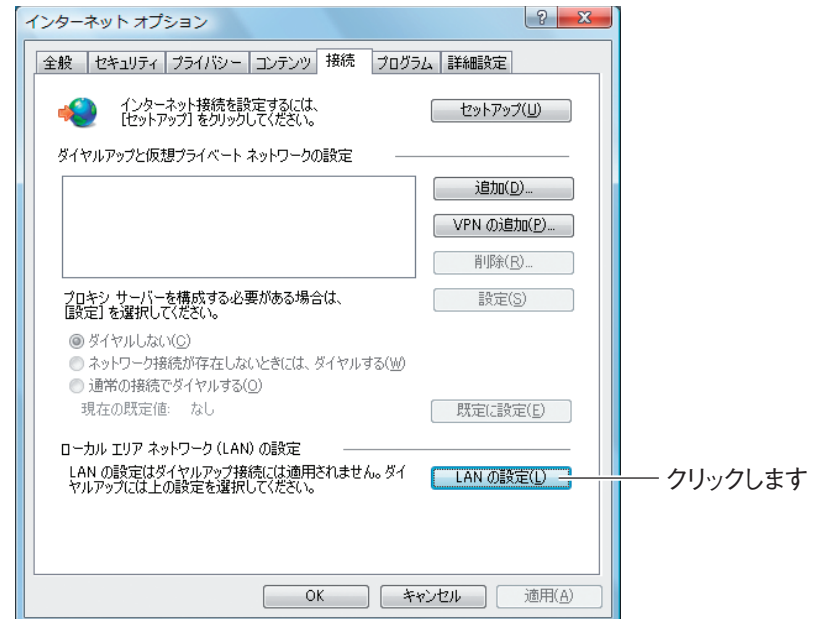

4 「LAN にプロキシサーバーを使用する」にチェックが付いていない ことを確認し、[OK]をクリックします。

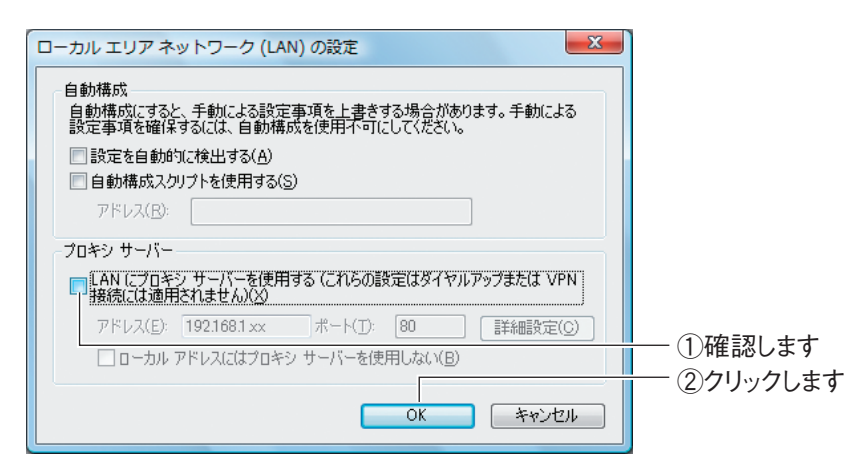

### $\boldsymbol{5}$  手順 3 の画面が表示されます。[OK] をクリックします。

以上で、プロキシサーバを使用していないことが確認できました。

## <span id="page-188-0"></span>5.6.2 Macintosh の場合

次の手順で、プロキシサーバを使用していないことを確認できます。

1 アップルメニューをクリックし、「ネットワーク環境」-「ネット ワーク環境設定」の順にクリックします。

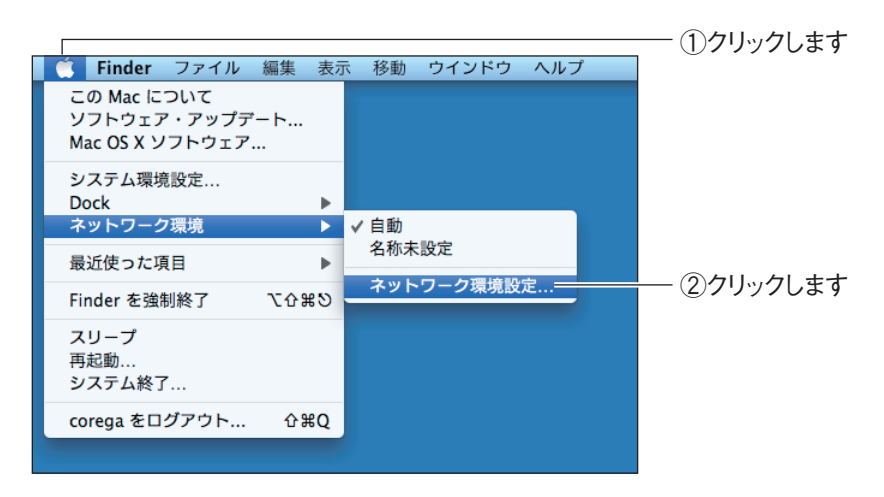

## 2 お使いの環境によって手順が次のように異なります。

### < Mac OS X 10.5 の場合>

「Ethernet」を選択し、[詳細]をクリックします。

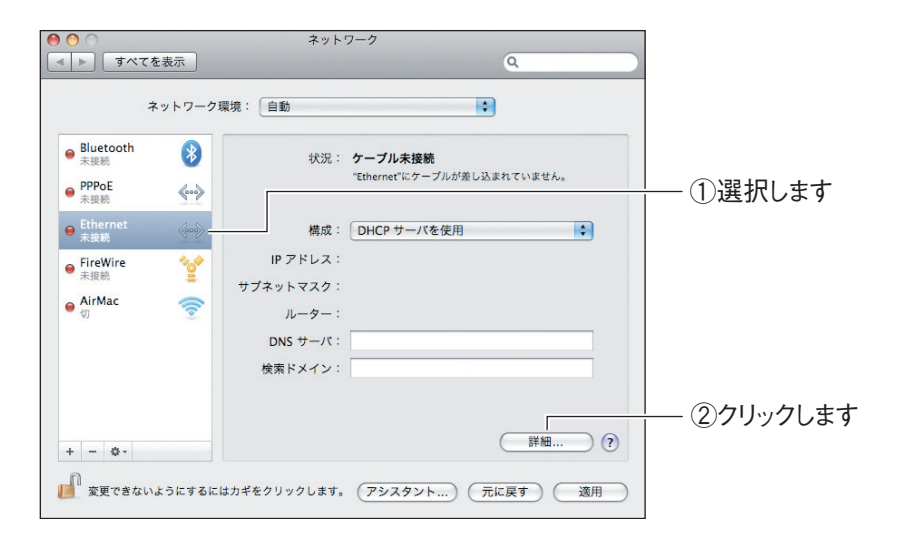

#### < Mac OS X 10.4 の場合>

「内蔵 Ethernet」を選択し、[設定]をクリックします。

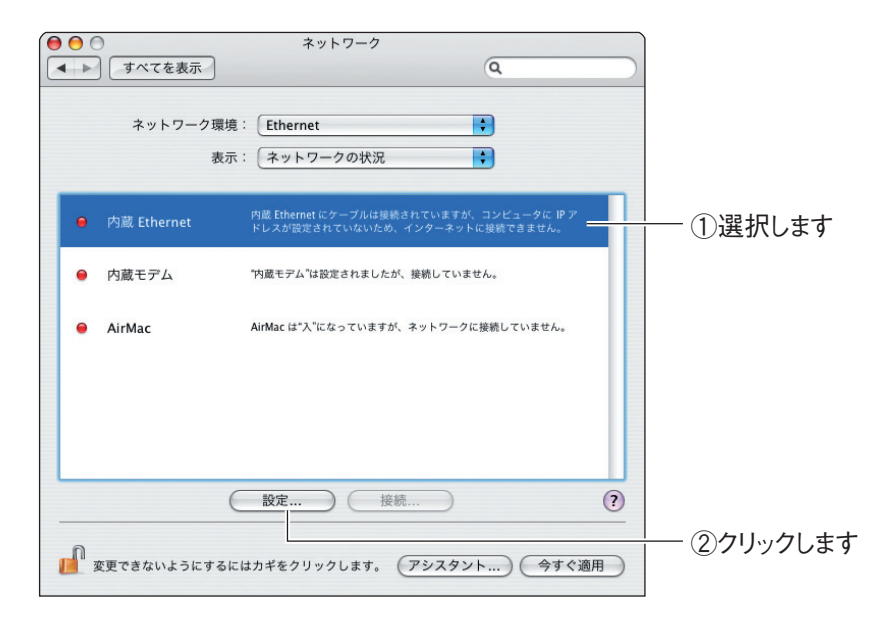

## 3 「プロキシ」をクリックします。 < Mac OS X 10.5 の場合>

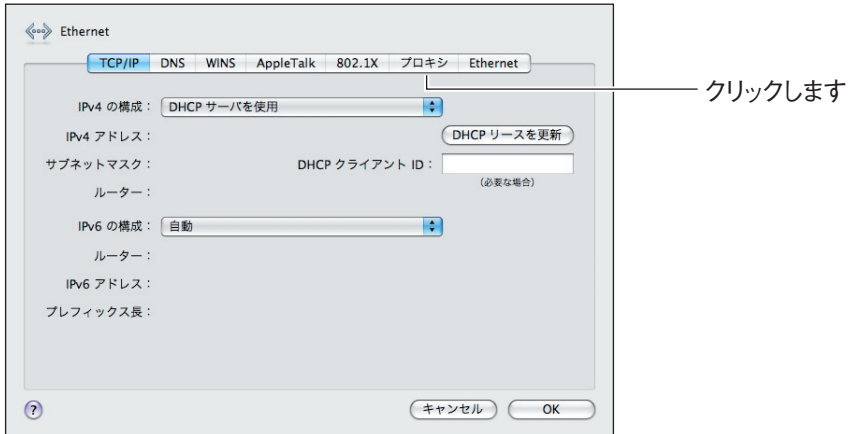

< Mac OS X 10.4 の場合>

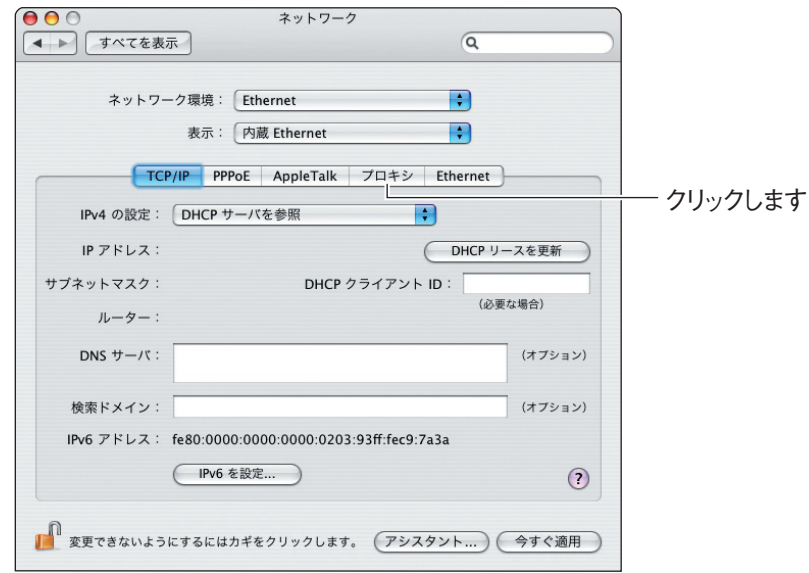

### 4 「設定するプロキシサーバを選択」項目にチェックが付いていない ことを確認し、[OK] または [今すぐ適用] をクリックします。

チェックが付いている場合はクリックしてチェックを外し、[今すぐ適用]を クリックします。

< Mac OS X 10.5 の場合>

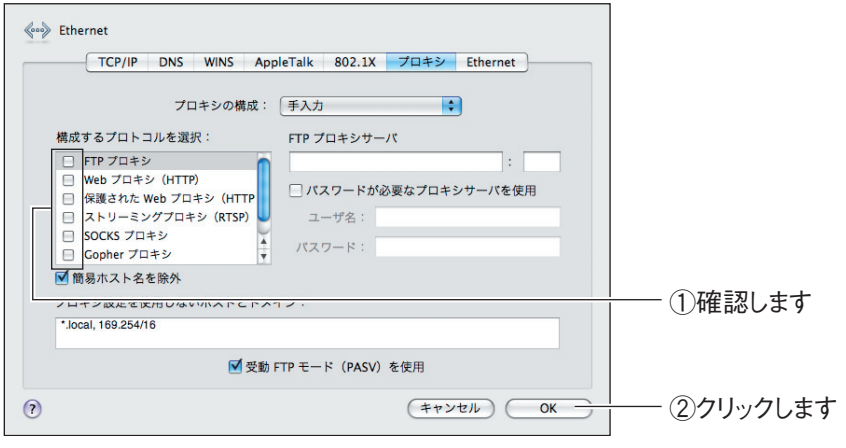

< Mac OS X 10.4 の場合>

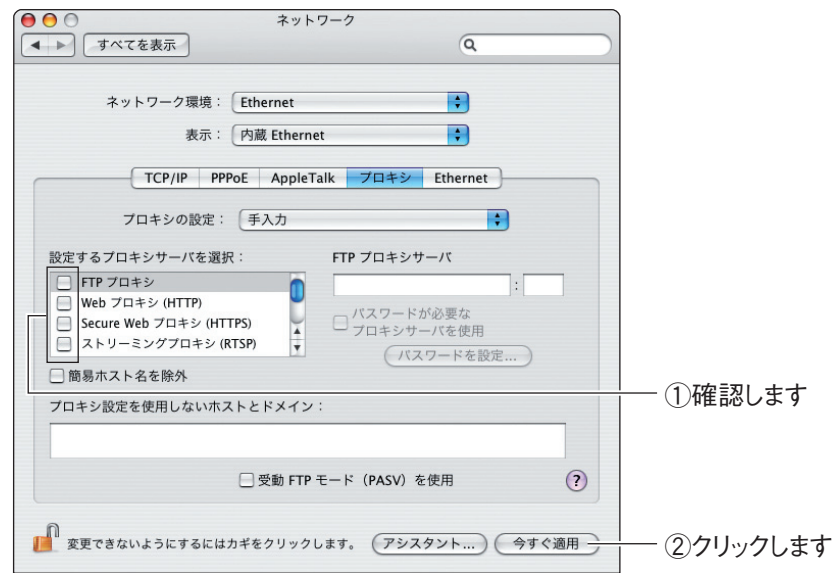

以上で、プロキシサーバを使用していないことが確認できました。

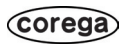

# **MAC アドレスについて**

ご契約されているプロバイダやインターネットサービスによっては、インターネットに接続できる機器 を事前に申請する必要があります。その場合、ADSL モデムなど直接接続するネットワーク機器(本商 品も含むパソコンなど)のMACアドレスをプロバイダに事前申請してください。

本商品の WAN 側の MAC アドレスは本体左側面の製品ラベル内の「ネットワーク名(SSID/MAC)」 に記載されています。LAN 側の MAC アドレスは、P.151 [「4.9 ステータス」で](#page-150-0)確認できます。

## **おことわり**

・本書は、株式会社コレガが作成したもので、すべての権利を弊社が保有しています。弊社に無断で本 書の一部または全部をコピーすることを禁じます。

・予告なく本書の一部または全体を修正、変更することがありますがご了承ください。

・改良のため製品の仕様を予告なく変更することがありますがご了承ください。

本商品は国内仕様となっており、外国の規格などには準拠しておりません。日本国外で使用された場 合、弊社ではいかなる責任も負いかねます。

この装置は、情報処理装置等電波障害自主規制協議会(VCCI)の基準に基づくクラス B 情報技術装置 です。この装置は、家庭環境で使用することを目的としていますが、この装置がラジオやテレビジョン 受信機に近接して使用されると、受信障害を引き起こすことがあります。取扱説明書に従って正しい取 り扱いをしてください。

本商品は、GNU General Public License Version 2 に基づき許諾されるソフトウェアのソースコー ドを含んでいます。これらのソースコードはフリーソフトウェアです。お客様は、Free Software Foundationが定めたGNU General Public License Version 2の条件に従ってこれらのソースコー ドを再頒布または変更することができます。これらのソースコードは有用と思いますが、頒布にあたっ ては、市場性および特定目的適合性についての暗黙の保証を含めて、いかなる保証も行ないません。詳 細についてはコレガホームページ内の「GNU 一般公有使用許諾書(GNU General Public License)」 をお読みください。なお、ソースコードの入手をご希望されるお客様は、コレガホームページ、サポー ト情報内の個別製品の「ダウンロード情報」をご覧ください。配布時に発生する費用はお客様のご負担 になります。

#### Copyright©2008 株式会社コレガ

corega は、株式会社コレガの登録商標です。

Microsoft、Windows、Windows Vista は、米国 Microsoft Corporationの米国およびその他の国 における登録商標です。

Macintosh、Mac OS、Safari は、Apple Inc. の登録商標または商標です。

その他、この文書に掲載しているソフトウェアおよび周辺機器の名称は各メーカの商標または登録商標 です。

> 2008 年 7 月 初 版 2009 年 3 月 第二版